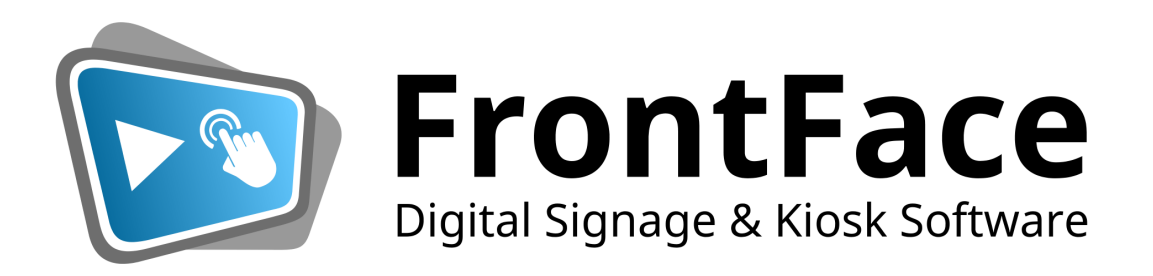

## **FrontFace Benutzerhandbuch**

Version 4.8.2

Copyright © 2018-2025 mirabyte GmbH & Co. KG

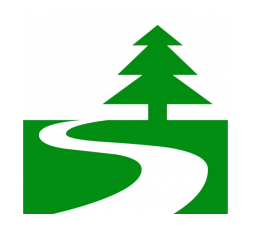

## **Bitte denken Sie an die Umwelt, bevor Sie dieses Dokument ausdrucken.**

© [thinkBeforePrinting.org](http://thinkbeforeprinting.org/) Campaign

 $\overline{\mathbf{3}}$ 

## Inhaltsverzeichnis

#### $\ddot{\mathbf{1}}$ **Finleitung**

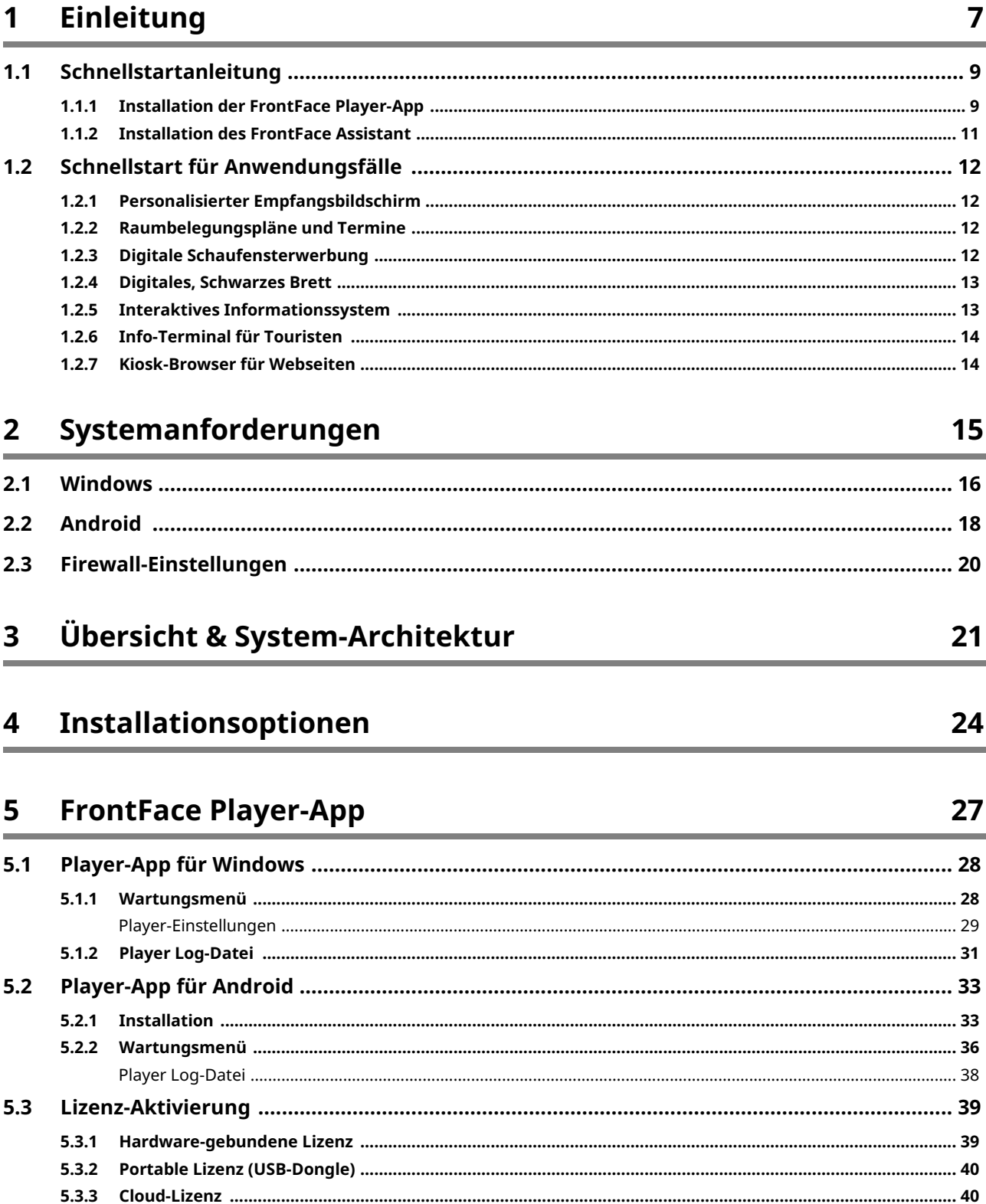

#### **FrontFace Assistant**  $6 \overline{6}$

#### FrontFace Benutzerhandbuch

 $\overline{\mathbf{4}}$ 

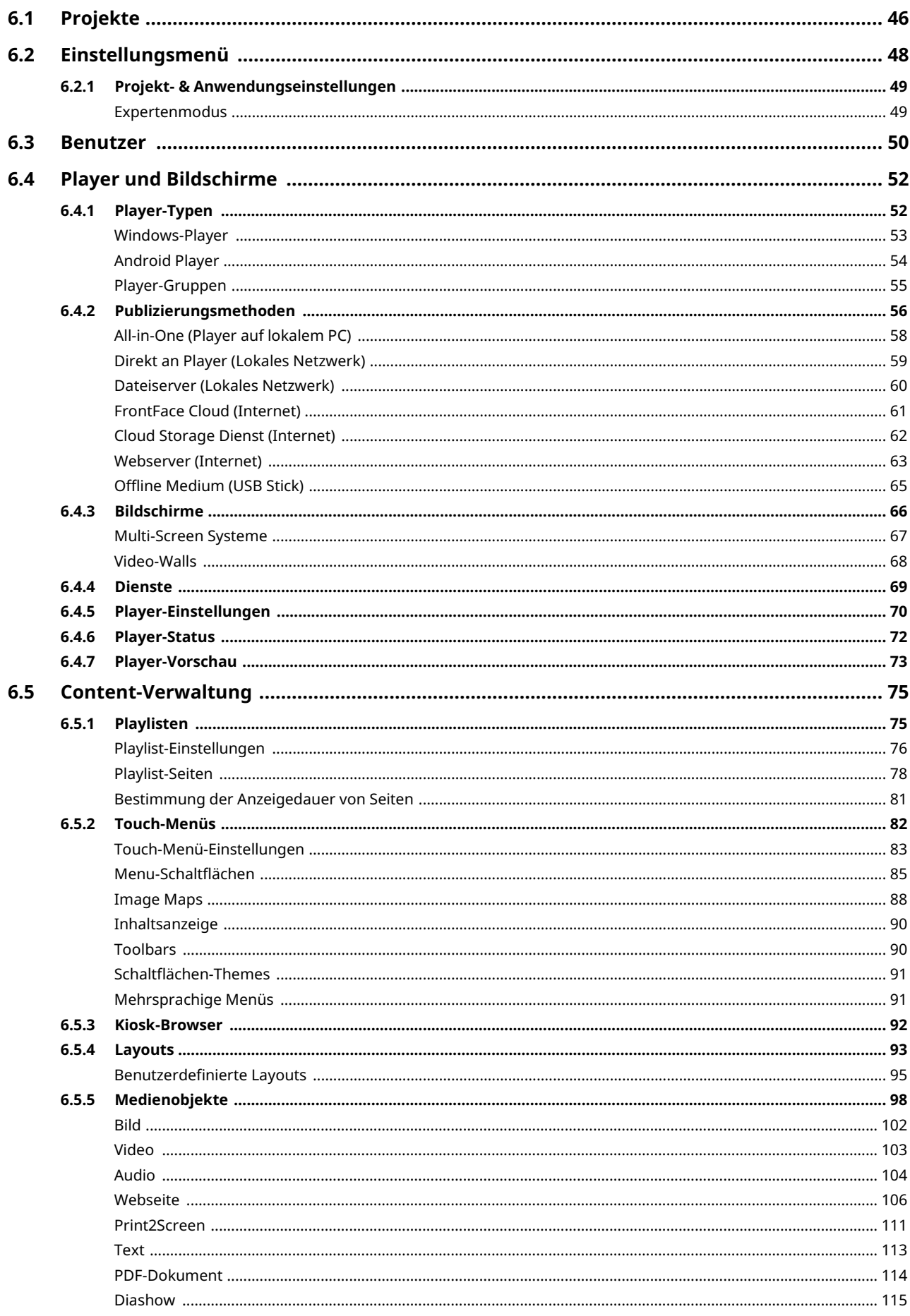

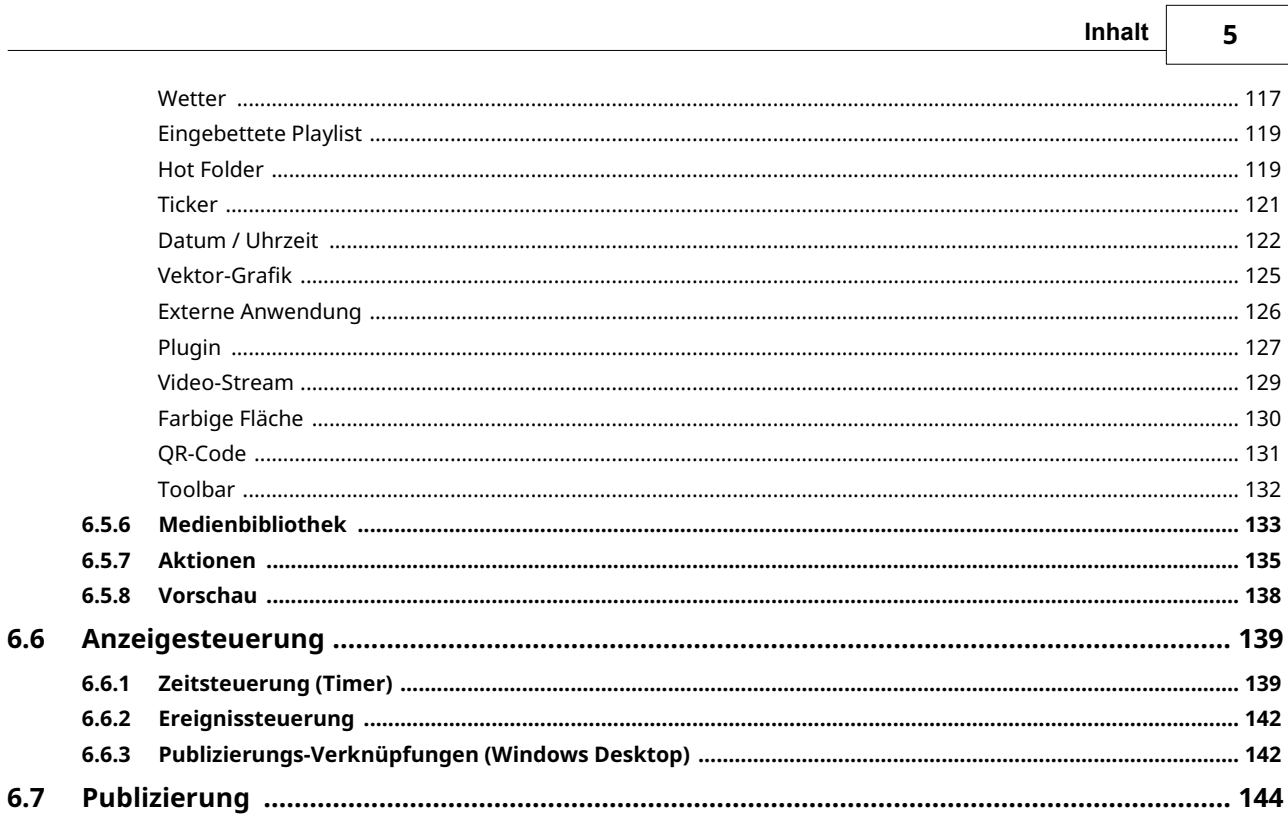

146

#### **Funktionen**  $\overline{7}$

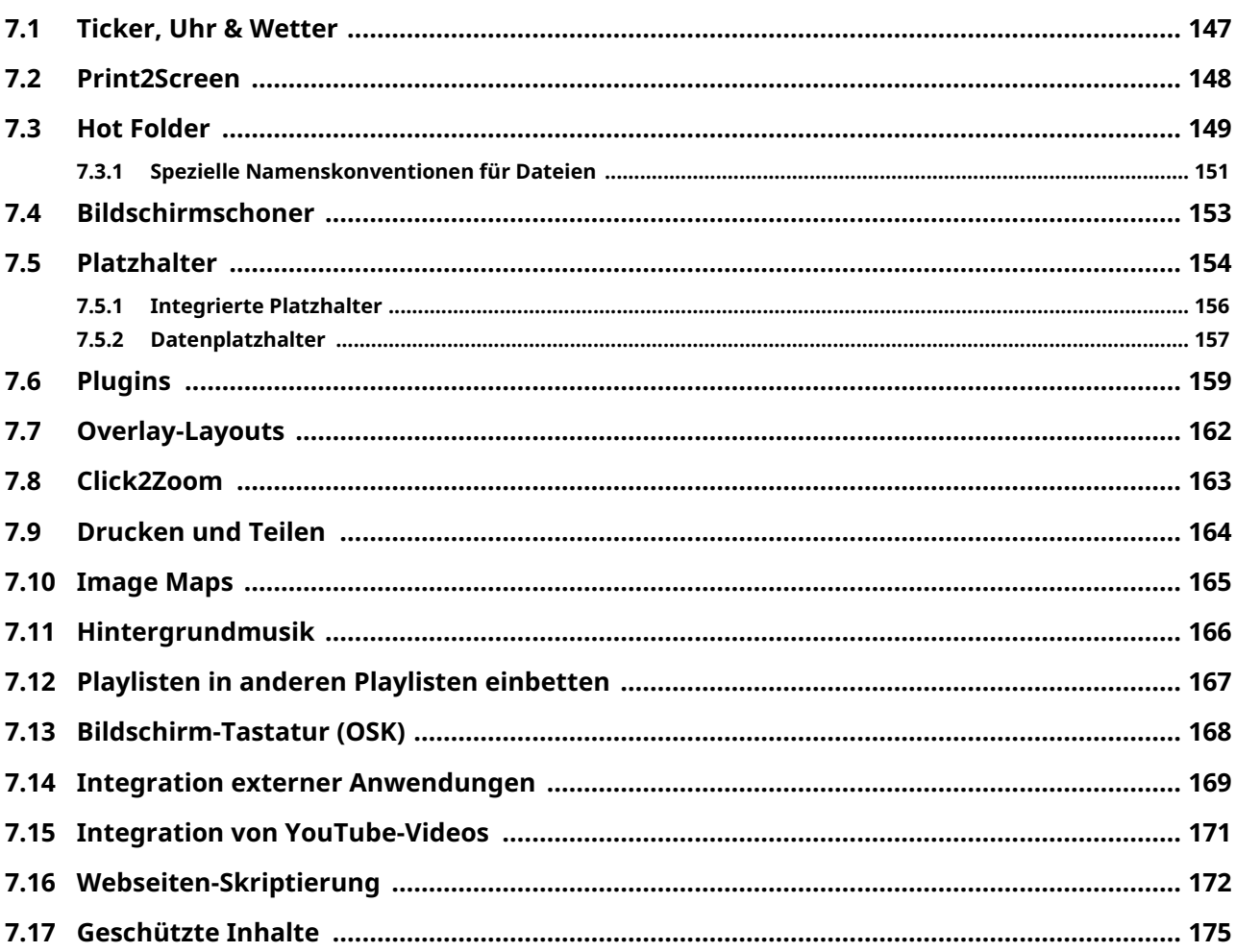

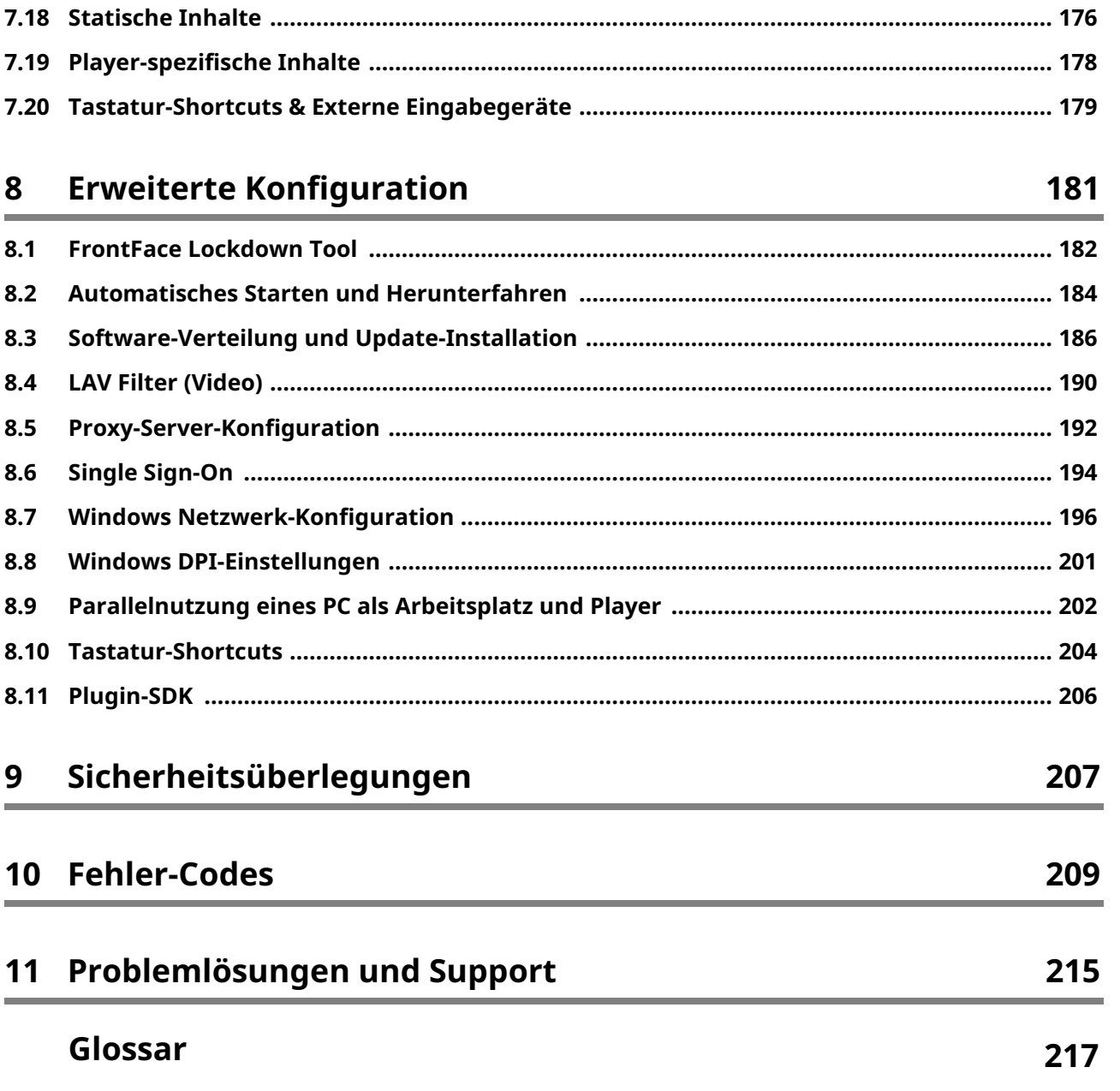

FrontFace Benutzerhandbuch

 $\boldsymbol{6}$ 

## <span id="page-6-0"></span>**I Einleitung**

## **1 Einleitung**

*FrontFace* ist eine sehr leistungsfähige und flexibel einsetzbare Digital Signage & Kiosk Software zur Darstellung von beliebigen Medien und Inhalten wie Bildern, Videos, Webseiten, Text und sogar gedruckten Dokumenten (E-Paper) auf Groß- und Infobildschirmen, sowie auf interaktiven Touchscreen-Kiosk-Terminals. *FrontFace* ist die perfekte Lösung sowohl für klassische Digital Signage Anwendungen, als auch für interaktive Kiosk-Systeme und sogar für die Kombination von interaktiven und nicht-interaktiven Komponenten.

*FrontFace* bietet eine Reihe starker Funktionen, wie z.B. umfassende Zeitsteuerung von Inhalten, Live- Aktualisierung während die Player-Anwendung läuft, Netzwerk-, Offline- und Cloud-Replikation (zur Bereitstellung von Inhalten über das Internet), Multi-Bildschirm-Unterstützung und vieles mehr! Im Gegensatz zu vielen anderen Digital Signage-Produkten ist *FrontFace* nicht Cloud-basiert und keine SaaS (Software as a Service) und kann daher unabhängig und lokal an Ihrem Standort betrieben werden, ohne dass Onlinedienste oder Backend-Server erforderlich sind, die laufende Betriebskosten oder Datenschutz-Probleme verursachen.

Bei der Entwicklung von *FrontFace* wurde besonders auf die folgenden Aspekte Wert gelegt:

- · Eine **extrem einfache und intuitive Bedienbarkeit sowie schnelle Inbetriebnahme** der Software.
- · Ein **sehr hohes Maß an Leistungsfähigkeit und Funktionsvielfalt**, um ein breites Feld an Einsatz- und Anwendungsmöglichkeiten zu eröffnen.
- · **Offenheit für Erweiterungen und Anpassungen**, um auch sehr individuelle und exotische Anwendungsfälle abdecken zu können.
- · **Stabilität und Verlässlichkeit**, um einen fehlerfreien Betrieb der Software sicherzustellen.

Fazit: "*FrontFace* ist ein einfach zu installierendes, leicht erlernbares und einfach zu handhabendes System, das dennoch sehr leistungsstark ist und dabei den Umfang möglicher Einsatzmöglichkeiten und Anwendungsfälle nicht einschränkt!"

#### **Wie starten Sie am besten?**

Besuchen Sie die [FrontFace-Website,](https://www.mirabyte.com/go/frontface) um sich die kurzen [Video-Tutorials](https://www.mirabyte.com/go/ff-video-de) anzusehen oder lesen Sie die Schritt-für-Schritt <u>[Schnellstart-Anleitung](#page-8-0)las Deutschem Handbuch. Außerdem liegen dem latern</u> Installationspaket auch einige Beispielprojekte bei. Die Beispielprojekte, die Video-Tutorials, die *FrontFace*-Webseite und dieses Handbuch können Sie auch direkt über die Verknüpfungen im Bereich **"Startseite"** des *FrontFace Assistant* öffnen, welche direkt nach dem Start der Anwendung angezeigt wird.

## <span id="page-8-0"></span>**1.1 Schnellstartanleitung**

Um schnell mit *FrontFace* loszulegen, folgen Sie einfach dieser Schnellstartanleitung, welche die Installation der verschiedenen *FrontFace-*Komponenten umfasst. Im darauf folgenden Kapitel finden Sie einige <u>[Schnellstartanleitungen](#page-11-0) für bestimmte Anwendungsfälle</u>l 12 ै, die Ihnen den Einstieg in Ihren ganz konkreten Anwendungsfall erleichtern.

Weitere Informationen zur Systemarchitektur von *Front Face* und seinen Komponenten finden Sie im Kapitel <u>Ubersicht & System [Architektur](#page-21-0)</u>|½ dieses Handbuchs.

*FrontFace* besteht aus zwei Hauptkomponenten: Der *FrontFace Assistant* ist die Anwendung zur Erstellung, Bearbeitung und Verwaltung von Inhalten und Playern. Mit der *FrontFace Player-App* werden die Inhalte auf den Benutzer-definierten Geräten, zum Beispiel große Bildschirme oder Touchscreen-Terminals, angezeigt.

#### **Warum nicht einfach zurücklehnen und einen Film schauen?**

In unseren [Video-Tutorials](https://www.mirabyte.com/go/ff-video-de) auf unserer Webseite erhalten Sie eine kurze Übersicht und eine Einführung zur Installation und Verwendung der Software. Wir empfehlen Ihnen, sich einige Minuten Zeit für diese kurzen Video zu nehmen, denn das ist der beste Weg für einen schnellen, unkomplizierten Start!

Das Setup-Paket (auch "Installer" genannt) enthält alles, was Sie zur Installation von *FrontFace* benötigen. Falls Sie die kostenlose Testversion herunter geladen haben, nennt sich die Datei **frontface-trial.exe.**Falls Sie die Vollversion erhalten haben, nennt sich diese **frontface.exe**. Sie können die Vollversion einfach "über" die Testversion installieren, um eine Testinstallation in eine produktive Installation zu ändern (siehe auch <u>[Lizenz-Aktivierung](#page-38-0)</u>|ෲٌ).

## <span id="page-8-1"></span>**1.1.1 Installation der FrontFace Player-App**

Wenn Sie *FrontFace* erst einmal ausprobieren möchten und noch keinen Player-PC zur Installation der *FrontFace Player-App* zur Verfügung haben, überspringen Sie bitte diesen Schritt und starten Sie direkt mit der **[Installation](#page-10-0) des** *[FrontFace](#page-10-0) Assistant* . Mit diesem können 11Sie an Ihrem normalen Desktop-PC oder Laptop *FrontFace* ausprobieren.

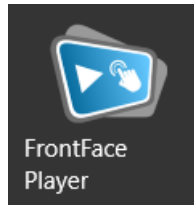

Die *FrontFace Player-App* wird normalerweise auf einem dedizierten PC installiert, der an einem großen Bildschirm, Fernseher oder einem Monitor mit Touch-Funktion angeschlossen ist. Dieser PC wird auch als **"Player-PC"** oder nur **"Player"** bezeichnet. Für interaktive Anwendungsfälle werden häufig sogenannte Kiosk-Terminals verwendet, die ein robustes All-In-One (AIO) PC-System mit Touchscreen nutzen.

Diese Kiosk-Terminals werden auch als "Player" bezeichnet. Informationen zu den unterstützten Betriebssystemen und Hardwareanforderungen für Player-PCs finden Sie im Kapitel [Systemanforderungen](#page-15-0) ۱<sub>۹</sub>۴.

Wenn Sie *FrontFace* nur ausprobieren möchten und keinen separaten Player-PC haben, können Sie diesen Schritt einfach überspringen, da die Installation des *FrontFace Assistant* alles enthält, was Sie zum Einstieg in *FrontFace* benötigen. Wenn Sie jedoch mit einem dedizierten Player-PC ein realistisches Setup durchführen möchten, führen Sie das *FrontFace* Installations-Paket erneut aus, diesmal jedoch auf dem Player-PC.

Wählen Sie den Installationstyp **"Nur die Player-App installieren"**, um nur die Komponente zu installieren, die zum Abspielen Ihrer Inhalte erforderlich ist. In diesem Fall wird der *FrontFace Assistant* nicht installiert, da die Erstellung und Veröffentlichung der Inhalte von Ihrem Desktop-PC aus erfolgt, auf dem der *FrontFace Assistant* bereits installiert ist.

Während des Installationsvorgangs können Sie eine Option zum automatischen Erstellen einer Netzwerkfreigabe für den sogenannten **"Publizierungs-Ordner"** auswählen. Dies ist ein Ordner im Dateisystem des Player-PCs, der als Endpunkt für den *FrontFace-Assistant* dient, um mit dem Player zu kommunizieren, sowie neue und aktualisierte Inhalte aus der Ferne bereitzustellen. Wenn sich Ihr Player-PC und Ihr PC mitdem *FrontFace Assistant* im selben lokalen Netzwerk befinden, sollten Sie diese Option aktiviert lassen. Es sind jedoch auch andere Publizierungsmethoden verfügbar (z. B. Internetbasiert oder Offline; Details dazu finden Sie im Kapitel <u>[Publizierungsmethoden](#page-55-0)</u>|கी). Falls Sie den Speicherort des Publizierungs-Ordners ändern müssen, schauen Sie sich auch bitte das Kapitel **<u>[Wartungsmenü](#page-27-1)</u> a8ª an.** 

Abhängig von der Netzwerkkonfiguration Ihres Player-PCs müssen Sie möglicherweise den Zugriff externer PCs auf Netzwerkfreigaben des Player-PCs in den Windows-Einstellungen aktivieren. Weitere Details dazu finden Sie im Kapitel <u>Windows [Netzwerk-Konfiguration](#page-195-0)</u>| 196ì.

Wenn Sie den Start der *FrontFace Player-App* und die Anmeldung am Player-PC automatisieren möchten, können Sie das <u>[FrontFace](#page-181-0) [Lockdown](#page-181-0) Tool</u>lଖ्ଣ୍ର verwenden, um Ihren PC mit minimalem Aufwand zu konfigurieren. Weiterhin sollten Sie auch allgemeine <u>[Sicherheitsüberlegungen](#page-207-0)</u>|208ì miteinbeziehen, wenn Sie den Player-PC einrichten.

Eine Verknüpfung zu einer detaillierten **Schritt-für-Schritt-Anleitung für die Einrichtung des Player-PCs** finden Sie auch im Windows-Startmenü unter **"FrontFace" > "Player-Einrichtung"**. Alternativ kann diese Anleitung auch nach Abschluss des Installations-Assistenten für die Player- Installation angezeigt werden.

Nachdem Sie die *FrontFace Player-App* gestartet haben (z. B.über das Windows-Startmenü), sehen Sie einen schwarzen Bildschirm und den Hinweis, dass noch kein Inhalt publiziert wurde.

Sie können jetzt zu dem PC, auf dem der *FrontFace Assistant* installiert ist, zurückkehren und das erste Projekt erstellen und dieses an den Player-PC publizieren.

### <span id="page-10-0"></span>**1.1.2 Installation des FrontFace Assistant**

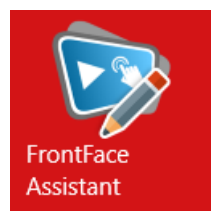

Der *FrontFace Assistant* wird üblicherweise auf einem normalen Arbeitsplatz PC oder Laptop installiert. Starten Sie einfach das Setup-Paket und wählen Sie die Installationsvariante **"Vollständige Installation"** aus. Durch diese Auswahl wird der *FrontFace Assistant* und auch die *FrontFace Player-App* (zur Anzeige der Inhalte in der Vorschau) installiert.

Das Installationsprogramm bietet weitere Optionen, die Sie aber zu diesem Zeitpunkt alle so belassen können, wie sie sind.

Wenn die Installation beendet ist, starten Sie den *FrontFace Assistant* über das Startmenü von Windows. Sie können auch die Checkbox im Installationsassistenten aktivieren, um den *FrontFace Assistant* direkt im Anschluss an die Installation zu starten. Nachdem die Anwendung gestartet wurde, können Sie im Bereich **"Startseite"** starten und ein neues Projekt anlegen oder ein bereits existierendes Projekt öffnen.

Ein **FrontFace <u>[Projekt](#page-45-0)</u>|<sub>46</sub>'\ e**nthält die gesamte Konfiguration sowie den Inhalt Ihres Digital Signage oder Kiosk Systems. Da das Projekt sehr viele Dateien und (Unter-)Ordner enthält, beziehen wir uns auf den **"Projektordner"** wenn es um den Speicherort geht, an dem das Projekt abgelegt ist.

Informationen zur Verwendung des *FrontFace Assistant* finden Sie in einem der [Schnellstart-](#page-11-0) Anleitungen für [Anwendungsfälle](#page-11-0) $\ket{\psi}$  oder in dem Kapitel dieses Handbuchs, der den <u>[FrontFace](#page-42-0)</u> *[Assistant](#page-42-0)* as behandelt.

## <span id="page-11-0"></span>**1.2 Schnellstart für Anwendungsfälle**

Der Einstieg in *FrontFace* ist sehr einfach. Es gibt jedoch so viele verschiedene Anwendungsmöglichkeiten für *FrontFace*, dass ein einziges Beispielprojekt nicht ausreicht. Daher haben wir mehrere Schnellstart-Anleitungen und Beispielprojekte erstellt, welche verschiedene Anwendungsfälle demonstrieren. Wählen Sie einfach die Anleitung, die Ihrem beabsichtigten Anwendungsfall am nächsten kommt, um loszulegen!

## <span id="page-11-1"></span>**1.2.1 Personalisierter Empfangsbildschirm**

Ein **Empfangsbildschirm** oder ein **Begrüßungsmonitor** ist eine typische Digital Signage-Anwendung. Durch die Anzeige einer personalisierten Begrüßungsnachricht (z. B. *"Willkommen in unserem Unternehmen, Herr Müller!"*) auf dem Bildschirm in der Lobby oder im Rezeptionsbereich schaffen Sie eine freundliche und einladende Atmosphäre für Besucher, Gäste und Geschäftspartner.

Schauen Sie sich das mitgelieferte Beispielprojekt "Empfangsbildschirm" an oder erstellen Sie **PDF** selber Ihren eigenen Empfangsbildschirm mit Hilfe unseres Schnellstart-Tutorials: *"Personalisierte [Besucherbegrüßung](https://www.mirabyte.com/go/ff-quickstart-welcome-de) mit FrontFace: So einfach bauen Sie Ihren eigenen [Empfangsbildschirm"](https://www.mirabyte.com/go/ff-quickstart-welcome-de) (PDF-Download)*

### <span id="page-11-2"></span>**1.2.2 Raumbelegungspläne und Termine**

Egal ob aktuelle Termine, Raumbelegungen oder Zeitpläne für Veranstaltungen –die **Darstellung von Kalenderdaten** auf Digital Signage Bildschirmen ist eine typische und häufig benötigte Funktionalität. In diesem Schnellstart-Tutorial zeigen wir Ihnen vom ersten bis zum letzten Schritt, wie Sie ganz einfach mit unserer Digital Signage & Kiosk-Software *FrontFace* Kalenderdaten aufIhren Bildschirm bringen können. Als Datenquellen stehen dabei neben Excel-Tabellen auch Microsoft Exchange Server (Outlook), Lotus Domino (Notes) oder iCalendar (ICS) zur Auswahl.

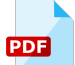

Lernen Sie in unserem Schnellstart-Tutorial *["Kalenderdaten](https://www.mirabyte.com/go/ff-quickstart-calendar-de) anzeigen mit FrontFace: So bringen Sie Termine und [Raumbelegungspläne](https://www.mirabyte.com/go/ff-quickstart-calendar-de) auf Ihren Bildschirm!" (PDF-Download)*, wie Sie Kalenderdaten mit Hilfe des Kalender-Plugins in *FrontFace* einbinden können.

## <span id="page-11-3"></span>**1.2.3 Digitale Schaufensterwerbung**

**Digitale Schaufensterwerbung** ist eine der beliebtesten Digital Signage Anwendungsfälle. Sie können so Angebote und Informationen zu Ihren Produkten auf einem digitalen Bildschirm anzeigen,<br>der deutlich mehr Sichtbarkeit und Aufmerksamkeit als herkömmliche gedruckte Poster schafft und zudem viel einfacher und kostengünstiger zu aktualisieren ist.

Das mitgelieferte Beispielprojekt zeigt einige typische Anwendungsfälle für die geschäftliche, digitale Werbung, wie Schaufensterwerbung für Immobilienmakler, Apotheken oder Einzelhandelsgeschäfte.

Das Beispielprojekt enthält auch eine digitale Menütafel für Restaurants und Cafeterias. Diese wurde ursprünglich mit *PowerPoint* erstellt und dann als <u>[Print2Screen](#page-147-0)</u>|<sub>148</sub>ì-Inhalt in *FrontFace* eingebunden.

#### <span id="page-12-0"></span>**1.2.4 Digitales, Schwarzes Brett**

Ein **digitales, schwarzes Brett** eignet sich hervorragend für Schulen und Universitäten, aber auch für Unternehmen als Mitarbeiterinformationssystem. Das Beispielprojekt, das in *FrontFace* enthalten ist, zeigt, wie Sie digitale, schwarze Bretter mit Hilfe der in *FrontFace* enthaltenen <u>[Layouts](#page-92-0)</u> |േ and erstellen können. So erhalten Sie eine Vorstellung davon, wie ein schwarzes Brett aussehen kann, welches einer traditionellen Pinnwand oder einer modernen Informationstafel nachempfunden ist.

Darüber hinaus enthält das mitgelieferte Beispielprojekt auch die Testversion des **Dashboard Plugins**, welches Kennzahlen und Statusinformationen visuell ansprechend darstellen kann. Weitere Informationen zum Dashboard-Plugin erhalten Sie, indem Sie auf den Container mit dem Plugin klicken und dann im Einstellungsdialog des Plugins den Hyperlink **"Handbuch"** anklicken, um das PDF-Handbuch des Dashboard-Plugins zu öffnen.

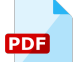

Lernen Sie in unserem Schnellstart-Tutorial *"So erstellen Sie ganz einfach ein [\(interaktives\)](https://download.mirabyte.com/quickstart-tutorial-digital-bulletin-board-de.pdf) digitales schwarzes Brett mit [FrontFace!"](https://download.mirabyte.com/quickstart-tutorial-digital-bulletin-board-de.pdf) (PDF-Download)*, wie Sie ein digitales, schwarzes Brett mit *FrontFace* erstellen können (sowohl interaktive, als auch nicht-interaktive Varianten!).

### <span id="page-12-1"></span>**1.2.5 Interaktives Informationssystem**

Ein **interaktives Informationssystem** ermöglicht Nutzern wie Mitarbeitern oder Besuchern den einfachen Zugriff auf bereitgestellte Multimedia-Inhalte.

Das Beispielprojekt zeigt ein exemplarisches Mitarbeiterinformationssystem, in dem Mitarbeiter die neuesten Informationen über ihr Unternehmen abrufen können. Das Hauptelement ist dabei ein T<u>ouch-Menü</u>ا ½, welches als hierarchisches Menü eine leicht verständliche Navigationsstruktur bereitstellt.

Eine der erweiterten Funktionen ist die Nutzung von passwortgeschützten Inhalten: Neben einem statischen Passwort (das Passwort in diesem Beispielprojekt lautet "Passwort123") können auch Geräte wie RFID-Lesegeräte oder Barcodescanner integriert werden, um nur ausgewählten Benutzern den Zugriff auf bestimmte Informationen zu gewähren.

Weitere Informationen zur Schutzfunktion finden Sie im Abschnitt <u>"Inhalte [schützen"](#page-174-0)|178</u>ì.

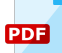

Lernen Sie in unserem Schnellstart-Tutorial *"So bauen Sie ein interaktives [Multimedia-](https://www.mirabyte.com/go/ff-quickstart-touch-kiosk-de) [Informationssystem](https://www.mirabyte.com/go/ff-quickstart-touch-kiosk-de) für Touchscreens" (PDF-Download)*, wie Sie mit *FrontFace* ein interaktives Multimedia-Informationssystem für Touchscreens bauen können.

## <span id="page-13-0"></span>**1.2.6 Info-Terminal für Touristen**

**Info-Terminals für Touristen** sind ein gängiger Anwendungsfall für interaktive Kiosk-Systeme in Hotels oder touristischen Orten. Touristen können das Terminal nutzen, um Informationen über Sehenswürdigkeiten und interessante Aktivitäten zu erhalten. Dabei kann eine weitere Funktion des Terminals auch die Nutzung als Internet Surf-Station sein.

Das Hauptelement ist ein <u>[Touch-Menü](#page-81-0)</u>|½), welches als hierarchisches Menü eine leicht verständliche Navigationsstruktur bereitstellt, über die der Nutzer auf die Inhalte und Informationen zugreifen kann.

#### <span id="page-13-1"></span>**1.2.7 Kiosk-Browser für Webseiten**

Wenn Sie einfach nur einen **minimalistischen Web-Browser auf einem Kiosk-Terminal** zur Verfügung stellen möchten, verwenden Sie dazu den <mark>["Kiosk-Browser"](#page-91-0)</mark> ½ Inhaltstyp. Sie können eine URL festlegen, die angezeigt werden soll, bei Bedarf eine Bildschirm-Tastatur bereitstellen. Weiterhin können Sie einen Interaktions-Timeout festlegen, der die Startseite neu lädt, wenn eine gewisse Zeit keine Interaktion mehr stattgefunden hat. Über die <u>[Whitelist-Funktion](#page-105-0)</u>l<sub>106</sub>ì des Webseiten-Medienobjekts können Sie außerdem festlegen, welche Webseiten innerhalb des Browsers überhaupt angezeigbar sein sollen.

## **II Systemanforderungen**

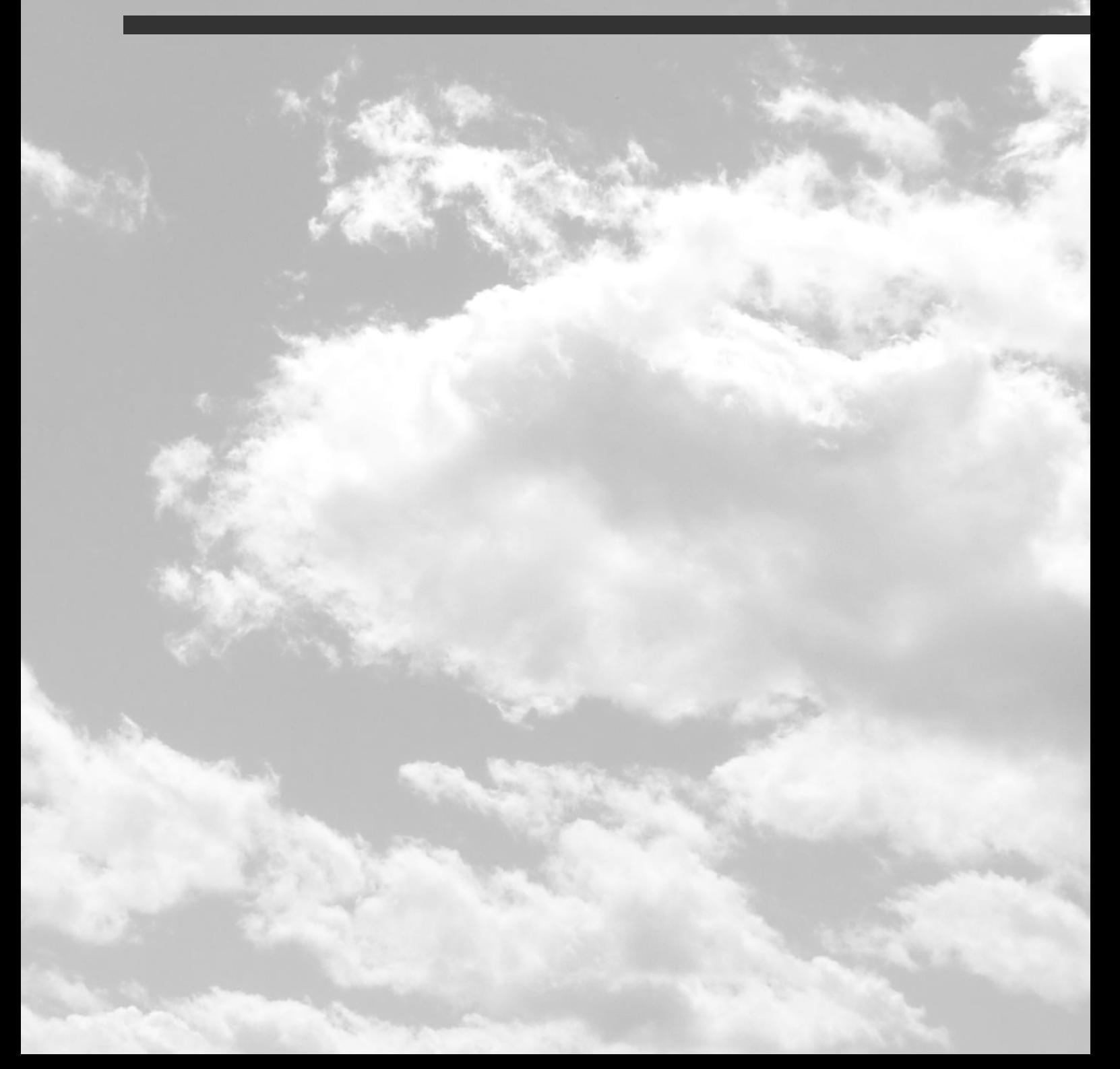

## <span id="page-15-0"></span>**2 Systemanforderungen**

## **2.1 Windows**

FrontFace kann auf allen PCs mit einem Microsoft Windows 10/11 Betriebssystem installiert und verwendet werden.

#### **Unterstützte Windows-Versionen:**

- · Windows 10 Home\*, Pro oder (IoT) Enterprise (64 Bit)
- · Windows 11 Home\*, Pro oder (IoT) Enterprise (64 Bit)
- · macOS (nur in Verbindung mit Parallels\*\*)

\*) Grundsätzlich kann *FrontFace* auch auf der Home-Version von Windows betrieben werden, speziell als Betriebssystem für die *Player-App* ist diese Version jedoch nur bedingt zu empfehlen, da viele Einstellungs-- und Anpassungsmöglichkeiten deaktiviert oder eingeschränkt sind. Verwenden Sie daher wenn möglich die Pro- oder Enterprise-Version von Windows. \*\*) Bei Verwendung von Parallels mit Windows 11 ARM steht "Print2Screen" nicht zur Verfügung!

#### **Systemvoraussetzungen:**

- · Microsoft .NET Framework 4.8 (wird automatisch vom Installationsprogramm installiert, falls nicht vorhanden!)
- · Bei Videowiedergabe: Windows Media Player 10 oder höher (Windows Media Foundation) oder [LAV](#page-189-0)  ${\sf Filters~Codec~Pack}$  ${\sf Filters~Codec~Pack}$  ${\sf Filters~Codec~Pack}$  190ි (empfohlen)
- · Bei Verwendung eines Proxy-Server: Falls Sie für den Zugriff auf das Internet (sowohl mit der *Player- App*, als auch mitdem *FrontFace Assistant*) einen Proxy-Server verwenden, müssen Sie diesen, wie im Abschnitt <u>[Proxy-Server-Konfiguration](#page-191-0)</u>|192 beschrieben, konfigurieren!

#### **Hardware-Voraussetzungen:**

## · **PC-Systeme:**

- o Es gibt keine Mindest-Hardwarevoraussetzungen für den Einsatz der Software. Für eine gute Darstellungsperformance sollte jedoch eine ordentliche Grafikkarte (z.B. von NVIDIA oder ATI) vorhanden sein. Generell hängt die erforderliche Hardware stark vom intendierten Anwendungsfall ab (z.B. ob umfangreiche Multimedia-Inhalte wie Videos oder Überblendeffekte verwendet werden sollen oder nur statische Inhalte angezeigt werden sollen).
- o Grundsätzlich sollte der Player-PC mindestens über 1 GB Arbeitsspeicher verfügen. Besser sind jedoch mindestens 2 GB für eine stabile Konfiguration.
- o Bei Verwendung von *intel*-Grafikkarten sollten Sie darauf achten, dass der PC miteinem *iCore* Prozessor der 6. Generation oder höher ausgestattet ist und über DDR4-Speicher verfügt.
- · **Bildschirm(e):**
	- o Es werden alle Bildschirm Auflösungen und Orientierungen (Querformat/Hochformat) unterstützt, auch Full HD und 4K sowie Sonderformen.
- o Es können mehrere Bildschirme, auch mit unterschiedlichen Inhalten, mit einem Player angesteuert werden.
- o Falls Sie interaktive Features (wie z.B.Touch-Menüs) verwenden möchten, empfehlen wir einen **Touchscreen** (Maus und Tastatur werden aber ebenfalls als Eingabemethode unterstützt!). Es werden sowohl Multi-Touch- als auch Single-Touch-Bildschirme unterstützt (letztere mit einigen Einschränkungen hinsichtlich der Multi-Touch-Gesten!).

Für eine automatisierte Installation, schauen Sie bitte in das Kapitel [Software-Verteilung](#page-185-0) und Update- $\overline{\text{Instantion}}|$  186ි.

#### **Hinweis zur Nutzung des EWF (Enhanced Write Filter) / Unified Write Filter (UWF) von Windows Embedded und Windows 10/11 IoT:**

Achten Sie bei den Embedded-Versionen von Windows darauf, dass der Enhanced Write Filter (EWF) / Unified Write Filter (UWF) (bei der Installation von *FrontFace*) deaktiviert ist. Außerdem müssen Sie den Content Cache-Ordner und den Publizierungs-Ordner an einen Speicherort verlegen, der nicht durch den EWF/UWF geschützt wird. Wenn diese Anpassung vorgenommen wurde, ist *FrontFace* vollständig kompatibel mit EWF/UWF und Sie können den EWF/UWF nach der Installation von *FrontFace* wieder aktivieren. Denken Sie daran, dass nach der Installation von *FrontFace* ein sog. "Commit" ausgeführt werden muss.

#### **Besonderer Hinweis bei Verwendung von Antiviren-Software:**

Falls Sie auf Ihren Player-PCs oder auf dem PC, auf dem Sie den *FrontFace Assistant* verwenden, eine Antiviren-Software im Einsatz haben, stellen Sie sicher, dass Sie einige bestimmte Ordner ausschließen, um Probleme mit Fehlalarmen und beschädigten *FrontFace-Projekten* zu vermeiden. Die folgenden Ordner sollten von Ihrer Antiviren-Software ausgeschlossen bzw. auf die Whitelist gesetzt werden:

#### **Auf dem Player-PC:**

- · Publizierungs-Ordner (Standard: **"C:\ProgramData\mirabyte\FrontFace\Publish"**)
- · Content Cache-Ordner (Standard: **"C:\ProgramData\mirabyte\FrontFace\Cache"**)
- · Ordner für temporäre Dateien (Standard: **"C:\ProgramData\mirabyte\FrontFace\Temp"**)

#### **Auf dem PC mit** dem*FrontFace Assistant***:**

- · Projekt-Verzeichnis (der Ort, an dem Sie Ihr Projekt speichern)
- · Ordner für temporäre Dateien (Standard: **"C:\ProgramData\mirabyte\FrontFace\Temp"**)

## <span id="page-17-0"></span>**2.2 Android**

Neben der *FrontFace [Player-App](#page-32-0)* für Windows steht auch eine <u>FrontFace Player-App für Android</u>l 33 zur Verfügung.

Die Player-App für Android weist jedoch im Vergleich zur Windows-Version einige Einschränkungen hinsichtlich des Funktionsumfangs auf. Daher ist die Android-Version vor allem für einfachere und kleinere Anwendungen vorgesehen. Für Anwendungen, bei denen die volle Leistungsfähigkeit von *FrontFace* erforderlich ist, wird die <u>[Windows-Version](#page-27-0)</u> a empfohlen. Der gravierendste Unterschied | ist, dass die Android-Version aktuell keine interaktiven Anwendungen (<u>Touch-Menüs</u>l & ) unterstützt. I Daher können nur <u>Digital Signage [Playlisten](#page-74-1)</u>|75ª abgespielt werden. Eine genaue Übersicht der **J** Unterschiede finden Sie auf der *[FrontFace](https://www.mirabyte.com/go/ff-feature-matrix)*[-Produkt-Homepage](https://www.mirabyte.com/go/ff-feature-matrix).

#### **Unterstütze Geräteklassen:**

- · Android Telefone und Handhelds
- · Android Tablets
- · Android TV (fest integriert oder als separater Media-Player)
- · Android Mini-PCs und Media-Boxen
- · Amazon Fire TV

**Hinweis:** Aufgrund des sehr heterogenen Angebots an Android-Geräten mit unterschiedlichster Ausstattung und vielfach von den Herstellern stark angepasster Software, wird ein vorheriger, umfassender Test der vorgesehenen Hardware für den jeweiligen Anwendungsfall dringend empfohlen!

#### **Unterstützte Android-Versionen:**

- · Minimale Version: Android 7.1 ("Nougat", API-Level 25)
- · Maximale Version: Android 12.1 (API-Level 32)

#### **Hardware-Voraussetzungen:**

- · Je nach Speicherausstattung kann es erforderlich sein, den Speicher per SD-Karte oder USB-Stick zu vergrößern, um auch umfangreiche Inhalte wie z.B. Videos abspielen zu können.
- · Eine Hardware-Tastatur (USB) ist für die Ersteinrichtung i.V.m. Android TV zu empfehlen, besonders dann, wenn nur eine normale Fernbedienung vorhanden ist.

#### **Unterstützte Publizierungsmethoden:**

• <u>[Offline-Medium](#page-64-0)</u> ெி(USB-Stick oder SD-Karte)

- $\bullet$  <u>[Dateiserver](#page-59-0)</u> ြ လဲ (Lokales Netzwerk) \*
- $\bullet \,$  <u>Cloud [Storage](#page-61-0) Dienst</u> & (Internet) \*\*
- <u>[Webserver](#page-62-0)</u> ြုလဲ (Internet) \*\*\*

\*) Es wird zwingend ein SMB/Samba-fähiger Netzwerkspeicher benötigt. Dies kann ein NAS (Network Attached Storage) sein oder ein herkömmlicher Fileserver.

\*\*) Um eine Publizierung per Cloud zu ermöglichen, muss auf dem Android-Player eine entsprechende App installiert sein (z.B. Dropbox), welche in der Lage ist, Inhalte automatisch und im Hintergrund zu synchronisieren.

\*\*\*) Für die Veröffentlichung über einen Webserver benötigen Sie einen Webserver, der das Hochladen per FTP(S)/SFTP unterstützt.

## <span id="page-19-0"></span>**2.3 Firewall-Einstellungen**

Falls Sie eine **Firewall** (entweder lokal auf dem PC oder eine Hardware-Firewall) verwenden, kann es evtl. erforderlich sein, dass Sie diese für den korrekten Betrieb von FrontFace anpassen müssen.

Normalerweise findet der Datentransfer beim <u>[Publizieren](#page-143-0)</u>|144 auf den Player-PC über das Dateisystem statt. Falls dabei eine <u>[Netzwerkfreigabe](#page-58-0)</u>|கூ) zum Einsatz kommt, müssen Sie sicherstellen, dass SMB-Traffic ungehindert passieren kann. In den meisten Umgebungen ist dies jedoch ohne weitere Anpassungen der Firewall bereits möglich.

FrontFace benötigt unter Umständen aber Zugriff auf das Internet. Dabei lassen sich folgende Bereiche unterscheiden:

- 1.) Zugriff auf RSS-Newsfeeds, Video-Streams und Wetterdaten
- 2.) Zugriff des integrierten Web-Browsers auf das WWW oder Intranet
- 3.) Zugriff auf einen Webserver (bei <u>[Web-Publizierung](#page-62-0)</u>|ങ്)
- 4.) Zugriff auf die FrontFace Cloud (bei Verwendung der <u>FrontFace Cloud [Publizierung](#page-60-0)</u>|ள் )

Folgende Prozesse greifen ggf. auf das Internet zu und müssen u.U. in der Firewall ge-whitelisted werden:

**C:\Programme\mirabyte\FrontFace\FrontFace Runtime.exe C:\Programme\mirabyte\FrontFace\FrontFace Assistant.exe C:\Programs\mirabyte\FrontFace\WebPubUpdater.exe C:\ProgramData\mirabyte\FrontFace\Temp\Chromium\Bin\WindowsX64\chromium.exe**

Bei der <u>[Installation](#page-24-0)</u> zsì können Sie im Setup Assistenten festlegen, ob entsprechende Ausnahme-Regeln für die Windows-Firewall automatisch erstellt werden sollen.

Falls Sie zusätzlich einen <u>[Proxy-Server](#page-191-0)kab</u> für den Zugriff auf das Internet verwenden, sind hier ebenfalls ggf. entsprechende Anpassungen erforderlich.

Generell sollten Sie sicherstellen, dass Sie den oben genannten FrontFace-Prozessen den Zugriff auf die folgenden Hosts auf Port 443 erlauben:

**api.mirabyte.com cloud.frontface.com**

# <span id="page-20-0"></span>**III Übersicht & System-Architektur**

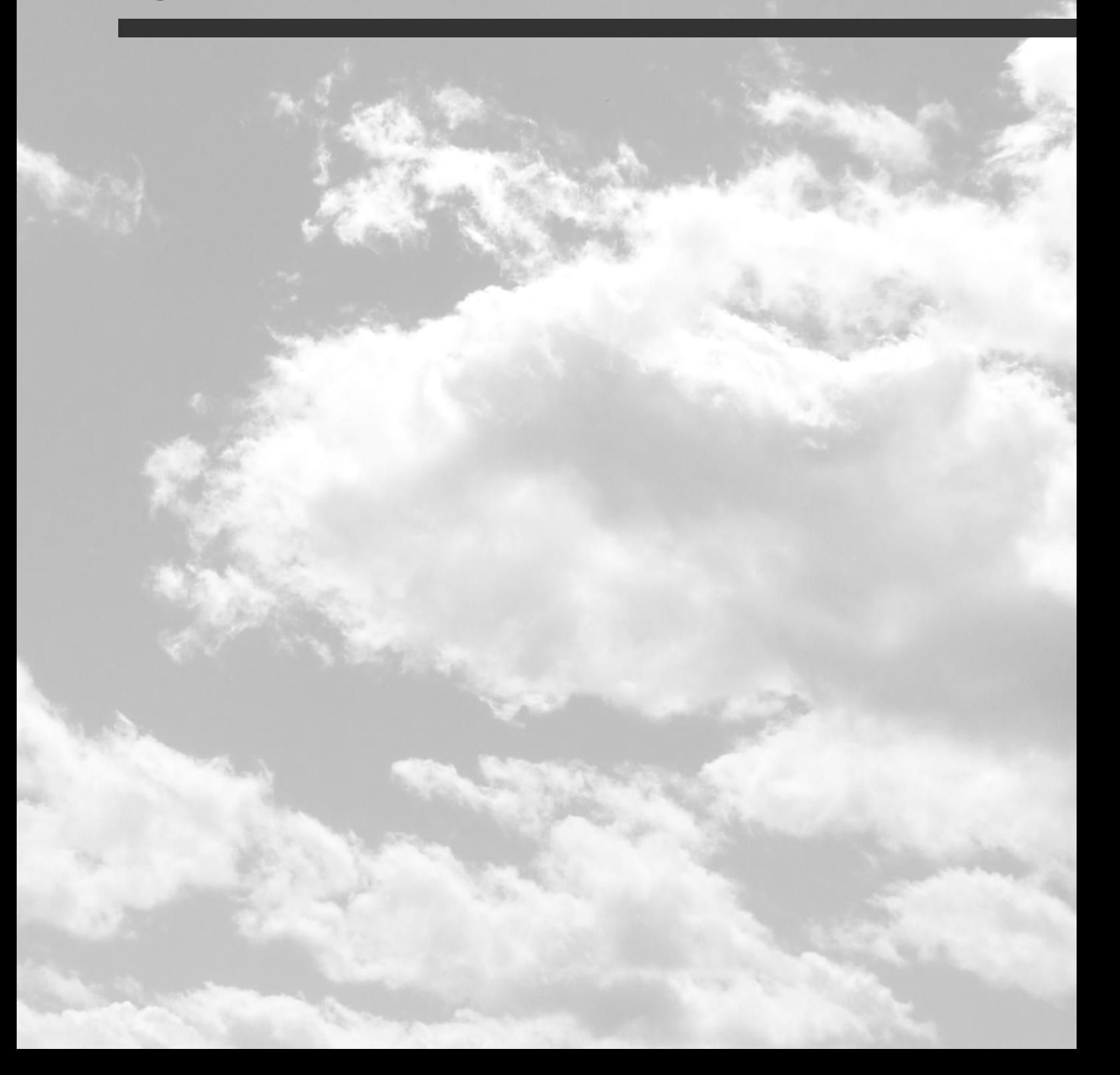

## <span id="page-21-0"></span>**3 Übersicht & System-Architektur**

*FrontFace* ist ein sehr flexibles Digital Signage- und Kiosk-Softwaresystem, das für viele Anwendungsfälle geeignet ist und in vielen verschiedenen Umgebungen funktioniert.

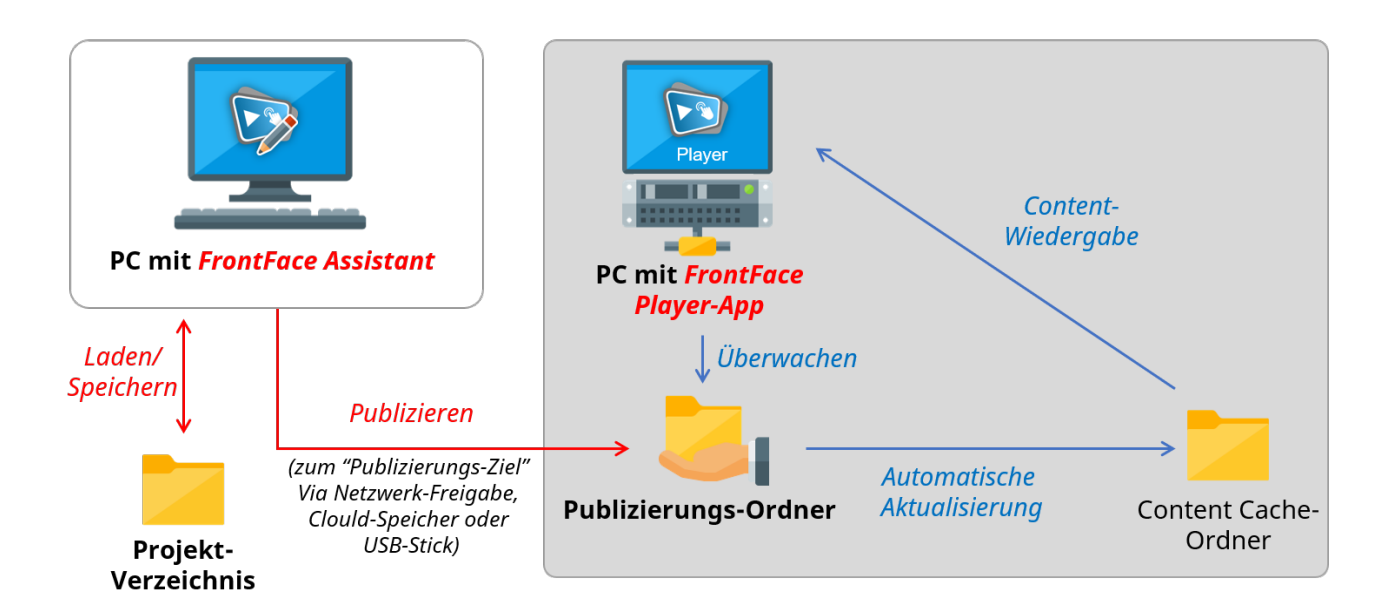

Das *FrontFace* System besteht aus zwei Hauptkomponenten:

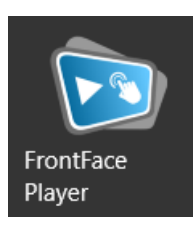

#### **FrontFace Player-App**

Die FrontFace Player-App kann auf einem Player-PC oder einem Kiosk-Terminal-PC ausgeführt werden. Dies ist der PC, der an einem großen Bildschirm oder einem Touchscreen angeschlossen ist. Er zeigt den Inhalt an und ermöglicht die Interaktion durch den Benutzer (für Kioskanwendungen). Der Inhalt wird von einem anderen PC

aus der Ferne über einen freigegebenen Netzwerkordner auf dem Player-PC oder einen separaten Server aktualisiert. Alternativ können Inhalte auch über das Internet oder mithilfe eines Offline- Mediums wie einem USB-Stick aktualisiert werden (siehe Kapitel <u>[Publizierungsmethoden](#page-55-0)</u>|க<sup>ь</sup>). Die Player App überwacht dabei immer den **"Publizierungs-Ordner"** auf neue oder aktualisierte Inhalte, die vom Assistant aus publiziert wurden.

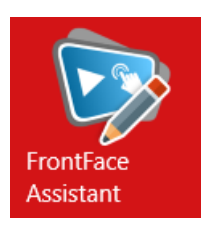

#### **FrontFace Assistant**

Der *FrontFace Assistant* ist das "Content Management System (CMS)". Dieser kann auf jedem normalen Desktop- oder Laptop-PC installiert werden, um den Inhalt zu erstellen, zu bearbeiten und zu aktualisieren, der von der *FrontFace Player-App* auf dem Player / Kiosk-Terminal-PC angezeigt wird. Sie müssen den **"Publizierungs-**

**Ziel"-**Ordner konfigurieren, in dem der Inhalt bereitgestellt wird und von dem aus die *FrontFace Player-*

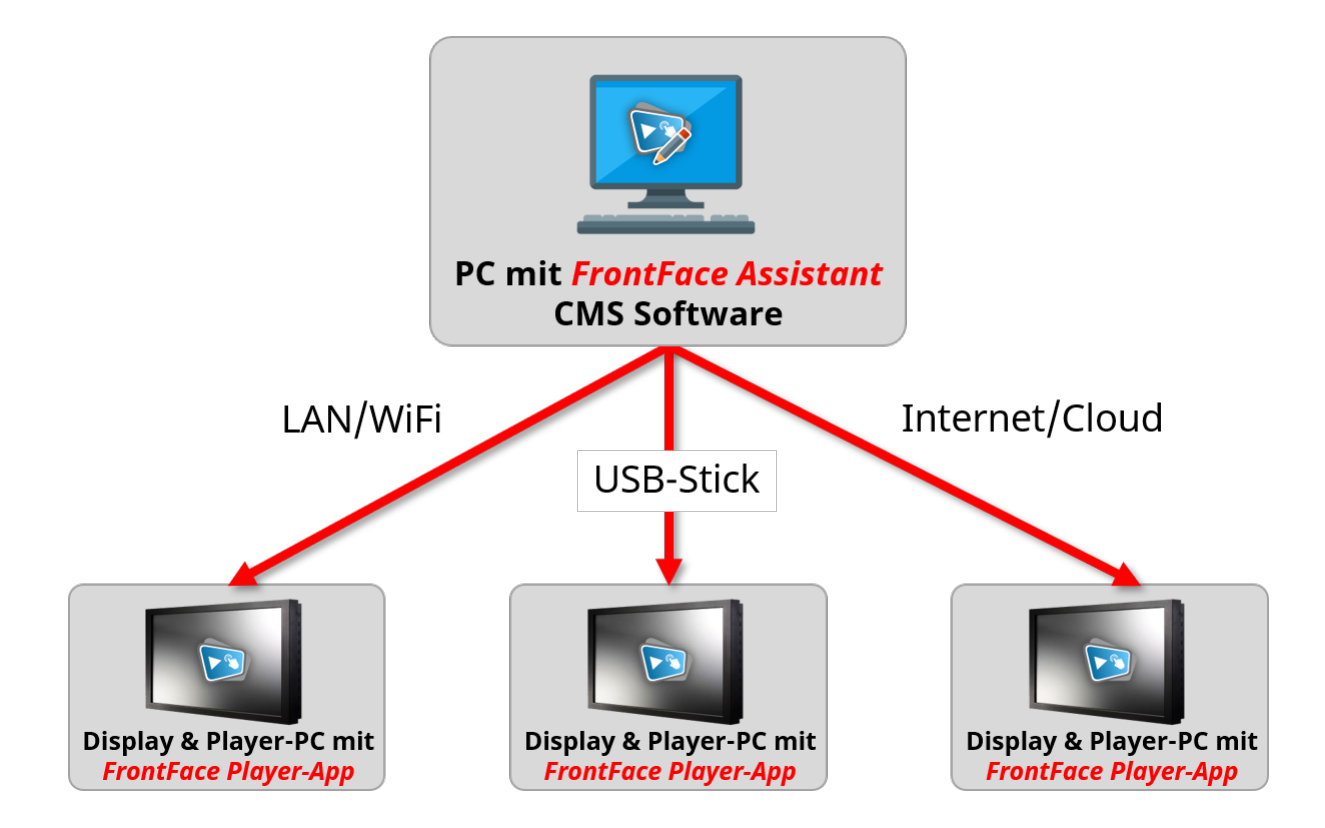

*App* den aktualisierten Inhalt automatisch abruft. Das **"Publizierungs-Ziel"** verweist dabei auf den gleichen Speicherort, der in der Player-App als **"Publizierungs-Ordner"** konfiguriert ist.

Die Systemarchitektur ist äußerst einfach gehalten, um eine leichte und unaufdringliche Integration in eine vorhandene Infrastruktur zu ermöglichen. Sie benötigen keinen dedizierten Server oder externe Komponenten (z. B. einen Cloud-Dienst), um *FrontFace* auszuführen. Es kann problemlos in jedes vorhandene Netzwerk integriert werden, ohne dass die Firewall-Einstellungen geändert werden müssen und *FrontFace* arbeitet "lokal", um maximale Unabhängigkeit und Datenschutz zu gewährleisten.

Da sowohl Player-PC(s) als auch die PCs, auf denen der *FrontFace Assistant* installiert ist, normale Windows-Computer sind, ist keine exotische Hardware erforderlich, die Ihre vorhandene Infrastruktur beeinträchtigen oder potenzielle Sicherheitsrisiken verursachen könnte. Sie können die Player-PCs in Bezug auf Sicherheit, Software-Verteilung, Windows-Updates und andere Funktionen auf dieselbe Weise wie Ihre normalen Arbeitsplatz-PCs verwalten.

## <span id="page-23-0"></span>**IV Installationsoptionen**

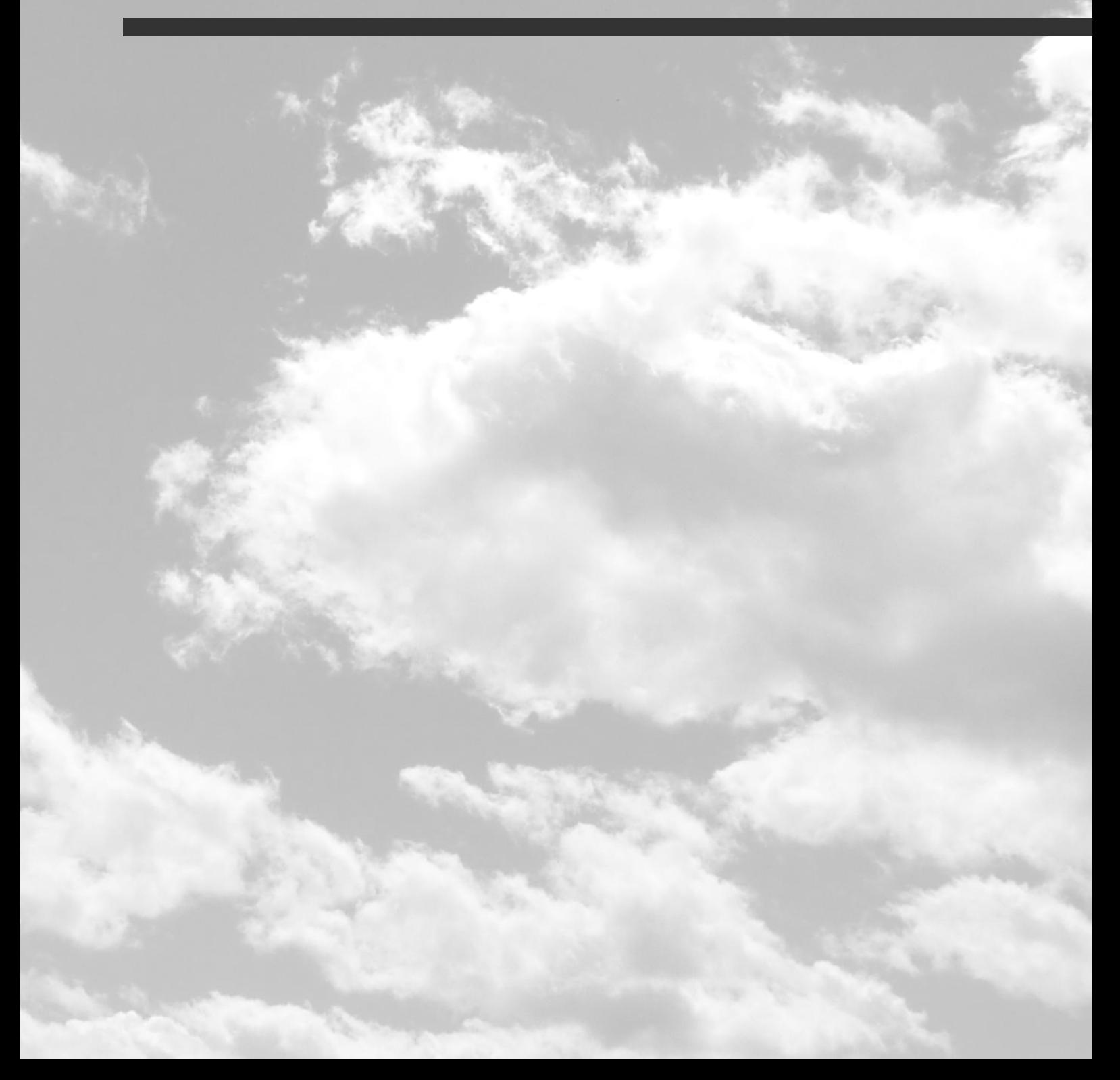

## <span id="page-24-0"></span>**4 Installationsoptionen**

Während des Installationsvorgangs können Sie aus drei verschiedenen Installationsvarianten auswählen:

- **Vollständige Installation (inkl. Assistant)** §
- **Nur die Player-App installieren (für Installation auf einem Player-PC)** §
- **Benutzerdefinierte Installation**

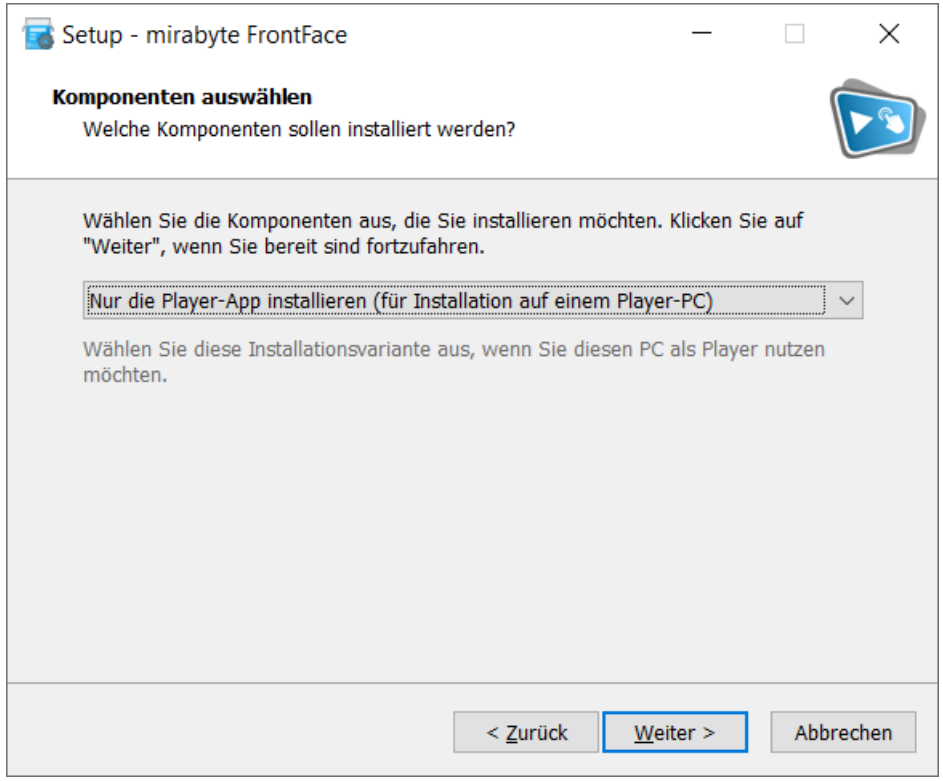

Bei allen Varianten wird immer auch die *FrontFace Player-App* installiert, da diese intern zum Ausführen der <u>[Vorschaufunktion](#page-137-0)</u>|138) des *FrontFace Assistant* verwendet wird. Daher gibt es keine Variante **"Nur den Assistant installieren"**.

Wenn Sie *FrontFace* auf einem Player installieren möchten, der nicht zum Bearbeiten von Inhalten verwendet wird (dies ist der Standardfall), wählen Sie einfach **"Nur die Player-App installieren (für Installation aufeinem Player-PC)"**.

Während des Installationsvorgangs können Sie festlegen, dass automatisch eine Netzwerkfreigabe für den *Publizierungs-Ordner* erstellt werden soll. Dies ist die empfohlene Einstellung, wenn Sie die [Publizierungsmethode](#page-55-0) **"Direkt an Player (lokales Netzwerk)"** verwenden möchten, um den Player 56von einem anderen PC aus per Netzwerk zu aktualisieren.

Um das automatische Starten der *Player-App* auf einem Player-PC beim Booten von Windows zu konfigurieren, empfehlen wir nach der Installation der *Player-App* das mitgelieferte *FrontFace [Lockdown](#page-181-0) <u>[Tool](#page-181-0)</u>\ 182* zu verwenden.

**Hinweis:** Neben der interaktiven Installation gibt es auch die Möglichkeit einer [unbeaufsichtigten](#page-185-0) Installation <sub>186</sub>), die per Kommandozeile gesteuert wird. Diese **in die konten en die ver**ko Installationsform ist vor allem für das automatisierte Einspielen von Updates gedacht.

# **V FrontFace Player-App**

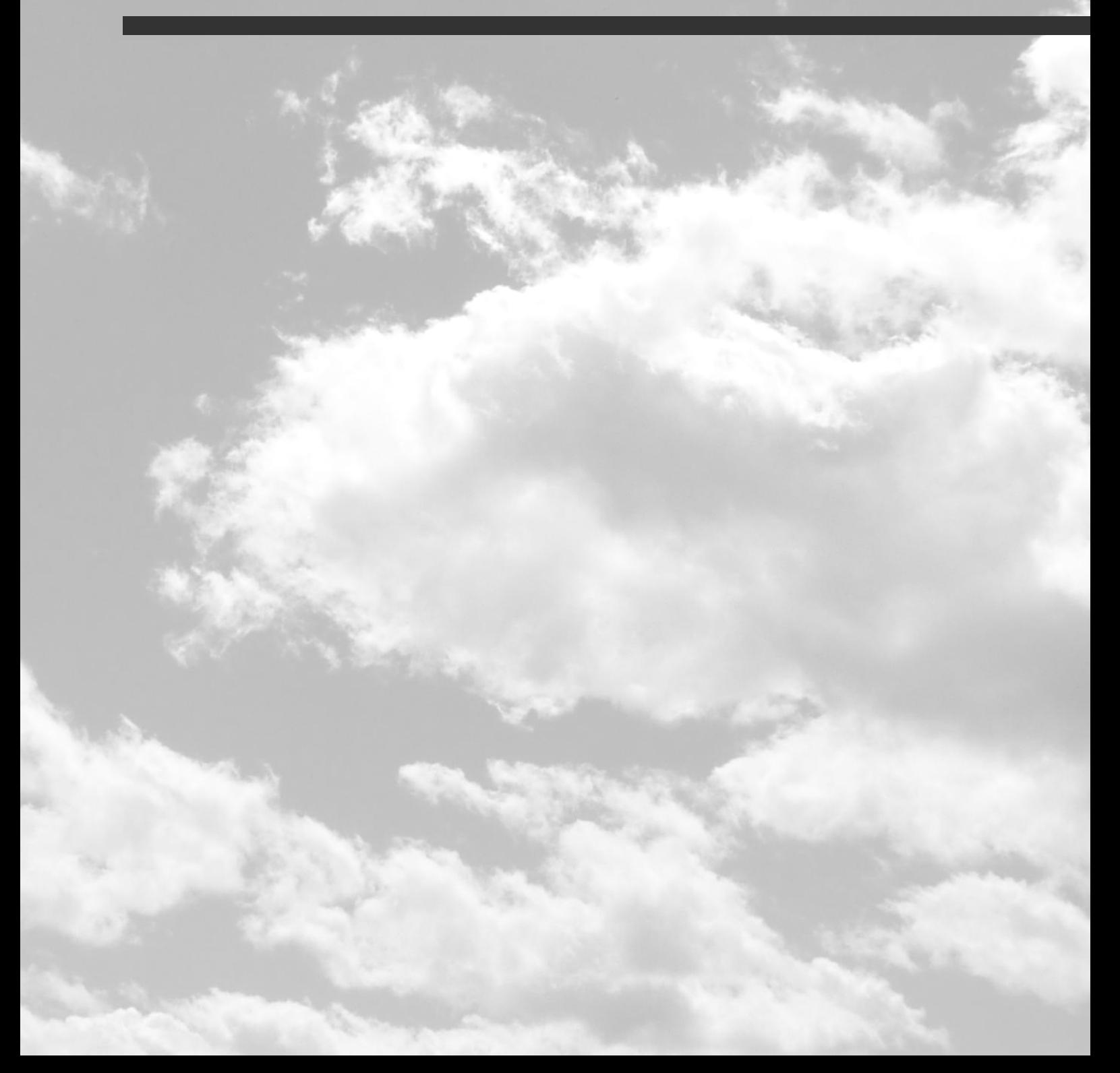

## <span id="page-27-0"></span>**5 FrontFace Player-App**

## **5.1 Player-App für Windows**

Sie können die Player-App beenden, indem Sie die **ESC**-Taste drücken oder in die **linke untere Ecke** des Bildschirms und dann in die **rechte untere Ecke** des Bildschirms klicken oder diesen per Touch berühren. Falls Sie in den <u>[Player-Einstellungen](#page-69-0)</u>|ゐ ainen PIN-Code konfiguriert haben, müssen Sie diesen Code zuerst eingeben, bevor Sie die *Player-App* beenden, auf das Wartungsmenü des Players zugreifen oder zu Windows zurückkehren können.

Die *FrontFace Player-App* sollte normalerweise automatisch gestartet werden, wenn Sie den Player hochfahren. Das automatische Starten, einschließlich der automatischen Anmeldung bei Windows, sowie weitere Einstellungen für den unbeaufsichtigten Dauerbetrieb können Sie bequem mit dem  $\,$ mitgelieferten  $\,$   $\!F$ ront $\!$  Face <code>[Lockdown](#page-181-0)</code> Too $\!I\!$  ক্ষি $\,$  konfigurieren.

## <span id="page-27-1"></span>**5.1.1 Wartungsmenü**

Die *FrontFace Player-App* verfügt über ein spezielles **Wartungsmenü**, auf das Sie zugreifen können, wenn Sie Änderungen an der <u>lokalen [Konfiguration](#page-28-0) des Players</u> ½ vornehmen oder wieder zurück auf das zugrunde liegende Betriebssystem wechseln möchten.

Um auf das Wartungsmenü zuzugreifen, drücken Sie **ESC** oder tippen Sie auf einem Touchscreen- System zuerst in die linke, untere Ecke des Bildschirms und dann in die rechte, untere Ecke.

Im Wartungsmenü können Sie das System herunterfahren, neu starten, zu Windows zurückkehren, den Player (erneut) starten, die <u>lokalen [Player-Einstellungen](#page-28-0)</u> and ändern, das <u>FrontFace [Lockdown](#page-181-0)</u> <u>[Tool](#page-181-0)</u>l ദമി starten, die <u>Player [Log-Datei](#page-30-0)</u>l ദി anzeigen oder die Bildschirmränder optisch hervorheben. Die letzte Option ist sehr hilfreich, wenn Sie die Bildschirme kalibrieren und Probleme bezüglich Overscan/Underscan von Bildschirmen beheben müssen, die über HDMI oder DisplayPort angeschlossen sind.

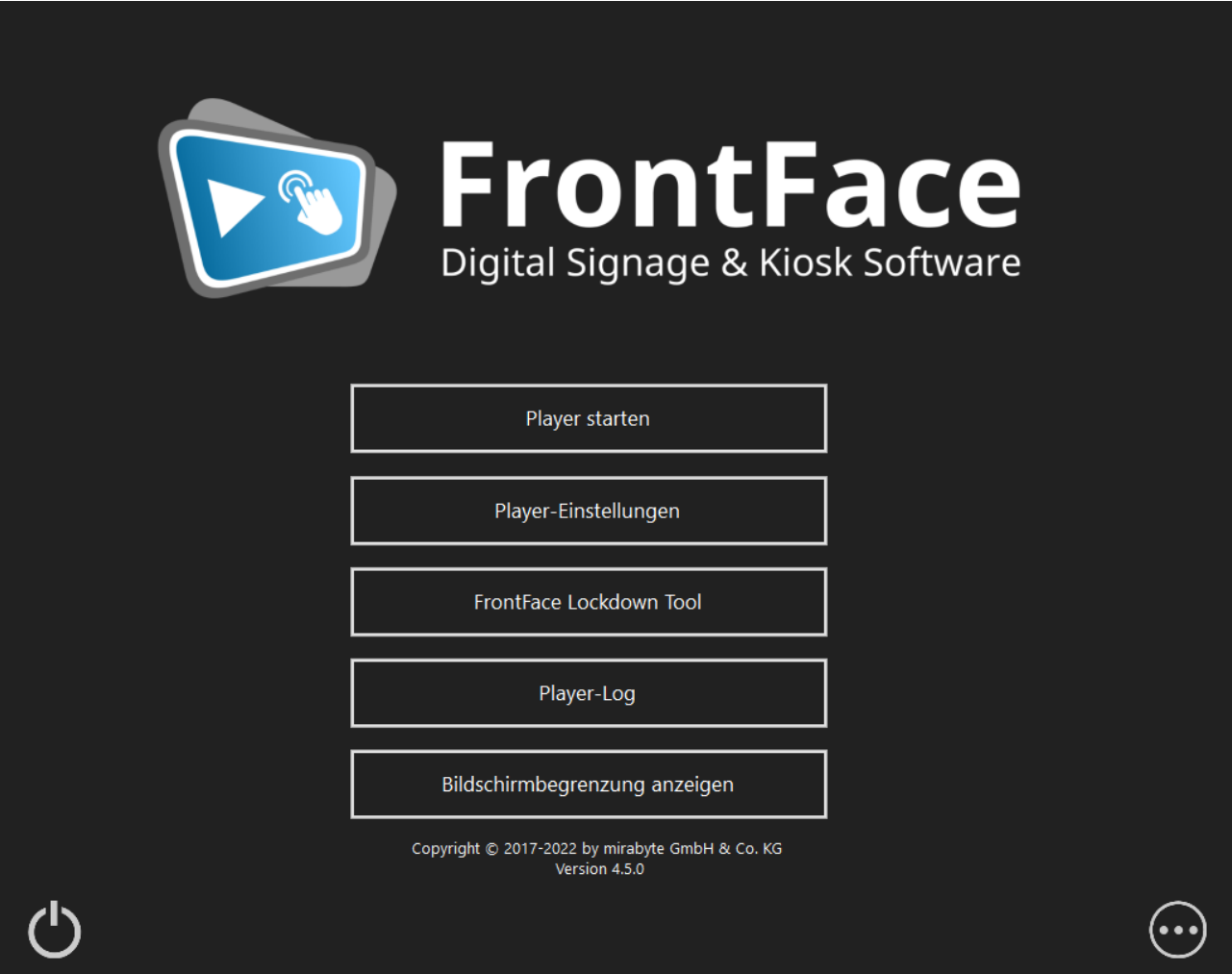

#### <span id="page-28-0"></span>**5.1.1.1 Player-Einstellungen**

Die meisten Player-spezifischen Konfigurationsoptionen können in der Liste **["Player-](#page-69-0) [Einstellungen"](#page-69-0)** im Bereich **"Player"** des *FrontFace Assistant* festgelegt werden. Um die Liste mit den 70verfügbaren Einstellungen sichtbar zu machen, klicken Sie auf **"Erweiterte Player-Einstellungen anzeigen ..."**.

In bestimmten Fällen kann es erforderlich sein, dass Sie Änderungen an der Konfiguration der *Player- App* vornehmen müssen, die nicht über die im *FrontFace Assistant* definierten Player-Einstellungen aus der Ferne eingestellt werden können. Ein Beispiel für eine solche Einstellung, die nicht remote geändert werden kann, ist der Pfad zum **Publizierungs-Ordner**, an dem die *Player-App* nach aktualisierten Inhalten sucht, die vom *Assistant* publiziert werden.

Wenn Sie lokale Änderungen an der Konfiguration des Players vornehmen müssen, drücken Sie bei laufender *Player-App* die **ESC**-Taste um in das Wartungsmenü zu gelangen und klicken Sie dann auf die Schaltfläche **" "** in der rechten unteren Ecke des Bildschirms um die Wartungs-Optionen anzuzeigen.

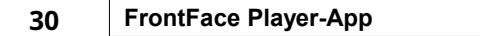

Wählen Sie **"Player-Einstellungen"**, um den Konfigurationsdialog für die Einstellungen zu öffnen, welche nur lokal auf dem Player festgelegt werden können.

Hier können Sie u.a. die verwendete Publizierungsmethode festlegen (und damit auch den Publizierungs-Ordner).

Durch Aktivierung der **"Experten-Ansicht"** können weitere Einstellungen eingesehen werden, wie z.B. der Lizenzschlüssel.

Sobald Sie Änderungen vorgenommen haben, klicken Sie auf **"OK"**. Sodann wird die *FrontFace Player- App* automatisch neu gestartet.

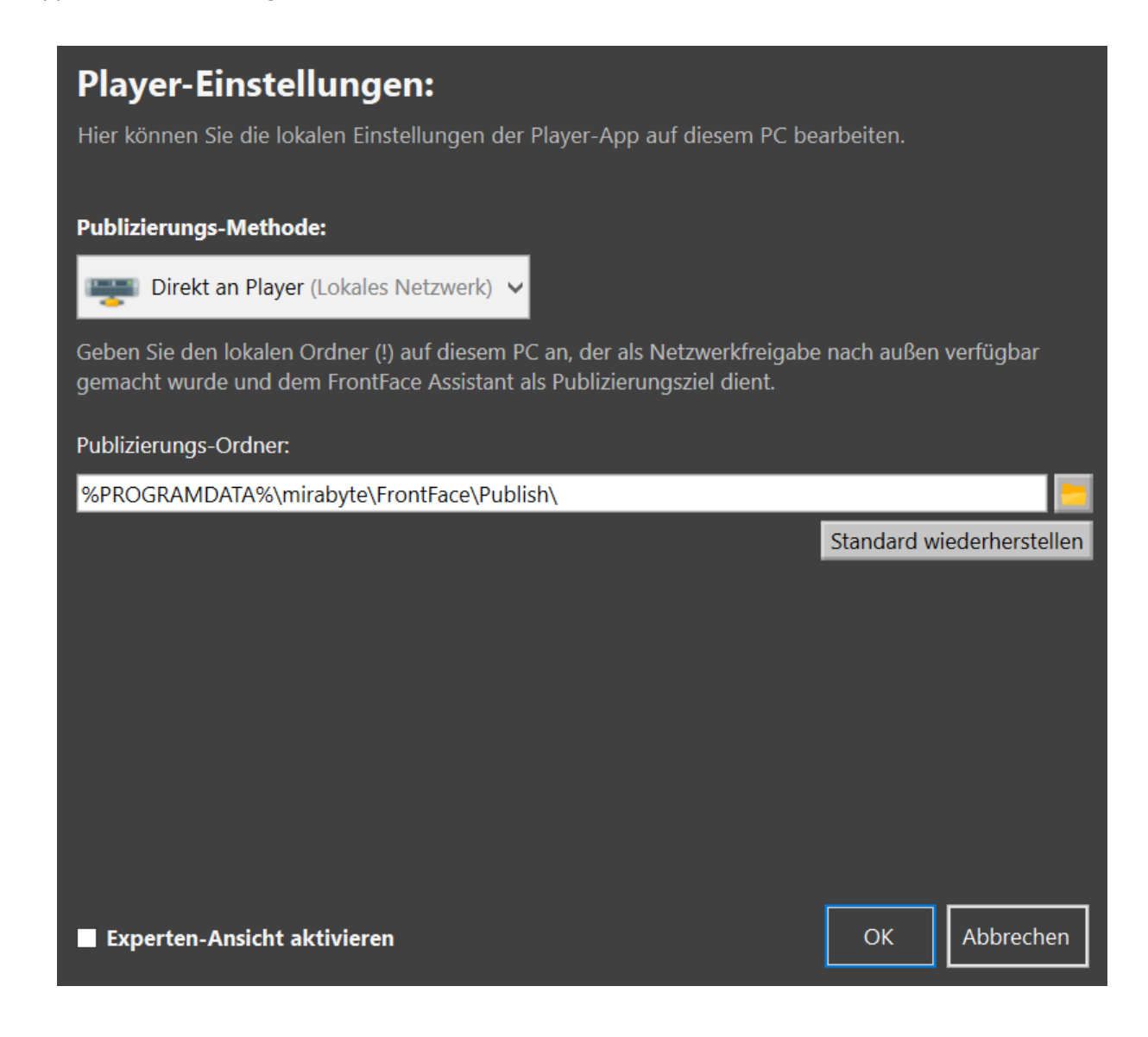

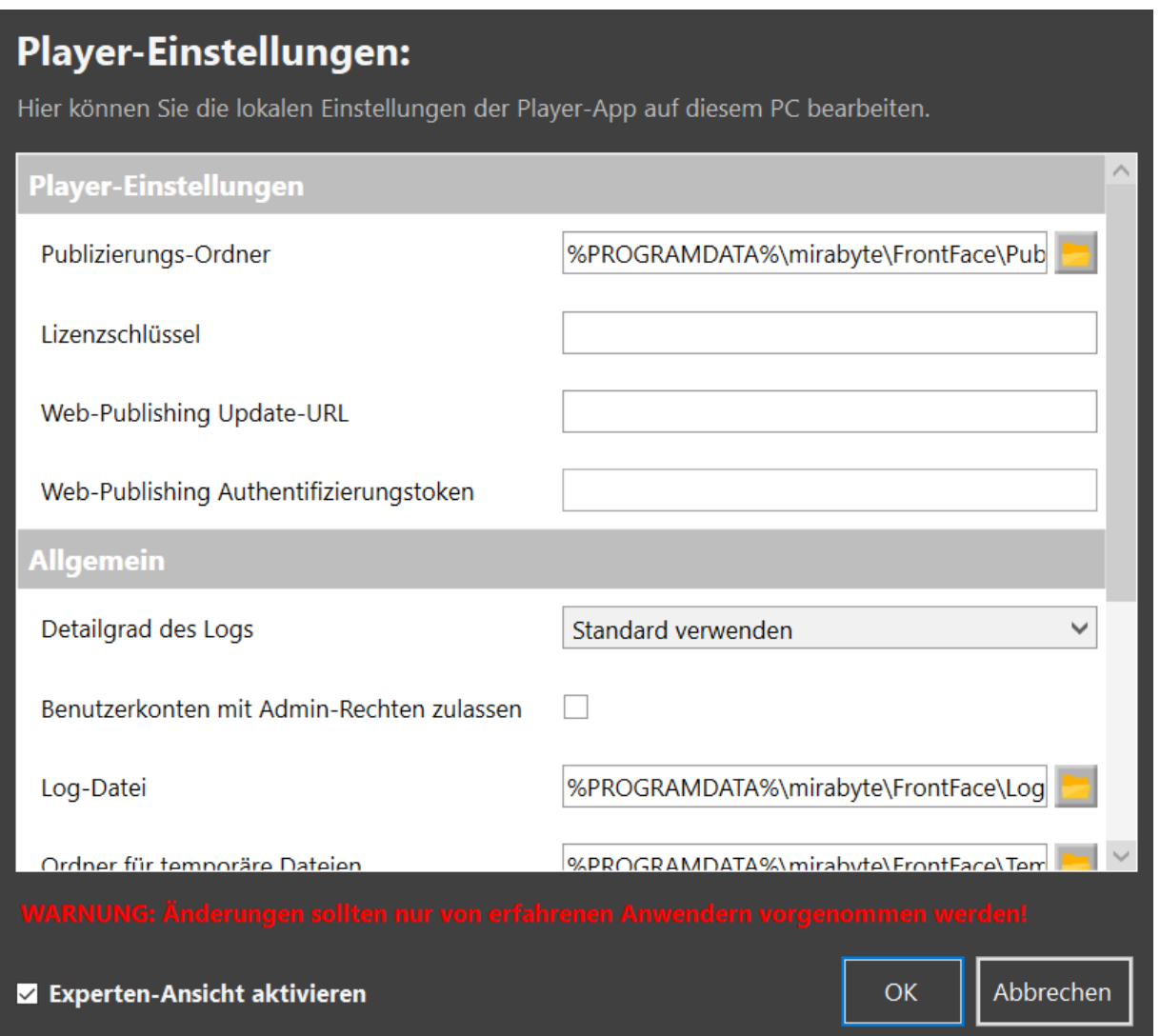

#### <span id="page-30-0"></span>**5.1.2 Player Log-Datei**

Die *FrontFace Player-App* schreibt eine Log-Datei auf den Player-PC. Standardmäßig werden nur Warnungen und Fehler in dieser Datei protokolliert. Bei technischen Problemen kann die Log-Datei hilfreich sein, um die Ursache des tatsächlichen Problems zu ermitteln.

In den <u>[Player-Einstellungen](#page-69-0)</u>|ஐி können Sie den Detailgrad und die maximale Größe der Protokolldatei in MB festlegen. Wenn diese Größe überschritten wird, wird die Protokolldatei automatisch abgeschnitten. Es wird nicht empfohlen, den Detailgrad im Produktionsbetrieb auf einen höheren Wert als **"Warnung"** einzustellen, um eine zu große Ausführlichkeit zu vermeiden.

Standardmäßig finden Sie die Log-Datei an diesem Speicherort:

**"C:\ProgramData\mirabyte\FrontFace\Logs\FrontFace Player.log.txt"**

Sie können auch den <u>[Player-Status-Dialog](#page-71-0)</u>|½ des *FrontFɑce Assistɑnt* verwenden, um die Protokolldatei aus der Ferne einzusehen.

## <span id="page-32-0"></span>**5.2 Player-App für Android**

Neben der *FrontFace Player-App* für **Windows** steht auch eine *FrontFace Player-App* für **Android** zur Verfügung.

Die *FrontFace Player App* für Android ist nicht über den *Google Play Store* erhältlich und muss daher per <u>["Sideload"](#page-32-1)</u>|ෲी installiert werden.

Die *Player-App* für Android weist jedoch im Vergleich zur Windows-Version einige Einschränkungen hinsichtlich des Funktionsumfangs auf. Daher ist die Android-Version vor allem für einfachere und kleinere Anwendungen vorgesehen. Für Anwendungen, bei denen die volle Leistungsfähigkeit von *FrontFace* erforderlich ist, wird die <u>[Windows-Version](#page-27-0)</u> and empfohlen. Der gravierendste Unterschied **gerage der** ist, dass die Android-Version keine interaktiven Anwendungen (<u>[Touch-Menüs](#page-81-0)</u> $|{\bf z}^{\scriptscriptstyle \wedge}|$  unterstützt. Daher | können nur <u>Digital Signage [Playlisten](#page-74-1)</u> is abgespielt werden. Eine genaue Übersicht der Unterschiede finden Sie auf der *[FrontFace](https://www.mirabyte.com/go/ff-feature-matrix)*[-Produkt-Homepage](https://www.mirabyte.com/go/ff-feature-matrix).

**Information:** Die *FrontFace Player-App* für Android ist mit einem speziellen Schutzsystem ausgestattet, das verhindert, dass andere Apps in den Vordergrund gelangen, und welches die Player-App bei technischen Problemen oder Abstürzen automatisch wiederherstellen kann. Aus diesem Grund können Sie die *Player-App* nicht beenden, indem Sie auf die Schaltfläche **"Home"** des Android-Systems klicken. Bitte wechseln Sie in das <u>[Wartungsmenü](#page-35-0)</u>l <sub>86</sub> der *Player-App* und wählen Sie l **"Beenden"**.

## <span id="page-32-1"></span>**5.2.1 Installation**

Um die *FrontFace Player-App* für Android verwenden zu können, müssen Sie das Installationspaket **FrontFace.apk** herunterladen und auf Ihrem Android-Gerät installieren. *FrontFace* ist nicht im Google Play Store erhältlich! Stattdessen müssen Sie die APK auf dem Gerät per "Sideload" installieren.

**Hinweis:** Das **APK-Installationspaket** können Sie auf dem PC, auf dem Sie den *FrontFace Assistant* installiert haben herunterladen. Gehen Sie dazu in den Bereich **"Player"** und wählen Sie einen Android-Player aus. Auf der rechten Seite des Bildschirms sehen Sie dann eine Schaltfläche über welche Sie, je nachdem, welche Lizenz Sie erworben haben, die Vollversion oder die Testversion der *FrontFace Player-App* für Android herunterladen können.

#### **Vorbereitungen:**

Der erste Schritt besteht darin, eine File Commander-App zu installieren, mit der Sie das Dateisystem durchsuchen und die Datei **FrontFace.apk** starten können. Wir empfehlen den **FX File [Explorer](https://play.google.com/store/apps/details?id=nextapp.fx)** von NextApp, Inc.

Als nächstes müssen Sie dieser App erlauben, Apps aus unbekannten Quellen zu installieren (auch bekannt als "Sideloading"). Öffnen Sie das Einstellungsmenü von Android ("  $\circled{3}$ "), wählen Sie "Apps" und wählen Sie die Datei-Explorer-App aus, die Sie verwenden möchten. Aktivieren Sie die **"Berechtigung zum Installieren von Apps aus unbekannten Quellen"**.

Falls Sie ein Gerät mit dem Android TV Betriebssystem verwenden, sollten Sie darauf achten, dass etwaig vorhandene Optionen zum automatischen Ausschalten des Geräts nach einer bestimmten Zeit bzw. der Bildschirmschoner deaktiviert sind.

#### **Installation:**

Stellen Sie **FrontFace.apk** auf dem Android-Gerät bereit, z.B. mit einer SD-Karte oder einem USB- Stick. Öffnen Sie den Datei-Explorer, wählen Sie **FrontFace.apk** aus und installieren Sie die App. Möglicherweise werden einige zusätzliche Warnungen angezeigt, einschließlich der Option, die App zur Sicherheitsüberprüfung an *Google Play* zu senden. Alle diese Warnungen sollten abgelehnt, ignoriert oder übersprungen werden.

#### **Erster Start:**

Nach der Installation von *FrontFace* können Sie die App starten, indem Sie auf das entsprechende Symbol in der App-Liste klicken. Beim ersten Start müssen Sie der *FrontFace Player-App* die Lese-/Schreibberechtigung für Datei-/Speicherzugriff erteilen.

Nach dem Start der App wird das <u>[Wartungsmenü](#page-35-0)</u>l så angezeigt, in dem die Erstkonfiguration durchgeführt wird.

#### **Ersteinrichtung:**

Das Publizieren der Inhalte mit Hilfe des *[FrontFace](#page-42-0) Assistant* auf den Player kann entweder per USB- 43 Stick oder über einen Netzwerkspeicher (NAS oder Fileserver) im lokalen Netzwerk oder über das Internet mit einem Cloud-Speicherdienst erfolgen. Nach dem ersten Start der *Player-App* müssen Sie daher als erstes den **Publizierungs-Ordner** entsprechend Ihrer gewählten <u>[Publizierungsmethode](#page-55-0)</u> auswählen:

## · **Publizierung per USB-Stick:**

Wenn Sie per USB-Stick publizieren wollen, stecken Sie den Stick mit den zuvor mit dem [FrontFace](#page-64-0) Assistant [publizierten](#page-64-0) Inhalten in Ihr Android-Gerät und wählen Sie über den Bereich **"Lokaler**  **Ordner"** den Pfad zu dem Verzeichnis **"/FF\_DATA/"** aufdem Datenträger aus. Meistens finden Sie den Datenträger im Android-Datei-System unter **"/Storage/"**. Auf vielen Geräten erscheint dort statt des Namens des Datenträgers nur eine kryptische Bezeichnung (z.B. **"10F5-3C1C"** o.ä.). Nachdem die Player-App zum ersten Mal gestartet wurde und Ihre Inhalte angezeigt werden, kann der Datenträger entfernt werden. Der Wechseldatenträger kann dann für spätere Inhaltsaktualisierungen einfach durch erneutes Einstecken in das Gerät verwendet werden, während die Player-App ausgeführt wird.

## · **Publizierung über einen Webserver**:

Eine sehr bequeme Möglichkeit, Ihre Inhalte auf den Player zu übertragen, ist die Verwendung eines Webservers. Der Webserver muss **FTP(S)** oder **SFTP** für das Hochladen der publizierten Inhalte durch dem *FrontFace Assistant* unterstützen. Geben Sie einfach die **http(s)-URL** zu den veröffentlichten Inhalten im Bereich **"Webserver"** an, und die *FrontFace Player-App* wird automatisch nach neuen/aktualisierten Inhalten suchen und diese herunterladen. Es ist möglich, den Webserver mit HTTP Basic Authentication zu schützen. Sie können dann einen optionalen Benutzernamen angeben und ein Passwort.

## · **Publizierung über Netzwerkspeicher (NAS oder Fileserver) im lokalen Netzwerk:**

Wenn Sie über das lokale Netzwerk publizieren wollen, müssen Sie zunächst auf einem **File-Server** oder **NAS** eine **SMB-Netzwerk-Freigabe** erstellen. Wählen Sie dann über den Bereich **"SMB- Netzwerk-Freigabe"** den **Hostnamen** oder die **Host-IP**, den **Namen der Freigabe** sowie den **Benutzernamen** und das **Passwort** sowie optional die **Domäne**. Wenn eine Verbindung hergestellt werden konnte, erfolgt eine automatische Inhaltsaktualisierung, sobald Sie in die [Freigabe](#page-59-0) mit dem  $\overline{\text{FrontFace}}$  Assistant [publizieren](#page-59-0) $\ket{\omega}$ . Ein manueller Neustart der Player-App ist dann nicht erforderlich!

## · **Publizierung über das Internet mit einem Cloud-Speicherdienst:**

Wenn Sie über das Internet publizieren möchten, müssen Sie zuerst die entsprechende App eines Cloud-Speicherdienstes Ihrer Wahl auf dem PC mitdem *FrontFace Assistant* und auf dem Android- Gerät installieren (zum Beispiel Dropbox, OneDrive, OwnCloud, etc.). Auf dem Android-Gerät müssen die synchronisierten Dateien dann lokal bzw. offline im Dateisystem des Players zur Verfügung gestellt werden, damit die *FrontFace Player-App* diese verwenden kann.

Diese "Offline-Dateien"-Funktion ist bei diversen Cloud-Speicherdiensten häufig nur in einer kostenpflichtigen Version verfügbar (z.B. Dropbox). Es gibt aber kostenlose Synchronisierungs-Apps (zum Beispiel ["Dropsync](https://play.google.com/store/apps/details?id=com.ttxapps.dropsync) - Autosync for Dropbox", welche dann die Dateien mit der Dropbox synchronisiert und lokal auf dem Gerät ablegt. Achten Sie hier bei den Einstellungen auf das Intervall der Synchronisierung (zum Beispiel alle 10 Minuten).

Nachdem Sie die App installiert haben, legen Sie das Ordnerpaar fest: 1. Ordner in der Dropbox und 2. lokaler Ordner im Speicher des Android-Gerätes. Anschließend öffnen Sie das <u>[Wartungsmenü](#page-35-0)</u>l ೫ । der *FrontFace Player-App* und geben unter **"Publizierungs-Ordner"** den Pfad zu dem lokalen Ordner ein. Abschließend starten Sie die *FrontFace Player-App* und <u>die [publizierten](#page-61-0) Inhalte</u>l⊗ werden angezeigt, sowie neu publizierte Inhalte automatisch (je nach dem eingestellten, zeitlichen Intervall) aktualisiert. Ein manueller Neustart der Player-App ist dann nicht erforderlich!

Der **Content-Cache-Ordner** ist standardmäßig voreingestellt auf einen Speicherort im lokalen Speicher des Android-Geräts. Falls Ihr Gerät nur sehr wenig Speicher hat oder Sie sehr große Inhalte (wie z.B. Videos) publizieren wollen, müssen Sie das Verzeichnis ggf. an einen anderen Ort verlegen, an dem mehr Speicherplatz zur Verfügung steht (z.B. eine externe Festplatte). In den meisten Fällen brauchen Sie das Content-Cache-Verzeichnis aber nicht ändern.

Abschließend können Sie noch festlegen, ob die *Player-App* direkt **beim Hochfahren des Geräts automatisch gestartet** werden soll und ob die **Auto-Recovery-Funktion** (automatische Wiederherstellung im Fehlerfall) aktiviert werden soll (empfohlen).

Klicken Sie abschließend auf **"Player starten"**, um den Player mit der zuvor hinterlegten Konfiguration zu starten.

Beim ersten Mal wird sich die *Player-App* zweimal hintereinander automatisch neu starten.

**Hinweis:** Wenn die *FrontFace Player-App* ausgeführt wird und Inhalte anzeigt, können Sie die *Player-App* nicht beenden, indem Sie auf die Schaltfläche **"Home"** des Android-Systems klicken! Bitte wechseln Sie stattdessen in das <u>[Wartungsmenü](#page-35-0)</u> ssh der *Player-App* und wählen Sie **"Beenden",** 1 um die *Player-App* zu beenden.

Drücken Sie dazu auf dem Steuerkreuz der Fernbedienung **OBEN, OBEN, UNTEN, UNTEN** oder, klicken/tippen Sie auf einem Gerät mit Touchscreen zuerst in die **linke, untere** und dann in die **rechte, untere** Ecke des Bildschirms.

## <span id="page-35-0"></span>**5.2.2 Wartungsmenü**

Im **Wartungsmenü** wird die *FrontFace Player-App* für Android <u>für den Betrieb [eingerichtet](#page-32-1)</u>l 33 und erlaubt spätere Änderungen an der Konfiguration sowie das Beenden der Anwendung.

Beim Start der *FrontFace Player-App* für Android können Sie, solange der Startbildschirm mit dem *FrontFace*-Logo angezeigt wird, durch tippen auf die  $\odot$  Schaltfläche (unten, rechts auf dem Bildschirm). oder durch Drücken von **OK** auf der Fernbedienung (bei Android-TV) in das **Wartungsmenü** gelangen. Wenn Sie *FrontFace* zum ersten Mal starten oder die Einrichtung noch nicht abgeschlossen wurde, gelangen Sie ebenfalls in das Wartungsmenü.

Wenn die *FrontFace Player-App* für Android vollständig eingerichtet wurde, startet diese automatisch.
**Hinweis:** Wenn die *FrontFace Player-App* ausgeführt wird und Inhalte anzeigt, können Sie die *Player-App* nicht beenden, indem Sie auf die Schaltfläche **"Home"** des Android-Systems klicken! Bitte wechseln Sie stattdessen in das <u>[Wartungsmenü](#page-35-0)l& der *Player-App* und wählen Sie **"Beenden",** l</u> um die *Player-App* zu beenden.

Drücken Sie dazu auf dem Steuerkreuz der Fernbedienung **OBEN, OBEN, UNTEN, UNTEN** oder, klicken/tippen Sie auf einem Gerät mit Touchscreen zuerst in die **linke, untere** und dann in die **rechte, untere** Ecke des Bildschirms.

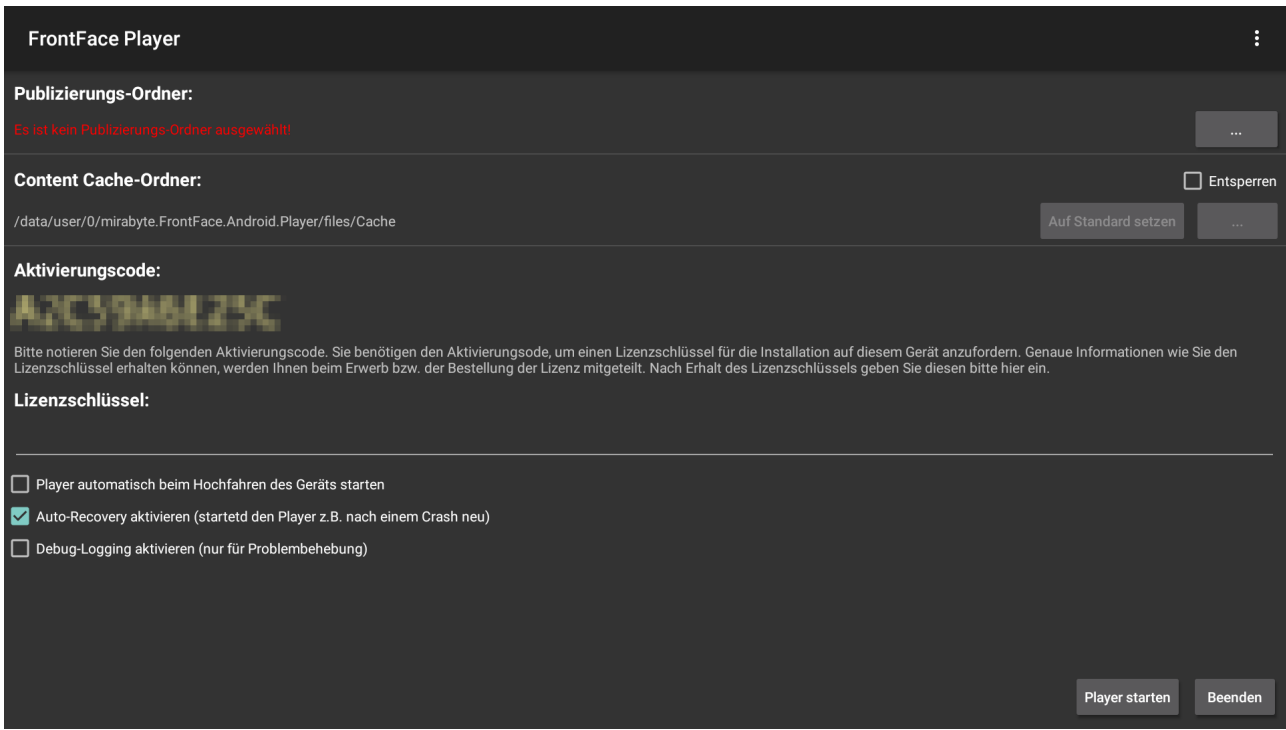

#### **Folgende Einstellungen stehen im Wartungsmenü zur Verfügung:**

- 1.) Wahl des *Publizierungs-Ordners* (lokal oder Netzwerkfreigabe)
- 2.) Wahl des *Content-Cache-Ordners* (diese Einstellung muss so gut wie nie angepasst werden!)
- 3.) Aktivieren/Deaktivieren des automatischen Starten der *Player-App* beim Start des Android-Geräts\*
- 4.) Aktivieren/Deaktivieren der Auto-Recovery-Funktion

\*) Auf Android-Geräten mit Android 10 oder höher kann es nach dem Start des Geräts einige Sekunden (bis zu 30) dauern, bis *FrontFace* automatisch gestartet wird. In dieser Zeit wird der Homescreen bzw. der TV-Launcher angezeigt.

Im Wartungsmenü können Sie über die Schaltfläche **"Player starten"** die Player-App wieder starten oder über die Schaltfläche **"Beenden"**, die Anwendung beenden und zum Android-Betriebssystem

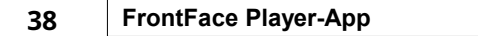

bzw. Launcher zurückkehren. Falls Sie als Publizierungs-Ordner ein Wechseldatenträger ausgewählt haben, steht darüber hinaus noch die Schaltfläche **"Content-Update von USB/SD"** zur Auswahl, um eine Aktualisierung z.B. von einem USB-Stick anzustoßen.

#### **Folgende Funktionen können im Wartungsmenü ausgeführt werden:**

- 1.) Starten der Player-App
- 2.) Beenden der Player-App (zurück zum Android Launcher)

3.) Anzeigen der <mark>[Log-Datei](#page-37-0)</mark>l ೫ zu Diagnosezwecken (über die Schaltfläche "**EE**", oben rechts im Bildschirm)

Außerdem können Sie im Wartungsmenü, sofern Sie eine Vollversion der *Player-App* installiert haben, diese mit Hilfe des angezeigten [Aktivierungscodes](#page-38-0) aktivieren . 39

#### <span id="page-37-0"></span>**5.2.2.1 Player Log-Datei**

Die *FrontFace Player-App* führt eine Log-Datei zu Diagnosezwecken. Bei technischen Problemen finden Sie weitere Informationen in der Log-Datei, die zur Behebung hilfreich sein können.

In den <u>[Player-Einstellungen](#page-69-0)</u>|<sub>70</sub>'') können Sie den Detailgrad und die maximale Größe der Protokolldatei in MB festlegen. Wenn diese Größe überschritten wird, wird die Protokolldatei automatisch abgeschnitten. Es wird nicht empfohlen, den Detailgrad im Produktionsbetrieb auf einen höheren Wert als **"Warnung"** einzustellen, um eine zu große Ausführlichkeit zu vermeiden.

Auf die Log-Datei des Players kann auf zwei unterschiedliche Arten zugegriffen werden: Im Wartungsmenü können Sie auf die Schaltfläche " E " in der oberen rechten Ecke des Bildschirms klicken, um die Log-Datei anzuzeigen. Alternativ können Sie auch über das Dateisystem des Android- Geräts auf die Log-Datei zugreifen. Der Pfad zu der Datei lautet:

Local Storage: **"/Android/data/mirabyte.FrontFace.Android.Player/files/log/FrontFace Player.log.txt"**

Bitte beachten Sie, dass der genaue Pfad je nach verwendetem Gerät variieren kann.

## <span id="page-38-0"></span>**5.3 Lizenz-Aktivierung**

**Wichtig:** Nachdem Sie eine Lizenz für *FrontFace* erworben haben, müssen Sie die Software mit dieser Lizenz aktivieren. Dabei werden nur die Player lizenziert. Jede Installation des *FrontFace Assistant* (mit der Installationsvariante **"Vollständigen Installation (inkl.FrontFace Assistant)**"), die nicht als Player verwendet wird (mit Ausnahme des <u>[All-In-One-Setups](#page-57-0)</u> ssे), muss NICHT lizenziert **|** werden!

Nachdem Sie eine Lizenz erworben haben, erhalten Sie Zugriff auf die Vollversion der *FrontFace* Software. Sie können das Vollversions-Installationspaket verwenden, um *FrontFace* sowohl auf Playern, als auch auf PCs zu installieren, auf denen Sie den *FrontFace Assistant* verwenden möchten. Wenn Sie bereits die Testversion von *FrontFace* installiert haben, installieren Sie einfach die Vollversion "über" die Testversion. Sie müssen die Testversion nicht vorher deinstallieren. Alle Einstellungen der Testversion bleiben erhalten, wenn Sie die Vollversion über die Testversion installieren. Bitte beachten Sie, dass nur die Vollversion aktiviert werden kann! Es ist nicht möglich, eine Installation der Testversion zu aktivieren/lizenzieren.

Der Aktivierungsprozess hängt von dem von Ihnen gewählten Lizenztyp ab. Aktivieren Sie entweder eine **[Hardware-gebundene](#page-38-1) Lizenz** , eine **portable Lizenz [\(USB-Dongle\)](#page-39-0)** oder eine **[FrontFace](#page-39-1)** 39 40 **<u>[Cloud-Lizenz](#page-39-1)</u>** @h. Im Fall einer Cloud-Lizenz ist auf dem Player zwingend eine Internet-Verbindung erforderlich.

#### <span id="page-38-1"></span>**5.3.1 Hardware-gebundene Lizenz**

Die **Hardware-gebundene Lizenz** ist an die spezifische Hardware des Players gebunden. Wenn Sie grundlegende Änderungen an der Player-Hardware vornehmen (z. B. Austausch der Festplatte, des Motherboards oder des Prozessors), wird eine zuvor aktivierte Lizenz möglicherweise nicht mehr erkannt und muss neu ausgestellt werden.

Beim Starten der Vollversion der *FrontFace Player-App* wird ein Dialogfeld angezeigt, in dem Sie darüber informiert werden, dass die Installation noch nicht aktiviert ist. In diesem Dialog wird ein **Aktivierungscode** angezeigt. Dieser ist gewissermaßen der "Fingerabdruck" der Hardware des Players. Im Bereich [Kundenkonto](https://www.mirabyte.com/go/kunden) auf der *mirabyte* Webseite können Sie **Lizenzschlüssel** für Ihre erworbenen Lizenzen generieren. Während dieses Vorgangs ist der Aktivierungscode des Players erforderlich, den Sie aktivieren möchten. Bitte stellen Sie sicher, dass Sie den Code korrekt ohne Tippfehler eingeben. Nachdem der Lizenzschlüssel im Kundenkonto generiert wurde, können Sie diesen Lizenzschlüssel im Dialogfeld der *Player-App* eingeben. Nach diesem Schritt wird der Lizenzschlüssel überprüft und die *Player-App* wird neu gestartet. Wurde der Lizenzschlüssel akzeptiert, erscheint der Dialog nicht mehr und die Software ist aktiviert.

Wenn Sie eine *Hardware-gebundene Lizenz* von einem Player auf einen anderen übertragen müssen (z. B. aufgrund eines Wechsels der Player-Hardware oder aufgrund eines Austauschs des Geräts), müssen Sie den Lizenzschlüssel in Ihrem Kundenkonto erneut ausstellen. Ein Lizenzschlüssel funktioniert immer nur für ein bestimmten Player und kann nicht auf anderen Systemen verwendet werden!

Wenn Sie Ihre Player-Hardware häufig wechseln möchten, empfehlen wir, stattdessen eine *[Portable](#page-39-0) Lizenz mit [USB-Dongle](#page-39-0)* | <sub>40</sub>ි zu verwenden.

## <span id="page-39-0"></span>**5.3.2 Portable Lizenz (USB-Dongle)**

**Portable Lizenzen** werden als physischer USB-Hardware- Dongle geliefert. Durch Einstecken des Lizenz-Dongles in den Player wird die Vollversion von *FrontFace* auf diesem Gerät automatisch aktiviert. Stellen Sie sicher, dass Sie den Dongle eingesteckt haben, bevor Sie die *FrontFace Player- App* starten! Der Dongle muss außerdem ständig eingesteckt bleiben. Wenn der Dongle entfernt wird, wird *FrontFace* nach einigen Minuten beendet.

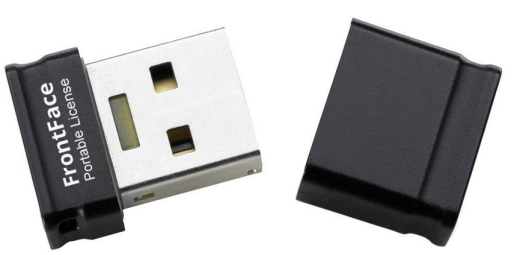

Wenn Sie einen Lizenz-Dongle an den Player anschließen, sollte ein neues Wechseldatenträger- Laufwerk mit einem eigenen Laufwerksbuchstaben im *Windows Explorer* angezeigt werden. Wenn das Laufwerk nicht angezeigt wird, überprüfen Sie mithilfe der *Windows-Datenträgerverwaltung*, ob das Laufwerk aufgrund eines Laufwerkbuchstabenkonflikts möglicherweise manuell bereitgestellt werden muss.

## <span id="page-39-1"></span>**5.3.3 Cloud-Lizenz**

Die **FrontFace Cloud-Lizenz** ist im Gegensatz zur Hardware-gebundenen Lizenz oder der portablen Lizenz eine **Abonnement-Lizenz** (Saas - Software as a Service) und kann bedarfsweise lizenziert werden. Diese Lizenz ist dann sinnvoll, wenn zum Erwerb einer FrontFace-Lizenz keine Investition getätigt werden soll oder der Zeitraum der Nutzung der Lizenz begrenzt ist (z.B. für den Einsatz auf einer Messe oder für ein bestimmtes, zeitlich begrenztes Projekt). Die Cloud-Lizenz kann sowohl auf <u>[Windows](#page-27-0)</u> $\left|\mathit{z}\right|$  als auch auf <u>[Android](#page-32-0)</u>  $\left|\mathit{z}\right|$  Geräten verwendet werden und bei Bedarf jederzeit auf ein anderes Gerät übertragen werden.

Im Funktionsumfang enthalten ist auch der Zugriff auf die **FrontFace-Publizierungs-Cloud**. Mit dieser [Publizierungsmethode](#page-60-0) lassen sich Inhalte vom *FrontFace Assistant* zu dem/den Player(n) direkt über 61das Internet publizieren, ohne dass die Systeme in das gleiche Netzwerk eingebunden sind oder sonstige Anpassungen an der Infrastruktur nötig sind. Damit kann mit einer FrontFace Cloud-Lizenz ein Player gewissermaßen "Plug & Play" betrieben werden.

Zur Aktivierung muss zunächst die *FrontFace Player-App* auf dem Player installiert und gestartet werden. Beim Starten der Vollversion der *FrontFace Player-App* wird ein Dialogfeld angezeigt, in dem Sie darüber informiert werden, dass die Lizenz noch nicht aktiviert ist. In diesem Dialog wird ein **Aktivierungscode** angezeigt. Dieser ist gewissermaßen der "Fingerabdruck" der Hardware des Players. Im Bereich [Kundenkonto](https://www.mirabyte.com/go/kunden) auf der *mirabyte* Webseite können Sie mit Hilfe des Aktivierungscodes den **Lizenzschlüssel** für Ihre Lizenz generieren. Nachdem Sie den Lizenzschlüssel generiert haben, müssen Sie diesen im Aktivierungsdialog des Payers eintragen. Optional können Sie diesen dort auch über die Schaltfläche neben der Eingabezeile für den Lizenzschlüssel auch automatisch abrufen.

Nachdem die Aktivierung erfolgt ist, können Sie auf einem anderen PC den *FrontFace Assistant* starten und dort ein Projekt anlegen und darin unter <mark>["Player"](#page-51-0)</mark> s $\mid$ einen neuen Player hinzufügen. Wählen Sie für diesen Player die Publizierungsmethode **"FrontFace Cloud"** aus und rufen Sie dann Ihre Cloud- Lizenzen ab, indem Sie sich mit Ihren Zugangsdaten für den Kundenkonto-Bereich der *mirabyte* Website anmelden. Weisen Sie abschließend die gewünschte Lizenz dem Player in Ihrem Projekt zu und <u>[publizieren](#page-143-0)</u>|144 Sie, um die Inhalte auf den Player auszuspielen.

**Hinweis zur Testversion:** Falls Sie die Testversion von FrontFace verwenden und noch keine Lizenz erworben haben, verwenden Sie bitte den **Cloud-Schlüssel**, den Sie bei der Registrierung der Testversion erhalten haben, um den Player zu aktivieren und im *FrontFace Assistant* die *FrontFace Cloud*-Publizierungsmethode einzurichten.

# **VI FrontFace Assistant**

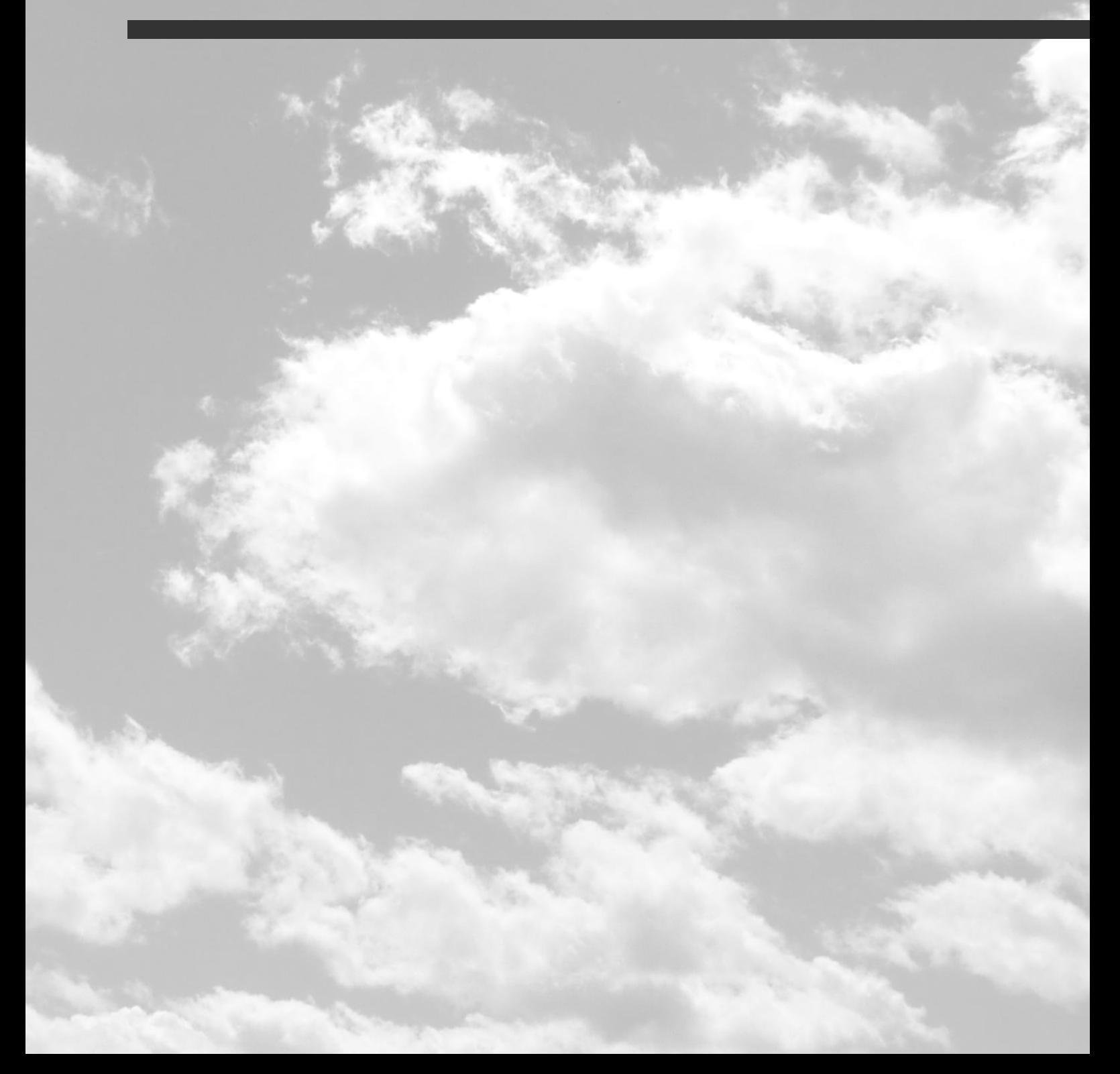

## **6 FrontFace Assistant**

Mit dem *FrontFace Assistant* können Sie Ihre Inhalte erstellen und verwalten und auch den Player (aus der Ferne) steuern. In diesem Abschnitt werden die grundlegenden Funktionen zum Erstellen und Verwalten von Inhalten und Bildschirmen erläutert.

Alle Einstellungen und Inhalte werden im sogenannten <u>[Projekt](#page-45-0)</u>|ே (".**ffpx**" Dateiendung) gespeichert. Ein Projekt enthält die Playlisten, Touch Menüs, Medienobjekte und alle Konfigurationseinstellungen des oder der Player(s). Es ist möglich, mehrere Projekte zu erstellen, aber in den meisten Fällen benötigen Sie nur ein einziges Projekt.

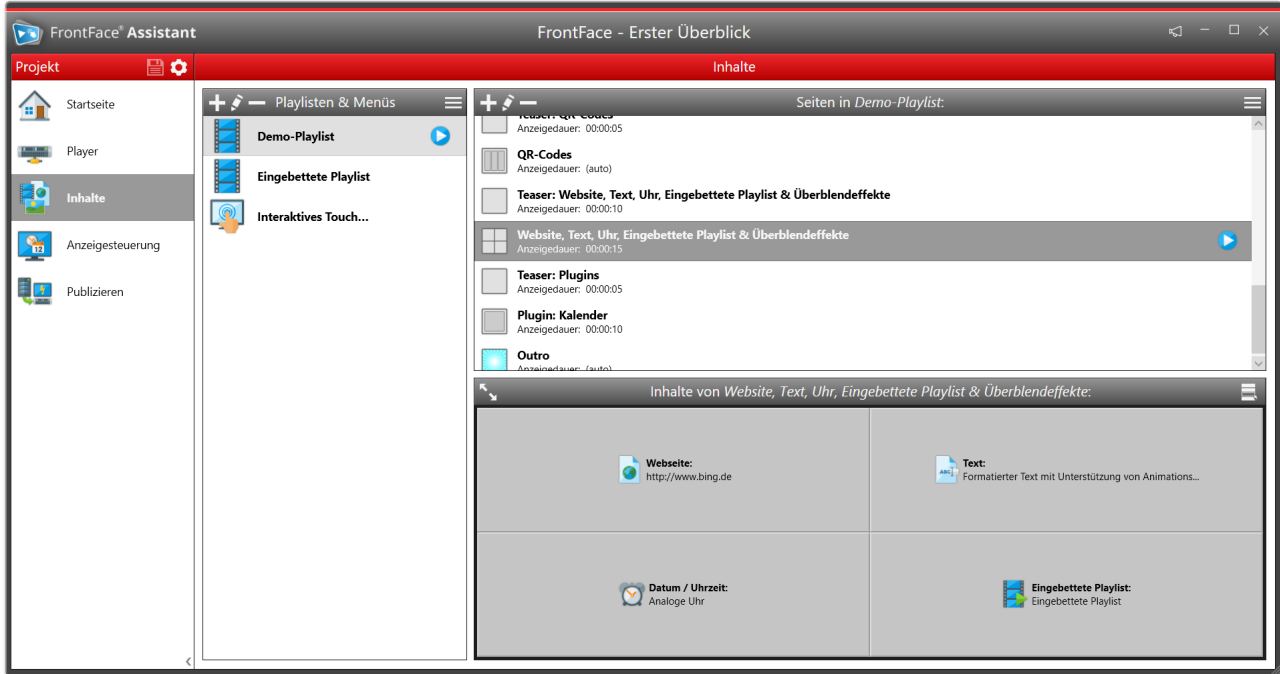

**FrontFace Assistant mit geöffnetem Projekt**

Das Anwendungsfenster des *FrontFace Assistant* umfasst vier Hauptbereiche:

- · Die **Titelleiste** mit dem Namen des Projekts.
- · Das **Projektmenü**, in dem Sie das aktuell geöffnete Projekt speichern oder auf das <u>[Einstellungsmenü](#page-47-0)</u>| क्षे und weitere Funktionen zugreifen können.
- · Das **Hauptmenü**, mit dem Sie auf die verschiedenen Menübereiche der Anwendung zugreifen können (siehe unten).
- · Der **Arbeitsbereich**, in dem die Funktionalität der Menübereiche angezeigt wird.

Das Menü des *FrontFace Assistant* enthält fünf Menüpunkte, über die Sie auf alle relevanten Funktionen zugreifen können:

## · **Startseite:**

Diesen Menüpunkt sehen Sie zuerst, wenn Sie den *Assistant* starten*.* Hier können Sie ein **neues Projekt anlegen** oder ein bereits **bestehendes Projekt öffnen**. Über die Startseite haben Sie außerdem direkten Zugriff auf die zuletzt verwendeten Projekte sowie auf verschiedene Hilfs-, Support- und Schulungsressourcen, darunter auch dieses Handbuch.

Die folgenden Menüpunkte sind nur sichtbar, wenn Sie ein Projekt geöffnet oder erstellt haben:

## · **Benutzer:**

Falls für ein Projekt die Multi-Benutzer-Unterstützung aktiviert ist, können Sie hier Administratoren, Benutzer und deren Berechtigungen verwalten. Wenn die Multi-Benutzer- Unterstützung nicht aktiviert ist, wird dieser Menüpunkt aus dem Hauptmenü ausgeblendet. Weitere Details finden Sie im Abschnitt <u>[Benutzer](#page-49-0)</u>|ਡ**ੈ.** 

## · **Player:**

Unter diesem Menüpunkt konfigurieren Sie Ihre *Player*, d.h. die Computer, die Ihre Displays steuern. Für jeden Player muss mindestens ein *Bildschirm* konfiguriert werden, auf dem dann die Inhalte angezeigt wird. Es ist auch möglich, Player-Gruppen zu erstellen, um mehrere Player / Bildschirme zusammengefasst zu verwalten, welche dieselben Inhalte anzeigen sollen. Für weitere Details schauen Sie sich bitte das Kapitel <u>Player und [Bildschirme](#page-51-0)</u>l s $^\mathsf{h}$ an.

## · **Inhalte:**

Der eigentliche Inhalt wird in sogenannten *Playlisten* oder *Touch Menüs* organisiert. Eine Playlist definiert eine Folge von Bildschirmseiten, die einzelne oder mehrere Inhaltselemente (sog. Medienobjekte) enthalten, z. B. Bilder, Videos, Webseiten, Texte usw. Ein Touch-Menü ähnelt einer Playlist, besteht jedoch aus einem hierarchischen Menü mit Seiten anstelle einer Sequenz. Es ist für interaktive Systeme gedacht. Sie können in diesem Bereich außerdem eine Vorschau Ihrer Playlisten und Touch Menüs anzeigen lassen. Für weitere Details schauen Sie sich bitte das Kapitel <u>[Content-Verwaltung](#page-74-0)</u>|<sub>75</sub>ী an.

## · **Anzeigesteuerung:**

Hier legen Sie fest, wann welche(s) Playlist/Touch Menü angezeigt werden soll. Da ein Player mehrere Bildschirme steuern kann, werden die Playlisten mithilfe von *Zeitplänen* den Bildschirmen des Players zugewiesen. Die Anzeigesteuerung verfügt über einen einfachen Modus in dem Sie einfach auswählen, welche Playlist angezeigt werden soll. Weiterhin gibt es auch einen erweiterten Modus, in dem Sie *Timer* und *Ereignisse* zur Steuerung der Inhalte auf den Bildschirmen definieren können. Für weitere Details schauen Sie sich bitte das Kapitel <u>[Anzeigesteuerung](#page-138-0)</u> । 1391 an.

## · **Publizieren:**

Nachdem Sie Ihre Player, die Inhalte und die Anzeigesteuerung konfiguriert haben, müssen die

Inhalte und alle weiteren Informationen auf den/die Player übertragen werden. Dies erfolgt im Abschnitt **"Publizieren"** des *Assistant*. Für weitere Details schauen Sie sich bitte das Kapitel [Publizierung](#page-143-0) 144 an.

## <span id="page-45-0"></span>**6.1 Projekte**

Ein Projekt enthält alles, was mit Ihrer individuellen Digital Signage- oder Kiosk-Anwendung zusammenhängt. Dies umfasst die Inhalte (wie Playlisten, Touch-Menüs und Mediendateien, z.B. Videos, Bilder etc.), aber auch Informationen zu Ihrer Infrastruktur (Player und Bildschirm(e)) sowie die Informationen zur Anzeigesteuerung.

Das Projekt besteht aus mehreren Dateien und Ordnern. Diese werden in einem **"Projektordner"** gespeichert. Sie können den Speicherort des Ordners auswählen, wenn Sie ein Projekt mit dem *Assistant* erstellen. Es ist möglich, das Projekt an einen anderen Speicherort zu verlegen, indem Sie den Projektordner im Dateisystem verschieben. Stellen Sie dabei sicher, dass Sie sets den gesamten Projektordner verschieben und keine Änderungen an den Dateien und Unterordnern des Projektordners vornehmen. Andernfalls könnte das Projekt beschädigt werden.

In der untersten Ebene des Projektordners befindet sich eine Datei namens **FrontFace Projekt.ffpx**, die Sie beim Öffnen eines Projekts im *Assistant* auswählen müssen. Bitte beachten Sie, dass nicht nur diese Datei, sondern auch alle anderen Dateien und Unterordner im Projektordner das Projekt bilden.

Für den Projektordner sollten Sie einen sicheren Speicherort wählen. Es wird auch empfohlen, von Zeit zu Zeit eine Sicherungskopie dieses Ordners zu erstellen, um sicherzustellen, dass Ihre Arbeit nicht versehentlich verloren geht. Wenn Sie an einem Projekt mit mehreren Personen arbeiten möchten, empfiehlt es sich, den Projektordner auf einem freigegebenen Netzwerkordner zu speichern, z.B. auf einem Dateiserver oder einem NAS, damit Benutzer von verschiedenen PCs mit dem *FrontFace Assistant* darauf zugreifen können.

Beim Erstellen eines Projektes können Sie zwischen verschiedenen Projekttypen wählen:

- · **Digital Signage**
- · **Touch Kiosk**
- · **Gemischt**

Je nach ausgewähltem Projekttyp sieht die Benutzeroberfläche des *FrontFace Assistant* etwas anders aus. Wenn Sie als Projekttyp zum Beispiel **"Digital Signage"** auswählen, werden alle Funktionen für interaktive Touchscreen-Menüs ausgeblendet, um die Komplexität zu reduzieren.

Jedoch ist das Festlegen des Projekttyps bei der Projekterstellung keine endgültige Entscheidung: Sie können die **"Projekt- und Anwendungs-Einstellungen"** des *FrontFace Assistant* mit einem Klick auf " **> Einstellungen...**" öffnen und den Projekttyp dort jederzeit auf der Registerkarte **"Projekt"** ändern, wenn Sie zu dem Schluss kommen, dass Sie Ihr Projekt auch für andere Anwendungen verwenden möchten.

Wenn der Projekttyp **"Gemischt"** ausgewählt wird, ist die vollständige Funktionalität von *FrontFace* aktiviert.

Außerdem können Sie die <u>[Multi-Benutzer-Unterstützung](#page-49-0)</u>|േ für das Projekt aktivieren. Dadurch können bestimmte Funktionen des *FrontFace Assistant* auf bestimmte Benutzer beschränkt werden. Sie sollten die Multi-Benutzer-Unterstützung nur aktivieren, wenn Sie diese wirklich benötigen. Wie beim Projekttyp können Sie auch diese Option jederzeit im Dialog **"Projekt- und Anwendungs- Einstellungen"** des *FrontFace Assistant* ändern, indem Sue auf " **> Einstellungen...**" klicken.

#### **Informationen:** Projektintegrität und Reparatur beschädigter Projekte

Da ein *FrontFace*-Projekt aus mehreren Dateien und Ordnern besteht, besteht das potentielle Risiko, dass ein Projekt durch äußere Einflüsse (z.B. Antiviren-Software, die versehentlich Dateien löscht, oder Dateisystemfehler) beschädigt werden kann. Wenn ein *FrontFace*-Projekt geladen wird, führt der *FrontFace Assistant* vor dem Laden eine Integritätsprüfung des Projekts durch. Falls Probleme auftreten, wird ein Dialog angezeigt, der es ermöglicht, die erkannten Probleme zu beheben. Bei diesen Problemen kann es sich entweder um Dateien (Playlisten, Touch-Menüs, Menüschaltflächen oder Player) handeln, die im Dateisystem vorhanden sind, aber nicht vom Projekt selbst referenziert werden. Diese Dateien können wiederhergestellt werden, indem sie erneut mit dem Projekt verknüpft werden. Andererseits kann es auch Dateien geben, die vom Projekt referenziert werden, aber nicht im Dateisystem vorhanden sind. In diesem Fall können Sie entweder die Verweise entfernen oder das Problem ignorieren und versuchen, die fehlenden Dateien im Dateisystem wiederherzustellen, indem Sie z. B. ein Backup einspielen oder (falls möglich) gelöschte Dateien wiederherstellen. Bitte beachten Sie, dass der vorherige Zustand nicht wiederhergestellt werden kann, sobald eine Reparaturmaßnahme auf ein Projekt angewendet wurde.

Um Datenverluste zu vermeiden, empfiehlt es sich, regelmäßig ein Backup Ihres Projekts zu erstellen. Zu diesem Zweck können Sie die Funktion **"Projekt sichern"** aus dem [Menü](#page-47-0) <u>["Einstellungen"](#page-47-0)</u>| क्ष्ी verwenden.

## <span id="page-47-0"></span>**6.2 Einstellungsmenü**

Grundlegende Konfigurationsoptionen für den *FrontFace Assistant* und das aktuell geöffnete Projekt können durch Klicken auf das Zahnradsymbol ("⑬") im Projektmenü erreicht werden.

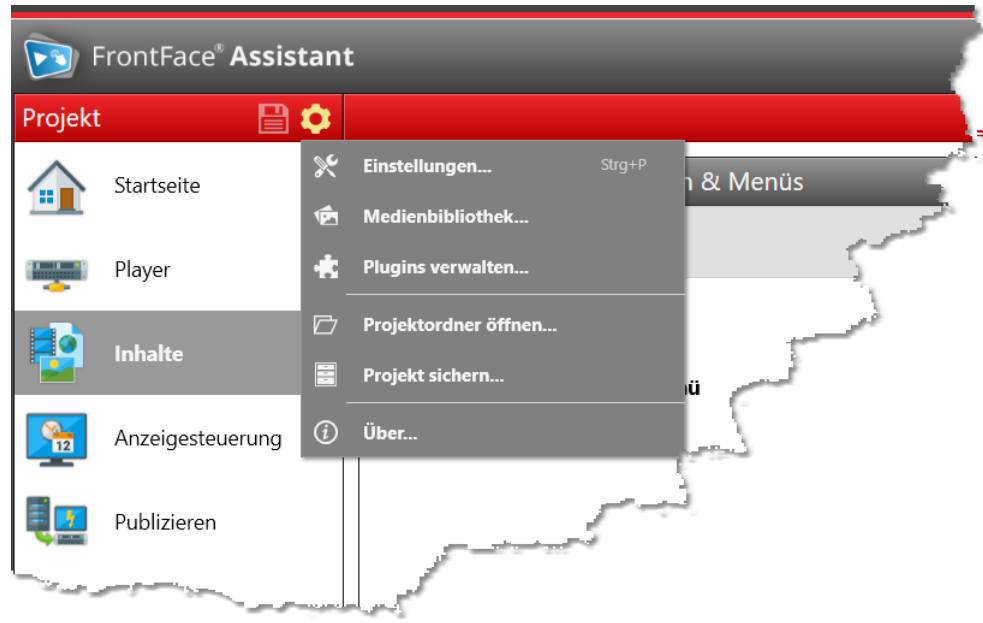

Das Einstellungsmenü enthält folgende Menüpunkte:

- **"Einstellungen..."**, zum Öffnen des <u>[Einstellungsdialogs](#page-48-0)</u> 49 für Projekt- und Assistant-Einstellungen.
- **"Medienbibliothek"**, zum Öffnen der [Medienbibliothek](#page-132-0) . §133
- **"Plugins verwalten..."**, zur Verwaltung der im aktuellen installierten Plugins. §
- **"[Projektordner](#page-45-0) öffnen..."**, um den aktuellen <u>Projektordner</u>|<sub>46</sub>ª im Windows-Datei-Explorer zu öffnen.
- **"Projekt sichern..."**, um ein Backup Ihres gesamten Projekts als einzelne ZIP-Datei zu erstellen. Die ZIP-Datei enthält alle Dateien und Ordner aus dem <u>[Projektordner](#page-45-0)</u>|46 und kann verwendet werden, um zu Sicherungszwecken einen Schnappschuss Ihres aktuellen Projekts zu erstellen. §
- Mit "**Passwort ändern"** können Sie das Passwort des aktuellen Benutzers ändern.\*
- Klicken Sie auf **"<Benutzer> abmelden"**, um das aktuelle Projekt zu schließen und den aktuellen Benutzer abzumelden.\*

\*) Diese Menüeinträge stehen nur zur Verfügung, wenn die <u>[Multi-Benutzer-Unterstützung](#page-49-0)</u>| 50 aktiviert ist!

## <span id="page-48-0"></span>**6.2.1 Projekt- & Anwendungseinstellungen**

Der Einstellungsdialog hat zwei Registerkarten, eine (**"Projekt"**) für Einstellungen, die sich aufdas aktuell geöffnete Projekt beziehen und eine (**"FrontFace Assistant"**) für allgemeine Einstellungen der Anwendung.

#### **6.2.1.1 Expertenmodus**

Um die Benutzeroberfläche des *FrontFace Assistant* so klar und übersichtlich wie möglich zu halten, werden bestimmte Funktionen, die nur von einer Minderheit der Nutzer benötigt werden standardmäßig ausgeblendet und sind nur verfügbar, wenn der sog. **"Expertenmodus"** aktiviert ist.

Sie können jederzeit im Tab **"Projekt"** des Einstellungs-Dialogs des *FrontFace Assistant* festlegen, ob der Expertenmodus aktiv sein soll oder nicht.

In bestimmten Dialogen finden Sie in der Titelleiste des Dialogfensters ein separates Kontrollkästchen, mit dem Sie den Expertenmodus vorübergehend ein- oder ausschalten können, um zusätzliche Einstellungen und Steuerelemente in diesem konkreten Dialog auszublenden oder anzuzeigen:

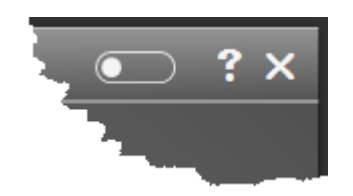

Der Expertenmodus ist in Dialogen unter folgenden Bedingungen automatisch aktiv:

- o Der Expertenmodus wurde in den <u>[Projekt-Einstellungen](#page-48-0)</u>|<sub>49</sub>ª global aktiviert
- o Eine der Experten-Einstellungen des Dialogs weicht von den Standardeinstellungen ab

Die folgenden Funktionen sind nur verfügbar, wenn der Expertenmodus aktiviert ist:

- o <u>[Mehrsprachen-Unterstützung](#page-90-0)</u>|೫ે] für Touch-Menüs
- o Zugriffsschutz für <u>[Playlist-Seiten](#page-77-0)</u>| <sub>78</sub>ी und <u>[Menü-Schaltflächen](#page-84-0)</u>| <sub>85</sub>ी
- o <u>[Aktionen](#page-134-0)</u>|ഷീ (für Playlisten, Touch-Menüs, Menü-Schaltflächen und Seiten)
- o <u>[Benutzerdefinierte](#page-178-0) Tastatur-Shortcuts م</u>اتلا zur interaktiven Steuerung von Playlisten und Touch-Menüs
- o Funktion zur <u>[Skriptierung](#page-171-0)</u>|<sub>172</sub>ੈ) von <u>[Webseiten](#page-105-0)</u>|<sub>106</sub>ੈ
- o Design-Einstellungen für <u>[Playlisten](#page-75-0)</u>| ऋी

## <span id="page-49-0"></span>**6.3 Benutzer**

Wenn Sie ein Projekt mit dem *FrontFace Assistant* anlegen, so stehen Ihnen alle Funktionen und Einstellungsmöglichkeiten uneingeschränkt zur Verfügung. Sollen mehrere Nutzer mit einem Projekt arbeiten können, muss das Projekt auf einem gemeinsam zugreifbaren Speicherort angelegt werden (z.B. ein Netzwerklaufwerk) und auf den PCs der Nutzer muss jeweils der *FrontFace Assistant* installiert sein. Die Zugriffsrechte auf das Projekt ergeben sich aus den Zugriffsrechten für den Projektspeicherort.

Ein gleichzeitiges Bearbeiten eines Projekts durch zwei oder mehr Nutzer wird jedoch nicht unterstützt. Öffnet ein weiterer Nutzer ein Projekt, welches bereits von einem anderen Nutzer im *FrontFace Assistant* geöffnet ist, so erscheint eine Warnung mit dem Hinweis auf den bereits aktiven Nutzer. Es stehen in diesem Fall dann zwar grundsätzliche alle Funktionen uneingeschränkt zur Verfügung, jedoch kann es zu Konflikten oder Update-Anomalien kommen. Daher sollte in so einem Fall eine Abstimmung zwischen den betroffenen Nutzern stattfinden. Es wird stets der Projektzustand persistiert, bei dem der letzte Benutzer die Funktion **"Projekt speichern"** auslöst.

Auch wenn eine echte Parallelnutzung eines Projektes in der Praxis eher selten eine Rolle spielt, kann es jedoch sinnvoll sein, für bestimmte Benutzer den Zugriff auf ausgewählte Bereiche oder Funktionen des *FrontFace Assistant* zu beschränken. So sollte z.B. ein Nutzer, der ausschließlich Inhalte erstellt und pflegt, keinen Zugriff auf die Player-Verwaltung haben, um eine ungewollte Fehlkonfiguration des Projekts zu vermeiden. Ebenso ist es denkbar, das ein Nutzer zwar Inhalte erstellen und aktualisieren darf, diese jedoch nicht ohne vorherige Kontrolle durch einen Vorgesetzten publizieren darf. Auch zur Reduktion von Komplexität kann es hilfreich sein, wenn ein Nutzer nicht auf den vollen Funktionsumfang zugreifen kann, wenn dieser gar nicht benötigt wird.

Um einen **Multi-Benutzer-Betrieb** mit unterschiedlichen Berechtigungen zu ermöglichen, können Sie für ein Projekt die **"Multi-Benutzer-Unterstützung"** aktivieren. Diese kann entweder beim Anlegen eines neuen Projekts aktiviert werden oder nachträglich im <u>[Einstellungs-Dialog](#page-48-0) des Projekts</u>|<sub>49</sub>'ì. An diesem Ort kann die Funktion bei Bedarf auch wieder deaktiviert werden, falls diese nicht mehr benötigt wird.

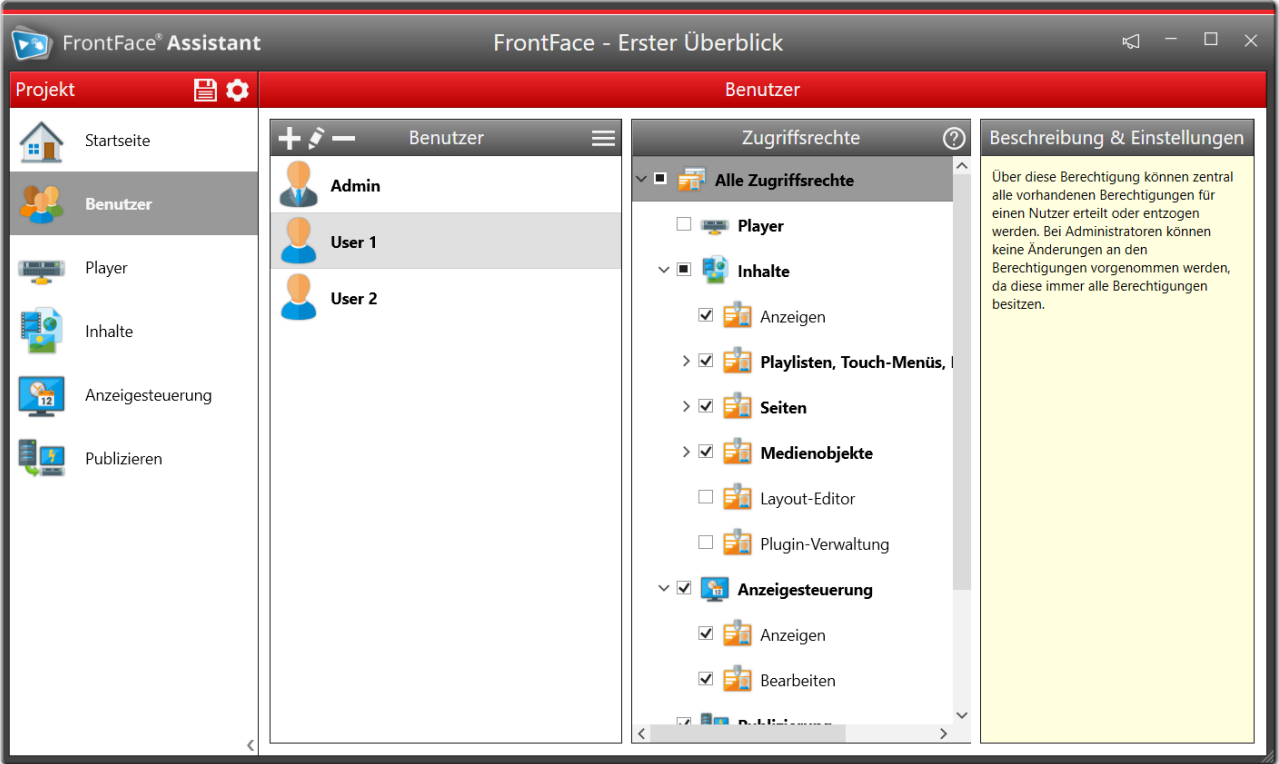

#### **Benutzerverwaltung im FrontFace Assistant**

Wenn die Multi-Benutzer-Unterstützung aktiviert wird, muss zunächst ein **Administrator** angelegt werden. Ein Administrator hat immer volle Zugriffsrechte auf das gesamte Projekt und kann weitere Administratoren und Benutzer anlegen und verwalten. Für **Benutzer** können dann im Menü **"Benutzer"** des *FrontFace Assistant* die Zugriffsrechte für bestimmte Bereiche und Funktionen festgelegt werden.

Sowohl Benutzer als auch Administratoren verfügen über jeweils einen Benutzernamen (Login) und ein frei wählbares Passwort.

**WICHTIG:** Bitte merken/notieren Sie sich auf jeden Fall den Benutzernamen und das Passwort des Administrators des Projekts. Eine Wiederherstellung des Passworts oder ein Zurücksetzen der Multi- Benutzer-Unterstützung ist ohne vorherige, erfolgreiche Anmeldung NICHT möglich!

## <span id="page-51-0"></span>**6.4 Player und Bildschirme**

Im Bereich **"Player"** des *FrontFace Assistant* können Sie die Infrastruktur Ihres Projekts verwalten. Dies umfasst die Player (auf denen die *FrontFace Player-App* ausgeführt wird) und die Bildschirme, die an diesen Playern angeschlossen sind.

Sie können entweder einzelne Player oder auch Player-Gruppen erstellen. Bei einer Player-Gruppe werden die vorhandene Player dann zu einem "virtuellen" Player zusammenfassen, um identische Einstellungen zu hinterlegen und dieselben Inhalte anzuzeigen.

## **6.4.1 Player-Typen**

Wenn Sie einen neuen Player anlegen, müssen Sie den **Player-Typ** festlegen. Derzeit sind **["Windows-](#page-52-0)**  $\blacksquare$  [ax] (ein Windows-basierter Player-PC),  $\blacksquare$   $\blacksquare$ virtueller Player, der vorhandene Player gruppiert) verfügbar.

Nachdem Sie einen Player-Typ ausgewählt haben, kann diese Option nicht mehr nachträglich geändert werden (Sie müssen den Player löschen und einen neuen erstellen, wenn Sie den Player-Typ ändern möchten!).

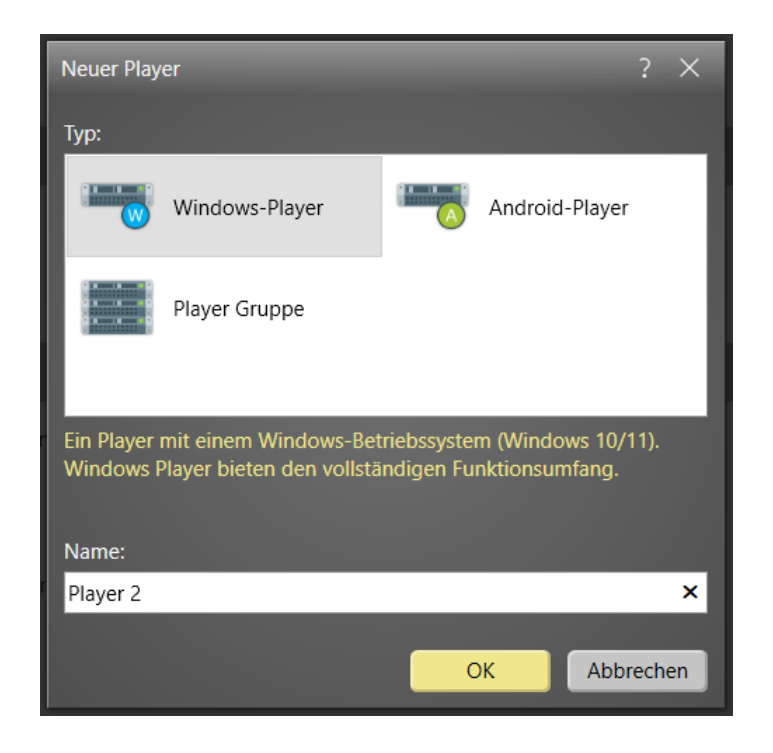

#### <span id="page-52-0"></span>**6.4.1.1 Windows-Player**

Ein **Windows-Player** repräsentiert ein Player-System, auf dem die <u>FrontFace [Player-App](#page-27-0)</u>|<sub>æ</sub>े| für Windows ausgeführt wird (siehe <u>[Systemanforderungen](#page-15-0)</u>|16े).

Im Einstellungsdialog eines Windows-Players können Sie optional Anmeldeinformationen (*Anmeldename*, *Kennwort* und optionale *Domäne*) für den Zugriff auf das Publizierungsziel angeben. Dies ist insb. dann nützlich, wenn sich der Player-PC nicht in einer Domäne befindet oder wenn von außerhalb der Domäne auf diesen zugegriffen werden soll und für den Zugriff auf die Netzwerkfreigabe, die den Publizierungs-Ordner darstellt, eine dedizierte Anmeldung erforderlich ist.

Wenn Sie ohne explizite Anmeldeinformationen direkt über den *Windows-Explorer* von Ihrem PC aus auf das Publizierungsziel zugreifen können, lassen Sie diese Einstellungen leer.

Bitte beachten Sie, dass das Passwort lokal im Projekt gespeichert wird. Das Kennwort ist zwar verschlüsselt, dies ist jedoch ein potenzielles Sicherheitsproblem.

Im Bereich **"Player"** können Sie auch den/die Bildschirm(e) und die Player-Einstellungen konfigurieren.

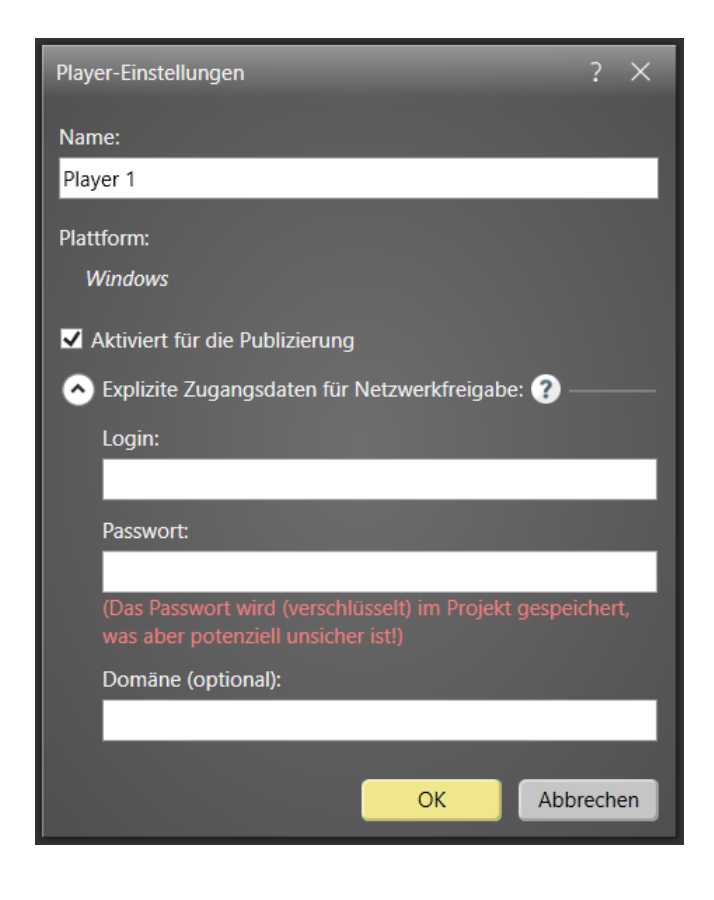

#### <span id="page-53-0"></span>**6.4.1.2 Android Player**

Ein **Android-Player** repräsentiert ein Player-System, auf dem die *FrontFace [Player-App](#page-32-0)* für Android 33 ausgeführt wird (siehe <u>[Systemanforderungen](#page-17-0)</u>|18े).

Im Einstellungsdialog eines Android-Players können Sie optional Anmeldeinformationen (*Anmeldename*, *Kennwort* und optionale *Domäne*) für den Zugriff auf das Publizierungsziel angeben. Dies ist insb. dann nützlich, wenn sich der Player-PC nicht in einer Domäne befindet oder wenn von außerhalb der Domäne auf diesen zugegriffen werden soll und für den Zugriff auf die Netzwerkfreigabe, die den Publizierungs-Ordner darstellt, eine dedizierte Anmeldung erforderlich ist.

Wenn Sie ohne explizite Anmeldeinformationen direkt über den *Windows-Explorer* von Ihrem PC aus auf das Publizierungsziel zugreifen können, lassen Sie diese Einstellungen leer.

Bitte beachten Sie, dass das Passwort lokal im Projekt gespeichert wird. Das Kennwort ist zwar verschlüsselt, dies ist jedoch ein potenzielles Sicherheitsproblem.

Im Bereich **"Player"** können Sie auch den Bildschirm und die Player-Einstellungen konfigurieren. Bitte beachten Sie, dass Android-Player nur einen Bildschirm unterstützen.

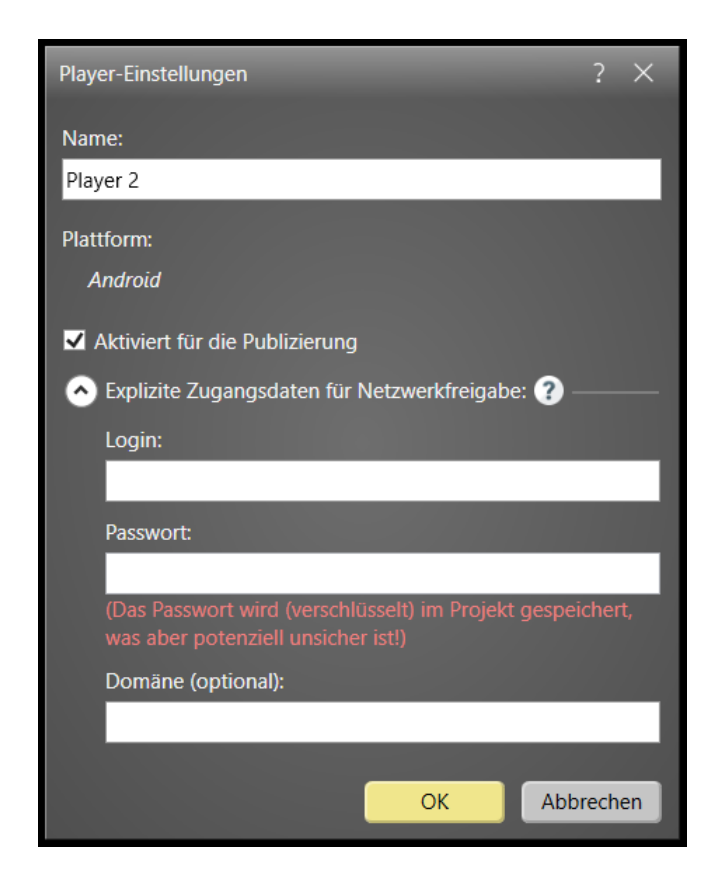

#### <span id="page-54-0"></span>**6.4.1.3 Player-Gruppen**

Jeder Player, der von *FrontFace* angesprochen wird, muss im Assistant unter **"Player"** separat eingerichtet werden. Es gibt jedoch Fälle, in denen dieselben Inhalte auf allen oder zumindest einer Gruppe von Playern angezeigt werden soll. Um einen erhöhten manuellen Aufwand zu vermeiden (die Zuordnung der identischen Anzeigesteuerung für jeden einzelnen Player), können **Player-Gruppen** erstellt werden. Eine Player-Gruppe verhält sich im Bereich <mark>["Anzeigesteuerung"](#page-138-0)</mark> I 139 wie ein normaler, physischer Player. Das heißt, Sie können Timer und Ereignisquellen für Bildschirme von Player- Gruppen auf dieselbe Weise wie für normale Player erstellen und zuweisen.

Nachdem Sie eine neue Player-Gruppe erstellt haben, können Sie dieser Gruppe vorhandene Player zuordnen. Bitte beachten Sie, dass Sie nur Player einer Gruppe zuordnen können, die denselben Player-Typ haben (z. B. Windows Player).

Im Bereich **"Player"** können Sie auch den/die Bildschirm(e) und die Player-Einstellungen konfigurieren. Bitte beachten Sie, dass Sie keine Publizierungsmethode für eine Player-Gruppe festlegen können. Dies liegt daran, dass diese Information, während des Publizierungsprozesses, jedem einzelnen Player entnommen wird.

Die Player-Einstellungen, die in einer Player-Gruppe definiert werden, überschreiben die Einstellungen, die bereits für einen einzelnen Player dieser Gruppe definiert wurden. Dies bedeutet, dass die Einstellungen einer Player-Gruppe eine höhere Priorität haben, als die Einstellungen eines einzelnen Players.

| FrontFace® Assistant<br>$\blacktriangleright$ |                  |                                                        | FrontFace<br>$\Box$<br>$\mathsf{X}$<br>$\triangleleft$                                                                                                    |
|-----------------------------------------------|------------------|--------------------------------------------------------|----------------------------------------------------------------------------------------------------|
| 圖≎<br>Projekt                                 |                  |                                                        | Player                                                                                                    |
| H)                                            | Startseite       | $+$ $\hat{ }$ $-$<br>Player                            | $\circledcirc$<br>Player-Einstellungen: Player Group                                                                                                    |
| <b>The Card</b>                               | <b>Player</b>    | Player 1<br>Publiziert: -<br>Player 2<br>Publiziert: - | Sie können mehrere Player zu einer Gruppe zusammenfassen und so sowohl das Publizieren als<br>auch die Anzeigesteuerung (welche Inhalte auf den Playern angezeigt werden) gemeinsam<br>verwalten. Bitte beachten Sie, dass nur Player eines Typs (z.B. Windows oder Android) in einer<br>Gruppe zusammengefasst werden können. |
|                                               | Inhalte          | $\mathbb{R}$<br><b>Player Group</b>                    | ÷<br><b>Player in dieser Gruppe</b>                                                                                                    |
| $\frac{1}{12}$                                | Anzeigesteuerung | $Publiciert: -$                                        | Player 2<br>Player                                                                                                    |
|                                               | Publizieren      |                                                        | $+$ $\ell$<br><b>Bildschirme</b>                                                                                                    |
|                                               |                  |                                                        | Erweiterte Player-Einstellungen anzeigen                                                                                                    |

**Eine Player-Gruppe bestehend aus zwei Windows-Playern**

#### **6.4.2 Publizierungsmethoden**

Für jeden Player (außer für Player-Gruppen) müssen Sie eine **Publizierungsmethode** auswählen. Die Publizierungsmethode legt fest, wie die Inhalte vom PC mit dem *FrontFace Assistant* auf den Player, auf dem die *FrontFace Player-App* ausgeführt wird, übertragen werden. Welche Publizierungsmethode Sie auswählen, hängt von den Einstellungen ab, die Sie für Ihre *FrontFace*-Installation ausgewählt haben, und von den individuellen Anforderungen, die Sie in Ihrem Fall haben.

Alle Publizierungsmethoden verwenden zwei grundlegende Begriffe, die Sie kennen sollten: Der Ort (normalerweise ein Ordner), an dem die *FrontFace Player-App* die aktualisierten Inhalte vom *FrontFace- Assistant* empfängt, wird als **"Publizierungs-Ordner"** bezeichnet. Der Ort, an dem der *FrontFace Assistant* die aktualisierten Inhalte während des Publizierungsprozesses bereitstellt, wird als **"Publizierungsziel"** bezeichnet, was praktisch dem **"Publizierungs-Ordner"** entspricht. Wie diese Verbindung zwischen der *Player-App* und dem *Assistant*bezeichnet wird (entweder **"Publizierungs- Ordner"** oder **"Publizierungsziel"**), hängt jeweils von der betrachteten Perspektive ab (entweder aus Sicht der *Player-App* oder aus Sicht des *Assistant*).

Folgende Publizierungsmethoden stehen zur Verfügung:

- · **[All-in-One](#page-57-0) (Direkt auf diesem PC)** 58
- · **[Direkt](#page-58-0) an Player (Lokales Netzwerk)** 59
- · **[Dateiserver](#page-59-0) (Lokales Netzwerk)** 60
- · **[FrontFace](#page-60-0) Cloud (Internet)** 61
- · **Cloud [Storage](#page-61-0) Dienst (Internet)** 62
- · **[Webserver](#page-62-0) (Internet)** 63
- $\bullet$  **<u>[Offline-Medium](#page-64-0)</u> ြ<sup>65</sup> (USB-Stick)**

#### **58 FrontFace Assistant**

#### <span id="page-57-0"></span>**6.4.2.1 All-in-One (Player auf lokalem PC)**

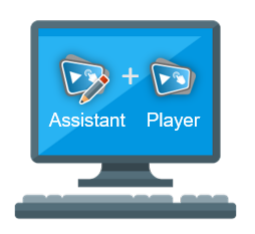

Eine sehr einfache, aber nicht sehr typische Publizierungsmethode ist das **"All-in-One (direkt auf diesem PC)"-**Szenario, bei dem sich sowohl die *FrontFace Player-App* als auch der *FrontFace Assistant* auf demselben System befinden. In diesem Fall beziehen sich der *Publizierungsordner* und das *Publizierungsziel* auf denselben lokalen Ordner auf dem Player (standardmäßig **"%PROGRAMDATA% \mirabyte\FrontFace\Publish\"**). Für dieses Setup ist keine zusätzliche Konfiguration erforderlich.

Ein großer Nachteil des "All-in-One"-Ansatzes ist, dass Sie die *FrontFace Player-App* beenden und den *FrontFace Assistant* jedes Mal starten müssen, wenn Sie Änderungen vornehmen möchten. Für den Fall, dass Sie über ein System mit mindestens zwei Bildschirmen verfügen, auf denen einer für die *FrontFace Player-App* und der andere für den normalen Gebrauch (Arbeitsplatz einschließlich des *FrontFace Assistant*) verwendet wird, kann die *FrontFace Player-App* auch während der Aktualisierung des Inhalts ausgeführt werden. Weitere Informationen hierzu finden Sie im Kapitel [Parallelnutzung](#page-201-0) eines PC als [Arbeitsplatz](#page-201-0) und Player 2021.

#### <span id="page-58-0"></span>**6.4.2.2 Direkt an Player (Lokales Netzwerk)**

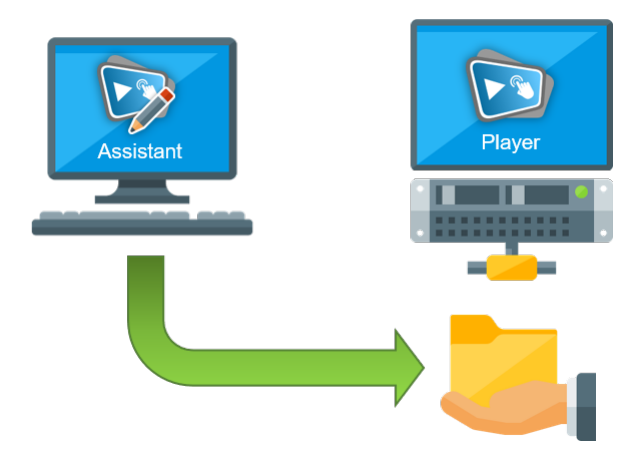

In diesem Szenario befinden sich alle Player und die PCs mit dem *FrontFace Assistant* in demselben lokalen Netzwerk (LAN). Auf jedem Player wird eine Netzwerkfreigabe erstellt, die den externen Zugriff auf den **"Publizierungsordner"**, bei dem es sich um einen lokalen Ordner auf dem Player handelt, ermöglicht. Der auf einem separaten Computer installierte *FrontFace Assistant* kopiert dann die aktualisierten Inhalte während des Publizierungsvorgangs auf den Player in den *Publizierungsordner*. Im *FrontFace Assistant* wird der *Publizierungsordner* als **"Publizierungsziel"** bezeichnet, da hier nicht der tatsächliche Ordner, sondern die entsprechende Netzwerkfreigabe (UNC-Pfad) eingegeben wird.<br>Die *FrontFace Player-App* überwacht den *Publizierungsordner* automatisch und zeigt den aktualisierten

Inhalt an, sobald der Publizierungsprozess erfolgreich abgeschlossen wurde.

Der Vorteil dieses Setups ist, dass es sehr stabil und zuverlässig läuft. Der Nachteil ist, dass Sie Inhalte nur dann aufeinem Player publizieren können, wenn der Player läuft und wenn dieser mit dem lokalen Netzwerk verbunden ist. Um auf einem derzeit nicht aktiven oder nicht verfügbaren Player publizieren zu können, kann die Publizierungsmethode **[Dateiserver](#page-59-0) (Lokales Netzwerk)** als 60Alternative in Betracht gezogen werden.

Bei der Installation von *FrontFace* mithilfe des Installationspakets können Sie eine Option zum automatischen Erstellen einer Netzwerkfreigabe für den *Publizierungsordner* auswählen. Der Name dieser Freigabe lautet dann standardmäßig **\\<PCNAME>\FrontFace\** und entspricht dem lokalen Ordner **%PROGRAMDATA%\mirabyte\FrontFace\Publish\**.

#### <span id="page-59-0"></span>**6.4.2.3 Dateiserver (Lokales Netzwerk)**

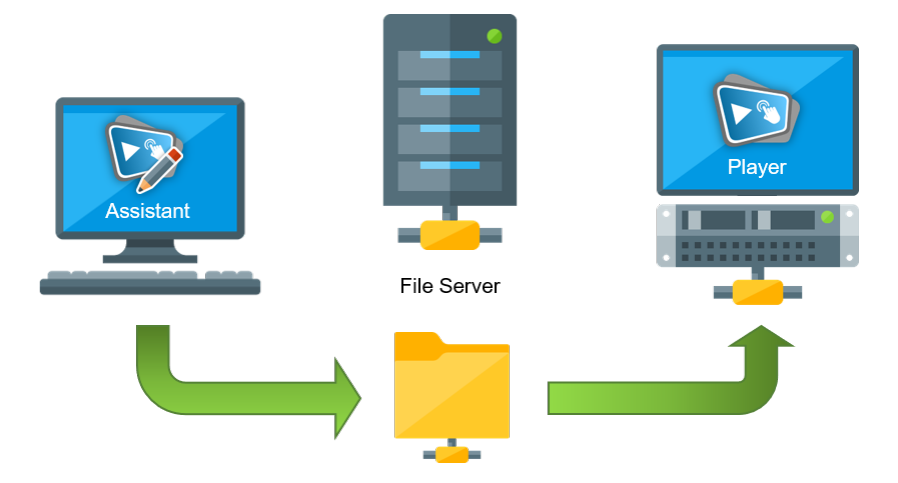

Die **"Dateiserver (lokales Netzwerk)"-**Methode ist dem Setup **"Direkt an Player [\(lokales](#page-57-0) [Netzwerk\)"](#page-57-0)** sl sehr ähnlich. Der einzige Unterschied besteht darin, dass sich der Publizierungsordner المعتلجة ال nicht lokal auf dem Player, sondern auf einem separaten Dateiserver (z. B. einem NAS) befindet. Die *FrontFace Player-App* überwacht dann die Netzwerkfreigabe, die auf den *Publizierungsordner* auf dem Dateiserver verweist und der *FrontFace Assistant* verwendet dieselbe Netzwerkfreigabe als *Publizierungsziel*.

Der Vorteil dieses Setups ist, dass Sie sogar einen Player publizieren können, der zurzeit ausgeschaltet oder nicht mit dem lokalen Netzwerk verbunden ist, da der *Assistant* nur den Inhalt auf den Dateiserver überträgt. Sobald der Player hochgefahren wird und wieder mit dem Netzwerk verbunden ist, erkennt dieser den neuen Inhalt im *Publizierungsordner* auf dem Dateiserver und startet den Aktualisierungsvorgang automatisch.

Um dieseMethode verwenden zu können, benötigen Sie natürlich einen separaten Dateiserver. Im Fall von **"Direkt an Player (lokales Netzwerk)"** wird hingegen kein Dateiserver benötigt.

**Hinweis:** Bei Verwendung eines Dateiservers wird dringend empfohlen, den freigegebenen Ordner mit dem *Publizierungsordner* NICHT einem Laufwerksbuchstaben auf dem Player zuzuordnen. Der *Content Update Service* von *FrontFace* kann dann auch Fälle behandeln, in denen der Server nicht oder noch nicht verfügbar ist (z. B. beim Start des Players). Wenn die Freigabe einem Laufwerksbuchstaben zugeordnet ist, behandelt der Player den *Publizierungsordner* wie einen normalen lokalen Ordner, der die ganze Zeit über verfügbar sein muss, was in diesem Fall nicht erwünscht ist.

#### <span id="page-60-0"></span>**6.4.2.4 FrontFace Cloud (Internet)**

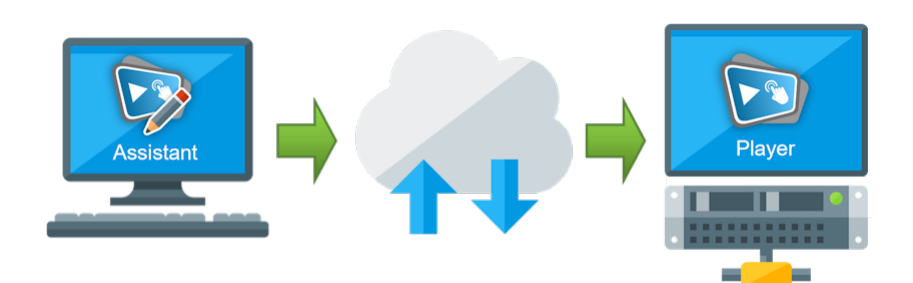

Mit der **"FrontFace Cloud"**-Methode können Sie ganz einfach ohne weitere Voraussetzungen von einem beliebigen PC, auf dem der *FrontFace Assistant* installiert ist, auf einen beliebigen Player publizieren. Beide Geräte benötigen lediglich Zugriff auf das Internet. Die Übertragung und Speicherung der Inhalte erfolgt dabei über die *FrontFace Cloud* von mirabyte.

Diese Publizierungsmethode kann nur verwendet werden, wenn Sie über eine *FrontFace Cloud-Lizenz* für den Player verfügen. Sie müssen zuerst den Player mit der Lizenz aktivieren. Anschließend können Sie sich im *FrontFace Assistant* mit den Zugangsdaten Ihres FrontFace-Kundenkontos einloggen und die Lizenz dem Player in Ihrem Projekt zuweisen.

Danach werden Ihre Inhalte in die FrontFace Cloud publiziert. Der Player holt sich die Inhalte automatisch aus der FrontFace Cloud und reagiert innerhalb vom maximal einer Minute, nachdem Sie neu publiziert haben.

Hinweis: Bei dieser Publizierungsmethode erfolgt die Überprüfung auf neue Inhalte alle 60 Sekunden. Daher kann es nach dem Publizieren einem Moment dauern, bis die neuen Inhalte vom Player empfangen und angezeigt werden!

#### <span id="page-61-0"></span>**6.4.2.5 Cloud Storage Dienst (Internet)**

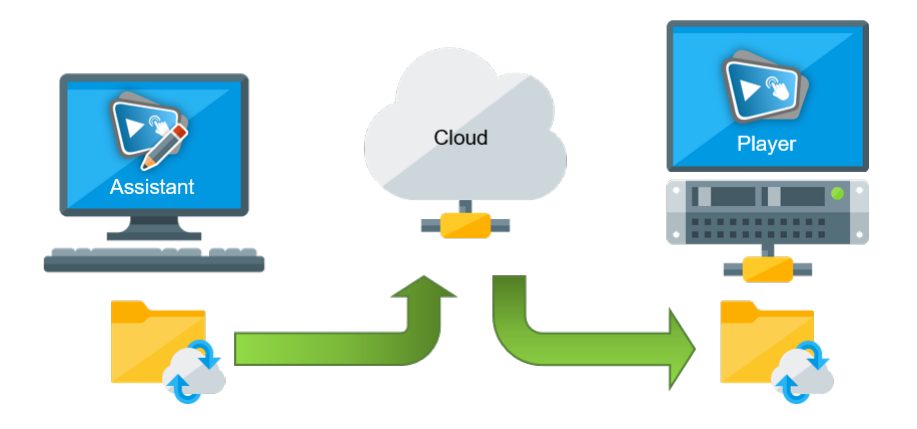

Wenn sich der Computer mit dem *FrontFace Assistant* und der Player nicht im selben Netzwerk befinden, jedoch beide Zugriff auf das Internet haben, können Sie einen Cloud-Speicherdienst wie *OneDrive* oder *Dropbox* für die Bereitstellung der Inhalte verwenden. Die meisten Cloud- Speicherdienste bieten kostenlose Dienste mit einer Kapazität von 5 bis 15 GB an, was für die meisten Szenarien völlig ausreichend ist. Ebenfalls bieten mittlerweile viele Anbieter von NAS-Systemen eigene Synchronisierungs-Dienste, welche Sie ebenfalls verwenden können.

**Hinweis:** Wenn Sie die Möglichkeit haben, eine VPN-Verbindung (Virtual Private Network) zwischen Ihrem Netzwerk und dem Player herzustellen, müssen Sie keinen Cloud-Speicherdienst verwenden. In diesem Fall funktioniert die Publizierung der Inhalte genauso wie die "<u>Direkt an Player (lokales [Netzwerk\)](#page-58-0)</u>| හේ"-Methode.

Der *FrontFace Assistant* publiziert die Inhalte nicht direkt auf den Player. Stattdessen wird ein lokaler Ordner als *Publizierungsziel* ausgewählt, der mit dem Cloud-Speicherdienst synchronisiert wird. Auf dem Player wird ein lokaler Ordner als *Publizierungsordner* ausgewählt, der ebenfalls mit dem Cloud- Speicherdienst synchronisiert wird. Das grundlegende Konzept dieses Setups besteht darin, dass der *Publizierungsordner* über das Internet vom PC mit dem *FrontFace Assistant* auf den Player automatisch repliziert wird. Die tatsächliche Replikation wird von der Clientanwendung des Cloud-Speicherdienstes abgewickelt, z.B. *OneDrive* oder *Dropbox*.

Die *FrontFace Player-App* prüft dann automatisch, ob der Inhalt vom Cloud-Speicherdienst vollständig synchronisiert wurde und startet sodann den Aktualisierungsvorgang.

**Achtung:** Damit die automatische Synchronisierung mit dem Cloud-Dienst Ihrer Wahl im Hintergrund läuft, muss die **Client-Anwendung** des jeweiligen Dienstes ausgeführt werden. Die meisten Clients werden nach der Installation automatisch gestartet, wenn die Windows-Explorer- Shell (**Explorer.exe**) startet. Falls Sie *FrontFace* (z.B. mit dem *FrontFace [Lockdown](#page-181-0) Tool* ) für den 182 automatischen Start konfiguriert haben (ggf. sogar als Shell-Ersatz!), kann es passieren, dass die Client-Anwendung Ihres Cloud-Dienstes nicht ausgeführt wird und damit keine Synchronisierung stattfindet.

Sollten Sie dieses Verhalten feststellen, müssen Sie selber manuell für den automatischen Start der Client-Anwendung (z.B. **"dropbox.exe"** oder **"OneDrive.exe"**) sorgen. Verwenden Sie am besten die Funktion **"Autostart-Programme"** des *FrontFace [Lockdown](#page-181-0) Tool* , um den automatischen Start 182der Client-Anwendung Ihres Cloud-Dienstes. Hier wird dann intern die *Windows-Aufgabenverwaltung* zum Start der hinterlegten Programme verwendet.

Falls Sie OneDrive verwenden, wird beim Start von **"OneDrive.exe"** immer ein Explorer-Fenster geöffnet. Um dieses Verhalten beim Autostart zu vermeiden, müssen Sie den Prozess mit dem Kommandozeilen-Schalter **/background** ausführen. Bei Dropbox ist dies nicht erforderlich!

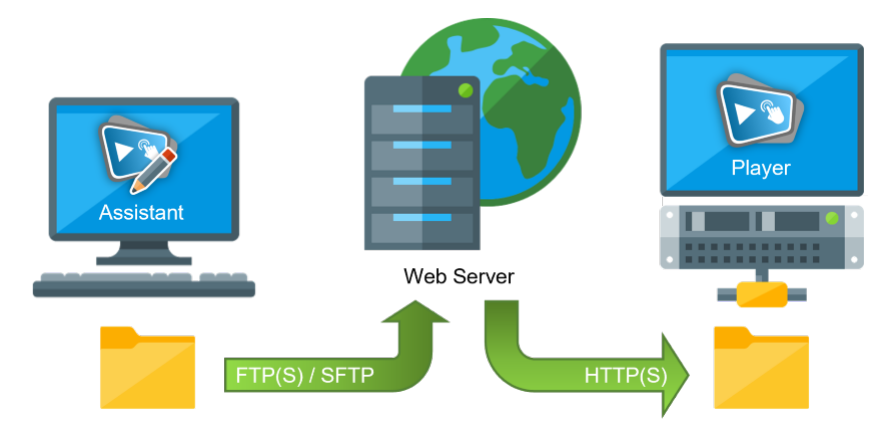

#### <span id="page-62-0"></span>**6.4.2.6 Webserver (Internet)**

Bei der **"Webserver (Internet)"**-Methode dient ein herkömmlicher Webserver als Transportschicht zwischen dem PC mit dem *FrontFace Assistant* und der *Player-App*. In der Regel befindet sich der Webserver im Internet, so dass lediglich Internet-Konnektivität als Voraussetzung gegeben sein muss.

An den Webserver (z.B. Apache, nginx, o.a.) werden keine besonderen Anforderungen gestellt. Dieser sollte lediglich FTP(S) bzw. SFTP für den Upload unterstützen. Der Zugriff durch den Player (Download) erfolgt dann per HTTP(S). Optional kann der Zugriff durch den Player auch per Basic Authentication abgesichert werden.

Auf dem Webserver sollte für jeden Player ein leeres Verzeichnis angelegt werden, in welches dann mit dem *FrontFace Assistant* die Inhalte per FTP publiziert werden. Die Zugangsdaten (Host, Benutzername, Passwort und ggf. das Verzeichnis auf dem Server) müssen im *FrontFace Assistant* hinterlegt werden. Der Upload per FTP erfolgt dann direkt und bedarf keines zusätzlichen, externen FTP-Programms.

In der *Player-App* muss im <u>[Wartungsmenü](#page-28-0)</u>l జન die vollständige URL zu dem Verzeichnis, in welches die Inhalte mit dem *FrontFace Assistant* publiziert wurden, angegeben werden.

Wenn beispielsweise per FTP die Publizierung für einen Player in das Verzeichnis **"\htdocs\players\player1"** erfolgt ist, könnte, je nach Konfiguration des Servers, die URL für den Abruf durch den Player typischerweise wie folgt aussehen: **https://www.domainname.de/players/player1/**

**Hinweis:** Aus Sicherheitsgründen wird das FTP-Protokoll NICHT empfohlen, da es weder die Anmeldeinformationen noch die Daten verschlüsselt überträgt. Sie sollten entweder FTPS (FTP+SSL) oder SFTP (SSH) wählen. Falls verfügbar, wird empfohlen, immer **SFTP** als Übertragungsprotokoll für das Hochladen von Inhalten mit dieser Publizierungsmethode zu wählen!

Hinweis: Bei dieser Publizierungsmethode erfolgt die Überprüfung auf neue Inhalte alle 60 Sekunden. Daher kann es nach dem Publizieren einem Moment dauern, bis die neuen Inhalte vom Player empfangen und angezeigt werden!

#### <span id="page-64-0"></span>**6.4.2.7 Offline Medium (USB Stick)**

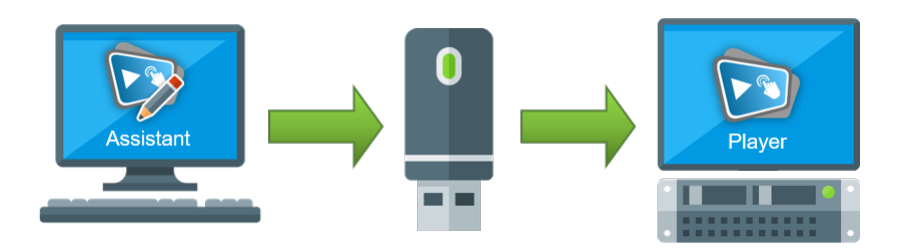

Wenn keine Netzwerkverbindung zwischen dem Player und dem PC, auf dem der *FrontFace Assistant* installiert ist, verfügbar ist, kann ein Offline-Medium wie ein USB-Stick, eine SD-Karte oder ein anderes Wechselmedium zum manuellen Aktualisieren des Players verwendet werden.

Schließen Sie einfach einen (vorzugsweise) leeren Wechseldatenträger (z. B. einen USB-Stick) an den PC an, auf dem Sie den *FrontFace Assistant* ausführen, und wählen Sie in den Player-Einstellungen den Laufwerkbuchstaben des Geräts aus. Wenn Sie publizieren, wird ein Ordner mit dem Namen **"\FF\_DATA\"** erstellt, der den publizierten Inhalt enthält.

Wenn der Publizierungsprozess erfolgreich abgeschlossen wurde, ziehen Sie das Gerät vom PC ab und stecken Sie dann es in den Player, auf dem die *FrontFace Player-App* ausgeführt wird. *FrontFace* erkennt das Wechsellaufwerk automatisch mit dem neuen Inhalt. Es sind dann keine weiteren Maßnahmen erforderlich. Sobald die *FrontFace Player-App* das Update erfolgreich durchgeführt hat, können Sie den Wechseldatenträger wieder abziehen.

**Installation:** Beim ersten Mal muss der Wechseldatenträger in der *FrontFace Player-App* registriert werden (siehe auch <u>["Player-Konfiguration"](#page-28-0)</u>|ﷺ). Sie müssen dazu das Gerät mit den publizierten Inhalten registrieren (oder mit einem manuell erstellten leeren Ordner **"\FF\_DATA\"** im Stammverzeichnis des Dateisystems anlegen). Stecken Sie das Gerät in den Player, während die *FrontFace Player-App* ausgeführt wird und drücken Sie die **ESC**-Taste. Klicken Sie dann in der rechten unteren Ecke des Bildschirms auf die Schaltfläche **"..."** und wählen Sie **"Player-Einstellungen"**. Wählen Sie den Ordner **"\FF\_DATA\"** auf dem Wechseldatenträger als **"Publizierungsordner"** für den Player aus und klicken Sie auf **"OK"**, um die Einstellungen zu übernehmen. Nach dem Neustart der *Player-App* kann der Wechseldatenträger für Inhaltsaktualisierungen verwendet werden, indem Sie diesen einfach in den Player stecken, während die *Player-App* ausgeführt wird.

### **6.4.3 Bildschirme**

Jedem Player muss mindestens ein Bildschirm zugeordnet sein. Im Bereich **"Anzeigesteuerung"** können Sie festlegen, welcher Inhalt auf dem Bildschirm eines Players angezeigt werden soll.

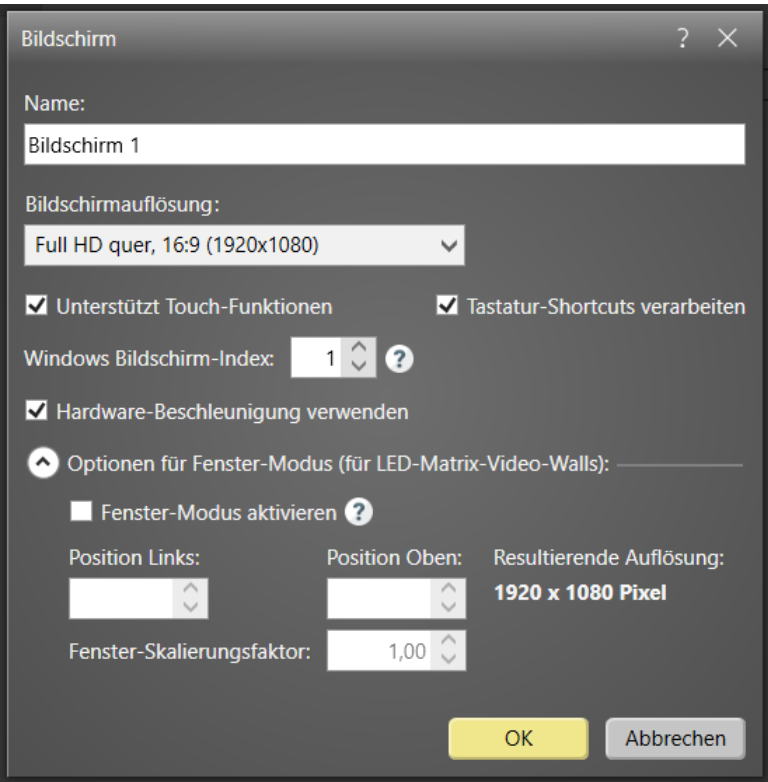

Wenn Sie einen neuen Bildschirm anlegen, können Sie je nach Bildschirmtyp verschiedene Einstellungen festlegen (dies hängt u.a. auch vom Player-Typ ab). Es ist wichtig zu wissen, dass einige Einstellungen wie **"Bildschirmauflösung"** keinen direkten Einfluss auf das tatsächliche Endgerät haben. Die Einstellungen sind hauptsächlich für den internen Gebrauch (z.B. um eine realistische Vorschau bereitzustellen).

Wenn es sich bei Ihrem Bildschirm um einen Touchscreen handelt und Sie Interaktion mit dem Benutzer zulassen möchten, müssen Sie den Bildschirm beim Erstellen als Touchscreen markieren (**"Unterstützt Touch-Funktionen"**). Andernfalls werden alle interaktiven Funktionen deaktiviert, um die Performance des Systems zu verbessern.

Für einige Bildschirmen-Typen (z.B. Bildschirme von Windows-basierten Player-PCs) ist es möglich, die Hardwarebeschleunigung zu aktivieren oder zu deaktivieren. Sollte es zu Problemen kommen, können Sie die Hardwarebeschleunigung abschalten.

Sie können auch den **"Windows Bildschirm-Index"** definieren: Ein Wert von "-1" aktiviert das sog. "Screen-Spanning" über alle verfügbaren Bildschirme, die mit dem Player verbunden sind (Video-Wall). Bei einem Wert von "0" (Standard) wird der Inhalt auf dem Hauptbildschirm angezeigt (wie in den Windows-Anzeigeeinstellungen konfiguriert). Jede andere Zahl ("1", "2", "3", ...) entspricht dem Windows Bildschirm-Index, der in den Anzeigeeinstellungen definiert ist.

**Hinweis:** In seltenen Fällen kann es vorkommen, dass der von Windows zugewiesene Windows-Bildschirmindex nicht mit dem in den Bildschirmeinstellungen von *FrontFace* festgelegten übereinstimmt. In einem solchen Fall starten Sie bitte die *FrontFace Player App* auf dem System, drücken Sie **ESC**, um in das <u>[Player-Wartungsmenü](#page-27-1)</u> $\mid$   $\scriptstyle$  zu gelangen und wählen Sie **gelt zu seite "Bildschirmbegrenzung anzeigen"**. Dadurch wird der entsprechende Bildschirmindex auf jedem Bildschirm zur Identifizierung angezeigt.

Im Dialog für die Bildschirmeinstellungen gibt es auch optionale Einstellungen für die Konfiguration von <u>[Video-Walls](#page-67-0)</u>|೫େ).

#### **6.4.3.1 Multi-Screen Systeme**

*FrontFace* unterstützt auch umfassend Multi-Bildschirm-Systeme. Diese lassen sich in drei verschiedene Typen unterteilen: Es gibt **echte Multi-Screen-Systeme**, bei denen mehrere Bildschirme an einen einzelnen Player angeschlossen sind, auf dem entweder dieselben oder unterschiedliche Inhalte angezeigt werden. Daneben gibt es **"transparente" Multi-Screen-Systeme**, bei denen die Bildschirme so mit dem Player verbunden sind, dass der Player nur einen einzigen Bildschirm "ansteuert" und das Signal entweder durch spezielle Hardware ("Splitter") oder durch den Treiber der Grafikkarte verteilt wird. In diesem Szenario zeigen alle Bildschirme immer den gleichen Inhalt. Schließlich gibt es noch **Video-Walls**, bei denen mehrere Bildschirme zu einem großen Bildschirm zusammengeschaltet werden und als ein einziger, großer Bildschirm angesprochen werden. Weitere Informationen zu dieser Art von Multi-Screen-Systemen finden Sie im Kapitel [Video-Walls](#page-67-0) . 68

#### ð **Einrichtung eines echten Multi-Screen-Systems:**

Um mehrere Bildschirme anzusprechen, die entweder die gleichen oder unterschiedliche Inhalte anzeigen, muss die Player-Hardware über eine Grafikkarte verfügen, die über die entsprechende Anzahl an Ausgängen verfügt, um die Bildschirme physisch zu verbinden. Je mehr Bildschirme Sie verwenden möchten, desto leistungsfähiger sollte die Hardware sein. Um mit *FrontFace* arbeiten zu können, müssen die Bildschirme in den Windows-Anzeigeeinstellungen als **"Erweiterter Desktop"** konfiguriert werden. Dies bedeutet, dass ein Bildschirm der Hauptbildschirm ist (dies hat nur eine technische Bedeutung) und die anderen Bildschirme Sekundärbildschirme sind. Wenn Sie Windows 10 verwenden, empfehlen wir, dass Sie für alle Bildschirme die gleichen DPI-Einstellungen (Skalierung) wählen. Im Übrigen entspricht dieses Setup dem, eines herkömmlichen Desktop-Systems mit mehreren Bildschirmen.

Wählen Sie im Bereich **"Player"** des *FrontFace Assistant* den Player aus, mit dem die Bildschirme verbunden sind und fügen Sie der Liste der Bildschirme dieses Players die gewünschte Anzahl von Bildschirmen hinzu. Stellen Sie sicher, dass der *Windows-Bildschirmindex* jedes Bildschirms dem Index entspricht, der von Windows in den Anzeigeeinstellungen zugewiesen wurde (verwenden Sie die Schaltfläche **"Identifizieren"**, um den Windows-Bildschirmindex anzuzeigen oder (noch besser) nutzen Sie die Funktion **"Bildschirmbegrenzung anzeigen"** aus dem [Wartungsmenü](#page-27-1) des Players ). 28

Nachdem Sie die Bildschirme im Bereich **"Player"** eingerichtet haben, können Sie zum Bereich **"Anzeigesteuerung"** wechseln, wo Sie die Inhalte zuweisen können, die auf jedem Bildschirm angezeigt werden sollen. Sie können entweder den gleichen Inhalt für alle Bildschirme auswählen oder verschiedene Inhalte zuweisen. Jeder Bildschirm hat seine eigene Anzeigesteuerung. Daher können Sie für jeden Bildschirm individuelle Timer und Ereignisquellen definieren.

Sobald Sie die neue Konfiguration auf den Player publiziert haben, wird der Inhalt so angezeigt, wie für die verbundenen Bildschirmen des Systems konfiguriert.

#### <span id="page-67-0"></span>**6.4.3.2 Video-Walls**

*FrontFace* unterstützt auch Video-Walls. Grundsätzlich stehen zwei Arten von Video-Walls zur Verfügung:

#### ð **LED Matrix Video-Walls**

Matrix-Videowände haben normalerweise eine relativ geringe Auflösung und jedes Pixel besteht aus einem LED-Punkt, der in RGB-Farben aufleuchten kann. Diese Videowände verwenden üblicherweise eine Methode, die "Screen Capturing" genannt wird, um Inhalte anzuzeigen. Mit einer speziellen Anwendung oder einem Treiber, die mit dem Videowand-Controller mitgeliefert werden, wird ein Bereich auf dem (normalen) Bildschirm des Player-PCs definiert, der dann auf die Videowand "gespiegelt" wird. Um Inhalte anzuzeigen, muss der Inhalt in diesem Bereich aufdem Bildschirm ausgegeben werden. *FrontFace* unterstützt dafür den sog. **"Fenstermodus"**, durch den die Player-App die Inhalte nicht im Vollbildmodus auf dem gesamten Bildschirm, sondern in einem Fensteranzeigt. Die Position und Größe des Fensters kann im Dialogfeld für die Bildschirmeinstellungen konfiguriert werden. Dabei ergibt sich die Größe des Fensters aus den Auflösungseinstellungen des Bildschirms. Darüber hinaus können Sie auch einen **"Fenster-Skalierungsfaktor"** definieren, der das Fenster vergrößert oder verkleinert. Diese Einstellung ist hilfreich, da LED Matrix Video-Walls normalerweise eine sehr geringe Auflösung haben. Übliche Elemente wie Webseiten können aufgrund der geringen Auflösung nicht gut dargestellt werden. Sie können daher eine höhere Auflösung für den Bildschirm definieren und dann die Größe korrigieren, indem Sie einen Skalierungsfaktor <= 1,00 angeben. Auf diese Weise wird der Inhalt in einer höheren Auflösung gerendert und dann aufdie tatsächliche Auflösung der Matrix verkleinert.

#### ð **Segment- oder Multi-Bildschirm-Video-Walls**

Bei dieser Art von Video-Wall werden mehrere herkömmliche Flachbildschirme zusammengeschaltet und bilden so eine große Bildfläche. Um diese Video-Wall verwenden zu können, benötigen Sie eine Grafikkarte, einen speziellen Treiber oder eine Adapterbox, die die einzelnen Bildschirme zu einem einzigen, virtuellen Bildschirm zusammenfügt, der vom Windows-Betriebssystem adressiert werden kann. Bei diesem Setup müssen Sie nur einen Bildschirm für Ihren Player konfigurieren, dessen Auflösung sich aus den Auflösungen der einzelnen Bildschirme ergibt. Falls Sie eine Multi-Head- Grafikkarte verwenden, die die Anzeige der Bildschirme nicht als einen einzigen, großen Bildschirm, sondern nur als separate Bildschirme (erweiterter Desktop) unterstützt, können Sie *FrontFace* trotzdem zum Ansteuern der gesamten Video-Wall verwenden. Stellen Sie sicher, dass alle Bildschirme in den Windows-Anzeigeeinstellungen korrekt eingerichtet sind. Erstellen Sie dann im Bereich Player des *FrontFace Assistant* einen einzigen Bildschirm undwählen Sie als **"Windows Bildschirm-Index"** den Wert "-1" aus, um das "Screen Spanning" zu aktivieren. Dies bedeutet, dass das Fenster des Players, das normalerweise die gesamte Fläche eines einzelnen Bildschirms abdeckt, nun den gesamten Desktop-Bereich (= alle Bildschirme) abdeckt. Bitte beachten Sie, dass diese Einrichtung nicht für große Video-Walls empfohlen wird, da dies die Leistung des Systems negativ beeinflussen kann. Bei großen Video-Walls sollte der Video-Adapter oder Treiber die Aufgabe übernehmen, die Bildschirme zu einem großen Bildschirm zusammenzufügen.

#### **6.4.4 Dienste**

**Dienste** sind zusätzliche Funktionen, die im Hintergrund ausgeführt werden, während die *Player-App* läuft. Mit Hilfe von Dienst-Plugins können entsprechende Funktionen installiert werden. Ein Beispiel für einen Dienst ist das separat erhältliche **Analytics-Plugin** mit dem Nutzerinteraktionen getracked werden können oder das Ausspielen von Inhalten protokolliert werden kann.

Nachdem Sie ein Dienst-Plugin installiert haben, können Sie über den Einstellungsdialog die Dienst spezifischen Einstellungen vornehmen. Dienste können aktiv und inaktiv geschaltet werden. Ein inaktiver Dienst verhält sich genauso, als wäre dieser gar nicht installiert.

## <span id="page-69-0"></span>**6.4.5 Player-Einstellungen**

Neben der Publizierungsmethode, dem Publizierungsziel und den Bildschirmen, stehen auch weitere Einstellungen für die Player zur Verfügung. Wenn Sie im *FrontFace Assistant* im Bereich **"Player"** auf **"Erweiterte Player-Einstellung anzeigen..."** klicken, wird die Liste der verfügbaren Einstellungen angezeigt. Jede Einstellung hat ein **"?"** Symbol. Dieses Hilfe-Symbol zeigt, wenn Sie mit der Maus darüber fahren, weitere Informationen zu dieser Einstellung an. Wenn der Wert einer Einstellung vom Standardwert abweicht, wird neben dem Namen der Einstellung ein weiteres Symbol (ein kleiner Stift) angezeigt. Wenn Sie auf das Stift-Symbol klicken, wird der Wert wieder auf den ursprünglichen Standardwert zurückgesetzt.

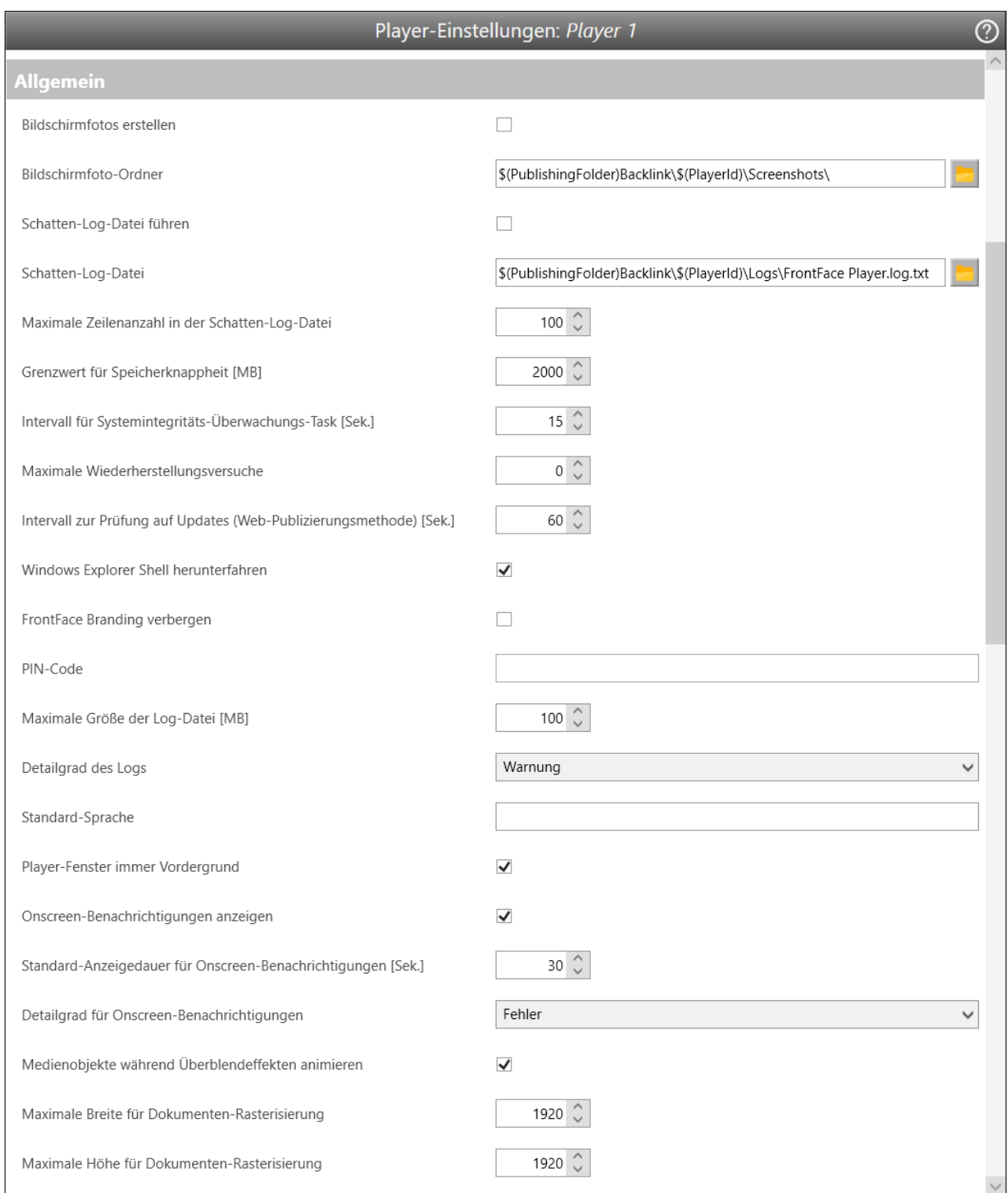

**Warnung:** Bitte beachten Sie, dass Änderungen der Player-Einstellungen Probleme verursachen kann. Sie sollten die Einstellungen nur ändern, wenn Sie wissen was Sie tun!

Einige Einstellungen können nicht aus der Ferne verändert werden und müssen lokal am Player bearbeitet werden. Siehe dazu das Kapitel <u>[Wartungsmenü](#page-27-1)</u>læी.

#### **6.4.6 Player-Status**

Aufgrund der Beschaffenheit der *FrontFace* Systemarchitektur gibt es keinen zentralen Server, der den Status eines Players überwacht. Sobald Inhalte auf einen Player publiziert wurden, können Sie das Ergebnis überprüfen, indem Sie den Bildschirm vor Ort anschauen oder eine Remote-Verbindung mit einem Protokoll wie RDP oder VNC herstellen.

*FrontFace* verfügt jedoch über einen integrierten Mechanismus, der eine Rückmeldung (Backlink) von der *Player-App* zum *Assistant*, unter Verwendung des Publizierungs-Ordners, unterstützt. Im Bereich **"Player"** des *FrontFace Assistant* können Sie in der Liste der verfügbaren Player auf die Schaltfläche **"Player-Status prüfen"** klicken, um den aktuellen Status des ausgewählten Players abzurufen. Diese Statusinformationen umfassen einen Zeitstempel, wann die letzten Überprüfung abgerufen wurden, einen Screenshot der Bildschirme, die beim Player registriert sind und die Log-Datei der *FrontFace Player-App*.

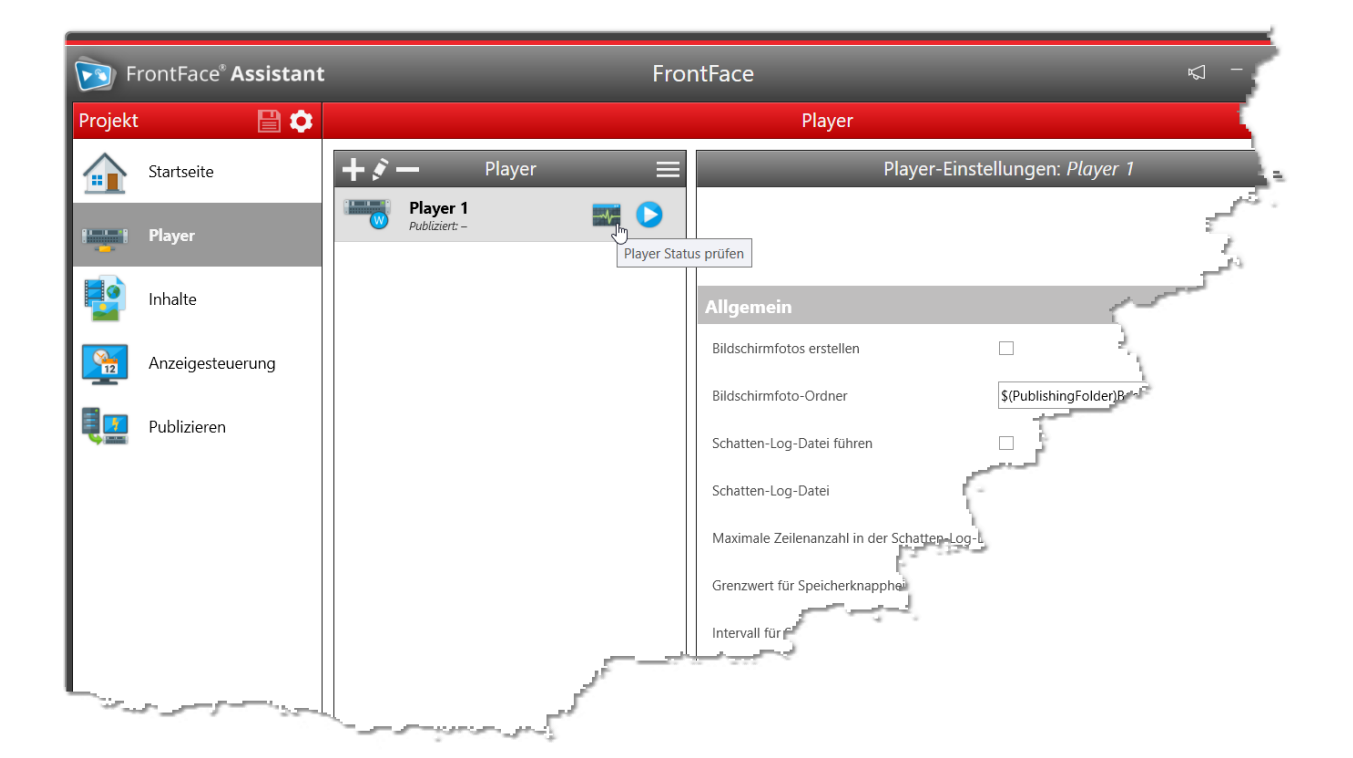
Die Statusinformationen des Players sind nur verfügbar, wenn Sie mindestens einmal Inhalte publiziert haben und eine direkte Verbindung zwischen dem Player und Ihrem PC mit dem *Assistant* besteht. Bei Verwendung der Publizierungsmethode <u>"**Offline [Medium"](#page-64-0)**|கி</u> sind die Statusinformationen des Players nicht verfügbar.

### **6.4.7 Player-Vorschau**

Wenn Sie Inhalte wie Playlisten oder Touch-Menüs erstellen, können Sie in der <u>[Inhaltsvorschau](#page-137-0)</u>|<sub>138</sub>ì sehen, wie der Inhalt aussieht, wenn dieser vom Player abgespielt wird. Die Vorschau einer Playlist, einer Playlist-Seite, eines Touch-Menüs oder einer Touch-Menü-Schaltfläche zeigt jedoch nur diesen konkreten Inhalt an. Zusätzliche Funktionen eines Players wie die Zeitplanung oder Ereignisquellen sind in der Inhaltsvorschau nicht aktiv.

Wenn Sie den gesamten Player auf Ihrem lokalen Computer simulieren möchten, einschließlich Player- Einstellungen, Zeitplanung und Ereignisquellen, können Sie die **"Player-Vorschau"** verwenden. Im Bereich <u>["Player"](#page-51-0)</u>|½ des *Assistant* finden Sie zu jedem Player in der Liste der Player eine Vorschau-Schaltfläche ("▶").

Die Bildschirme des Player-PCs werden in der Player-Vorschau entweder in separaten Fenstern angezeigt oder Sie können die physischen Bildschirme, die mit Ihrem PC verbunden sind, als Player-Bildschirme im Vollbildmodus verwenden. Um die Vollbildfunktion nutzen zu können, muss Ihr PC über die gleiche Anzahl von Bildschirmen (oder mehr) verfügen wie der konfigurierte Player-PC in Ihrem Projekt, den Sie in der Vorschau anzeigen.

Bitte beachten Sie, dass das Remote-Aktualisieren von Inhalten (<u>["Publizieren"](#page-143-0)</u>|144) von der Player-Vorschau nicht unterstützt wird. Sie können nur eine Vorschau des aktuell konfigurierten Zustands Ihres Projekts anzeigen.

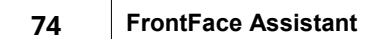

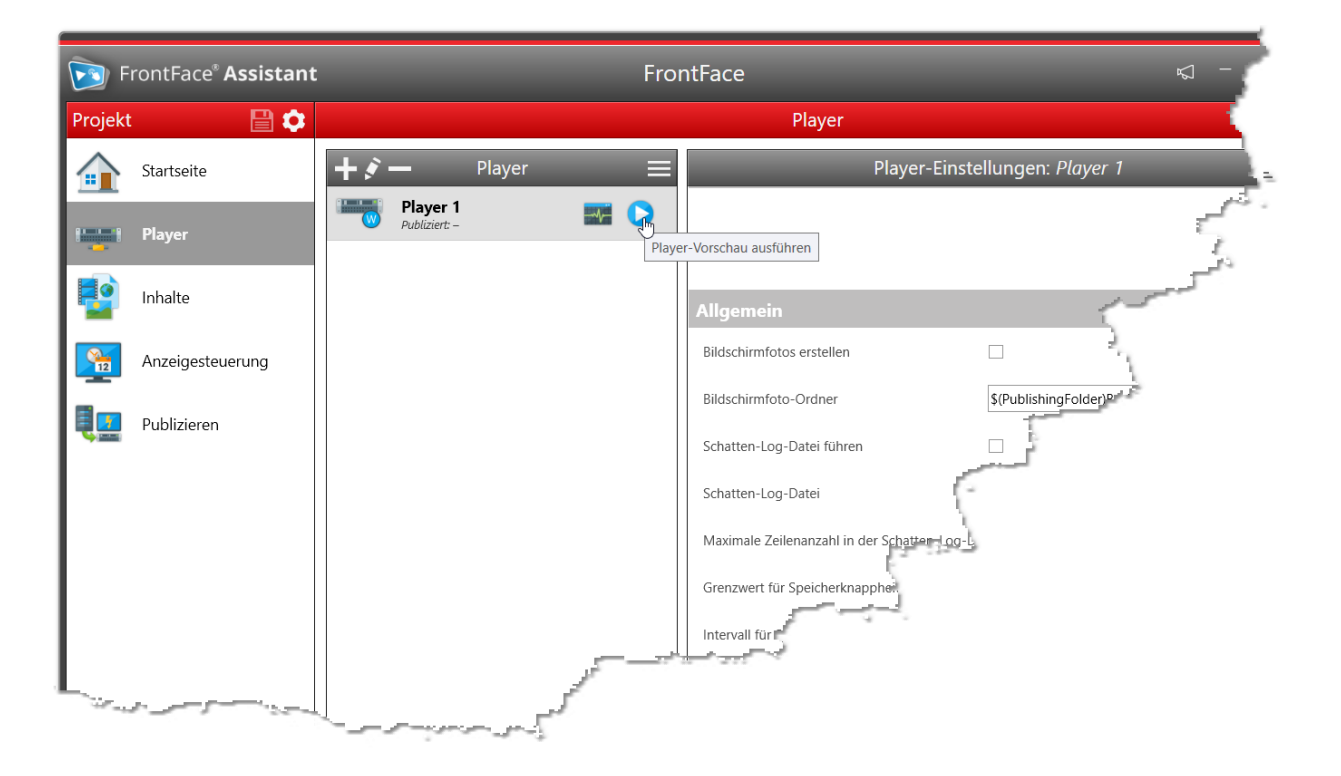

# <span id="page-74-1"></span>**6.5 Content-Verwaltung**

*"Content is King!"* - Es ist unnötig zu erwähnen, dass die Inhalte das Wichtigste bei jeder Digital Signage- oder Kiosk-Anwendung sind. *FrontFace* verwendet einige einfache, leicht verständliche Konzepte für die Inhaltsverwaltung.

Die Inhalte sind in <u>"Pla**ylisten"**|க</u>ி und <u>["Touch-Menüs"](#page-81-0)</u>|ଛी (oder <u>["Kiosk-Browser"](#page-91-0)</u>|ଛी eine spezielle Form des "Touch-Menü") organisiert: Playlisten stellen eine Abfolge von Bildschirmseiten dar, welche die tatsächlichen Inhalte enthalten. Diese Seiten werden automatisch, normalerweise als Endlosschleife, abgespielt, während Touch-Menüs die Seiten in Form eines hierarchischen Menüs bereitstellen, welches vom Benutzer interaktiv navigiert werden kann. Beim Kiosk-Browser wird dauerhaft nur eine einzige Seite mit Inhalt (z.B. eine Webseite) angezeigt.

**<u>["Seiten"](#page-77-0)</u>| ඍ in Playlisten und Touch-Menüs verfügen über ein sogenanntes <mark>["Seitenlayout"](#page-92-0)</mark>| ශ ), das** den Bildschirm in "Container" unterteilt, in denen sogenannte <u>"**Medienobjekte"**|s8) hinterleg</u>t werden können, welche die tatsächlichen Inhalte (z. B. Bilder, Videos, Text, Webseiten, PDFs, usw.) repräsentieren.

Die folgende Abbildung zeigt das Content-Datenmodell von *FrontFace*:

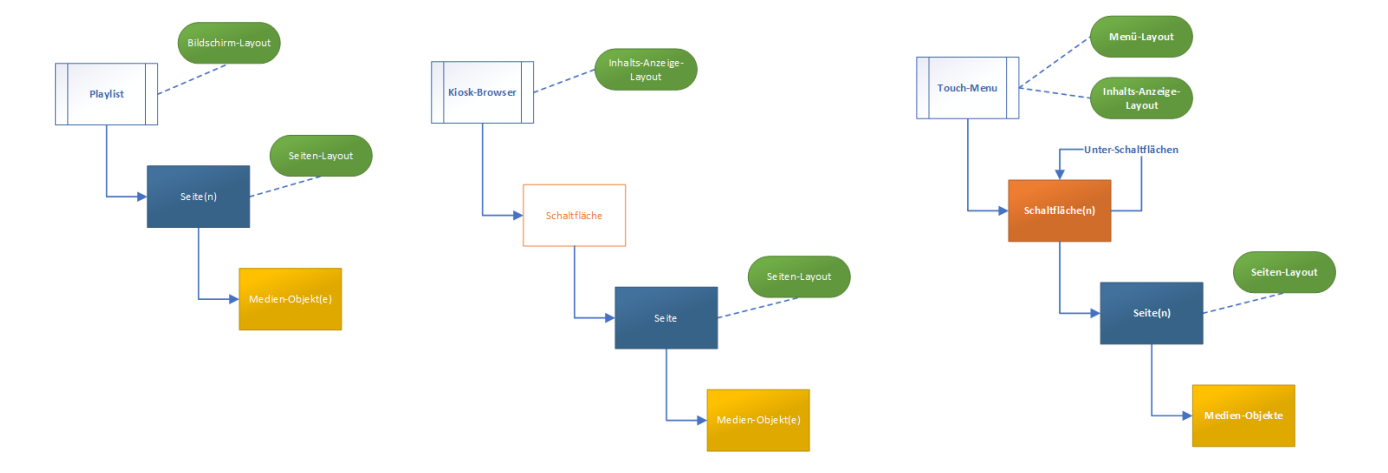

### <span id="page-74-0"></span>**6.5.1 Playlisten**

Playlisten gehören zu den gängigen Inhaltstypen, die von *FrontFace* unterstützt werden. Eine Playlist ist eine Folge von Seiten, die i.d.R. als Endlosschleife angezeigt werden, ähnlich einer automatisch ausgeführten *PowerPoint*-Präsentation.

Eine Playlist definiert diverse <u>[Einstellungen](#page-75-0)</u>|ぁ゚)(z. B. Anzeigedauer, Überblendeffekte usw.), die auf alle Seiten in der Playlist angewendet werden, wenn keine abweichenden Werte für diese Einstellungen definiert wurden.

Die <u>[Seiten](#page-77-0)</u>l<sub>78</sub>'ì einer Playlist werden im Hauptcontainer des <u>[Bildschirmlayouts](#page-92-0)</u>l ®  der Playlist-Liste angezeigt.

Jede Seite hat ein sogenanntes <u>[Seitenlayout](#page-92-0)</u>l ශ්), welches definiert, wie die Seite aufgeteilt ist und wo und wie viele <u>[Medienobjekte](#page-97-0)</u>| ೫ sich auf einer Seite befinden können.

Sie können bei einer Playlist neue Seiten hinzufügen, vorhandene entfernen oder die Reihenfolge der Seiten ändern. Weitere Kontextbefehle sind verfügbar, wenn Sie auf das "Burgermenü" klicken oder einen Rechtsklick auf ein Playlist-Element in der Liste der Playlisten im *FrontFace Assistant* ausführen.

### <span id="page-75-0"></span>**6.5.1.1 Playlist-Einstellungen**

Im Einstellungsdialog einer Playlist können Sie verschiedene Einstellungen der Playlist festlegen:

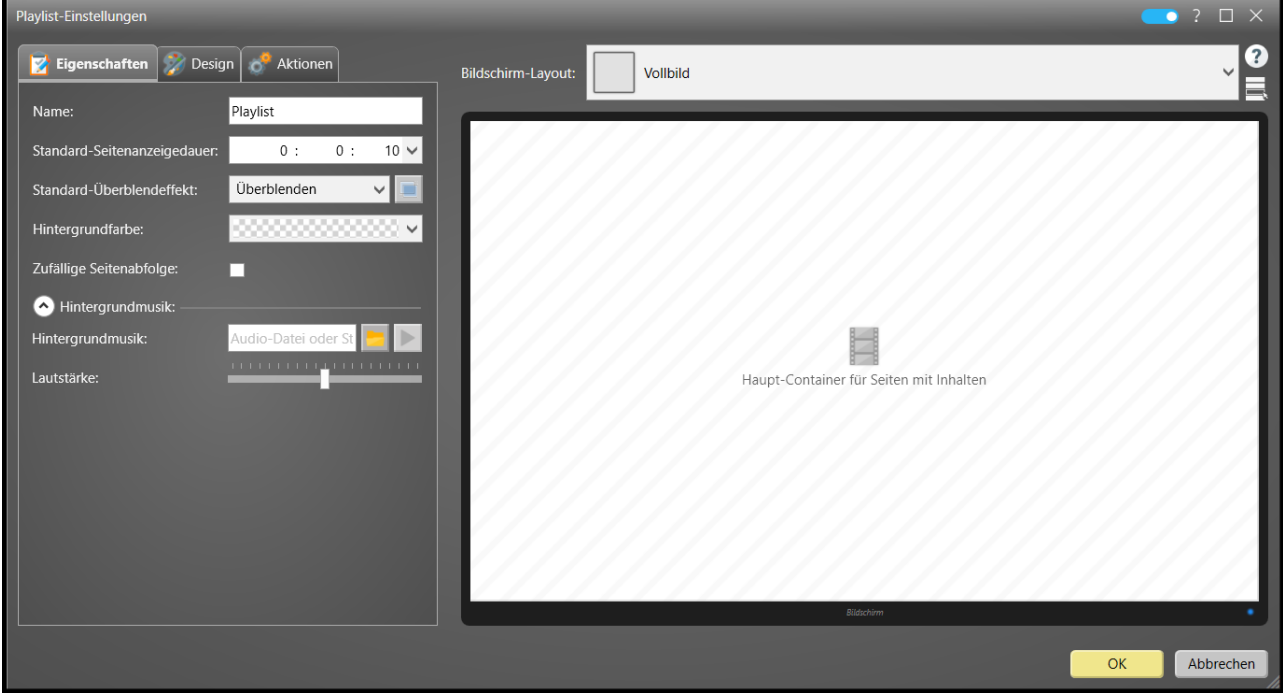

**Dialog: Playlist-Einstellungen**

### **Standard-Seitenanzeigedauer**

Die "**Standard-[Seiten](#page-77-0)anzeigedauer**" wird für alle <u>Seiten</u> an in der Playlist angewendet, für die keine individuelle Anzeigedauer festgelegt wurde oder die keine Medienobjekte mit <u>[natürlicher](#page-80-0) Dauer</u>lør D enthalten.

### **Standard-Überblendeffekt**

Der **"Standard-Überblendeffekt"** wird beim Übergang von einer Seite zur nächsten angewendet, es sei denn, die Zielseite hat einen individuellen Überblendeffekt definiert. Sie können auch eine

Vorschau des ausgewählten Überblendeffekts ansehen oder Anpassungen am ausgewählten Effekt vornehmen.

#### **Bildschirm-Layout**

Die wichtigste Einstellung einer Playlist ist das **"Bildschirm-Layout".** Der **Hauptcontainer** des <u>[Bildschirm-Layouts](#page-92-0)</u> | േി ist der Bereich, in dem die Playlist-Seiten angezeigt werden, während alle anderen Container und ihre Medienobjekte während der gesamten Laufzeit der Playlist statisch bleiben. So kann z.B. ein Newsticker angezeigt werden, der permanent sichtbar ist, während die Seiten der Playlist durchlaufen.

Einige Layouts haben **vordefinierte Medienobjekte** (z.B. einen Newsticker am unteren Bildschirmrand). Diese können direkt im Einstellungsdialog der Playlist konfiguriert werden indem Sie auf den Container mit der Maus klicken. Container mit vordefinierten Medienobjekten werden in Orange dargestellt. Es ist nicht möglich, ein vordefiniertes Medienobjekt vollständig zu entfernen oder durch ein anderes Medienobjekt zu ersetzen! Es ist nur möglich, das vordefinierte Medienobjekt zu konfigurieren (z. B. Ändern der Feed-URL eines Tickers, etc.).

#### **Abspielreihenfolge**

Durch Auswahl der Option **"Zufällige Seitenabfolge"** wird die vordefinierte Reihenfolge der Seiten ignoriert und die Seiten der Playlist in zufälliger Reihenfolge angezeigt.

### **Hintergrundfarbe**

Des Weiteren können Sie eine **"Hintergrundfarbe"** festlegen.

### **Hintergrundmusik**

Weiterhin kann eine "**Hintergrundmusik**" sowohl auf Playlist- als auch of <u>[Seiten-Ebene](#page-77-0)</u>|ဨ hinterlegt werden. Dabei können entweder MP3, WAV oder die URL zu einem Audio-Stream angegeben werden. Wenn eine Hintergrundmusik auf Playlist-Ebene festgelegt ist, kann diese von der Hintergrundmusik auf Seiten-Ebene überdeckt oder stumm geschaltet werden. In den <u>erweiterten [Einstellungen](#page-69-0)</u>|ൽ eines Players können Sie außerdem die Dauer für die Überblendung festlegen, wenn zwischen zwei Audio- Tracks umgeschaltet wird. Hintergrundmusik wird immer automatisch als Endlosschleife abgespielt.

#### **Design**

Sofern der <u>[Experten-Modus](#page-48-0)</u> [49] aktiviert ist, kann im Tab **"Design"** das Theme für Dialoge (z.B. zum Teilen von [Inhalten](#page-163-0) ស $\ket{^{164}}$  angepasst werden.

### **Aktionen**

Zur Integration von spezielle Funktionen, werden auch **"Aktionen"** unterstützt. Für mehr Informationen lesen Sie bitte das Kapitel über <u>[Aktionen](#page-134-0)</u> ងទាំ. Diese Funktion ist nur verfügbar, wenn der [Expertenmodus](#page-48-0) | 49 daktiviert ist.

### <span id="page-77-0"></span>**6.5.1.2 Playlist-Seiten**

Jede Seite einer <u>[Playlist](#page-74-0)</u>|75 verfügt über ein<u> [Seiten-Layout](#page-92-0)</u>|¤ी, das bestimmt, wie der Bildschirm aufgeteilt ist. Das Layout enthält einen oder mehrere *Container*, die mit <u>[Medienobjekten](#page-97-0)</u>|<sub>98</sub>') (wie Bildern, Videos, Text, usw.) gefüllt werden können.

Im Einstellungsdialog einer Playlist-Seite können Sie ein Seiten-Layout auswählen. Darüber hinaus können Sie die Anzeigedauer der Seite festlegen. Wenn kein Wert angegeben wird **(Automatisch)**, wird die Anzeigedauer der Seite entweder vom Standardwert der Anzeigedauer der Playlist übernommen oder von der <u>[natürlichen](#page-80-0) Dauer</u>|േå eines Medienobjekts auf dieser Seite bestimmt. Es ist auch möglich, einen benutzerdefinierten Überblendeffekt für eine Seite zu konfigurieren. Wenn als Überblendeffekt **"Automatisch"** ausgewählt ist, wird der Standard-Überblendeffekt der Playlist angewendet.

Es ist auch möglich, ein "**Aktualisierungsintervall**" zu definieren (dazu muss der <u>[Expertenmodus](#page-48-0)</u>|49 Å aktiviert sein!). Diese Einstellung sollte nur dann gesetzt werden, wenn die Seite die einzige sichtbare Seite der Playlist ist oder wenn die Seite über einen sehr langen Zeitraum auf dem Bildschirm angezeigt werden soll. Sobald das Aktualisierungsintervall abgelaufen ist, werden alle Medienobjekte auf der Seite neu geladen und somit aktualisiert (ähnlich wie bei der ersten Anzeige der Seite).

Für jede Playlist stehen eine Reihe von Kontextbefehlen zur Verfügung. Durch Klicken auf das "Burgermenü" (=) oder durch Klicken mit der rechten Maustaste auf das Listenelement einer Playlist-Seite im *Assistant* können Sie die Kontextbefehle sehen, die verfügbar sind, z. B. **"Seite hinzufügen"**, **"Bearbeiten"**, **"Löschen",** usw.

Copyright © 2018-2025 mirabyte GmbH & Co. KG

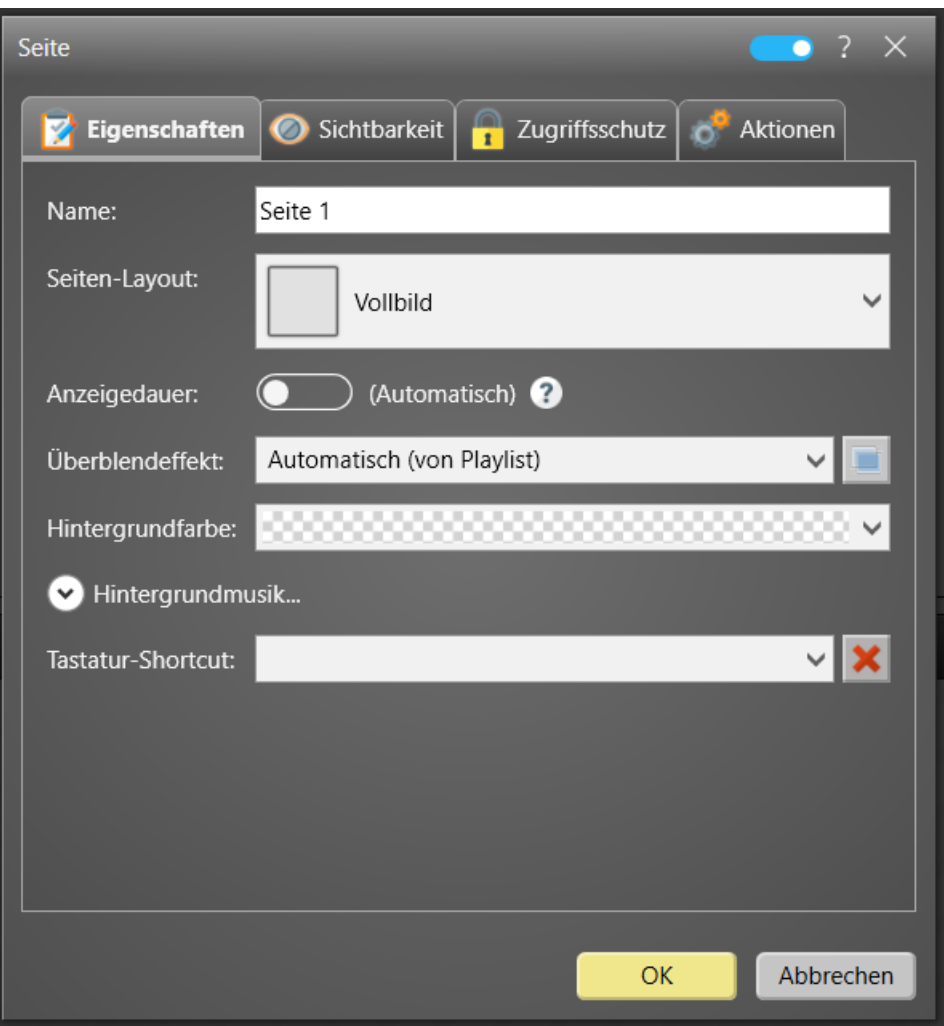

**Dialog: Seiten-Einstellungen**

### **Hintergrundmusik**

Eine Playlist-Seite kann über eine **"Hintergrundmusik"** verfügen. Diese Musik wird abgespielt solange die Seite angezeigt wird und danach wieder gestoppt. Wenn Sie auch eine Hintergrundmusik auf <u>[Playlist-Ebene](#page-75-0)</u> ø definiert haben, wird diese gestoppt, während eine Seite mit eigener Hintergrundmusik angezeigt wird. Neben MP3, WAV oder der URL zu einem Audio-Stream können Sie auch **"about:mute"** angeben. Damit wird jegliche Hintergrundmusik während der Anzeige der Seite stumm geschaltet. Dies ist z.B. dann sinnvoll, wenn Sie eine Hintergrundmusik auf Playlist-Ebene definiert haben und auf einer Seite ein Video einfügen möchten, welches über einen eigenen Audio- Track verfügt.

### **Sichtbarkeit von Seiten**

Der Einstellungsdialog der Playlist-Seite bietet auch eine Optionen zum Konfigurieren der **"Sichtbarkeit"** der Seite. Eine Seite kann entweder (immer) sichtbar, ausgeblendet (nicht in der Playlist angezeigt werden), **"Nur sichtbar innerhalb dieses Zeitfensters"** oder **"Nur sichtbar auf bestimmten Player(n)"** sein.

Mit dem Status **"Versteckt"** können Sie eine Seite aus einer Playlist herausnehmen, ohne sie zu löschen (z.B. wenn Sie eine Seite vorbereitet haben, die sehr schnell aktiviert werden soll oder die als Vorlage für andere Seiten dient, indem Sie bei Bedarf eine Kopie davon erstellen).

Die **"Sichtbarkeit innerhalb eines Zeitfensters"** ermöglicht das Anzeigen / Ausblenden der Seite in der Playlist, abhängig vom aktuellen Datum und der aktuellen Uhrzeit. Es stehen drei verschiedene Modi für die Zeitfenster-basierte Sichtbarkeit zur Verfügung: Ein **definiertes Zeitfenster** (vom Startdatum/Startzeit bis Enddatum/Endzeit), ein **Zeitfenster mit einer bestimmten täglichen Start-/Endzeit** und ein **Muster basierend auf Wochentagen** (z.B. von Dienstag bis Freitag).

Für alle Zeitfenster-basierten Modi steht zusätzlich ein optionaler **Wochentagsfilter** zur Verfügung, um zu verhindern, dass die Seite an bestimmten Wochentagen angezeigt wird.

Es ist auch möglich, ein **"Jährliches Wiederholungsmuster"** anzuwenden. Dies eignet sich hervorragend, wenn Sie z.B. Geburtstagsgrüße auf dem Bildschirm anzeigen lassen möchten.

Wenn der Modus **"Nur sichtbar auf bestimmten Player(n)"** gewählt ist, wird die Seite nur angezeigt, wenn die Playlist auf einem der ausgewählten Player(n) abgespielt wird. Alternativ kann die Auswahl auch umgekehrt festgelegt werden, so dass die Seite nur auf Player(n) angezeigt wird, die NICHT ausgewählt sind.

### **Zugriffsschutz**

Mit dem **"Zugriffsschutz"** einer Seite können Sie den (interaktiven) Zugriff auf diese Seite einschränken, indem Sie entweder die Eingabe eines statischen Passworts verlangen oder eine Liste der akzeptierten Passwörter/IDs angeben, die in einer Text-Datei gespeichert ist. In Kombination mit einem RFID- oder Barcode-Scanner kann diese Funktion verwendet werden, um den Zugriff auf bestimmte Seiten nur ausgewählten Benutzern zu ermöglichen. Für weitere Details schauen Sie sich bitte das Kapitel <u>"Inhalte [schützen"](#page-174-0)</u>|17s an. Diese Funktion ist nur verfügbar, wenn der [Expertenmodus](#page-48-0) | 49 daktiviert ist.

### **Aktionen**

Zur Integration von spezielle Funktionen, werden auch **"Aktionen"** unterstützt. Für mehr Informationen lesen Sie bitte das Kapitel über <u>[Aktionen](#page-134-0)</u>l ങി. Diese Funktion ist nur verfügbar, wenn der [Expertenmodus](#page-48-0) aktiviert ist. 49

### **Tastatur-Shortcuts**

Weiterhin können für Seiten <u>[Tastatur-Shortcuts](#page-178-0)</u>।<sub>17</sub>ब्रे vergeben werden (dazu muss der [Expertenmodus](#page-48-0)| 49 daktiviert sein!).

### <span id="page-80-0"></span>**6.5.1.3 Bestimmung der Anzeigedauer von Seiten**

Die Anzeigedauer einer Playlist-Seite in *FrontFace* wird von mehreren Faktoren bestimmt. Zunächst kann im Einstellungsdialog der Playlist-Seite immer eine explizite Dauer für die Seite definiert werden. Falls keine Dauer definiert wurde ("Automatisch"), wird stattdessen die Standard-Seitenanzeigedauer aus den Einstellungen der Playlist verwendet (standardmäßig 10 Sekunden (00:00:10)).

Ein Sonderfall liegt vor, wenn ein Medienobjekt in einer Playlist-Seite seine eigene **"natürliche" Dauer** hat (z. B. Videoclips oder eingebettete Playlisten). In diesem Fall bestimmt die kürzeste Dauer eines Medienobjekts auf dieser Seite die Dauer der gesamten Seite, es sei denn, es wurde eine explizite Dauer für die übergeordnete Seite definiert.

Die tatsächliche Anzeigedauer einer Playlist-Seite wird durch die folgenden Aspekte in dieser Reihenfolge bestimmt:

- 1. Ist eine explizite Dauer für die Seite definiert? Wenn ja, wird die Seite immer für diese Dauer angezeigt.
- 2. Andernfalls, wenn die Dauer der Seite auf "Automatisch" eingestellt ist, wird die in der Playlist definierte Standard-Seitenanzeigedauer angewendet.
- 3. Wenn die Seite aber Medienobjekte enthält, die eine "natürliche" Dauer haben (z. B.Videoclips, eingebettete Playlisten, Diashows, usw.), wird die Seite solange angezeigt, bis der Inhalt vollständig abgespielt wurde. Wenn auf einer Seite mehr als ein Medienobjekt mit einer natürlichen Dauer verwendet wird, wird die Seite angezeigt, bis das "kürzeste" Medienobjekt mit einer natürlichen Dauer vollständig angezeigt wurde.

**Hinweis:** Es ist möglich, dass eine Seite etwas länger als die definierte Dauer angezeigt wird, falls die nächste Seite der Playlist Medienobjekte enthält (z. B. große Videos), deren Ladezeit länger dauert. Anstelle eines leeren Bildschirms bleibt die vorherige Seite sichtbar, bis die nächste Seite wiedergegeben werden kann.

### **Beispiele:**

· Ein Video (Dauer 2 Minuten) ist in eine Seite eingefügt, für die keine explizite Dauer definiert wurde ("Automatisch"). In diesem Fall wird die gesamte Seite für 2 Minuten angezeigt (sofern keine speziellen Wiederholungs-Optionen für das Video eingestellt wurden!).

· Ein Video (Dauer 2 Minuten) ist in eine Seite mit einer expliziten Dauer von 00:00:15 für diese Seite eingefügt. In diesem Fall wird die gesamte Seite 15 Sekunden lang angezeigt. Dies bedeutet aber, dass nicht das gesamte Video abgespielt wird.

**Hinweis:** Falls Ihre Playlist nur eine einzige Seite enthält, hat diese keine Dauer, selbst wenn die Dauer dieser einzelnen Seite explizit festgelegt ist. Das heißt, wenn eine Playlist mit nur einer Seite angezeigt wird, wird diese Seite niemals neu geladen! In diesem Fall sollten Sie daher, wenn erforderlich, im <u>[Einstellungsdialog](#page-75-0)</u>l की der Seite ein **"Aktualisierungsintervall"** festlegen, damit die **leichte au** Seite auch während der alleinigen Anzeige auf dem Bildschirm aktualisiert werden kann.

### <span id="page-81-0"></span>**6.5.2 Touch-Menüs**

 $M$ it *FrontFace* können Sie nicht nur <u>[Playlisten](#page-74-0)</u>  $\kappa$  anzeigen, sondern auch **interaktive Kiosk-** 75 **Anwendungen** erstellen, bei denen der Nutzer in einem hierarchischen Menü navigieren und die bereitgestellten Inhalte auf einem Touchscreen-System anschauen kann. Es werden aber auch herkömmliche Eingabemethoden wie Maus / Trackball und Tastatur unterstützt. Daher kann *FrontFace* mit unterschiedlichster, interaktiver Kiosk-Hardware verwendet werden.

Ein **Touch-Menü** stellt eine hierarchische Menüstruktur dar, die aus <u>[Menü-Schaltflächen](#page-84-0)</u>|േh und entsprechenden Unter-Schaltflächen besteht, durch die der Benutzer navigieren kann. Jede Schaltfläche kann entweder weitere Unter-Schaltflächen oder Inhalte enthalten (<u>Medienobjekte</u>|೫ । Wie Bilder, PDFs, Videos, Webseiten usw.).

Um ein Touch-Menü zu bearbeiten, klicken Sie auf das Menübaumsymbol (E), das im Listenelement des Touch-Menüs in der Liste der Playlisten und Touch-Menüs im Bereich <u>[Inhalte](#page-74-1)</u>l கி des *Assistant* angezeigt wird. Wenn sich ein Touch-Menü im *"Bearbeitungsmodus"* befindet, können Sie Menü- Schaltflächen hinzufügen, löschen oder ändern, indem Sie auf die Symbole **+**, **-** oder **Bearbeiten** klicken. Sie können auch mit der rechten Maustaste auf eine Menü-Schaltfläche im Menübaum klicken, um das Kontextmenü zu öffnen, über das Sie auf die wichtigsten Funktionen zugreifen können.

In den <u>[Einstellungen](#page-82-0)</u>|േ  $\pm$  eines Touch-Menüs können Sie konfigurieren, wie sich das Menü bei der Bedienung durch einen Benutzer verhält (z. B. ob Inhalte automatisch abgespielt werden, wenn ein Benutzer auf eine Schaltfläche mit zugewiesenen Inhalten klickt) und wie das Menü auf dem Bildschirm aussieht (z. B. die visuelle Gestaltung von Schaltflächen, Symbolleisten usw.). Sie können den Einstellungsdialog eines Touch-Menüs öffnen, indem Sie einen Doppelklick auf den Listeneintrag des Touch-Menüs ausführen oder auf das **"Bearbeiten"** Symbol klicken.

**Hinweis:** Da Touch-Menüs eine Benutzerinteraktion erfordern (Touchscreen oder Maus / Tastatur), stellen Sie bitte sicher, dass auf dem <u>[Bildschirm](#page-65-0)kos des [Players](#page-27-0)kas</u>), den Sie in Ihrem l Projekt konfiguriert haben, die Einstellung **"Unterstützt Touch-Funktionen"** aktiviert ist. Andernfalls reagiert die Anwendung nicht auf Benutzerinteraktionen!

### <span id="page-82-0"></span>**6.5.2.1 Touch-Menü-Einstellungen**

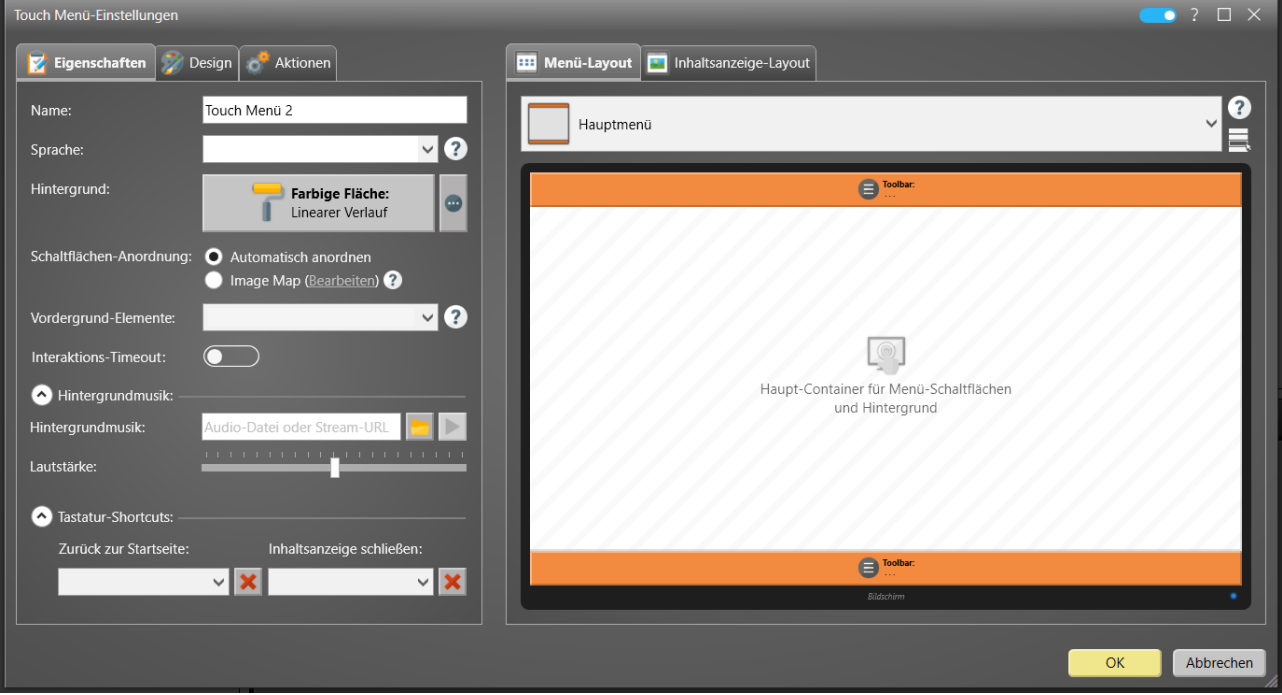

**Dialog: Touch-Menü-Einstellungen**

Die Einstellung **"Sprache"** definiert die (Haupt-)Sprache des Touch-Menüs. Die Einstellung muss nur festgelegt werden, wenn Sie <u>[mehrsprachige](#page-90-0) Touch-Menüslei verwenden möchten.</u>

Die Einstellung **"Hintergrund"** definiert, was als Hintergrund aufdem die Schaltflächen angezeigt werden, verwendet werden soll. Hierfür kann ein beliebiges <u>[Medienobjekt](#page-97-0)</u> ssì verwendet werden, also nicht nur Bilder, sondern auch Videos, Farben, Farbverläufe und sogar Webseiten oder PDF- Dokumente. Für jede Menüebene kann das Hintergrundbild, bei Bedarf, überschrieben werden, indem im <u>[Einstellungsdialog](#page-84-0)</u>|கூ<sup>ட</sup>ி der <u>[Menü-Schaltfläche](#page-84-0)|</u> கு ein anderes Hintergrundbild festgelegt wird.

Die untergeordneten Schaltflächen eines Touch-Menüs können entweder automatisch angeordnet werden oder komplett frei mit Hilfe einer **[Image](#page-87-0) Map** . 88

Ahnlich wie bei <u>[Playlisten](#page-74-0)</u>|கी können Sie auch eine **Hintergrundmusik** für das Touch-Menü definieren. Wie beim **Hintergrund** können Sie die Hintergrundmusik auch für jede Menüebene überschreiben. Die Musik gilt dann für diese Menü-Ebene und alle Unterebenen sowie Inhaltsseiten. Wenn Sie die

**84 FrontFace Assistant**

Hintergrundmusik für eine bestimmte Menüebene oder eine Menüschaltfläche mit Inhalt wieder ausschalten möchten, können Sie anstelle einer Datei **"about:mute"** angeben.

Für ein Touch-Menü kann außerdem ein **Interaktions-Timeout** definiert werden: Dies legt die Dauer fest, nach der das System zur Haupt-Menüebene des Touch-Menüs zurückkehrt, wenn keine Interaktion mehr durch den Benutzer stattfindet. Dies ist von Vorteil, wenn ein Benutzer das Terminal verlässt, ohne zum Hauptmenü zurückzukehren. Ein nachfolgender Benutzer kann dann seine Navigation direkt von der Haupt-Menüebene aus starten und muss nicht erst auf die Schaltfläche **"Home"** klicken.

In der Registerkarte **"Schaltflächen-Design"** können Sie die visuelle Gestaltung der Menüschaltflächen, sowie verschiedene Standardeinstellungen für die Menüschaltflächen wie Farbe, Schriftart oder Schriftfarbe und -größe auswählen. Sie können auch die Schaltflächengröße in Pixel festlegen. Die Schaltflächengröße bestimmt auch indirekt, wie viele Schaltflächen gleichzeitig auf dem Bildschirm angezeigt werden. Wenn eine Menüebene Ihres Menüs derart viele Schaltflächen enthält, dass diese nicht gleichzeitig auf den Bildschirm passen, wird ein automatischer "Blätter-Mechanismus" aktiviert, mit dem Sie durch alle Schaltflächen dieser Menüebene wischen können.

Des Weiteren sind einem Touch-Menü zwei Arten von <u>[Layouts](#page-92-0)</u> &ी zugewiesen: das **"Menü-Layout"** und das **"Inhaltsanzeige-Layout"**:

Das **"Menü-Layout"** wird verwendet, wenn die <u>[Schaltflächen](#page-84-0) eines Menüs</u> জ্ঞী angezeigt werden (Navigation). Der Hauptcontainer des Layouts enthält die eigentlichen Menüschaltflächen. Darüber hinaus kann es <u>[Toolbar-Medienobjekte](#page-131-0)</u>|132 enthalten, die Funktionen wie die Sprachauswahl oder z.B. eine Schaltfläche **"Start" / "Zurück"** bereitstellen.

Das **"[Inhalt](#page-89-0)sanzeige-Layout"** wird immer dann verwendet, wenn der tatsächliche <u>Inhalt</u>l ® angezeigt wird, der einer Schaltfläche zugewiesen wurde. Der Hauptcontainer des **"Inhaltsanzeige-Layout"** enthält den Inhalt (z.B. ein Bild oder ein PDF). Andere Container in diesem Layout können auch T<u>oolbar-Medienobjekte</u>|132 enthalten, die Funktionen zum Schließen der Inhaltsanzeige oder zum Navigieren innerhalb des angezeigten Inhalts bereitstellen.

Zur Integration von spezielle Funktionen, werden auch **"Aktionen"** unterstützt. Für mehr Informationen lesen Sie bitte das Kapitel über <u>[Aktionen](#page-134-0)</u>l ങി. Diese Funktion ist nur verfügbar, wenn der [Expertenmodus](#page-48-0) aktiviert ist. 49

### <span id="page-84-0"></span>**6.5.2.2 Menu-Schaltflächen**

### Das Hauptelement eines [Touch-Menüs](#page-81-0) sind die **Menü-Schaltflächen.** 82

Schaltflächen können hierarchisch angeordnet werden, um eine mehrstufige Navigation für den Benutzer bereitzustellen. Eine Schaltfläche hat normalerweise ein Symbol, eine Überschrift (Name) und eine Farbe. Es können verschiedene andere Eigenschaften einer Schaltfläche konfiguriert werden, wie z. B. Schriftart, Schriftgröße und Schriftfarbe. Die visuelle Gestaltung der Schaltfläche selbst wird durch das, im <u>[Einstellungsdialog](#page-82-0) des Touch-Menüs</u>lോ ausgewählte, <u>[Schaltflächen-Theme](#page-90-1)</u>lனी bestimmt. Wenn für eine Schaltfläche weder Farbe noch Schriftart, Schriftgröße oder -farbe definiert sind, werden die Standardwerte für diese Eigenschaften verwendet, die in den Einstellungen des Touch-Menüs definiert sind.

Die untergeordneten Schaltflächen einer Menü-Schaltfläche können entweder automatisch angeordnet werden oder komplett frei mit Hilfe einer **[Image](#page-87-0) Map** . 88

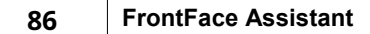

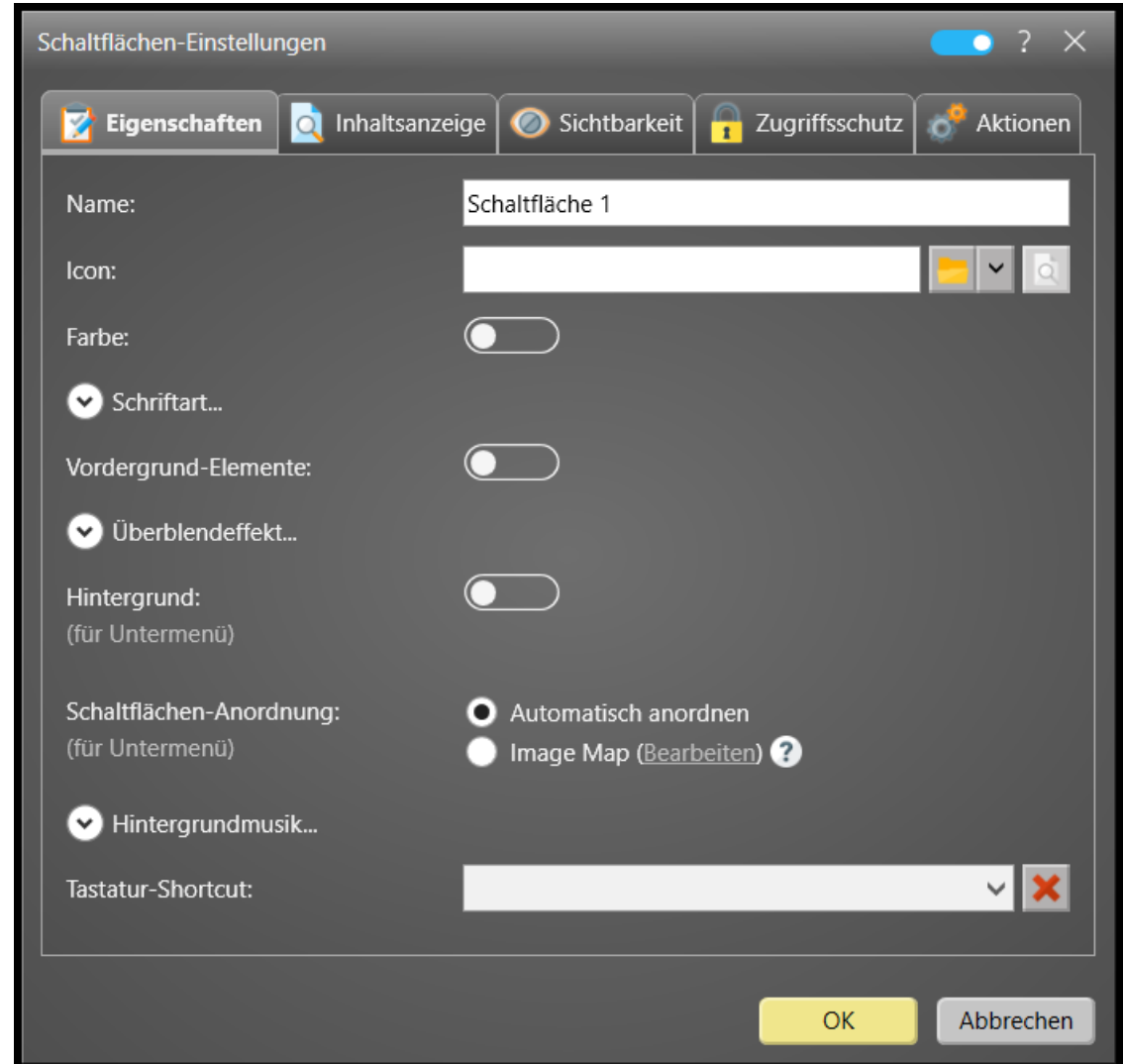

**Dialog: Schaltflächen-Einstellungen**

### **Sichtbarkeit von Menü-Schaltflächen**

Der Einstellungsdialog der Menü-Schaltflächen bietet ebenfalls die Möglichkeit zum Konfigurieren der **"Sichtbarkeit"** der Schaltflächen innerhalb der Menüstruktur. Eine Menüschaltfläche kann entweder (immer) **"Sichtbar"**, **"Versteckt"** (nicht im Menü angezeigt), **"Nur sichtbar innerhalb dieses Zeitfensters"** oder **"Nur sichtbar auf bestimmten Player(n)"** sein.

Mit dem Status **"Versteckt"** können Sie eine Menü-Schaltfläche aus einem Touch-Menü entfernen, ohne sie zu löschen (z.B. wenn Sie eine Menü-Schaltfläche vorbereitet haben, die sehr schnell aktiviert werden muss oder die durch Erstellen einer Kopie als Vorlage für andere Menü-Schaltflächen dient). Mit der **"Sichtbarkeit innerhalb eines Zeitfensters"** können Sie die Menü-Schaltfläche im Touch- Menü abhängig vom aktuellen Datum und der aktuellen Uhrzeit ein- und ausblenden.

Es stehen drei verschiedene Modi für die Zeitfenster-basierte Sichtbarkeit zur Verfügung: Ein **definiertes Zeitfenster** (vom Startdatum/Startzeit bis Enddatum/Endzeit), ein **Zeitfenster mit einer bestimmten täglichen Start-/Endzeit** und ein **Muster basierend auf Wochentagen** (z.B. von Dienstag bis Freitag).

Für alle Zeitfenster-basierten Modi steht zusätzlich ein optionaler **Wochentagsfilter** zur Verfügung, um zu verhindern, dass die Menü-Schaltfläche an bestimmten Wochentagen angezeigt wird. Es ist auch möglich, ein **"Jährliches Wiederholungsmuster"** zu definieren.

Wenn der Modus **"Nur sichtbar auf bestimmten Player(n)"** gewählt ist, wird die Menü-Schaltfläche nur angezeigt, wenn das Touch-Menü auf einem der ausgewählten Player(n) abgespielt wird. Alternativ kann die Auswahl auch umgekehrt festgelegt werden, so dass die Menü-Schaltfläche nur auf Player(n) angezeigt wird, die NICHT ausgewählt sind.

### **Zugriffsschutz**

Mit dem **"Zugriffsschutz"** einer Menü-Schaltfläche können Sie den (interaktiven) Zugriff auf diese Menü-Schaltfläche einschränken, indem Sie entweder vom Benutzer die Eingabe eines statischen Passworts verlangen oder eine Liste der akzeptierten Kennwörter / IDs in einer Nur-Text-Datei hinterlegen. In Kombination mit einem RFID- oder Barcodescanner kann diese Funktion verwendet werden, um nur bestimmten Benutzern den Zugriff auf bestimmte Menü-Schaltflächen zu ermöglichen. Weitere Informationen finden Sie im Abschnitt <u>["Geschützte](#page-174-0) Inhalte"</u>|175ì. Diese Funktion ist nur verfügbar, wenn der <u>[Expertenmodus](#page-48-0)</u>| 49 aktiviert ist.

### **Verhalten für automatisches Blättern von Seiten**

In der Registerkarte **"Inhaltsanzeige"** können Sie festlegen, wie die Seiten dieser Schaltfläche (nur wenn die Schaltfläche keine Unter-Schaltflächen enthält!) angezeigt werden. Sie können eine benutzerdefinierte **Hintergrundfarbe** wählen und festlegen, ob das **Seiten automatisch durchblättern** aktiviert werden soll. Wenn die Option **Seiten automatisch durchblättern** deaktiviert ist (Standardeinstellung), kann der Benutzer interaktiv auf den Seiten der Menü-Schaltfläche navigieren und die Inhaltsanzeige selber wieder schließen. Ist hingegen die automatische Wiedergabe aktiv, werden die Seiten der Reihe nach automatisch abgespielt, wie bei einer <u>[normalen](#page-74-0) Playlist</u> 75 . Wenn als "**Anzahl Wiederholung**" ein Wert von "0" eingestellt ist, schließt sich die <u>[Inhaltsanzeige](#page-89-0)</u> <sub>ঞ</sub>ী automatisch, nachdem alle Seiten zuvor angezeigt wurden. Wenn ein Nutzer während der automatischen Wiedergabe eingreift, wird diese beendet und die Inhaltsanzeige verhält sich so, als wäre das **Seiten automatisch durchblättern** deaktiviert.

### **Aktionen**

Zur Integration von spezielle Funktionen, werden auch **"Aktionen"** unterstützt. Für mehr Informationen lesen Sie bitte das Kapitel über <u>[Aktionen](#page-134-0)</u> ងទាំ. Diese Funktion ist nur verfügbar, wenn der [Expertenmodus](#page-48-0) aktiviert ist. 49

### **Tastatur-Shortcuts**

Weiterhin können für Menü-Schaltflächen <u>[Tastatur-Shortcuts](#page-178-0)</u>।<sub>179</sub>1 vergeben werden (dazu muss der **[Expertenmodus](#page-48-0)** | 49 daktiviert sein!).

### <span id="page-87-0"></span>**6.5.2.3 Image Maps**

Die **Image Map**-Funktion ist eine alternative Darstellung einer Menüebene in einem <u>[Touch-Menü](#page-81-0)</u>l & . Anstelle von <u>[Schaltflächen](#page-84-0)</u>|േക Shale die Untermenü-Elemente in der Navigation darstellen, zeigt eine Image Map ein Bild (z.B. ein Hintergrundbild) mit berührungs-sensitiven Bereichen, auf die der Benutzer klicken kann. Ein typisches Beispiel für die Verwendung einer Image Map ist ein Plan oder eine Karte von z.B. einem Freizeitpark mit verschiedenen Attraktionen, auf die der Benutzer klicken kann, um weitere, detaillierte Informationen zu erhalten.

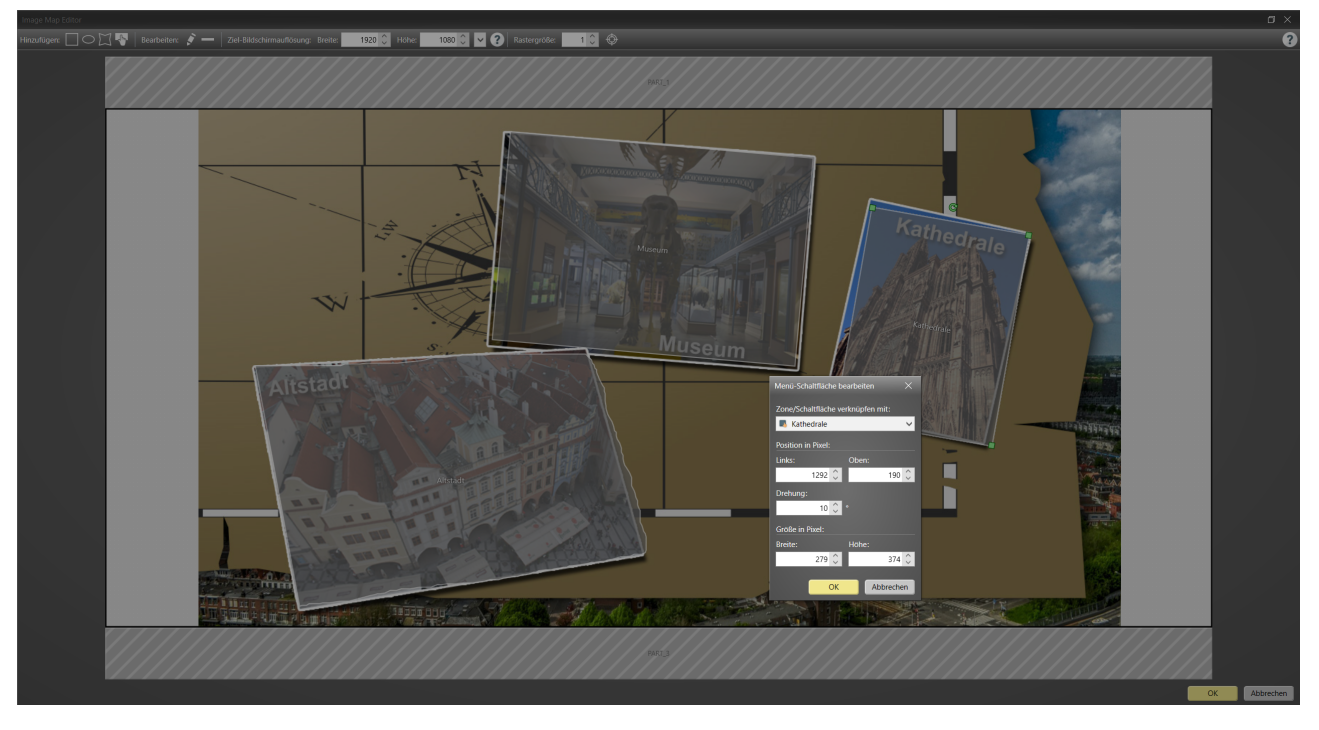

#### **Image Map-Editor**

Um eine Image Map erstellen zu können, müssen Sie zuerst ein Hintergrund-Medienobjekt für das jeweilige Touch-Menü bzw. die Menü-Schaltfläche festlegen. Wenngleich Sie ein beliebiges Medienobjekt als Hintergrund verwenden können, wird für Image Maps typischerweise ein Bild verwendet.

**Wichtig:** Bevor Sie mit dem Erstellen der Image Map beginnen, müssen Sie im Image Map Editor die **spätere Zielauflösung** Ihres Bildschirms festlegen (z.B. 1920 x 1080 für Full-HD- Bildschirme, quer). Weicht diese von der tatsächlichen Auflösung des Players ab, kann es passieren, dass sich touch-sensitive Zonen nicht an den zuvor festgelegten Stellen auf dem Hintergrundbild befinden und so eine Steuerung durch den Benutzer nicht möglich ist.

Eine Image Map besteht aus touch-sensitiven Zonen, die bei Anklicken die gleiche Aktion auslösen, wie beim Klick auf einen Menü-Button (Aufruf eines Untermenüs oder Anzeige eines Inhalts). Daher müssen Sie jede Zone, die Sie anlegen mit einem der untergeordneten Schaltflächen des Touch-Menüs bzw. der Menü-Schaltfläche verknüpfen. Alternativ kann eine Image Map Zone auch dazu verwendet werden, um eine oder mehre <u>[Aktionen](#page-134-0)</u>|13si auszulösen. Aktivieren Sie dazu im Einstellungs-Dialog einer  $\,$ Zone den  $\overline{\text{Experimentedus}}|$ 49 $\,$  und wählen Sie dann **"Aktionen ausführen"**.

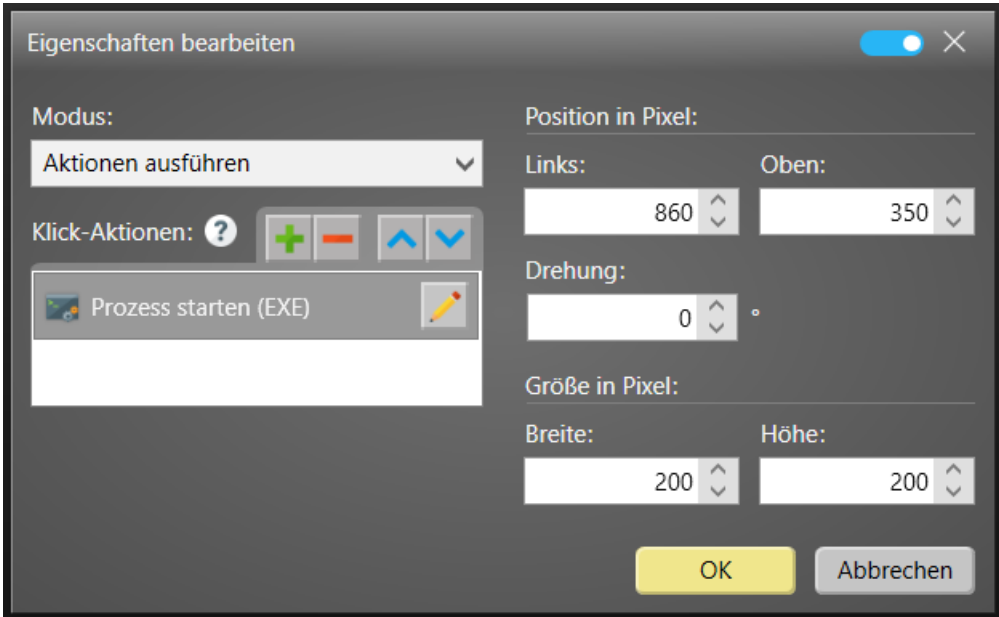

Es stehen Ihnen verschiedene Formen zur Verfügung, die Sie verwenden können, um eine touch sensitive Zonen zu erstellen:

- o Rechteck
- o Ellipse
- o Freihand
- o Schaltfläche

Alle Formen lassen sich beliebige verschieben, skalieren oder drehen. Bei der Form "Schaltfläche" wird die Größe über die Einstellungen des Touch-Menüs festgelegt. Die Schaltfläche sieht dabei genauso aus wie, die im Fall der automatisch angeordneten Schaltflächen (ohne Image Map), jedoch können Sie die Position auf dem Hintergrundbild frei bestimmen.

### <span id="page-89-0"></span>**6.5.2.4 Inhaltsanzeige**

Wenn der Benutzer auf eine <u>[Schaltfläche](#page-84-0)</u>|கी eines <u>[Touch-Menüs](#page-81-0)</u>|கி klickt, welche keine weiteren Unter-Schaltflächen enthält, wird die **Inhaltsanzeige** geöffnet. Die Inhaltsanzeige ist gewissermaßen der "Rahmen", in dem der eigentliche Inhalt (die Medienobjekt(e)) angezeigt wird. Der Inhalt einer Menü-Schaltfläche besteht aus mindestens einer oder mehreren Seiten. Auf diese Weise können einer einzelnen Menü-Schaltfläche eine ganze Abfolge von Seiten mit unterschiedlichen Inhalten hinzugefügt werden (z.B. eine Sequenz von Bildern). Ob die Wiedergabe der Seiten automatisch erfolgt oder ob diese vom Nutzer manuell geblättert werden müssen, hängt von den Einstellungen für die Inhaltsanzeige ab, die im <u>Einstellungsdialog der betreffenden [Menü-Schaltfläche](#page-84-0)</u>l sी gemacht wurden.

Da der Inhalt einer Schaltfläche aus mehreren Seiten bestehen kann, sollte die Inhaltsanzeige eine Schaltfläche in der Toolbar bereitstellen, mit der der Benutzer interaktiv durch die Seiten navigieren kann. Ein weiteres wichtiges Element in der <u>[Toolbar](#page-89-1)</u> $| \infty \rangle$  ist die **"Schließen"**-Schaltfläche, mit welcher der Benutzer die Inhaltsanzeige schließt und zu den übergeordneten Menü-Schaltflächen des Touch- Menüs zurückkehren kann.

Wie die Toolbar der Inhaltsanzeige aussieht und welche Funktionen (Schaltflächen) zur Verfügung stehen, wird durch das <u>["Inhaltsanzeige-Layout"](#page-92-0)</u>|೫ festgelegt, das im <u>[Einstellungsdialog](#page-82-0) des Touch-</u>  $\overline{\mathsf{Menus}}|$   $^{83}$  konfiguriert wird.

### <span id="page-89-1"></span>**6.5.2.5 Toolbars**

Da Touch-Menüs neben den Menü-Schaltflächen und dem Inhalt einige zusätzliche Funktionen erfordern, werden durch das <u>Me**dienobjekt "Toolbar"**|132</u> Schaltflächen und Textelemente bereitgestellt, die dem Benutzer die Interaktion mit dem Touch-Menü erleichtern.

Typische Funktionen, die auf einer Toolbar bereitgestellt werden, sind Informationen über den aktuell angezeigten Inhalt oder die Menüebene (z. B. Titel) oder Schaltflächen, mit denen der Benutzer durch den Inhalt des Menüs navigieren oder die Sprache des Haupt-Menüs wechseln kann. Aber auch andere Funktionen, wie das Einschalten der <u>[Bildschirmtastatur](#page-167-0)|88</u> oder <u>["Drucken/Teilen"](#page-163-0)|86</u>1 können über Schaltflächen in einer Toolbar bereitgestellt werden. Für weitere Informationen zu den verfügbaren Funktionen, lesen Sie bitte das <u>Kapitel ["Aktionen"](#page-134-0)</u>| ক্ষী.

Die vorkonfigurierten Toolbars in den <u>[Menü-Layouts](#page-92-0)</u> | ೫ und <u>[Inhaltsanzeige-Layouts](#page-92-0)</u> | ೫ können an Ihre Anforderungen angepasst werden. Weitere Informationen zu den Toolbars finden Sie im Abschnitt zum Medienobjekt <u>[Toolbar](#page-131-0)</u>|132).

### <span id="page-90-1"></span>**6.5.2.6 Schaltflächen-Themes**

Die Art und Weise, wie Schaltflächen aussehen, wird durch das **Schaltflächen-Theme** definiert. Es gibt zwei verschiedene Arten von Themes: *für Menü-Schaltflächen und für Toolbar-Schaltflächen.*

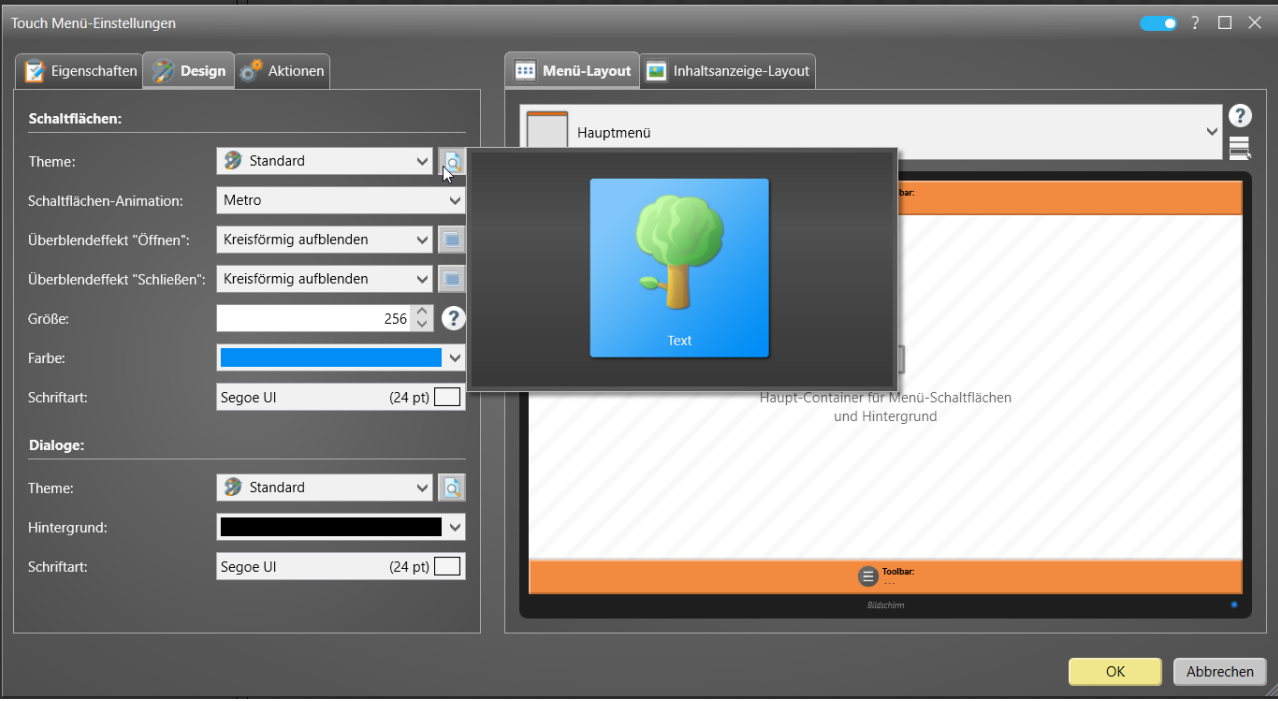

**Dialog: Touch Menü-Einstellungen - Theme-Auswahl**

Das Theme für die Menü-Schaltflächen wird im <u>[Einstellungsdialog](#page-82-0) des Touch-Menüs</u>lങ à ausgewählt, während das Theme der Toolbar im Einstellungsdialog des jeweiligen <u>[Toolbar-Medienobjekts](#page-131-0)</u>lax destenden van Einst einzeln ausgewählt werden kann.

*FrontFace* wird mit einer Reihe vorgefertigter Themes geliefert, welche für die meisten Designanforderungen ausreichend sein sollten. Es ist jedoch auch möglich, komplett benutzerdefinierte Schaltflächen-Designs zu erstellen. Weitere Informationen zum Erstellen benutzerdefinierter Themes erhalten Sie beim technischen <u>[Support](#page-215-0)</u>| $_2$ ક્ષે von mirabyte.

### <span id="page-90-0"></span>**6.5.2.7 Mehrsprachige Menüs**

*FrontFace* unterstützt auch **mehrsprachige Touch-Menüs**. Im <u>[Einstellungsdialog](#page-82-0)</u>l <sub>83</sub>') können Sie die (Master-) Sprache eines Touch-Menüs festlegen. Wenn Sie im Bearbeitungsmodus des Touch-Menüs auf das Symbol **"Weitere Sprache hinzufügen"** ( ) klicken, können Sie weitere Sprachen hinzufügen. Beim Erstellen einer neuen Sprache können Sie auswählen, ob Sie ein leeres Touch-Menü oder eine Kopie des Touch-Menüs der Master-Sprache erstellen möchten, welches dann für die direkte Übersetzung verwendet werden kann.

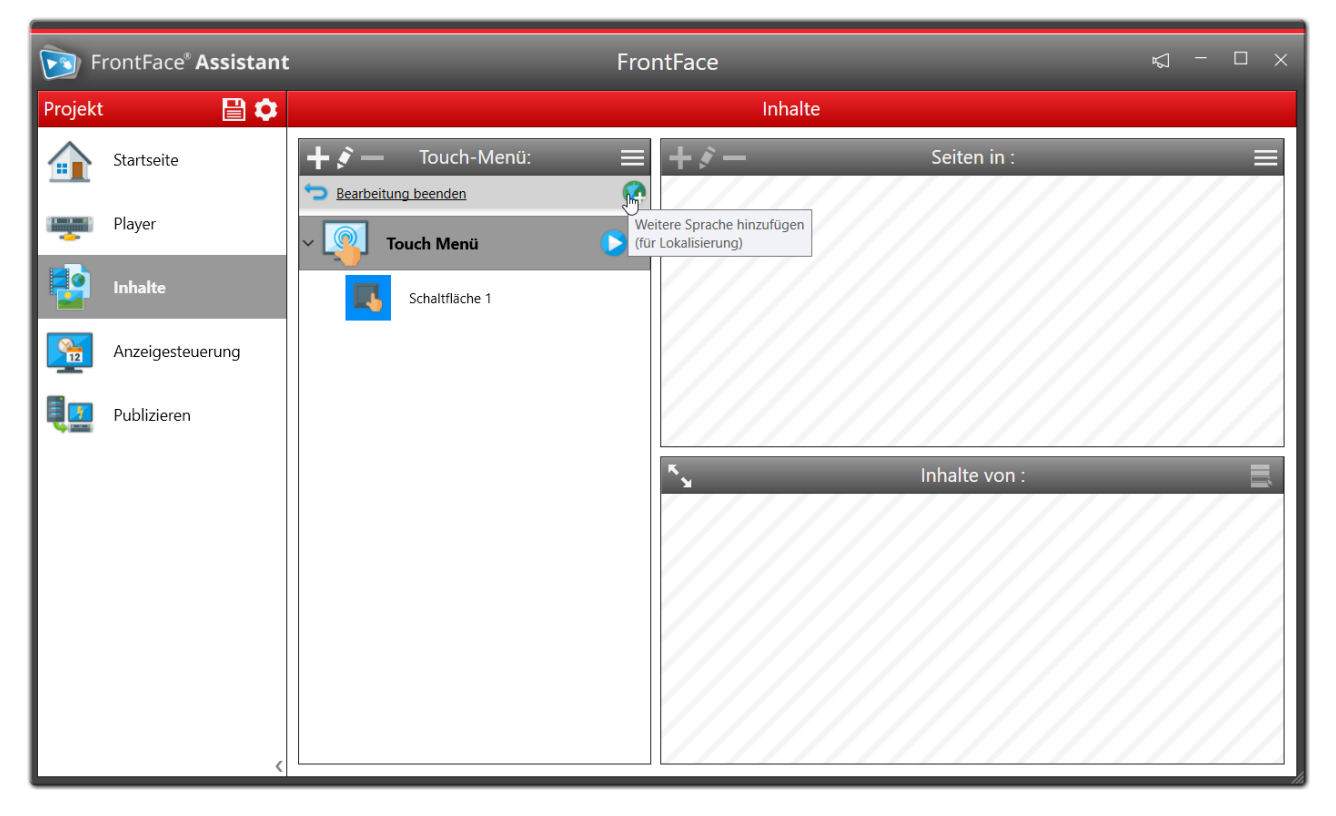

**Hinzufügen einer weiteren Sprache zu einem Touch-Menü**

Es ist wichtig zu wissen, dass jede Sprachversion eines Touch-Menüs einen völlig unabhängigen Menübaum darstellt. Daher kann jede Sprachversion gänzlich unterschiedliche Inhalte und Strukturen aufweisen. Dies ist z.B. hilfreich, wenn Sie hauptsächlich Benutzer haben, die eine bestimmte Sprache sprechen, aber auch einige andere Benutzer, die eine andere Sprache sprechen. Die Übersetzung des gesamten Inhalts in die zweite Sprache wäre dann aus wirtschaftlicher Sicht, aufgrund der geringen Benutzeranzahl, nicht sinnvoll. Daher können Sie dann einfach eine inhaltlich reduzierte Version des Touch-Menüs in der zweiten Sprache erstellen.

Wenn die Player-App das Touch-Menü anzeigt, kann der Benutzer durch Klicken auf die Schaltfläche **"Sprache ändern"** in der Toolbar zwischen den verfügbaren Sprachen wechseln. In diesem Menü wird dem Benutzer automatisch eine Liste der verfügbaren Sprachen angezeigt.

### <span id="page-91-0"></span>**6.5.3 Kiosk-Browser**

Mit dem Inhaltstyp **"Kiosk-Browser"** lässt sich eine einzelne Seite, die z.B. ein Medienobjekt vom Typ "Webseite" enthält, dauerhaft auf einem Kiosk-Terminal bereitstellen.

Grundsätzlich ist dies auch mit einer normalen <u>[Playlist](#page-74-0)</u>|<sub>75</sub>ª möglich, die nur über eine Seite verfügt, aber wenn weitere Anforderungen hinzukommen, z.B. die Integration einer <u>[Bildschirmtastatur](#page-167-0)</u>|<sub>168</sub>1 oder das automatische Zurückschalten zum ursprünglichen Inhalt nach einer gewissen Zeit der Inaktivität, sind mit einer Playlist die Möglichkeiten beschränkt. Speziell die Integration von  $\overline{\text{Toolsars}}|\textcolor{red}{\bm{\varpi}}|$ mit zusätzlichen Schaltflächen ist in Playlisten nicht möglich.

Beim Inhaltstyp **"Kiosk-Browser"** handelt es sich um eine spezielle Form des <u>["Touch-Menü"](#page-81-0)</u>|æʰ, bei dem aber nur ein einzelner Button mit einer Seite vorhanden ist, welche den entsprechenden Inhalt aufnimmt. Dementsprechend wird das Menü auch nicht angezeigt, sondern immer nur direkt der Inhalt.

Mit **"Kiosk-Browser"** lassen sich z.B. Surf-Stationen miteinem Web-Browser oder auch Anmelde- bzw. Registrierungs-Terminals realisieren. Wie bei einem Vollbild-Kiosk-Browser kann das Kiosk-Gerät so also auf einen einzelnen Inhalt beschränkt werden. Neben Webseiten können auch alle anderen, von FrontFace unterstützten <u>[Medienobjekte](#page-97-0)</u>l »s für diesen Modus verwendet werden (z.B. PDF oder externe Anwendung).

### <span id="page-92-0"></span>**6.5.4 Layouts**

Wie die tatsächlichen Inhalte (Bilder, Videos, Webseiten) auf dem Bildschirm positioniert werden und wie der Bildschirm unterteilt ist, wird durch sogenannte **"Layouts"** definiert. Die Layout-Vorlagen gibt es in zwei verschiedenen Varianten:

### ð **Bildschirm-Layout (pro Playlist oder Touch-Menü definiert):**

## · **Playlist:**

Zum einen können Sie für jede Playlist ein *Bildschirm-Layout* festlegen. Diese Layout-Vorlage bleibt während der gesamten Anzeige der Playlist gleich und dient zur Integration statischer Medienobjekte wie etwa einen Nachrichtenticker oder ein Senderlogo (wie von TV-Sendern bekannt). Ein Container im Bildschirm-Layout, der als **"Hauptcontainer"** bezeichnet wird, nimmt kein Medienobjekt auf, sondern dient zum Anzeigen der Seiten der Playlist. Das Bildschirm-Layout fungiert also als "Rahmen" für die Seiten der Playlist.

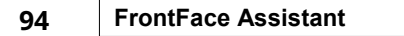

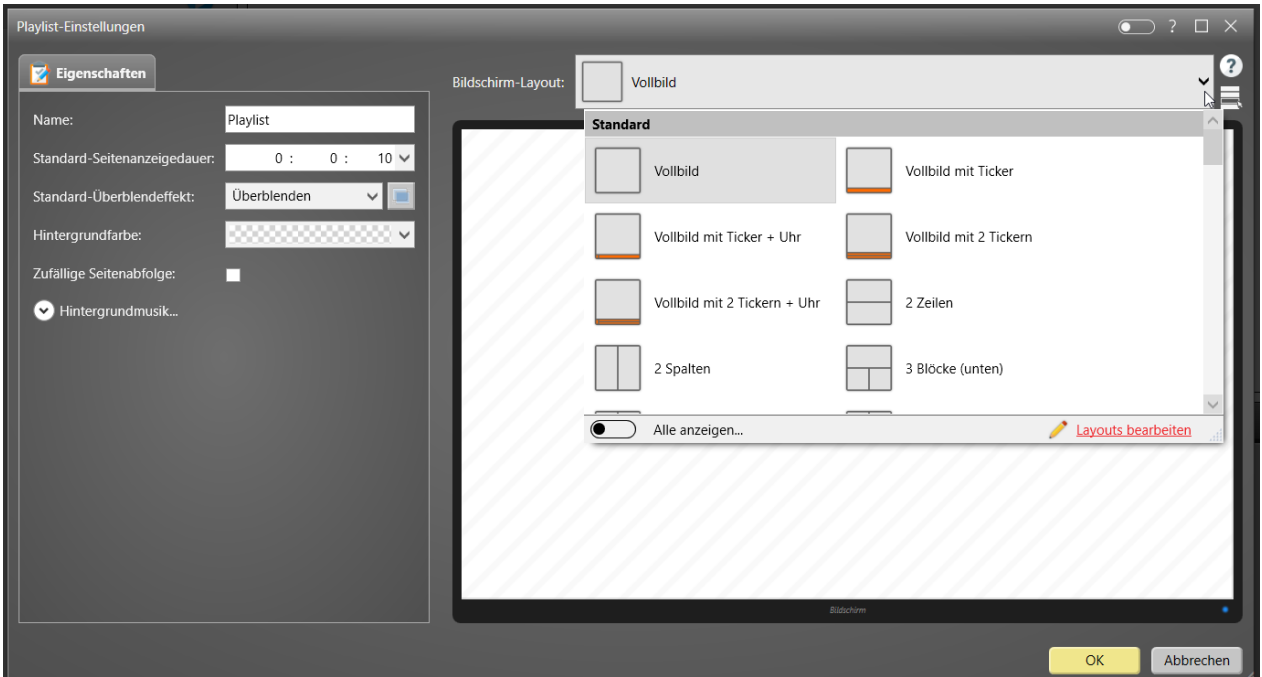

### · **Touch-Menü:**

Für Touch-Menüs müssen zwei Bildschirm-Layouts ausgewählt werden: Das *"Menü-Layout"* und das *"Inhaltsanzeige-Layout"*. Das *"Menü-Layout"* wird verwendet, wenn die hierarchische Menüstruktur mit den Schaltflächen angezeigt wird und das *"Inhaltsanzeige-Layout"*, wenn der Inhalt, der in einer Schaltfläche hinterlegt ist, angezeigt wird.

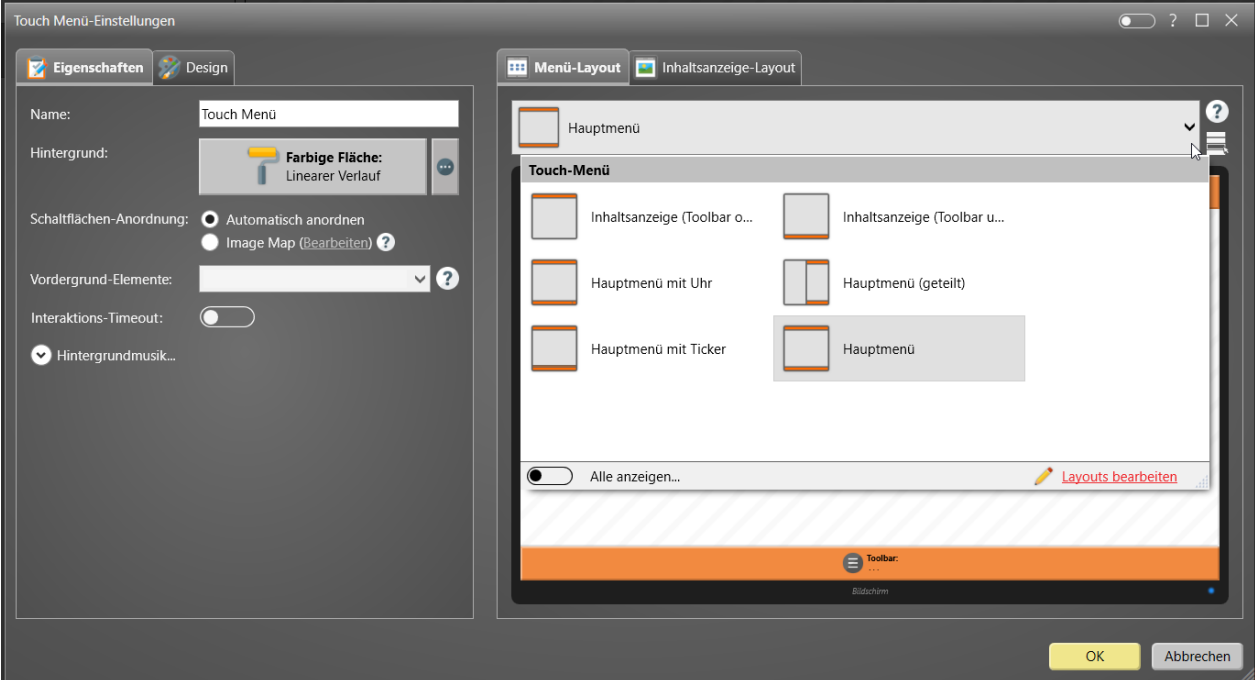

### ð **Seiten-Layout (pro Seite definiert):**

Zum anderen müssen Sie jeder Seite einer Playlist ein *Seiten-Layout* zuweisen. Ein Seitenlayout definiert im Wesentlichen, wie der Bildschirm aufgeteilt ist und ermöglicht Ihnen die Anzeige mehrerer Medienobjekte auf einer einzelnen Seite. Das einfachste Seiten-Layout **("Vollbild")** enthält nur einen Container für ein einzelnes Medienobjekt, welches dann im Vollbildmodus angezeigt wird. Sie können dabei aus den zahlreichen, vordefinierten Seiten-Layouts von *FrontFace* auswählen. Insbesondere die **"[Overlay-Layouts](#page-161-0)"** (siehe <u>Overlay-Layouts</u>|<sub>16</sub>2) bieten interessante Gestaltungsmöglichkeiten. Darüber hinaus können Sie auch Ihre eigenen, benutzerdefinierten Layouts erstellen (siehe Abschnitt [benutzerdefinierte](#page-94-0) Layouts |ssʰ). Ein Seiten-Layout besteht also immer aus mindestens einem oder mehreren Containern, die dann mit [Medienobjekten](#page-97-0) (= "Inhalt") "gefüllt" werden können. 98

Das folgende Diagramm visualisiert, wie Bildschirm- und Seiten-Layouts zusammenarbeiten:

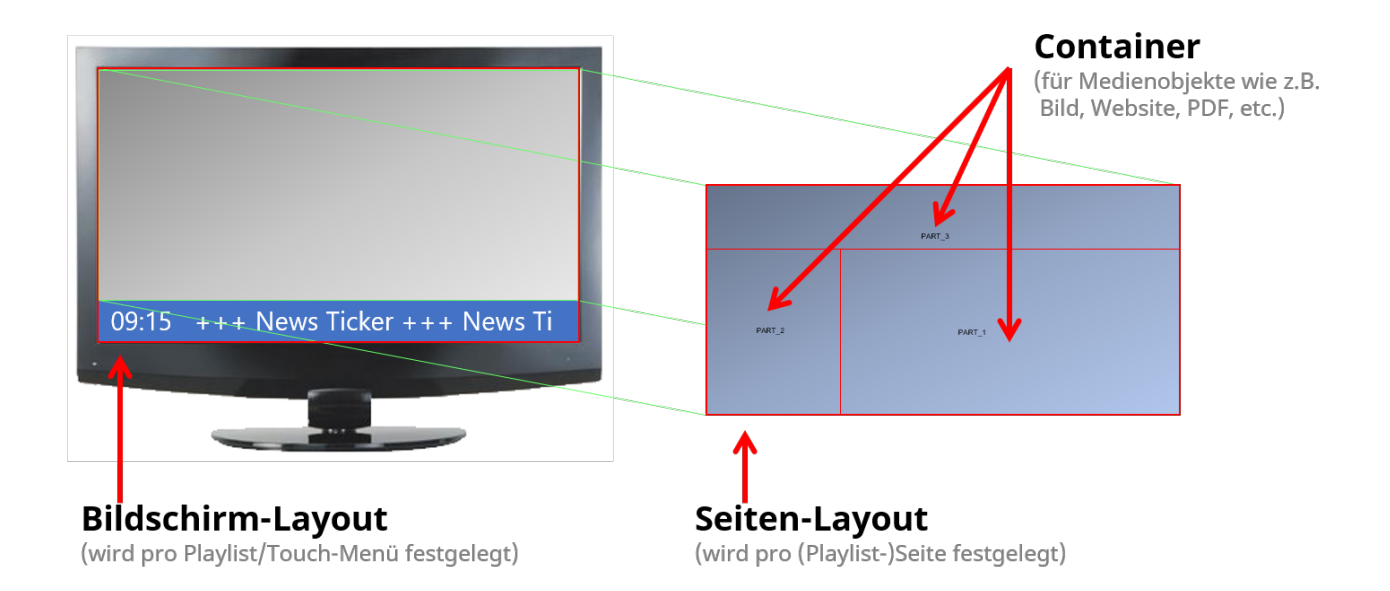

Darüber hinaus ist es auch möglich, eine andere Playlist in einen Container eines Seiten-Layouts einzubetten. Dies kann z.B. dazu verwendet werden, um bestimmte Teile einer Seite mit statischen Inhalten zu befüllen, während andere Container dynamische Inhalte in Form einer eingebetteten Playlist enthalten (siehe <u>Playlisten in anderen Playlisten [einbetten](#page-166-0)</u>|<sub>16</sub>री).

Bitte beachten Sie auch das Kapitel zum Thema <u>[Overlay-Layouts](#page-161-0)</u> <sub>162</sub> für weitere Informationen.

### <span id="page-94-0"></span>**6.5.4.1 Benutzerdefinierte Layouts**

Neben den im Lieferumfang von *FrontFace* enthaltenen, integrierten Layouts können Sie auch Ihre eigenen, benutzerdefinierten Layouts erstellen oder die vorhandenen Layouts an Ihre individuellen Bedürfnisse anpassen.

Im Dropdown-Menü für Seiten- oder Bildschirm-Layouts können Sie auf **"Layouts bearbeiten"** klicken, um den **Layout-Editor** zu öffnen.

Im Layout-Editor können Sie ein vorhandenes Layout auswählen und ein leeres Layout erstellen.

Sie müssen die gewünschte Bildschirmauflösung für ein Layout festlegen (1920x1080 ist die Standardauflösung). Ein Layout kann anschließend zwar auch mit anderen Bildschirmauflösungen oder -Ausrichtungen als der definierten verwendet werden, aber zumindest für den Layout-Editor wird die definierte Bildschirmauflösung verwendet, um die Größe der "Leinwand" festzulegen, auf der Sie die Container anordnen können.

Die Größe und Position eines **Containers** kann über verschiedene Eigenschaften festgelegt werden:

- · **Rand links**
- · **Rand oben**
- · **Rand rechts**
- · **Rand unten**
- · **Höhe/Breite**

Alle diese Eigenschaften können entweder als **absolute Werte (in Pixel)** oder als **relative Werte (in %)** angegeben werden. Relative Werte beziehen sich auf den Bildschirmbereich, den das Layout tatsächlich ausfüllt. Einige Eigenschaften können nicht miteinander kombiniert werden: z.B. ist es nicht möglich, den linken und rechten Rand in Kombination mit der Breite eines Containers zu definieren. Mindestens eine dieser Eigenschaften muss undefiniert bleiben. Die Werte der Eigenschaften und der Einheiten (px/%) können im Dialogfeld der Container-Eigenschaften oder durch Ziehen bzw.Ändern der Größe des Containers festgelegt werden.

Container werden in einer bestimmten Reihenfolge angeordnet und können sich überlappen oder sogar ganz überdecken. Dies ist hilfreich, wenn Sie Medienobjekte verwenden möchten, die Transparenz unterstützen (z. B.Text oder PNG-Bilder). Die Reihenfolge der Container wird in der Liste neben der Leinwand des Layout-Editors angezeigt. Die Reihenfolge kann mitden Pfeil-Schaltflächen in der Symbolleiste des Layout-Editors geändert werden.

Ein Layout kann als **"Bildschirm-Layout"**, **"Bildschirm-Layout (für Menüs)"**, **"Seiten-Layout"** oder einfach nur als **"Layout"** gekennzeichnet werden. Wenn letzteres ausgewählt ist, kann das Layout sowohl als Bildschirm- als auch als Seiten-Layout verwendet werden.

Mindestens ein Container muss als **"Hauptcontainer"** ausgewählt werden. Bei Bildschirm-Layouts ist dies der Container, der die Abfolge der Playlist-Seiten enthält. Bei Touch-Menüs dient der Hauptcontainer zum Anzeigen der Menü-Schaltflächen (*"Menü-Layout"*) oder zur Anzeige der Inhaltsseiten einer Schaltfläche (*"Inhaltsanzeige-Layout"*). Bei Seiten-Layouts hat der Hauptcontainer keine Bedeutung und wird genauso wie jeder andere Container behandelt.

Container können leer sein oder mit einem Medienobjekt belegt sein. Leere Container können später vom Benutzer mit Medienobjekten belegt werden, z.B. beim Erstellen einer Playlist-Seite. Container mit vordefinierten Medienobjekten können vom Benutzer zwar geändert, jedoch nicht gelöscht oder mit einem anderen Typ von Medienobjekt als dem vordefinierten belegt werden.

**Wichtig:** Sie sollten einem Container nur dann vordefinierte Medienobjekte hinzufügen, wenn Sie das Layout z.B. für mehrere Playlisten oder Touch-Menüs wiederverwenden wollen. Wenn Sie ein individuelles Layout aber nur für eine Playlist oder ein Touch-Menü erstellen, sollten Sie die Container im Layout-Editor stets LEER lassen und erst bei der Verwendung des Layouts im Eigenschafts-Dialog der Playlist oder des Touch-Menüs mit den gewünschten Medienobjekten befüllen!

Wenn Sie ein benutzerdefiniertes Layout erstellen, wird dieses Layout im Projekt gespeichert und ist nur innerhalb des Projekts verfügbar.

### <span id="page-97-0"></span>**6.5.5 Medienobjekte**

**Medienobjekte** stellen die eigentlichen Inhalte dar, die auf den Playlist-Seiten angezeigt werden (z.B. <u>[Bilder](#page-101-0)| 102), [Videos](#page-102-0)</u>| 103 10der <u>[Text](#page-112-0)</u>| 113).

Ob ein Medienobjekt von der gewünschten Ziel-Plattform (z.B. Windows oder Android) unterstützt wird, können Sie im Medienobjekt-Auswahldialog anhand der Symbole wund wunterhalb der Auswahl sehen:

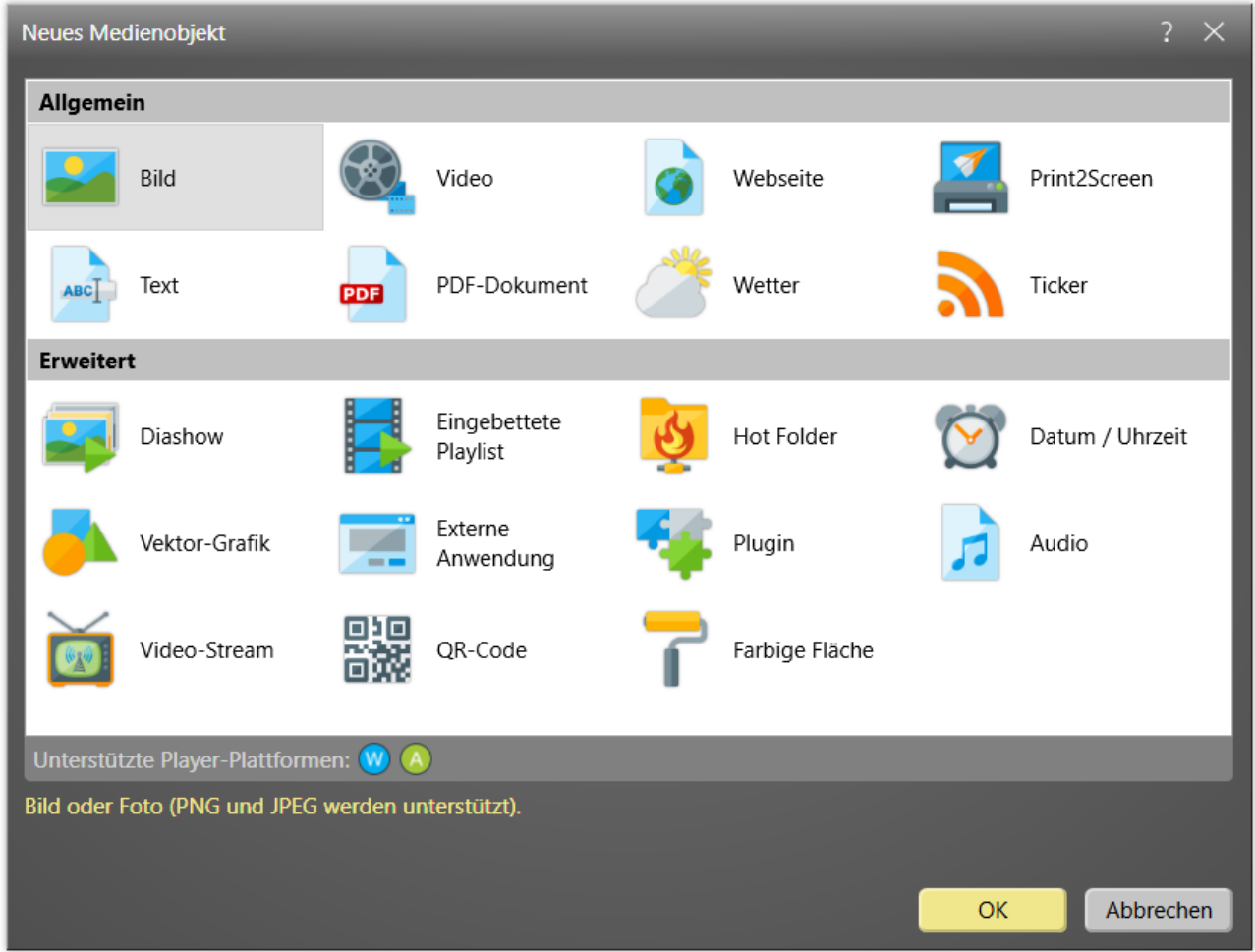

Jeder Container eines Bildschirm-Layouts oder eines Seiten-Layouts kann ein einzelnes Medienobjekt aufnehmen. Je nach Art des ausgewählten Medienobjekts sind verschiedene Einstellungen verfügbar, die konfiguriert werden müssen.

### **Einstellungen, die alle Medienobjekte gemeinsam haben:**

## · **Streckung**

Der Container, der das Medienobjekt aufnimmt, hat eine bestimmte Größe und ein bestimmtes Seitenverhältnis auf dem Bildschirm. Die ausgewählte Streckung definiert, wie das Medienobjekt skaliert und ausgerichtet wird, um in das Container-Rechteck zu passen. Folgende Streckungen stehen zur Verfügung:

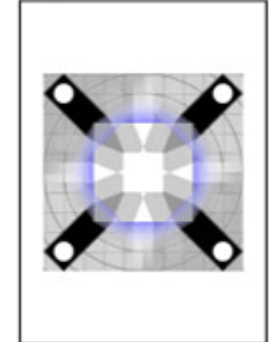

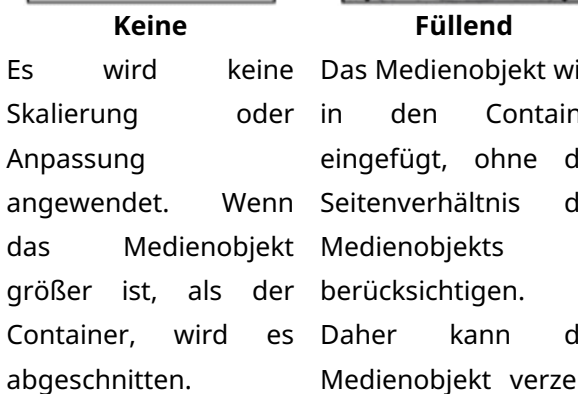

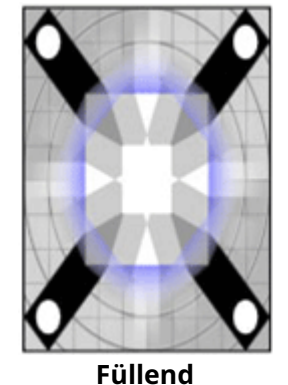

Es wird keine Das Medienobjekt wird angewendet. Wenn Seitenverhältnis des das Medienobjekt Medienobjekts zu Contain den Container eingefügt, ohne das Medienobjekt verzerrt Medienobjekts aussehen.

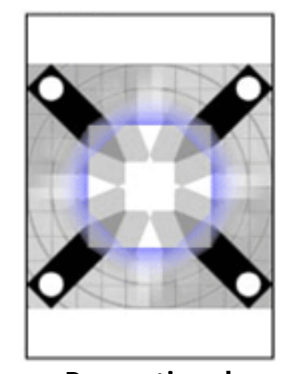

Daher kann das Seitenverhältnis des **Proportional** Das Medienobjekt wird entweder vergrößert oder verkleinert, um vollständig in den zu Container zu passen, gesamte während das beibehalten wird.

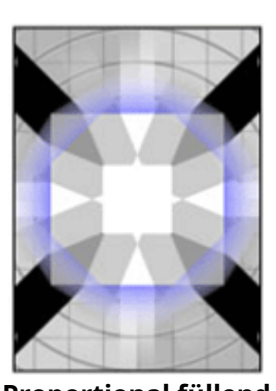

**Proportional füllend** Ähnlich wie "Proportional", aber in diesem Fall wird sichergestellt, dass der Container durch das des Medienobjekt ausgefüllt wird, ohne dass leere Bereiche bleiben. Daher kann das Medienobjekt entweder horizontal oder vertikal abgeschnitten werden.

· **Stil**

# Medienobjekte werden in einem <u>[Layout](#page-92-0)</u>l <sub>93</sub>`ì in vordefinierte Bereiche eingefügt, die als "Container" bezeichnet werden. Es können für das Medienobjekt selber oder für den Container diverse, gestalterische Einstellungen vorgenommen werden (Hintergrundfarbe, Abstände, Umrandung und Schatten/Schein). Über die Auswahlbox **"Auf Container anwenden"** kann festgelegt werden, dass die gewählten Einstellungen nicht auf das Medienobjekt direkt, sondern auf den umgebenden Container angewendet werden sollen. So kann z.B. bei einem Medienobjekt vom Typ "Bild", welches mit einem Schatten versehen werden soll, festgelegt werden, ob das Bild selber den Schatten werfen soll oder der das Bild umgebende Rahmen (inkl. ggf. innerem Randabstand).

# Stil

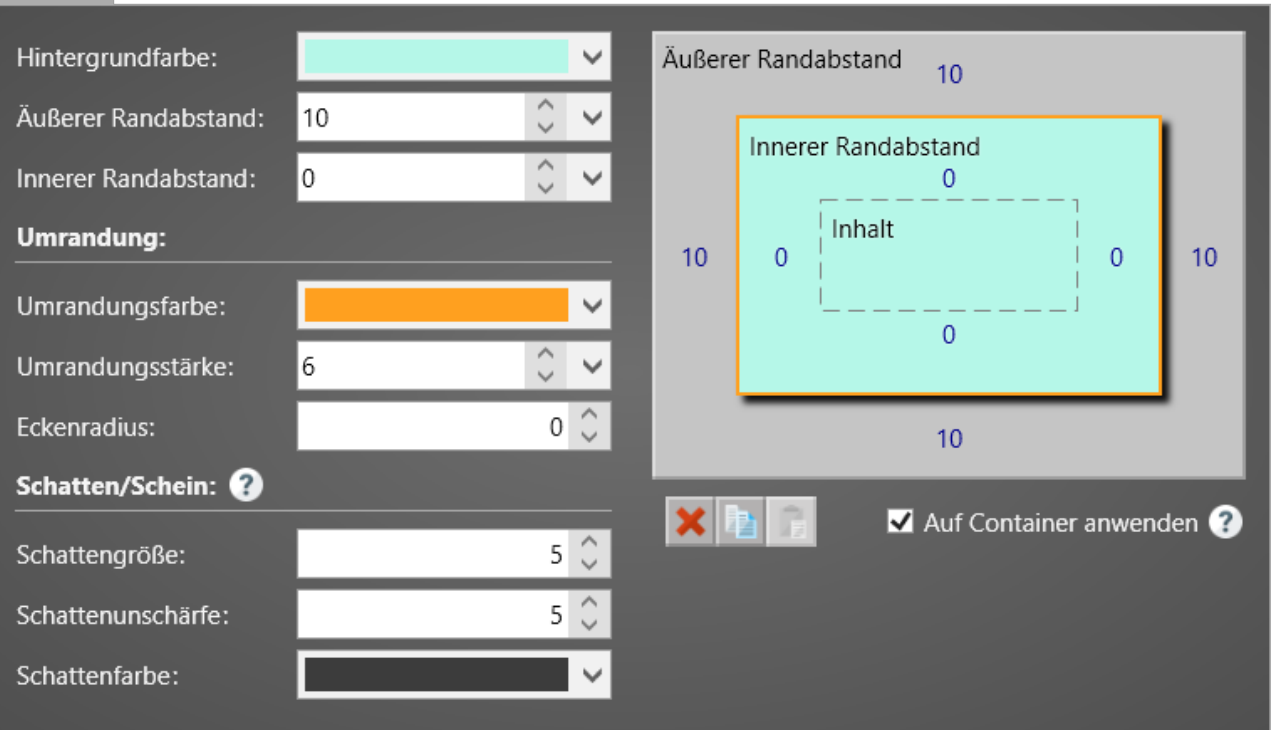

### o **Hintergrundfarbe**

Standardmäßig ist die Hintergrundfarbe eines Medienobjekts transparent. Es ist möglich, eine benutzerdefinierte Farbe oder sogar einen Farbverlauf als Hintergrund festzulegen. Für das Medienobjekt "Text" ist normalerweise das Einstellen der Hintergrundfarbe erforderlich (z. B. für schwarzen Text auf weißem Hintergrund).

### o **Randabstand**

Es können zwei Randabstände definiert werden: Innerer und äußerer. Der äußere Randabstand definiert den Abstand in Pixel zwischen dem Rand des Containers und der Umrandung des Medienobjekts. Der innere Randabstand ist der Abstand in Pixel zwischen der Umrandung des Medienobjekts und dessen Umrandung. Wenn die Werte auf "0" gesetzt ist, kann das Medienobjekt den gesamten Platz des Containers für sich beanspruchen. Es ist auch möglich, den Abstand für alle Seiten (links, oben, rechts und unten) gleich oder für jede Seite einzeln zu definieren. Klicken Sie einfach auf das Dropdown-Menü des Randabstand-Eingabesteuerelements damit Sie die Werte für jede Seite separat einstellen können.

### o **Umrandung**

Die Umrandung umschließt das Medienobjekt im Container und besitzt neben einer Farbe, einem Farbverlauf und einer Linienstärke auch die optionale Möglichkeit der Darstellung von abgerundeten Ecken.

### o **Schatten/Schein**

Sofern mindestens eine Hintergrundfarbe definiert ist und ein äußerer Randabstand, der ausreichend Platz bietet, kann zusätzlich auch ein Schlagschatten angewendet werden, der den Eindruck vermittelt, das Medienobjekt würde über dem Hintergrund "schweben". Wenn Schattengröße auf "0" eingestellt ist und die Schattenunschärfe auf einen Wert größer "0" kann mit dieser Funktion auch ein "Schein"-Effekt erzeugt werden. Bitte beachten Sie, dass die exzessive Verwendung der Schatten/Schein-Funktion auf Playern mit geringer Grafikleistung zu einer Verschlechterung der Performance (z.B. Ruckeln) führen kann!

#### **Dateiverwaltung:**

Wenn Sie eine Datei im Einstellungsdialog eines Medienobjekts auswählen (z.B. eine Bilddatei, eine PDF- oder eine Videodatei), wird die Datei standardmäßig physisch, als Kopie dem Projekt hinzugefügt. Medienobjektdateien werden in der <u>[Medienbibliothek](#page-132-0)</u>|<sub>133</sub> des Projekts gespeichert. Beim <u>[Publizieren](#page-143-0) សऔ</u> wird die Datei automatisch auf den/die Player kopiert.

Abgesehen von dieser Möglichkeit zum (physischen) Hinzufügen von Inhalten zu einem Projekt können Sie alternativ Inhaltsdateien auch als **"symbolische Verknüpfung"** hinzufügen. In diesem Fall wird die Datei dann nicht als physische Kopie zum Projekt hinzugefügt, sondern nur der Verweis darauf. Dies setzt jedoch voraus, dass die Datei auch auf dem Playerunter demselben Pfad/Dateinamen erreichbar ist. Ein typischer Anwendungsfall, bei dem eine symbolische Verknüpfung anstelle einer physischen Kopie einer Inhaltsdatei sinnvoll ist, sind Dateien, die zentral auf einem Dateiserver gespeichert und häufig aktualisiert werden. Durch die Integration einer solchen Datei als symbolische Verknüpfung über den UNC-Netzwerkpfad zu der Datei kann diese jederzeit aktualisiert werden, ohne dass das Projekt (erneut) publiziert werden muss. Jedoch sollte bedacht werden, dass jedes Mal auf die Datei zugegriffen wird, wenn sie vom Player angezeigt werden muss. Dies verursacht daher konstanten Netzwerkverkehr. Eine weitere Option zum Hinzufügen mehrerer Dateien auf ähnliche Weise ist das <u>Hot [Folder](#page-148-0)</u>|146ì-Medienobjekt.

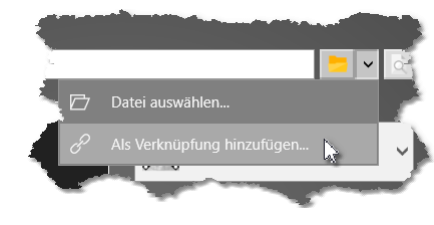

Um eine Datei als symbolische Verknüpfung hinzuzufügen, muss zuerst der <u>[Expertenmodus](#page-48-0)</u>|49 aktiviert werden. Im Expertenmodus wird die Schaltfläche zum Auswählen einer Datei als geteilte Schaltfläche angezeigt, über die Sie aus einem Dropdown-Menü auswählen können, ob Sie eine physische Datei auswählen oder **"Als**

**Verknüpfung hinzufügen ..."** möchten.

### <span id="page-101-0"></span>**6.5.5.1 Bild**

*FrontFace* unterstützt alle **"Bilder"** im PNG- oder JPEG-Format. PNG-Grafiken können dabei auch Transparenz verwenden.

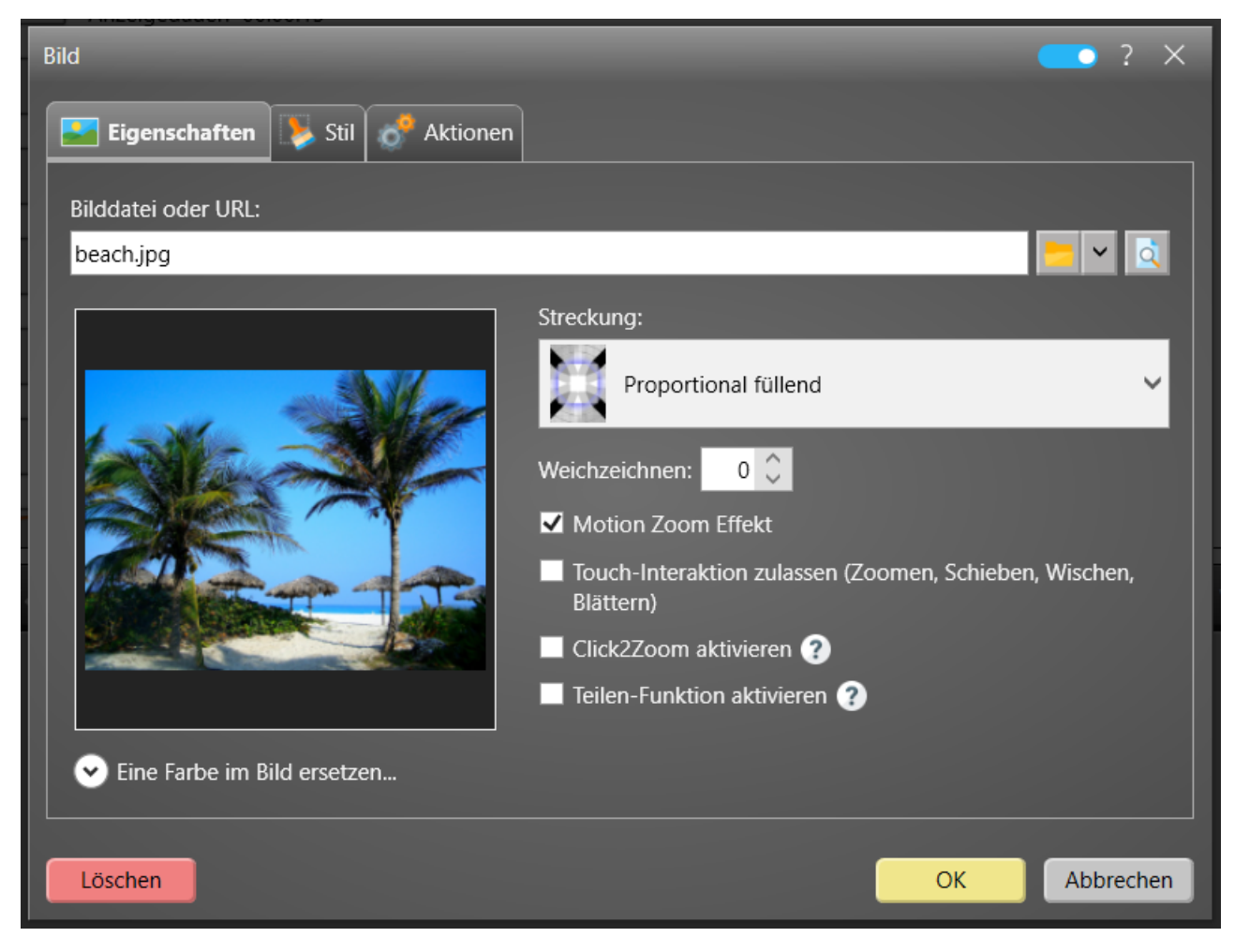

**Einstellungs-Dialog: Bild**

Sie können optional den **Motion Zoom Effekt** für Bilder aktivieren, wodurch das Bild kontinuierlich auf dem Bildschirm gezoomt und geschwenkt wird, um einen Bewegungseffekt zu erhalten. Auf diese Weise können auch statische Fotos wie Kameraschwenks aussehen.

Weiterhin besteht die Möglichkeit, einen **Weichzeichnungs-Effekt** (0..100%) zu aktivieren, um das Bild unscharf erscheinen zu lassen. Diese Option kann verwendet werden, wenn das Bild als Hintergrundbild festgelegt ist und andere Medienobjekte (z. B. Text) über dem Bild platziert werden.

Sie können auch eine Farbe aus dem Bild auswählen, die zur Laufzeit durch eine andere Farbe ersetzt werden soll. Dies ist hilfreich, wenn Sie Bilder als Gestaltungselemente (z.B. Rahmen oder Bögen) verwenden, die Bereiche enthalten, die mit der gleichen Farbe gefüllt sein sollen oder mit anderen Elementen auf einer Seite in Bezug auf Farben abgeglichen werden müssen. Um die Quellfarbe, die

ersetzt werden soll, einfach auswählen zu können, klicken Sie im Einstellungs-Dialog auf die Vorschau des Bildes, um die Farbe des Pixels unter dem Mauszeiger auszuwählen.

Optional können Sie auch **Touch-Interaktionen** (zoomen/verschieben) für das Bild aktivieren.

### <span id="page-102-0"></span>**6.5.5.2 Video**

Alle gängigen **"Video"**-Formate werden unterstützt (**MP4, WMV, MOV, AVI,** usw.). Es wird empfohlen, auf den Systemen, auf denen die *FrontFace* Software verwendet wird, ein geeignetes Codec-Pack wie die <u>[LAV-Filter](#page-189-0)</u>|ෲි zu installieren.

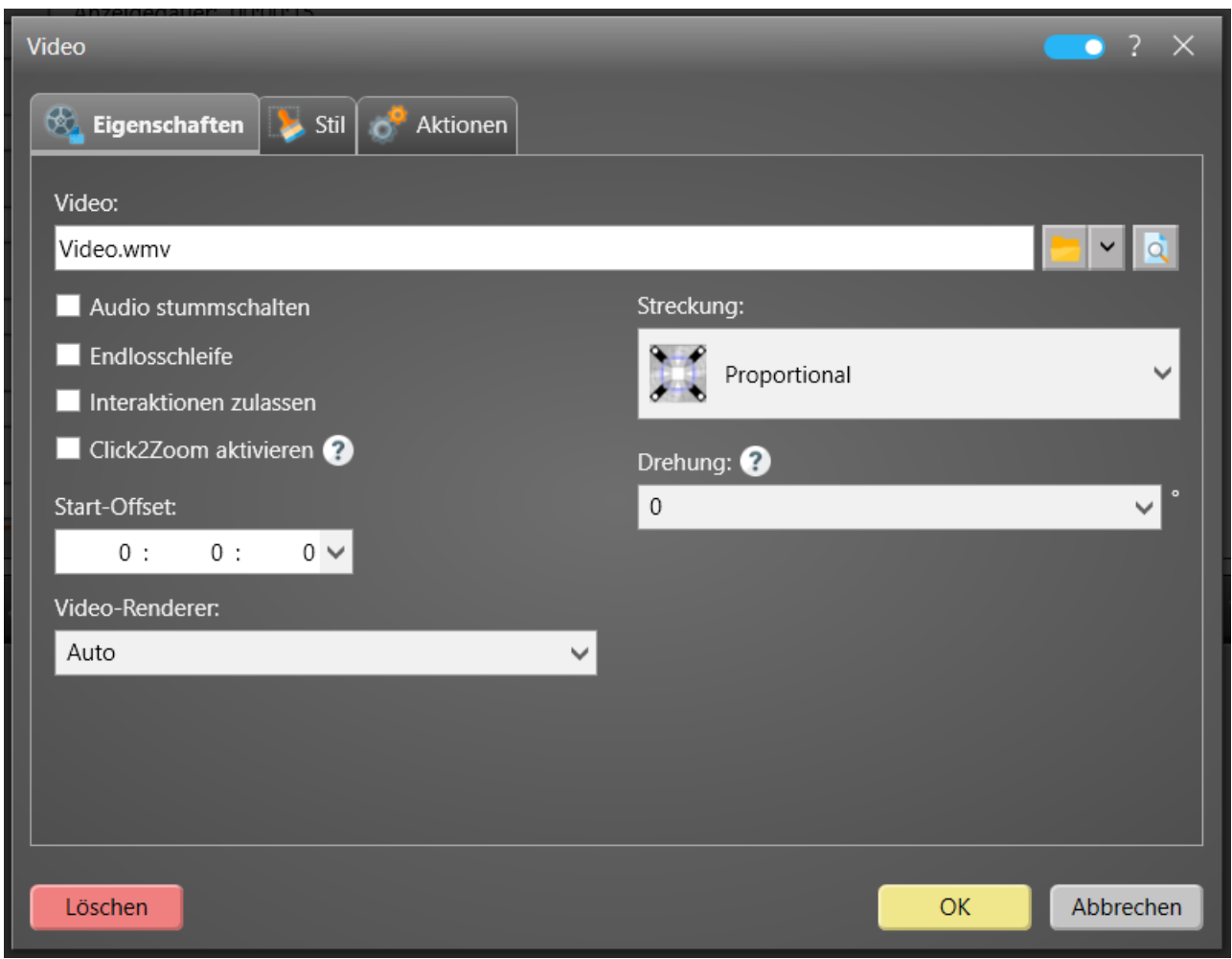

### **Einstellungs-Dialog: Video**

Ein Video hat standardmäßig eine natürliche Länge (Details finden Sie im Kapitel [Bestimmung](#page-80-0) der Dauer von [Playlist-Seiten](#page-80-0) ). Wenn Sie die Option **"Endlosschleife"** auswählen, wird das Video in 81einer Endlosschleife abgespielt und verliert die natürliche Länge.

Sie können die Audiospur des Videos (falls vorhanden) stummschalten, indem Sie die Option **"Audio stummschalten"** auswählen.

Bei einem Fehler während der Wiedergabe kann automatisch versucht werden, eine Wiederherstellung zu starten, wenn die Option **"Automatisch bei Fehlern wiederherstellen"** ausgewählt ist.

Ein optionaler **"Start-Offset"** kann eingestellt werden, wenn das Video nicht von Anfang an, sondern ab einem anderen Zeitpunkt beginnen soll.

Bei Bedarf kann das Video auch mit der Option **"Drehung"** gedreht werden. Dies ist dann sinnvoll, wenn z.B. das Video im Hochformat mit einem Smartphone gedreht wurde und die tatsächliche Ausrichtung nur als Metadaten in der Videodatei gespeichert ist. Infolgedessen würde das Video normalerweise gedreht angezeigt. Durch Anwenden einer Drehung können Sie diesen Effekt kompensieren.

Durch Aktivieren der Option **"Interaktion zulassen"** kann ein Benutzer das Video über einen Touchscreen pausieren, fortsetzen, zurückspulen oder darin springen. Wenn Sie das Video während der Ausführung berühren, wird das Video angehalten und die Steuerelemente für die Interaktion mit dem Video werden auf dem Bildschirm angezeigt. Falls das Video in einer Seite einer [Menü-](#page-84-0) <u>[Schaltfläche](#page-84-0)</u>|ඝි verwendet wird und die Option **"Inhalte autom. abspielen"** der Menü-Schaltfläche nicht aktiviert ist, die Option **"Interaktion zulassen"** des Videos hingegen aktiviert ist, so wird das Video nicht automatisch gestartet. Stattdessen muss der Nutzer zum Starten auf die Steuerelemente des Videos klicken.

Mit der Option **"Video-Renderer"** können Sie steuern, wie das Video abgespielt wird. Wenn **"Auto"** ausgewählt ist, wird die beste Wiedergabemethode ausgewählt, die auf dem Player verfügbar ist. Im Falle von **"DirectShow"** werden die installierten Videocodecs (z.B. *LAV-Filter*) verwendet. Bei der Auswahl von **"Windows Media Foundation"** wird das integrierte Video-Subsystem von Windows verwendet, das auch vom *Windows Media Player* verwendet wird. Wir empfehlen diese Option nur, wenn Probleme mit der Videowiedergabe auftreten, da Leistung und Kompatibilität nicht so gut sind wie Verwendung der *LAVFilter* Videocodecs.

### **6.5.5.3 Audio**

Alle gängigen **"Audio"**-Formate werden unterstützt (**MP3**, **WAV**, **WMA,** usw.). Eine Audiodatei kann interaktiv abgespielt werden, sodass der Benutzer die Datei anhalten, starten, zurückspulen oder darin suchen kann. Alternativ kann die Audio-Datei auch nicht-interaktiv verwendet werden, so dass der Benutzer nicht mit dem Medienobjekt interagiert.

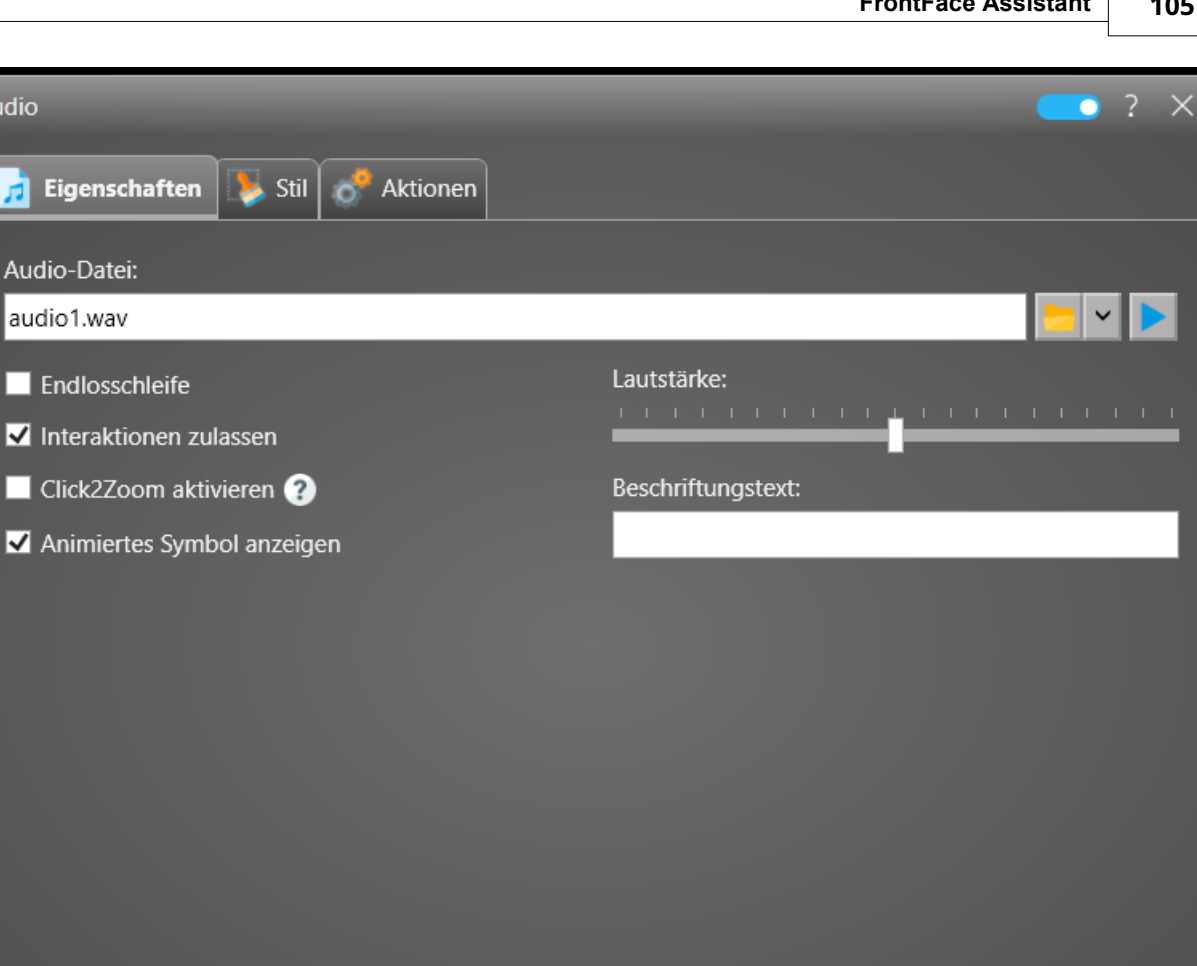

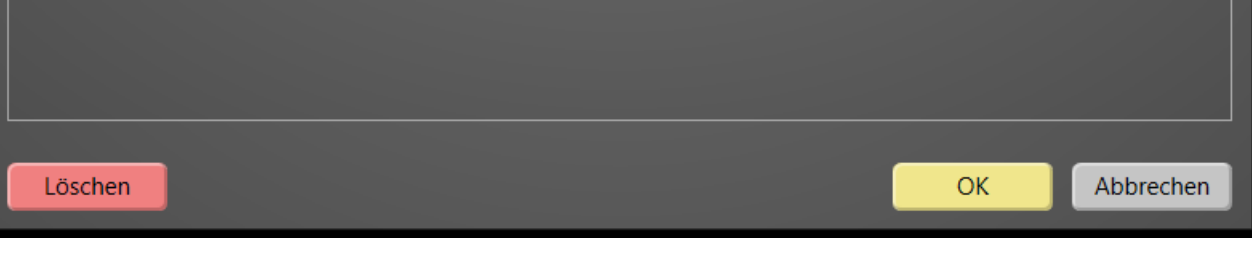

**Einstellungs-Dialog: Audio**

Eine Audio-Datei hat standardmäßig eine natürliche Länge (Details finden Sie im Kapitel [Bestimmung](#page-80-0) der Dauer von [Playlist-Seiten](#page-80-0) ). Wenn Sie die Option **"Endlosschleife"** auswählen, wird die Datei- 81Datei in einer Endlosschleife abgespielt und verliert die natürliche Länge.

Sie können die **"Lautstärke"** der Audiodatei auf einer Prozentskala einstellen.

Wenn Sie die Option **"Icon anzeigen"** auswählen, zeigt das Medienobjekt ein Symbol an, das die Audiodatei visualisiert, um dem Benutzer anzuzeigen, dass es sich um eine Audiowiedergabe handelt (insbesondere zur Verwendung in Touch-Menüs!). Darüber hinaus können Sie einen benutzerdefinierten Text eingeben, der dann ebenfalls angezeigt wird (z. B. den Titel der abgespielten Audiospur). Die Schriftart, Größe und Farbe können ebenfalls angepasst werden.

**Audio** 

Eine weitere Option zum Abspielen von Audiodateien ist die Verwendung der Einstellung <u>"**Hintergrundmusik"**|166</u>ì, die für Playlisten, Touch-Menüs und Seiten verfügbar ist.

### **6.5.5.4 Webseite**

*FrontFace* unterstützt die Integration von HTML5/CSS3-basierten **"Webseiten"**. Sie können zwischen drei verschiedenen Browser-/Rendering-Engines wählen, um Webseiten anzuzeigen:

- · **Auto**
- · **Chromium**
- · **Chromium (Overlay)** ·
- **Edge**
- · **Internet Explorer**

Die "Chromium"-Browser-Engine verwendet eine auf Chromium 64/32 Bit basierende Browser-Engine und lässt sich vollständig mit anderen Medienobjekten kombinieren. Dazu gehört auch die Unterstützung von Transparenz und Overlays. Die Chromium Engine erfordert aufgrund der vollständigen Integration in die *FrontFace*-Rendering-Pipeline ein etwas leistungsstärkeres Player- System. Im Gegensatz dazu verwendet die **"Chromium (Overlay)"**-Browser-Engine eine Überlagerung zum Rendern der Webseiten wie der normale Chromium-Browser auch. Dies führt zu einer besseren Performance, der Nachteil besteht jedoch darin, dass in diesem Modus eine Überlagerung in Seitenlayouts mit anderen *FrontFace*-Medienobjekten nicht möglich ist und keine Seitenüberblendeffekte unterstützt werden.

Die **"Edge"**-Engine verwendet den auf dem PC installierten Microsoft Edge-Browser. Diese Engine ist nur in Situationen gedacht, in denen es Kompatibilitätsprobleme mit der eingebauten Chromium- Engine gibt. Insbesondere wenn Sie Videos auf Websites ansehen möchten, welche die proprietären H.264/H.265-Codecs verwenden, sollten Sie die Edge-Engine wählen, da die Chromium-Engine diese Codecs aus rechtlichen Gründen nicht unterstützt.

Die **"Internet Explorer"**-Browser-Engine verwendet die Version des Internet Explorers, die derzeit auf dem Player-System installiert ist (normalerweise Internet Explorer 11). Die Verwendung wird nur für ältere Webseiten empfohlen, die nicht mit modernen HTML5/CSS3-Browsern kompatibel sind.

Es gibt auch eine Option **"Auto"**, mit der die am besten geeignete Browser-Engine ausgewählt werden kann, abhängig von der aktuellen Verwendung des Webseiten-Medienobjekts. Wenn das Medienobjekt in einer <u>[normalen](#page-74-0) Playlist</u>  $\scriptstyle\rm{r}$ ন angezeigt wird, wird die Browser-Engine **"Chromium"** 75 verwendet. Wenn das Medienobjekt in einem <u>[Touch-Menü](#page-81-0)lex ang</u>ezeigt wird, wird die Engine **"Chromium (Overlay)"** verwendet.

Das Medienobjekt **Webseite** unterstützt zwei verschiedene Modi:

# · **URL**

# · **HTML-Widget**

Standardmäßig können Sie die **URL** einer Webseite eingeben, die angezeigt werden soll. Alternativ können Sie, wenn der <u>"**Expertenmodus"**</u> 49 aktiviert ist, in den "**HTML-Widget**" -Modus wechseln, bei dem Sie direkt HTML-Code eingeben können. Dies ist für HTML-Widgets (HTML-Schnipsel) gedacht, welche Sie in Ihre Seiten integrieren möchten. Bitte beachten Sie, dass immer der Code eines vollständigen HTML-Dokuments angegeben werden muss! Sie können den Platzhalter **\${F\_STATIC}** im HTML-Code verwenden, um den Pfad zum <u>[statischen](#page-175-0) Ordner</u>|<sub>176</sub>1 Ihres Projekts zu referenzieren (z.B. um auf zusätzliche Bilder, Stylesheets oder Skripte zu verweisen).

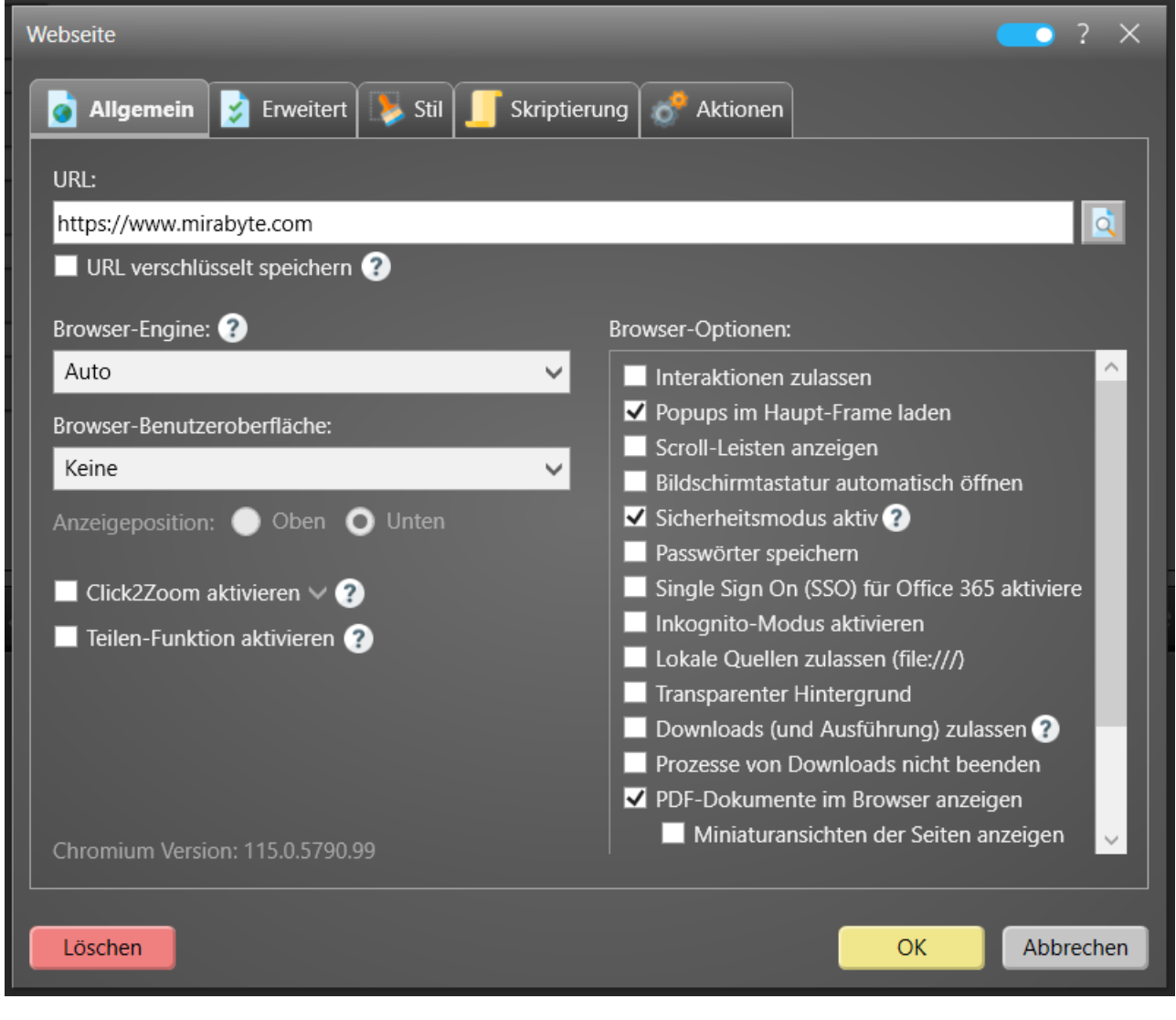

**Einstellungs-Dialog: Webseite**

### **URL**

Legen Sie die URL/Webadresse fest, welche angezeigt werden soll. Über die Option **"URL verschlüsselt speichern"** (nur im <u>[Experten-Modus](#page-48-0)</u>|49े) kann festgelegt werden, dass die hinterlegte Seiten-URL verschlüsselt im Projekt gespeichert wird und verschlüsselt an den Player übertragen wird. Diese Einstellung wird dann empfohlen, wenn Sie sog. Sharing-URLs einbinden. Dies sind URLs, die in der Adresse einen Zugriffstoken enthalten, der einen Zugriff auf die, ansonsten nur mit einer gültigen Anmeldung verfügbaren Seite ermöglicht. Sharing-URLs werden typischerweise zur Einbindung von Office 365, Power BI, Google Docs oder anderen Webdiensten verwendet.

### **Interaktion**

Normalerweise können Sie nicht mit einer Webseite interagieren, die auf dem Bildschirm angezeigt wird. Wenn aber das Kontrollkästchen **"Interaktionen zulassen"** aktiviert ist, können Sie einen Touch- Screen, eine Maus oder eine Tastatur verwenden, um mit einer Webseite zu interagieren. Bitte stellen Sie sicher, dass Sie auch den <u>[Bildschirm](#page-65-0)</u>l<sub>®</sub> Ihres Players für die Interaktion (= Touch-Screen) entsprechend konfigurieren!

### **Automatisches Neuladen**

Wenn Sie eine Webseite dauerhaft auf dem Bildschirm anzeigen und ein Neuladen/Aktualisieren der Seite durchführen möchten, können Sie ein **Intervall für Neuladen** festlegen.

### **Größenanpassung und Skalierung**

Um den Webseiteninhalt für große Bildschirme anzupassen oder an andere Medienobjekte auf dem Bildschirm anzugleichen, kann ein **Zoom-Faktor** eingestellt werden.

### **Automatisches Scrollen**

Webseiten, die für die Ansicht auf dem Bildschirm zu groß sind, können automatisch (vertikal) gescrollt werden. Sie können eine **Geschwindigkeit für autom. Scrollen** definieren (je höher der Wert, desto langsamer die Scrolling-Geschwindigkeit, "1" ist also die höchste Geschwindigkeit!), eine **Autoscroll- Schrittweite** (gibt die Distanz in Pixel an, die pro durch die Geschwindigkeit getriggertes Scroll- Ereignis gescrollt werden soll) und ebenso eine **Pause** zwischen dem Wechsel der Laufrichtung definieren. Für bestimmte Webseiten (z.B. solche, die Frameworks wie Bootstrap 5 verwenden), kann es erforderlich sein, eine geringere Geschwindigkeit in Verbindung mit einer größeren Schrittweite einzustellen, um ein korrekt funktionierendes Scrollen zu erzielen.

### **Authentifizierung**

Die **Authentifizierung für Webseiten** wird ebenfalls unterstützt, jedoch standardmäßig nur die *Basic Authentication*. *Formular-basierte Authentifizierungsmethoden* werden zwar auch unterstützt, erfordern
aber JavaScript-Programmierung (siehe <u>["Webseiten-Skriptierung"](#page-171-0)|172)</u> für Details!). Weiterhin steht die Authentifizierung nur für die Chromium Browser-Engine zur Verfügung und nicht für die Internet- Explorer Engine. Bei Verwendung des Internet Explorers können Sie Benutzername und Passwort über die URL der Seite angeben: http://username:password@example.com/

Alternativ wird auch eine auf *Client-Zertifikaten basierende Authentifizierung* unterstützt. Dies erfordert die Installation des Client-Zertifikats auf dem Player-PC, das zur Authentifizierung verwendet werden soll. Der Fingerabdruck des Zertifikats muss dabei angegeben werden, damit der Browser das Zertifikat beim Herstellen einer SSL/TLS-Verbindung mit dem Server auswählen kann.

Die Chromium Browser-Engine unterstützt auch **IWA (Integrated Windows Authentication)** mittels Negotiate und NTLM Challenges. In den <u>[Player-Einstellungen](#page-69-0)</u> lゕ können Sie dazu eine Whitelist von Servern für die integrierte Authentifizierung angeben.

Für Office 365 steht auch eine optionale <u>[Single](#page-193-0) Sign On (SSO)</u>|<sub>194</sub>ì Funktion zur Verfügung. Wenn diese Option aktiviert ist, erfolgt eine automatische Anmeldung an Office 365 Webseiten (z.B. SharePoint Online), sofern ein Single Sign On auf Basis von Azure AD eingerichtet ist.

#### **Download von Dateien, Anzeige von PDF-Dateien und Sicherheitsfunktionen**

Normalerweise werden Downloads von Dateien grundsätzlich von *FrontFace* geblockt, wenn die Option **"Sicherheitsmodus aktiv"** ausgewählt ist (Standard). Neben der Blockierung von Downloads und potentiell gefährlichen Dateien (z.B.EXE, ZIP, RAR, MSI, etc.) werden im Sicherheitsmodus auch sämtliche Funktionen zum Upload von Dateien und weitere, sicherheitskritische Browser-Funktionen blockiert. Falls gewünscht, kann die Anzeige von PDF-Dateien im Browser aktiviert werden (Option **"PDF-Dokumente im Browser anzeigen"**). Soll hingegen der Download von Dateien wie z.B. Dokumenten erlaubt werden, kann dies über die Option **"Downloads (und Ausführung) zulassen"** aktiviert werden. In diesem Fall wird die Datei nach dem Download mit der auf dem System verknüpften Anwendung für diesen Dateityp gestartet. Dies stellt ein potentielles Sicherheitsrisiko dar, weil die dann ausgeführte Anwendung sich der Kontrolle durch *FrontFace* entzieht.

#### **Video- und Audiowiedergabe**

Die Chromium-Browser-Engine von *FrontFace* unterstützt die Wiedergabe von Video-/Audio-Dateien und -Streams mit den folgenden Codecs: AV1, FLAC, MP3, Opus, Theora, Vorbis, VP8, VP9, WAV, WebM.

**Hinweis:** Aus patent- und lizenzrechtlichen Gründen können Videos mit den folgenden Codecs im Chromium-Browser von FrontFace **nicht** wiedergegeben werden: H.264, AAC. Bitte verwenden Sie in diesen Fällen stattdessen die bereitgestellte Edge-Browser-Engine. Dies betrifft aber **nur** die Video- Wiedergabe im Chromium-Browser von *FrontFace*! Über das normale Medienobjekt [Video](#page-102-0) 103 können, sofern ein entsprechender <u>[Codec](#page-189-0)</u>|180 installiert ist, selbstverständlich auch H.264-codierte | Videos abgespielt werden.

#### **Webseiten transparent darstellen**

*FrontFace* unterstützt auch transparente Webseiten (Webseiten, die eine transparente Hintergrundfarbe haben), jedoch nur mit der Chromium-Engine. In Kombination mit ["Overlay"](#page-161-0) - [Seitenlayouts](#page-161-0) können Sie so interessante visuelle Effekte erzeugen. Dazu müssen Sie die 162 Hintergrundfarbe Ihrer HTML-Seite auf transparent bzw. "keine" setzen und das Kontrollkästchen **"Transparenter Hintergrund"** in der Liste der Browser-Optionen auswählen. Hier ein Beispiel, wie eine HTML-Seite mithilfe der folgenden CSS-Regel transparent gemacht werden kann:

#### **Code-Beispiel:**

```
BODY {
  background-color: transparent;
}
```
#### **Cookies, Caching und Browser-Instanzen**

Jedes Webseiten-Medienobjekt erzeugt eine komplett isolierte Instanz der Chromium-Browser-Engine. Dies ist zwar einerseits relativ Ressource-intensiv, ermöglicht aber auch eine saubere Trennung der Inhalte und ein besonders hohes Maß an Sicherheit. Dementsprechend stehen Cookies und Cache- Dateien eines Webseiten-Medienobjekts standardmäßig (s.u.) auch nicht den anderen Webseiten- Medienobjekten zur Verfügung. Über die Option **"Cache & Cookies löschen"** können Sie festlegen, ob Cache und Cookies nach dem Beenden eines Webseiten-Medienobjekts gelöscht oder für die nächste Verwendung erhalten werden sollen. Standardmäßig werden beim Start der FrontFace Player- App die Caches & Cookies aller Chromium-Instanzen gelöscht. Wenn Sie das nicht wünschen, müssen Sie die Option **"Chromium Browser-Cache-Ordner beim Start löschen"** in den [erweiterten](#page-69-0) Player- <u>[Einstellungen](#page-69-0)</u>| <sub>70</sub>ී deaktivieren.

**Hinweis:** Im Tab **"Erweitert"** finden Sie unter anderem die Option **"Benutzerdaten-Persistenz-ID"**. Dies ist eine zufällige Zeichenfolge, die eine Chromium-Browser-Instanz eindeutig identifiziert. Innerhalb einer Instanz werden Einstellungen, Benutzerdaten, Cookies, Cache, Logins, etc. isoliert. Es dürfen zu keinem Zeitpunkt mehere Webseiten-Medienobjekte aktiv sein, welche die gleiche "Benutzerdaten-Persistenz-ID" haben. Ansonsten kommt es zu einem Fehler. Grundsätzlich sollten Webseiten-Medienobjekte auch nur dann die gleiche ID haben, wenn beabsichtigt ist, dass sich diese Einstellungen, Cache und Cookies "teilen" sollen.

Neben den individuellen Einstellungen, die Sie für jede in *FrontFace* integrierte Webseite festlegen können, gibt es auch einige globale, Browser-bezogene Einstellungen in der Liste der [Player-](#page-69-0) <u>[Einstellungen](#page-69-0)</u>| <sub>70</sub>ී.

#### **6.5.5.5 Print2Screen**

**"Print2Screen"** ist eine einzigartige Funktion von *FrontFace*, mit der Sie Inhalte aus jeder Windows- Anwendung integrieren können, die über eine Druckfunktion verfügt (z. B. Word, Excel, PowerPoint usw.). *FrontFace* installiert dazu einen virtuellen Drucker, der als Verbindung zwischen Ihrer Anwendung und dem *FrontFace Assistant* dient.

Weitere Informationen finden Sie im Abschnitt <u>[Print2Screen](#page-147-0)</u>|<sub>148</sub>ì.

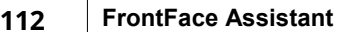

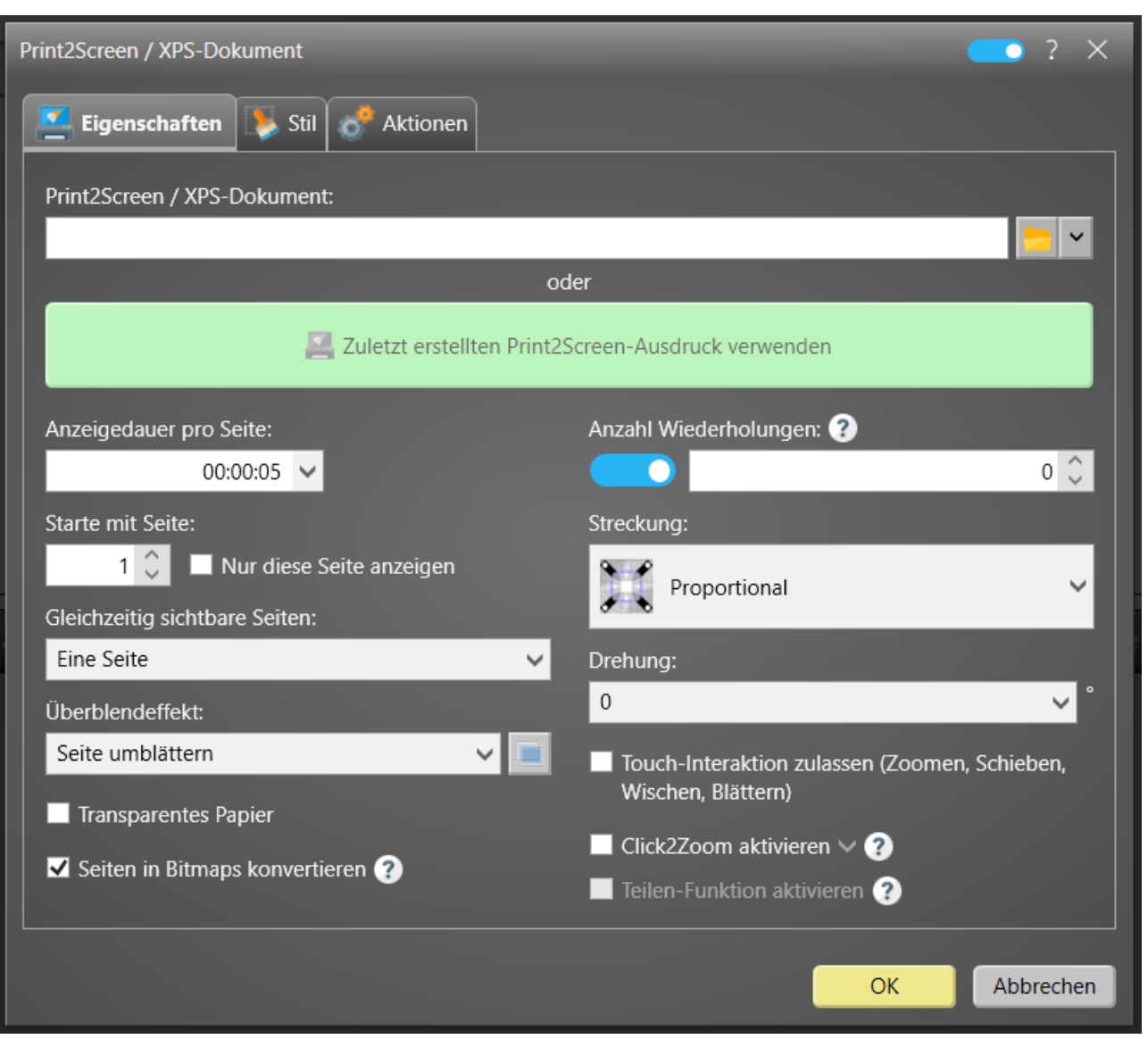

**Einstellungs-Dialog: Print2Screen**

Einige der Optionen, die Sie für *Print2Screen*-Medienobjekte festlegen können (z.B.die Seiten- Anzeigedauer und der Überblendeffekt beim Umblättern der Seiten), entsprechen den Optionen, die Sie für <u>[PDF-Dokumente](#page-113-0)</u>|114 definieren können.

Über die Einstellung **"Gleichzeitig sichtbare Seiten"** können Sie festlegen, ob mehr als nur eine Seite des Dokuments angezeigt werden soll. So können 2-3 Seiten entweder nebeneinander oder übereinander dargestellt werden.

Bei aktiviertem <u>[Experten-Modus](#page-48-0)</u> 49 kann außerdem ein Startindex ("**Starte mit Seite**") angegeben werden, welcher bestimmt, welche Seite des Dokuments als erstes angezeigt werden soll. Wenn gleichzeitig die Option **"Nur diese Seite anzeigen"** aktiviert ist, erfolgt bei mehrseitigen Dokumenten kein "Durchblättern".

#### **6.5.5.6 Text**

Sie können formatierte Textelemente mithilfe des Medienobjekts **"Text"** in Ihre Playlist-Seiten hinzufügen. Intern wird der Text im HTML-Format hinterlegt. Sie können beim Bearbeiten von Textelementen im *FrontFace Assistant* zwischen einer WYSIWYG- ("What you see is what you get") und einer HTML-Quellcode-Ansicht wechseln.

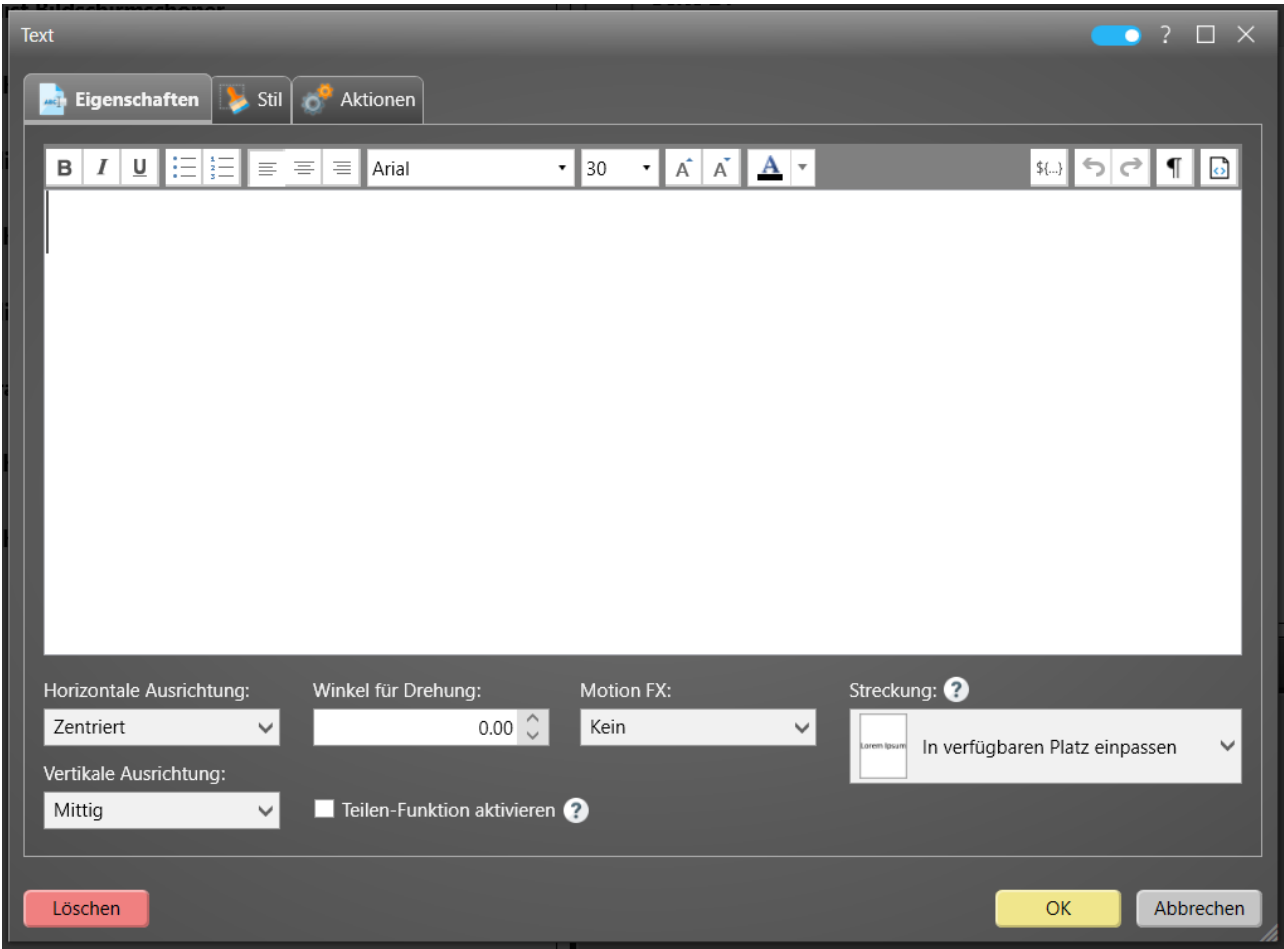

#### **Einstellungs-Dialog: Text**

Die Option **"Streckung"** hat bei Text-Medienobjekten eine besondere Bedeutung: Wenn **"Automatischer Zeilenumbruch"** gewählt ist, wird die eingestellte Schriftgröße 1:1 angewendet. Stellen Sie daher sicher, dass Sie die Schriftgröße Ihres Textes so anpassen, dass dieser auf dem Bildschirm gut zu erkennen ist.

Wenn eine andere Streckung ausgewählt ist, wirkt sich die eingestellte Schriftgröße nur relativ innerhalb dieses Text-Elementes aus. Da kein automatischer Zeilenumbruch angewendet wird, müssen Sie ggf. Zeilenumbrüche manuell eingeben, wenn Sie Zeilen innerhalb des Text-Medienobjekts umbrechen möchten.

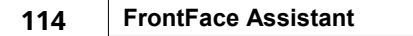

Text-Medienobjekte unterstützen auch die **"Text FX"**-Animationseffekte. Dies sind Animationseffekte, die auf den Text angewendet werden. Einige der Effekte (markiert mit " $\infty$ ") werden unendlich oft ausgeführt (z. B. blinkender Text), während andere nur angewendet werden, wenn der Text auf dem

Bildschirm erscheint.<br><u>[Platzhalter](#page-153-0)</u> ক্রিী können bequem durch Klicken auf die Schaltfläche **"Platzhalter einfügen..."** hinzugefügt werden. Die erforderliche Syntax für Platzhalter wird bei Verwendung dieser Schaltfläche automatisch generiert.

#### <span id="page-113-0"></span>**6.5.5.7 PDF-Dokument**

**"PDF-Dokumente"** können wie jeder andere Inhalt auch auf Seiten hinzugefügt werden.

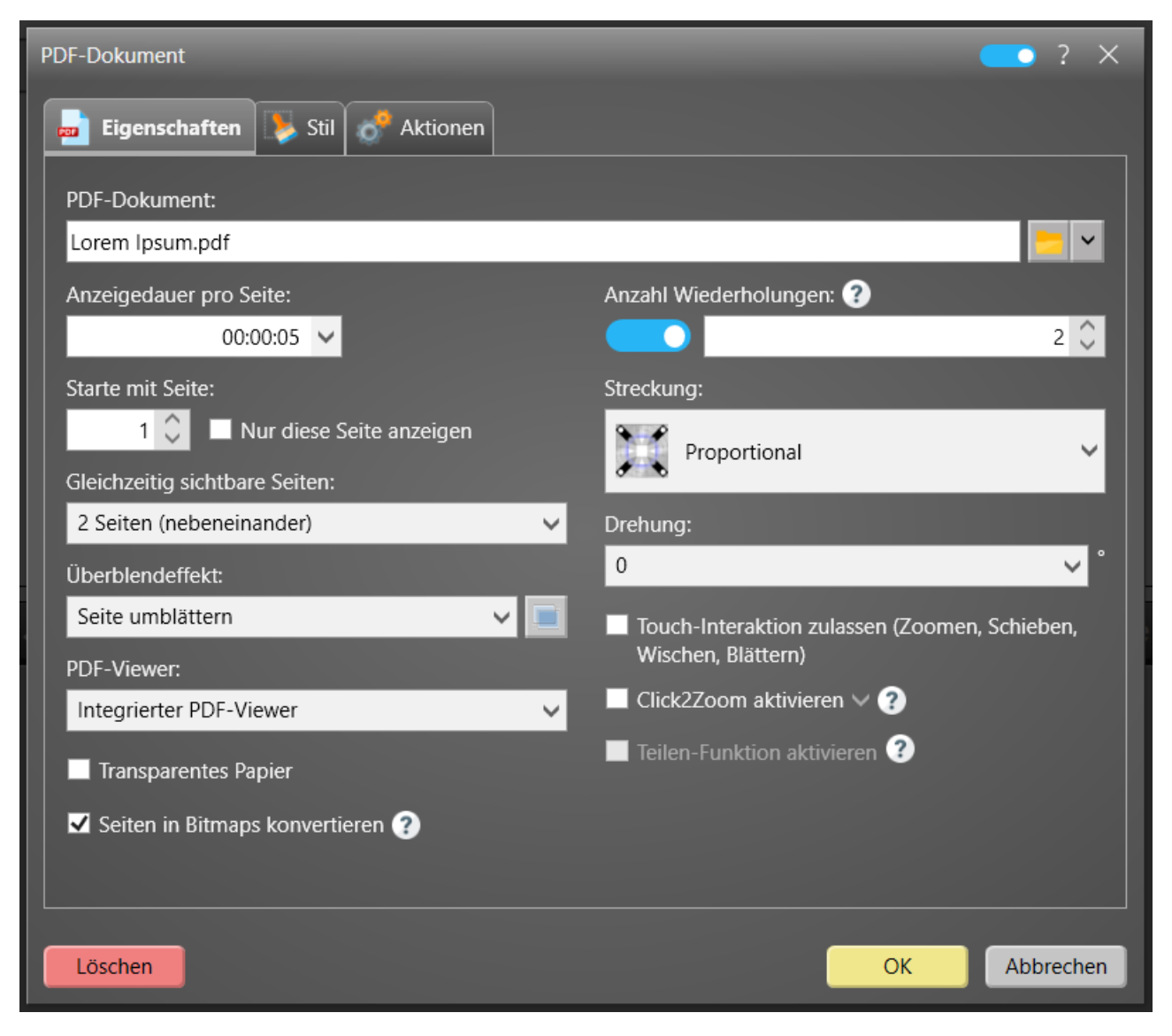

**Einstellungs-Dialog: PDF-Dokument**

Wenn ein PDF-Dokument mehr als eine Seite umfasst, werden die Seiten nacheinander angezeigt. Dadurch erhalten PDF-Medienobjekte eine <u>["natürliche](#page-80-0) Dauer"</u> േł (Gesamtdauer = Anzahl der Seiten x Anzeigedauer pro Seite). Wenn Sie die Option **"Anzahl Wiederholungen"** auf "Unendlich abspielen" setzen, verliert das PDF-Dokument seine natürliche Länge.

Neben der **"Anzeigedauer pro Seite"** kann auch ein dedizierter **"Überblendeffekt"** beim Umblättern der Seiten eines PDF-Dokuments angegeben werden.

Über die Einstellung **"Gleichzeitig sichtbare Seiten"** können Sie festlegen, ob mehr als nur eine Seite des Dokuments angezeigt werden soll.So können 2-3 Seiten entweder nebeneinander oder übereinander dargestellt werden.

Bei aktiviertem [Experten-Modus](#page-48-0) kann außerdem ein Startindex (**"Starte mit Seite"**) angegeben 49werden, welcher bestimmt, welche Seite des Dokuments als erstes angezeigt werden soll. Wenn gleichzeitig die Option **"Nur diese Seite anzeigen"** aktiviert ist, erfolgt bei mehrseitigen Dokumenten kein "Durchblättern".

Weiterhin ist es über die Einstellung **"Drehung"** möglich, das Dokument bei Bedarf zu drehen.

Standardmäßig ist die Option **"Seiten in Bitmaps konvertieren"** aktiviert, die alle Seiten eines PDF- Dokuments in Bitmaps vor-rendert, die dann anstelle der tatsächlichen, echten PDF-Seiten angezeigt werden. Dies erhöht die Leistung zur Laufzeit. Wenn Qualitätsprobleme auftreten sollten, können Sie versuchen, diese Option zu deaktivieren.

#### **6.5.5.8 Diashow**

Manchmal möchte man nicht nur einzelne Bilder, sondern eine ganze Reihe von Bildern hinzufügen. Anstatt mehrere Seiten zu einer Playlist hinzuzufügen, bei der jede ein einzelnes Bild enthält, können Sie einfach eine Seite mit einem Medienobjekt **"Diashow"** hinzufügen.

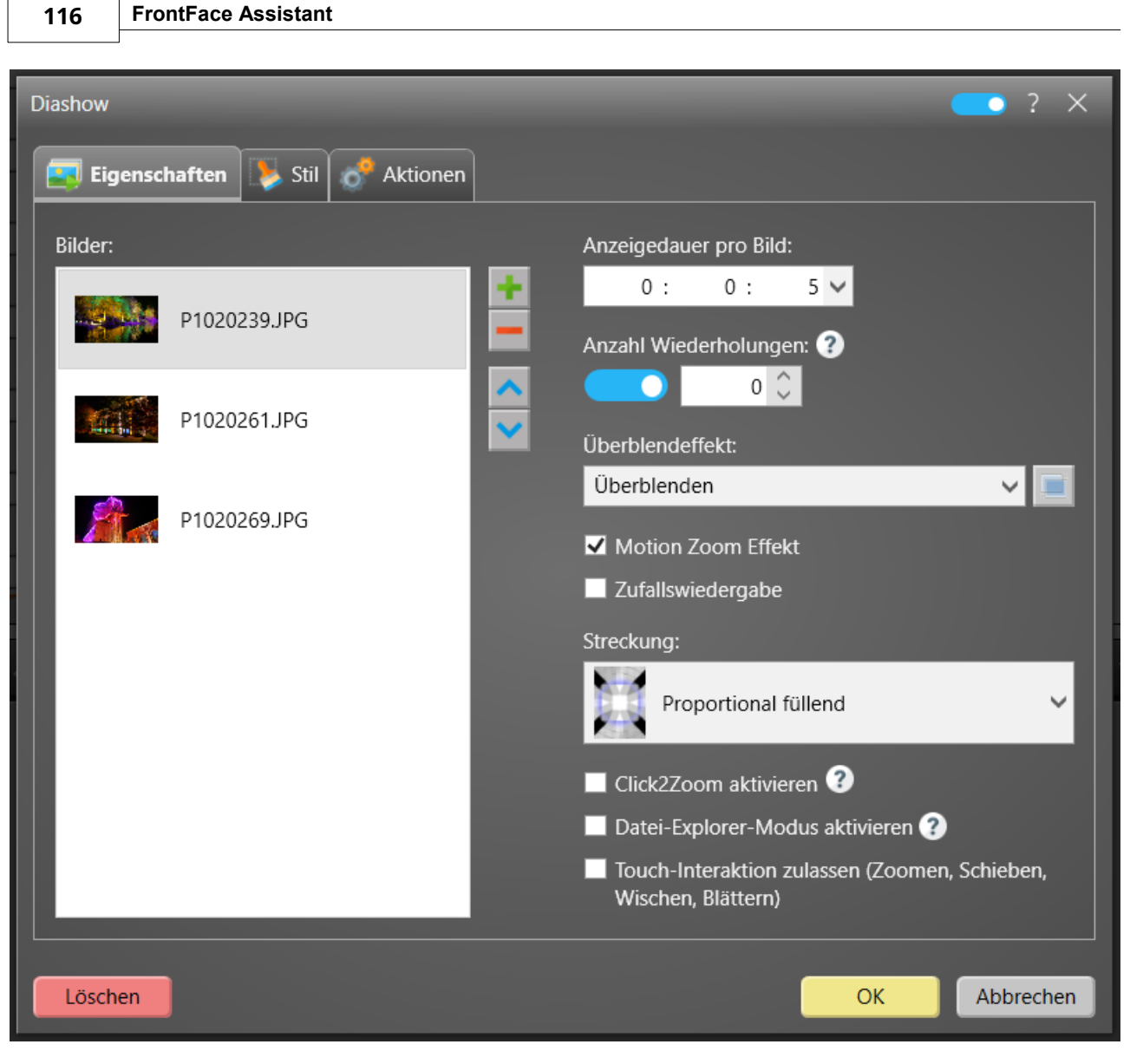

**Einstellungs-Dialog: Diashow**

Sie können nicht nur die Bilder auswählen, die angezeigt werden, sondern auch deren Anzeigereihenfolge und einige zusätzliche Einstellungen, wie den **"Überblendeffekt".** Weiterhin können Sie festlegen, ob Sie die Funktion **"Motion Zoom"** verwenden möchten. Da Sie die Anzeigedauer eines Bildes in der Diashow festlegen können, hat das Diashow-Medienobjekt eine natürliche Länge, es sei denn, die Option **"Anzahl Wiederholungen"** ist auf "Unendlich abspielen" gesetzt.

Anstatt die Bilder in der angegebenen Reihenfolge abzuspielen, können Sie auch die **"Zufallswiedergabe"** aktivieren. Dadurch werden die Bilder in einer zufälligen Reihenfolge angezeigt.

Wenn der optionale **Datei-Explorer-Modus** aktiviert ist, werden die Bilder nicht automatisch abgespielt. Stattdessen werden Miniaturbilder angezeigt, die vom Benutzer interaktiv für die Vollbildansicht ausgewählt werden können. Als Beschriftung werden standardmäßig die Dateinamen

Die Diashow kann auch optional per **Touch-Interaktion** mit Gesten (zoomen/verschieben/wischen) gesteuert werden.

#### **6.5.5.9 Wetter**

Mit *FrontFace* können Sie die aktuelle **"Wetter"**-Lage sowie eine 3-Tages-Vorhersage für jeden Ortauf der Erde anzeigen! Der Standort wird durch die geographischen Koordinaten festgelegt. Geben Sie entweder den Breiten- und Längengrad Ihres Standortes manuell ein oder verwenden Sie die Schaltfläche **"Ort ermitteln..."**, um den gewünschten Standort zu bestimmen.

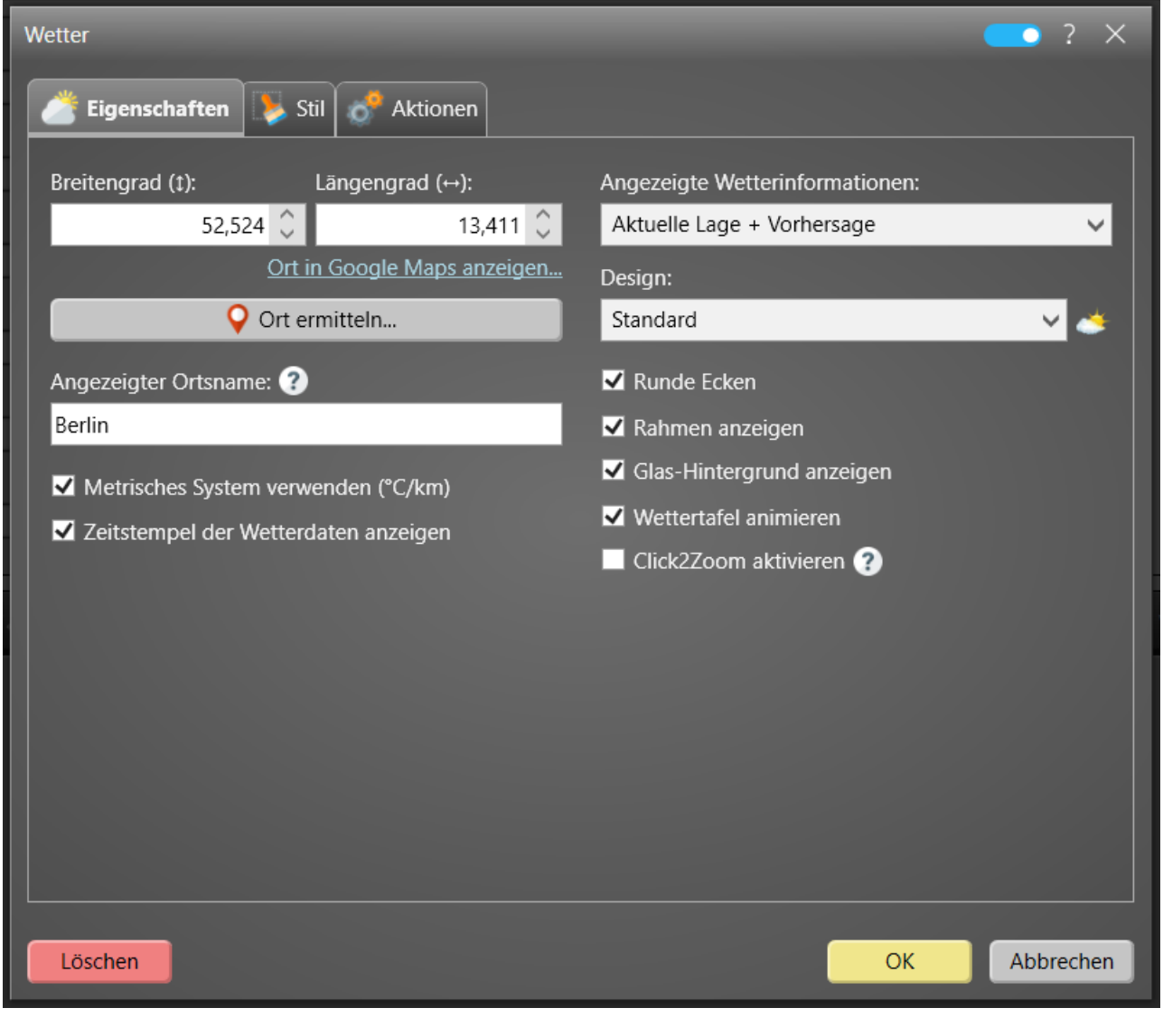

**Einstellungs-Dialog: Wetter**

Sie können auch mit **"Ortsname"** einen Namen für den Ort eingeben, der auf dem Bildschirm angezeigt wird. Anstelle des Ortsnamens können Sie auch einen neutralen Text wie z.B. *"Wetter heute:"* eingeben.

Die Wetterdaten werden von der *Player-App* ungefähr alle 4 Stunden automatisch aktualisiert. Optional können Sie einen Zeitstempel für die Wetterdaten auf dem Bildschirm anzeigen lassen. Dies ist jedoch nicht das Datum/die Uhrzeit, zu dem die Daten vom Server abgerufen wurden, sondern das Datum/die Uhrzeit der Beobachtung und/oder der Vorhersage.

Wenn Sie den Zugriff auf das Internet blockieren, müssen Sie in Ihrer Firewall eine Regel erstellen, um HTTPS-Datenverkehr (Port 443) zum Host **api.mirabyte.com** zuzulassen!

Neben verschiedenen Optionen können Sie den Typ der Wetteranzeige und das visuelle Design festlegen.

Das Wetter-Widget wird abhängig von der aktiven Sprache des Player-PCs automatisch lokalisiert. Sie können die Einstellung **"Standard-Sprache"** in den <u>erweiterten [Player-Einstellungen](#page-75-0)</u> <sub>76</sub> verwenden, um die Sprache auf einem Player-PC zu ändern, falls Sie die Systemsprache nicht ändern möchten. Die folgenden Lokalisierungen für das Wetter-Widget sind derzeit verfügbar:

- · Englisch (Fallback)
- · Deutsch
- · Französisch
- · Spanisch
- · Italienisch
- · Tschechisch

## **6.5.5.10 Eingebettete Playlist**

Eine sehr leistungsfähige Funktion von *FrontFace* ist die Möglichkeit, Playlisten Ihres Projekts in andere Playlisten als Medienobjekte zu integrieren (sogenannte **"Eingebettete Playlist"**).

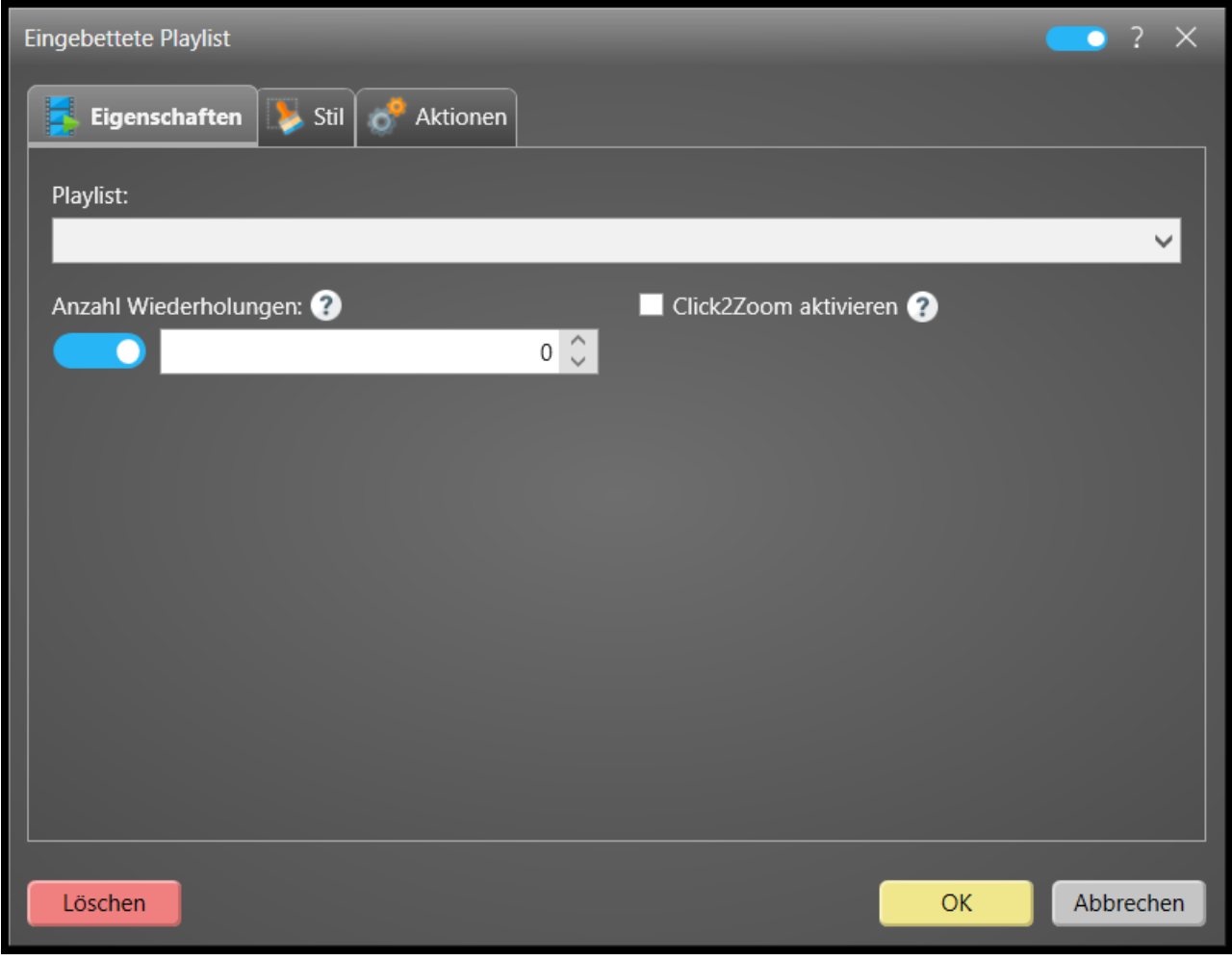

**Einstellungs-Dialog: Eingebettete Playlist**

Bitte beachten Sie, dass nur Playlisten eingebettet werden können, die selber keine **"Eingebettete Playlist"** Medienobjekte enthalten.

Weitere Informationen finden Sie im Kapitel <u>Playlisten in andere Playlisten [einbetten](#page-166-0)</u> 167 .

# **6.5.5.11 Hot Folder**

Normalerweise fügen Sie Inhaltselemente wie Bilder, PDF-Dokumente oder Videos mit dem entsprechenden Medienobjekt-Typ zu einer Playlist-Seite hinzu. Bei häufig zu aktualisierenden Inhalten kann dies relativ viel manuelle Arbeit nach sich ziehen, da der *FrontFace Assistant* jedes Mal gestartet werden muss, um die Inhalte zu aktualisieren. Schließlich müssen Sie Ihr Projekt noch publizieren, damit sich die Änderungen an den Playern widerspiegeln.

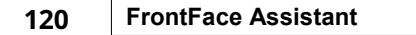

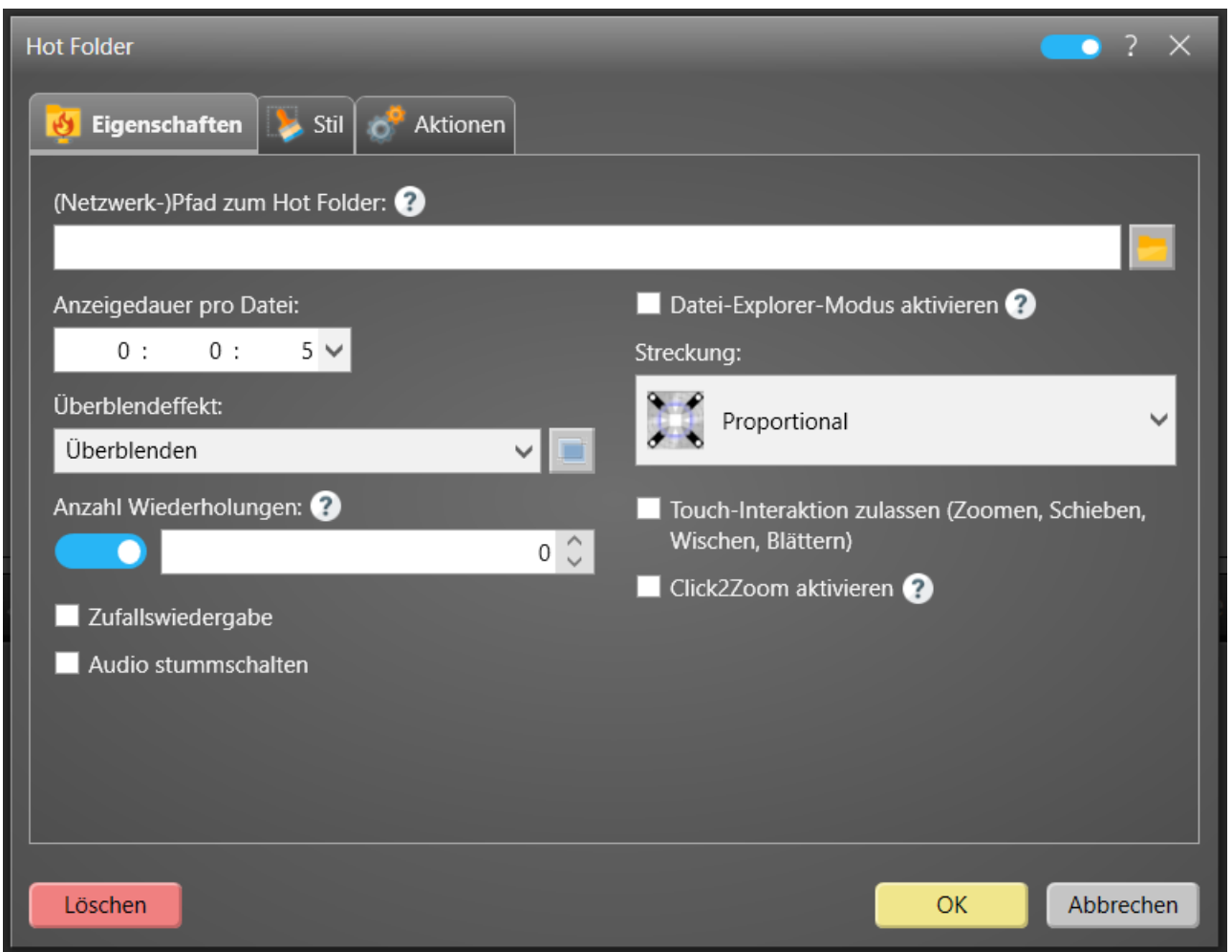

**Einstellungs-Dialog: Hot Folder**

Eine Alternative dazu bietet das Medienobjekt **"Hot Folder"**, mit dem Sie die Dateien eines freigegebenen Netzwerkordners als "Live-Inhalt" in Ihre Seiten integrieren können. Um Inhalte zu aktualisieren, müssen Sie nur Dateien im Hot Folder aktualisieren, ersetzen, hinzufügen oder löschen. Das Projekt muss nicht mit dem *FrontFace Assistant* publiziert werden, da der Inhalt sofort von der *FrontFace Player-App* abgerufen wird, wenn das Medienobjekt **"Hot Folder"** auf dem Bildschirm angezeigt wird.

Der **"Hot Folder"** kann alternativ auch interaktiv im sog. **"Datei-Explorer-Modus"** verwendet werden. In diesem Modus können optional auch Unterordner für die Navigation durch den Benutzer miteinbezogen werden.

Weitere Informationen dazu finden Sie im Kapitel Hot [Folder](#page-148-0) 149.

**Tipp:** Wenn Sie nur eine einzelne Datei als Medienobjekt anstelle eines gesamten Ordners ۱ hinzufügen möchten, lesen Sie bitte auch die Erläuterungen zu **"Symbolischen Verknüpfungen"** im Abschnitt über die <u>[Dateiverwaltung](#page-97-0)</u>l <sub>98</sub> .

#### **6.5.5.12 Ticker**

Um Nachrichten oder Schlagzeilen auf einem Laufband anzuzeigen, können Sie das Medienobjekt **"Ticker"** verwenden.

Damit der Ticker dauerhaft in einer <mark>[Playlist](#page-74-0)</mark> 5, z.B. unten im Bild angezeigt wird, muss ein entsprechendes [Bildschirm-Layout](#page-92-0) gewählt werden, welches das Ticker-Medienobjekt enthält. 93

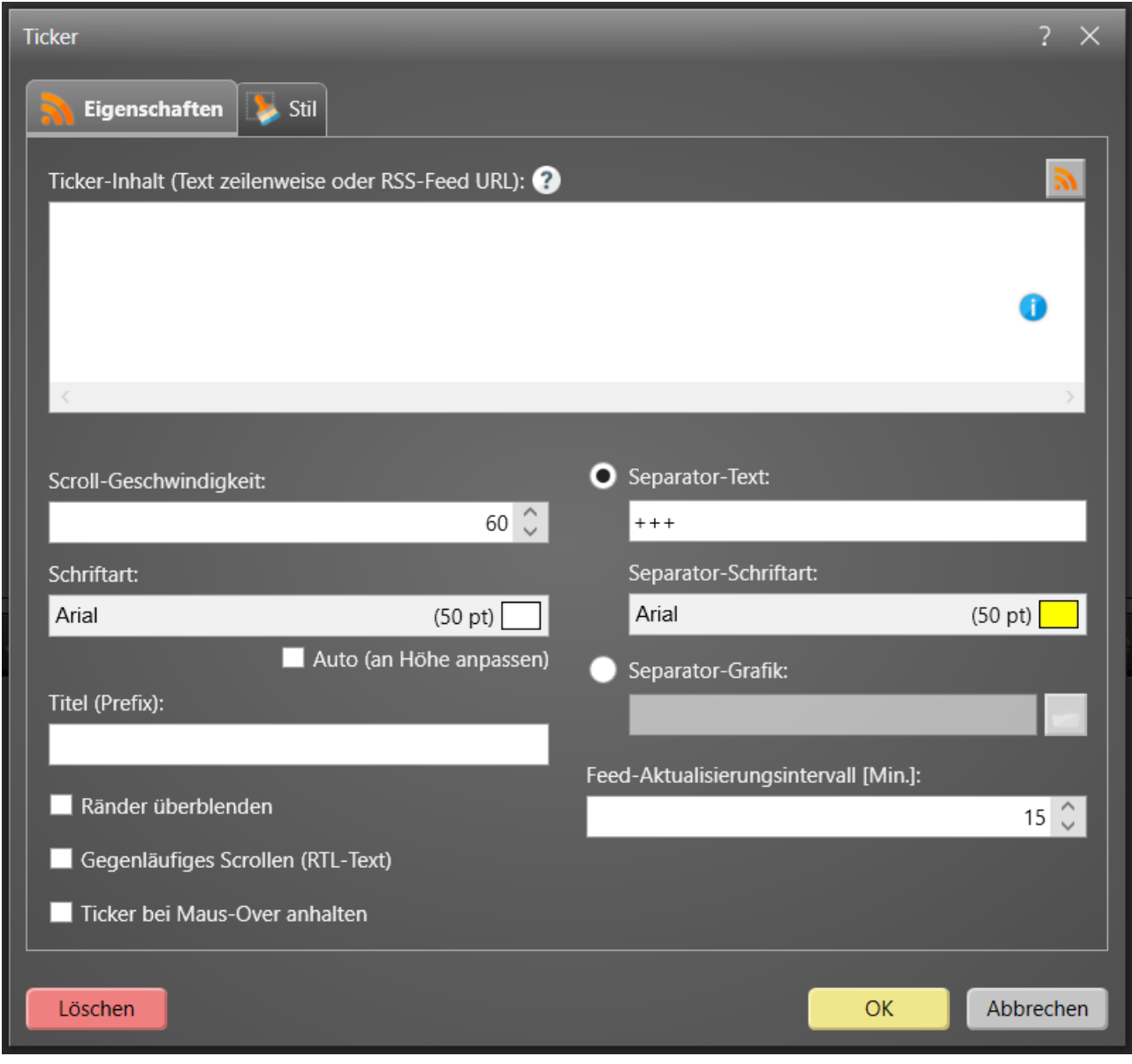

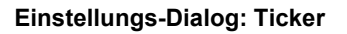

Um ein Bildschirm-Layout mit Ticker auszuwählen, markieren Sie im Bereich **"Inhalte"** unter **"Playlisten & Menüs"** Ihre Playlist und klicken anschließend oben aufdas Stift-Symbol, um in den  $\texttt{``Playlist-Einstein}$ tellungen<code>"</code>  $\mid$   $\scriptstyle n$   $\!\!\!\!\!\rangle$  Dialog zu gelangen. Hier wählen Sie dann unter <code>"Bildschirm-Layout"</code> ein Layout mit einem Ticker aus (zum Beispiel *"Vollbild mit Ticker"* oder *"Vollbild mit Ticker + Uhr"*). Nachdem Sie das Layout ausgewählt haben, können Sie durch Klicken auf den Container mit dem Ticker diesen konfigurieren.

Sie können die Nachrichten entweder **Zeile für Zeile** als Text eingeben oder den Pfad/die URL eines **RSS-Feeds** oder einer **Nur-Text-Datei** entweder auf einem Webserver (über HTTP) oder auf einem Dateiserver (UNC-Dateipfad) eingeben.

Falls Sie eine RSS- oder Nur-Text-Datei als Quelle bereitstellen, können Sie auch das **"Feed- Aktualisierungsintervall"** in Minuten festlegen. Nach Ablauf der angegebenen Zeit wird der Feed erneut abgerufen. In der Zwischenzeit wird eine zwischengespeicherte Version von der *Player-App* verwendet.

Das Erscheinungsbild des Tickers kann an Ihre Bedürfnisse in Bezug auf Scroll-Geschwindigkeit, Farben, Schriftart usw. angepasst werden. Sie können auch einen Titel (Prefix) angeben, der statisch vor dem Scrolltext angezeigt wird.

Für Sprachen wie Hebräisch oder Arabisch können Sie die Laufrichtung des Tickers ändern.

Für die Verwendung eines Tickers in einem <u>[Touch-Menü](#page-81-0)</u>l හේ muss analog wie oben beschrieben im Dialog <u>"Touch [Menü-Einstellungen"](#page-82-0)</u>| ಣ ীein entsprechendes **Menü-Layout** (zum Beispiel *"Hauptmenü mit Ticker"* oder *"Hauptmenü mit Ticker + Uhr"*) ausgewählt werden.

#### **6.5.5.13 Datum / Uhrzeit**

Sie können das aktuelle Datum und/oder die aktuelle Uhrzeit mit dem Medienobjekt **"Datum / Uhrzeit"** in Ihre Seiten integrieren.

Dieses Medienobjekt kann nicht nur das aktuelle Datum oder die aktuelle Uhrzeit als digitale oder analoge Uhr anzeigen, sondern auch einen Countdown oder einen Timer ("Eieruhr").

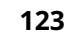

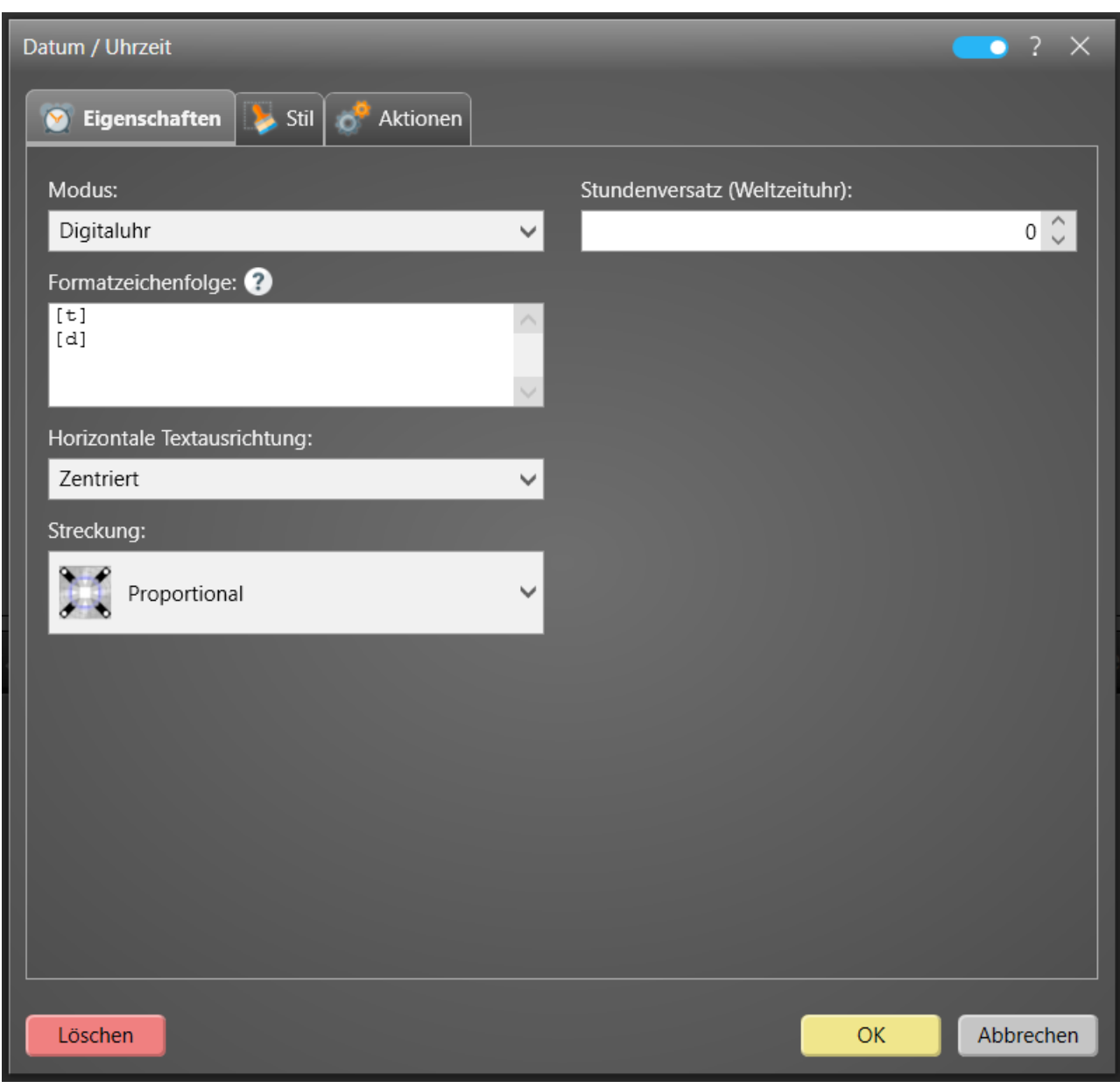

**Einstellungs-Dialog: Datum / Uhrzeit**

Ein Countdown hat einen festen Zeitpunkt in der Zukunft, zu dem herunter gezählt wird, während der Timer auf eine bestimmte Zeitspanne eingestellt ist, die dann bis auf "Null" heruntergezählt wird. Der Timer startet immer wieder von vorne, wenn die Seite mit dem Medienobjekt **"Datum / Uhrzeit"** auf dem Bildschirm angezeigt wird.

Für maximale Flexibilität können Sie das Datums-/Zeitformat bei Digitaluhr und bei Countdown/Timer- Funktion als sogenannten "Formatstring" eingegeben. Dies ist eine spezielle Syntax, mit der Sie festlegen, wie die Datums-/Zeitdaten auf dem Bildschirm dargestellt werden.

Sie können vordefinierte Standardformate für Datum und Uhrzeit sowie benutzerdefinierte Formatzeichenfolgen verwenden.

Darüber hinaus können Sie den Text auch mit einer HTML-ähnlichen Mini-Markup-Sprache formatieren. Die unterstützten Tags sind:

```
<b>Fett</b>
<u>Unterstrichen</u>
<i>Kursiv</i>
```
und das <span>...</span> Tag mit folgenden Attributen: FontWeight, FontSize, FontStretch, FontStyle, FontFamily, Background, Foreground

Die am meisten verwendeten Standard-Formatzeichen für Datum/Uhrzeit sind "[t]" für die Uhrzeit und "[d]" für das Datum. Für Countdown und Timer ist das Standardformat für die Zeitspanne "[g]". Weitere Informationen zu Standard- und benutzerdefinierten Formatzeichenfolgen finden Sie hier:

- · Datum/Uhrzeit ([Standard](https://docs.microsoft.com/de-de/dotnet/standard/base-types/standard-date-and-time-format-strings) Formats, Custom [Formats](https://docs.microsoft.com/de-de/dotnet/standard/base-types/custom-date-and-time-format-strings))
- · Zeitspanne ([Standard](https://docs.microsoft.com/de-de/dotnet/standard/base-types/standard-timespan-format-strings) Formats, Custom [Formats\)](https://docs.microsoft.com/de-de/dotnet/standard/base-types/custom-timespan-format-strings)

Im Gegensatz zu benutzerdefinierten Formatzeichenfolgen müssen Standardformatzeichenfolgen immer in eckigen Klammern ("[..]") angegeben werden!

Dieses Medienobjekt kann neben der Digitaluhr auch eine analoge Uhr mit animierten Zeigern anzeigen. Sie können entweder das minimalistische, eingebaute Ziffernblatt verwenden, oder ein beliebiges PNG-Bild als benutzerdefiniertes Ziffernblatt (das Bild sollte quadratisch sein).

Um eine Weltzeituhr zu simulieren, können Sie einen benutzerdefinierten Stundenversatz basierend auf Ihrer aktuellen Zeitzone definieren. Auf diese Weise können Sie Weltzeituhren erstellen, welche die Uhrzeit verschiedener Städte anzeigen, falls Sie z.B. ein internationales Unternehmen mit Büros in verschiedenen Zeitzonen auf der ganzen Welt betreiben.

#### **6.5.5.14 Vektor-Grafik**

*FrontFace* kann nicht nur Bitmap-Bilder (wie PNG oder JPEG) anzeigen, sondern auch **"Vektorgrafiken"**, in Form des **SVG-Formats (Scalable Vector Graphics)**.

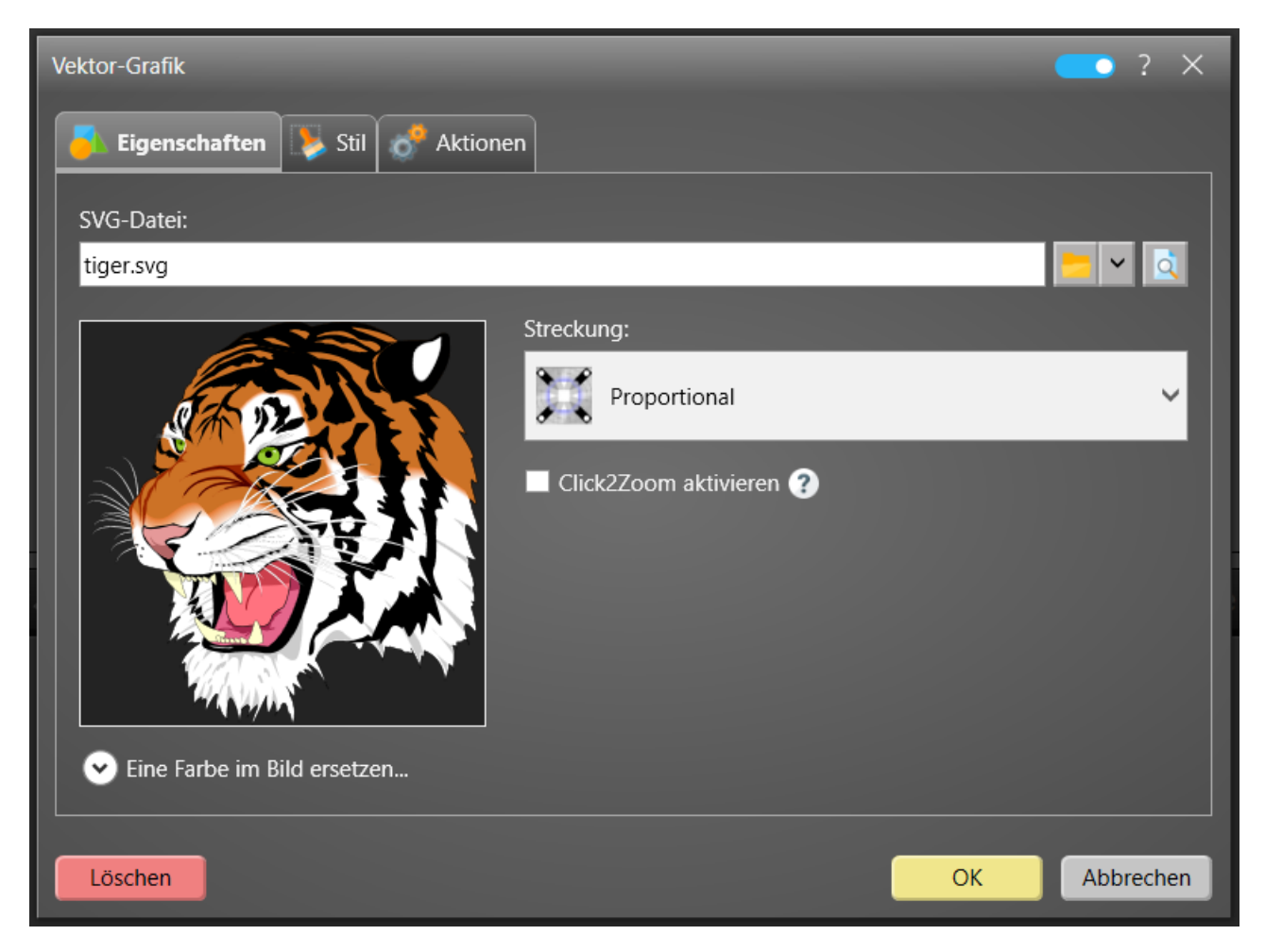

**Einstellungs-Dialog: Vektor-Grafik**

Wie bei <u>[Bitmap-Bildern](#page-101-0)</u>|102 können Sie optional auch eine bestimmte Farbe in der Grafik durch eine andere benutzerdefinierte Farbe zur Laufzeit ersetzen. Auf diese Weise können Sie Ihrer Playlist-Seite Designelemente (z. B. Rahmen, Boxen oder Bögen) hinzufügen, ohne dass Sie dafür Varianten einzelner SVG-Dateien mitgeringfügigen Farbänderungen erstellen müssen.

Bitte beachten Sie, dass *FrontFace* aufgrund der Komplexität des SVG-Dateiformats nicht alle Funktionen (z. B. erweiterte Transparenz oder Rendereffekte) vollständig unterstützt.

#### **6.5.5.15 Externe Anwendung**

*FrontFace* kann auch zum Starten und Schließen externer Windows-Anwendungen (EXE) innerhalb einer Playlist verwendet werden. Dadurch können Sie spezielle Anwendungen integrieren, die Sie sonst nicht in eine Digital Signage-Anwendung integriert werden könnten. Wenn Sie z.B. über einen speziellen BI-Report-Viewer verfügen oder Excel-Tabellen anzeigen lassen möchten, können Sie das Medienobjekt **"Externe Anwendung"** verwenden, um diese Anwendungen nahtlos in Ihre Playlist zu integrieren.

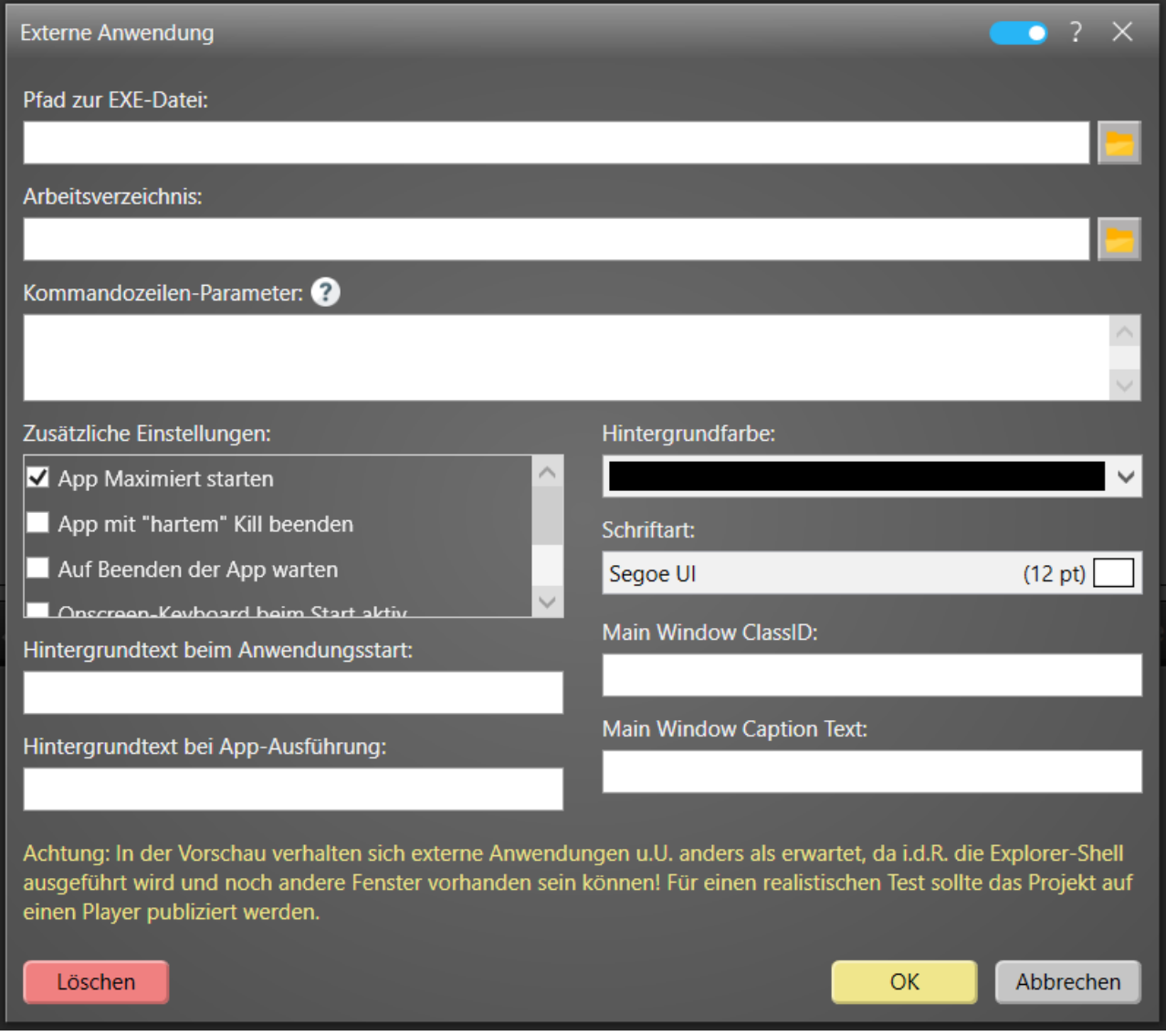

#### **Einstellungs-Dialog: Externe Anwendung**

Sie müssen den Pfad zu der EXE-Datei angeben, die Sie ausführen möchten und ein optionales Arbeitsverzeichnis (die EXE-Datei muss natürlich auf dem Player-PC vorhanden sein!). Darüber hinaus können Sie eine benutzerdefinierte Kommandozeile mit Parametern angeben, die an die auszuführende Anwendung übergeben werden. Sie können dabei auch die folgenden Platzhalter verwenden, um den Anzeige-Bereich für die Anwendung auf der Playlist-Seite zu übermitteln: %LEFT%, %TOP%, %WIDTH%, %HEIGHT%. Einige Anwendungen wie z.B. *VLC* oder *MPV* (Video-Player) können diese Informationen verwenden, um das Fenster am gewünschten Ort zu positionieren (Beispiele zur Integration externer Anwendungen wie Excel, VLC oder MPV finden Sie im Kapitel [Integration](#page-168-0) externer  $\blacksquare$ [Anwendungen](#page-168-0) ! 169!). Der %STATICDIR% Platzhalter enthält den Pfad zum Unterordner <code>"\Static\"</code> des Ordners **"\Media\"** Ihres Projekts. Dieser kann verwendet werden, wenn Sie während des Publizierungsvorgangs noch spezielle Dateien an den Player senden möchten. Der %SCREEN% Platzhalter enthält den Bildschirm-Index, auf dem die App angezeigt werden soll.

Außerdem können Sie angeben, ob das Fenster der Anwendung maximiert gestartet werden soll und ob Sie warten möchten, bis die Anwendung beendet wird (dies ist nützlich, wenn die Anwendung interaktiv verwendet wird und der Benutzer sie manuell schließt). Wenn beim automatischen Schließen der Anwendung beim Wechsel der Playlist-Seite ein Problem auftritt, wählen Sie **"App mit "hartem" Kill beenden"**, um eine zuverlässigere Methode zum Schließen der Anwendung zu erhalten.

Wenn Ihre Anwendung einige Zeit zum Laden benötigt, können Sie einen **"Hintergrundtext beim Anwendungsstart"** definieren, der auf dem Bildschirm angezeigt wird, während Ihre Anwendung geladen wird. Ein zusätzlicher Text für den laufenden Zustand kann ebenfalls bereitgestellt werden.

Mit Hilfe der Option **"Work Area anpassen (Desktop)"** kann außerdem festgelegt werden, dass der Bereich auf dem Bildschirm, in dem das Fenster der Anwendung maximiert dargestellt werden kann, auf den Bereich eingeschränkt wird, den das Medienobjekt im Layout ausfüllt. Diese Einstellung funktioniert aber nur, wenn zeitgleich nur ein Medienobjekt vom Typ**"Externe Anwendung"** angezeigt wird. Außerdem wirkt sich diese Einstellung nur bei der Anzeige im Player aus und in der Vorschau, wenn diese im Vollbildmodus angezeigt wird.

**Hinweis:** Bitte beachten Sie, dass nur Windows-Desktop-Anwendungen unterstützt werden (normale EXE-Dateien). Andere Arten von Windows-Apps, die oft als "Metro Apps", "Windows Store Apps" oder "Modern Apps" (aus dem Microsoft Store installiert) bezeichnet werden, werden aufgrund technischer Einschränkungen nicht unterstützt.

#### **6.5.5.16 Plugin**

*FrontFace* enthält viele Medienobjekt-Typen, die sofort einsatzbereit sind. Aufgrund der Vielzahl möglicher Anwendungen kann *FrontFace* jedoch nicht immer alles abdecken. Dank der integrierten [Plug-In](#page-158-0)|1s)-Schnittstelle können Sie problemlos weitere Funktionen hinzufügen, z.B. das Anzeigen von Terminen aus externen Kalendern oder die Integration von Live-TV-Kanälen. Darüber hinaus können Sie nicht nur die schon verfügbaren Plugins verwenden, sondern auch das kostenlose **[Plugin](#page-158-0) SDK**  $\pmb{\text{(Software Development Kit)}}$  $\pmb{\text{(Software Development Kit)}}$  $\pmb{\text{(Software Development Kit)}}$  and nutzen, um eigene, benutzerdefinierte Plugins zu erstellen.

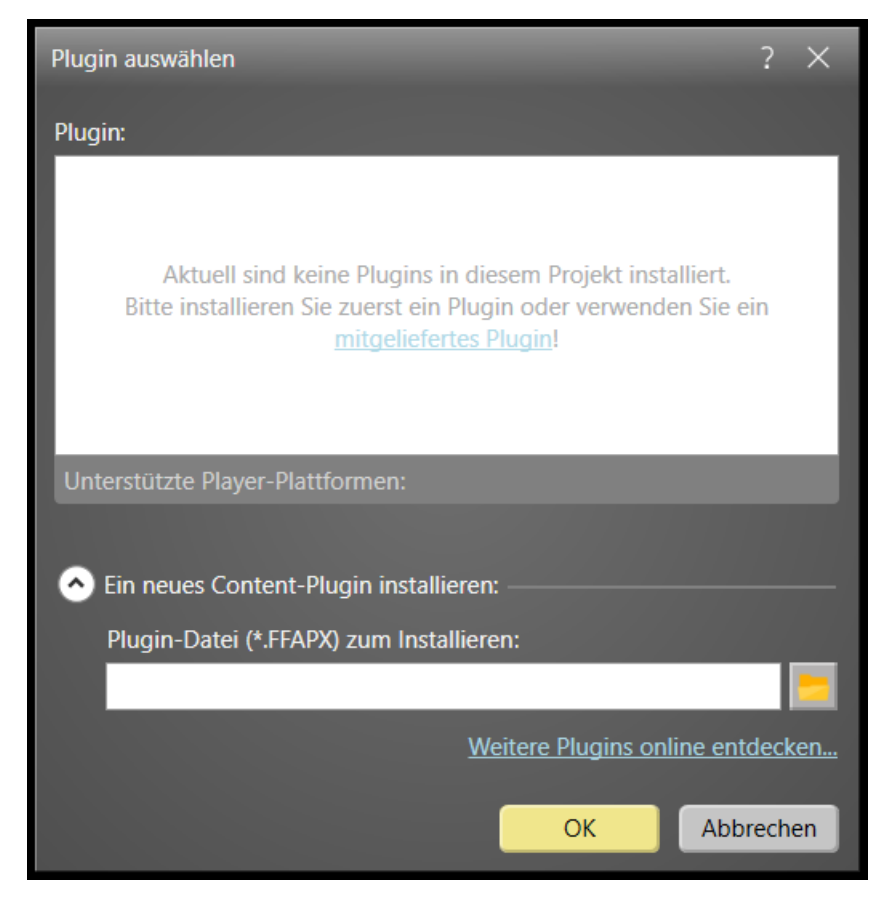

**Einstellungs-Dialog: Plugin**

Um ein Plugin zu installieren, wählen Sie entweder das Medienobjekt **"Plugin"** aus oder klicken Sie im  $\frac{\text{Project-Menü}}{43}$ auf "**Plugins verwalten ...".** 

Ein Plugin wird als **.FFAPX**-Datei bereitgestellt. Nachdem Sie ein Plugin installiert haben, können Sie es aus der Liste der verfügbaren Content-Plugins auswählen. Ähnlich wie bei anderen Medienobjekten verfügt jedes Content-Plugin über einen Einstellungsdialog, in dem Sie das Plugin konfigurieren können. Die meisten Plugins werden mit einem separaten PDF-Handbuch geliefert, welches die Konfiguration und Verwendung des Plugins ausführlich erläutert. Im Einstellungsdialog des Plugins befindet sich ein Hyperlink, über den Sie das Handbuch direkt im *FrontFace Assistant* öffnen können.

Plugins (sowohl kostenlose als auch kostenpflichtige) sind auf der [mirabyte-Homepage](https://www.mirabyte.com/go/ffgetplugins) unter Download verfügbar.

#### **6.5.5.17 Video-Stream**

Neben <u>[Videos](#page-102-0)</u>l<sub>103</sub>), bei denen die Videodatei physisch auf den Player publiziert wird, unterstützt *FrontFace* auch live **"Video-Streams"**.

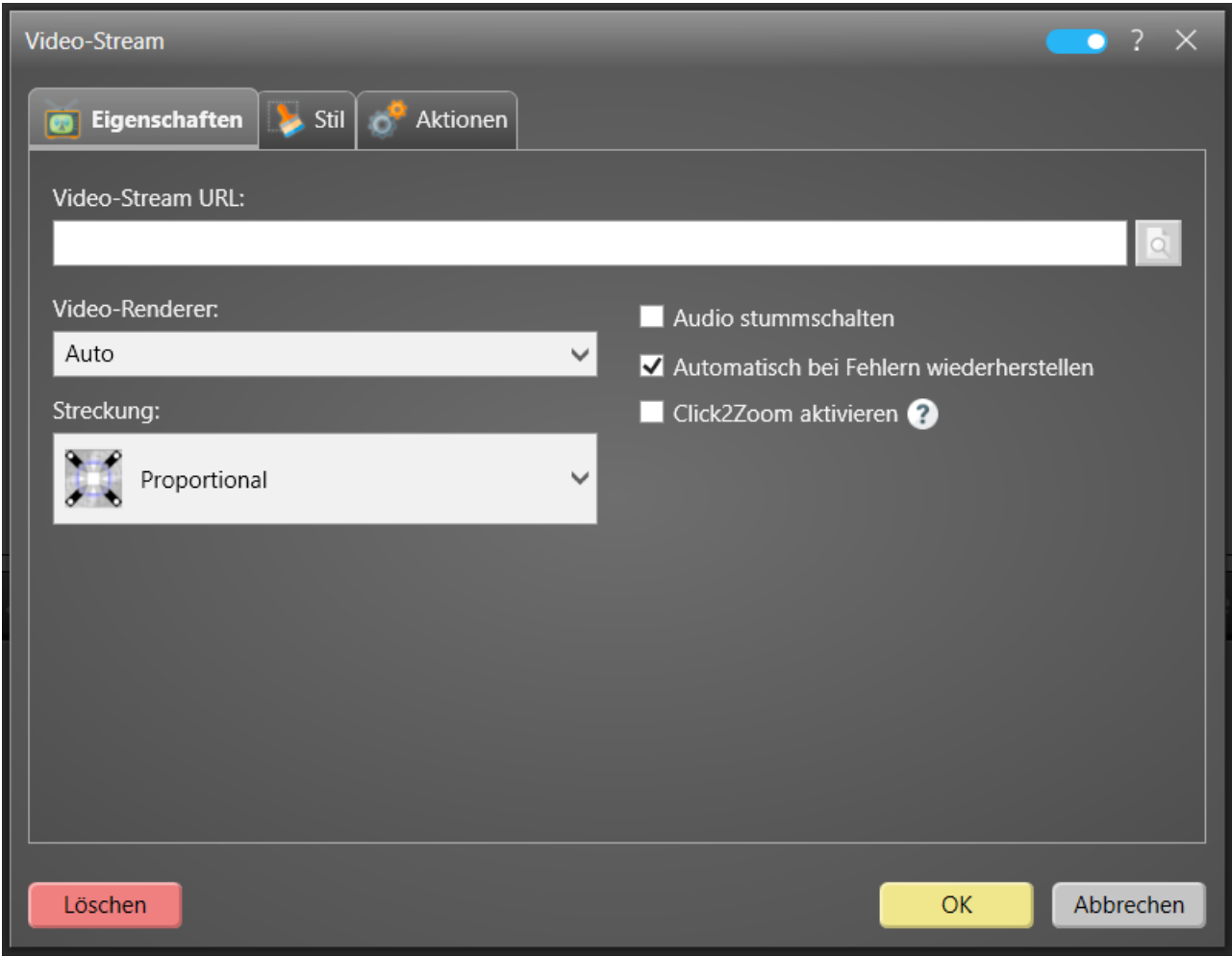

**Einstellungs-Dialog: Video-Stream**

Sie müssen nur die URL des Videostreams angeben. Wie bei normalen Videos auch können Sie den Video-Renderer auswählen, entweder **DirectShow** (empfohlen, <u>[LAV-Filter](#page-15-0)</u> n6) müssen jedoch installiert sein!) oder **Windows Media Foundation**. Wenn Ihr Videostream mit *Windows Media Player* funktioniert, können Sie **"Windows Media Foundation"** auswählen. Im Allgemeinen wird die Verwendung von **DirectShow** in Kombination mit *LAV-Filtern* für maximale Kompatibilität und beste Leistung empfohlen.

Wir empfehlen im Allgemeinen das **RTSP (Real-Time Streaming Protocol)**, wenn Sie Videostreams in *FrontFace* integrieren. Dieses Protokoll wird von den meisten IP-Kameras und Streaming-Servern unterstützt.

**Hinweis:** Zur Integration von **YouTube-Live-Streams** müssen Sie wie im Kapitel ["Integration](#page-170-0) <mark>von [YouTube-Videos"](#page-170-0)</mark>|17नी vorgehen. Das Medienobjekt **"Video-Streams"** hingegen unterstützt| KEINE YouTube-Live-Streams!

#### **6.5.5.18 Farbige Fläche**

Mit der **"Farbigen Fläche"** können Sie einem Container einen farbigen Hintergrund zuweisen. Dies kann entweder eine einfache, solide Farbe sein oder ein Farbverlauf (linear oder radial).

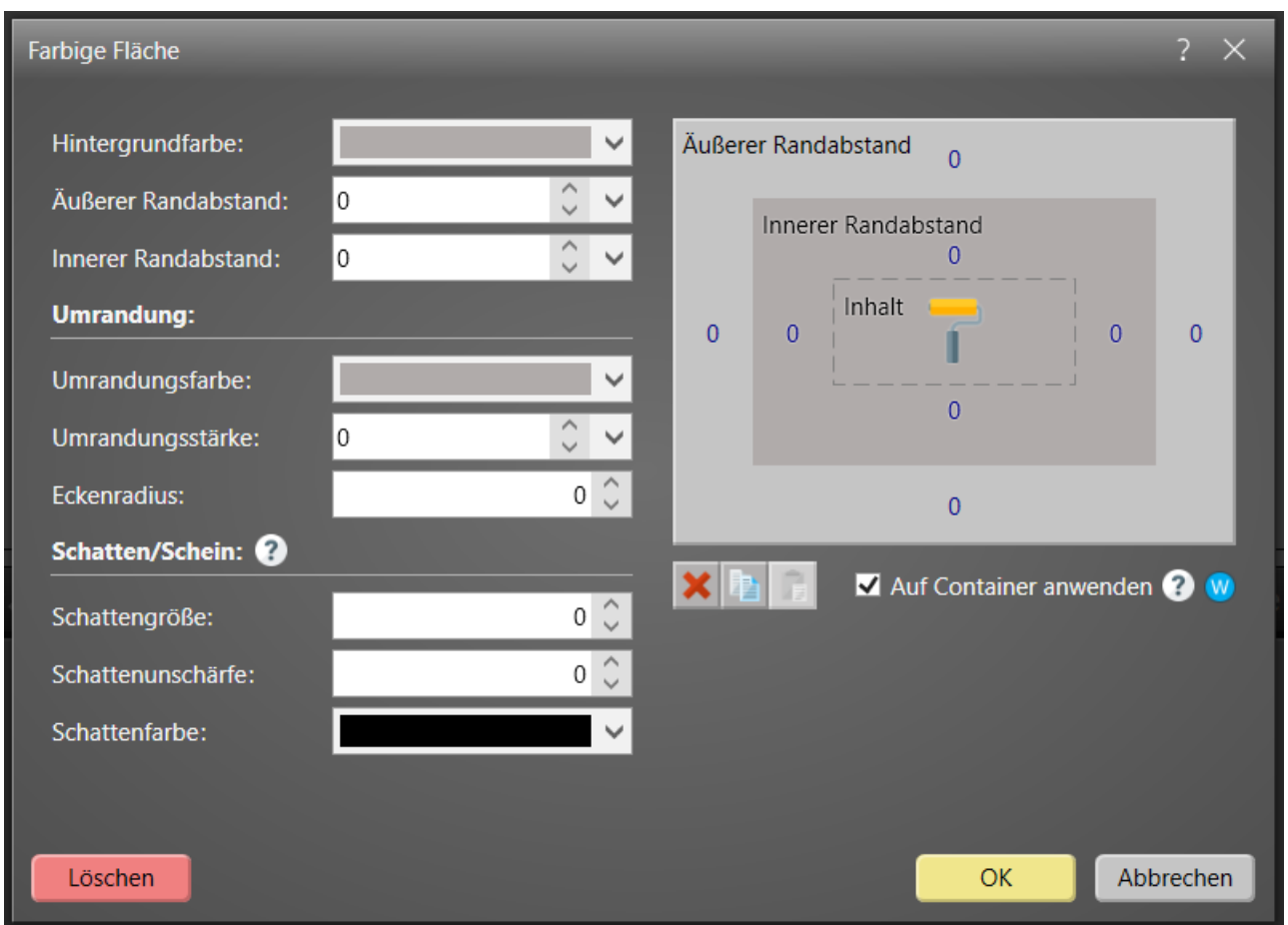

**Einstellungs-Dialog: Farbige Fläche**

Weiterhin können Sie auch noch eine **Randfarbe**, eine **Randstärke**, einen **Eck-Radius** (für runde Ecken) und einen **Randabstand** definieren.

Dieses Medienobjekt eignet sich perfekt für Hintergrund-Container (z.B. in <u>[Overlay-Layouts](#page-161-0)</u>|162). Wie immer können Sie nicht nur Farben oder Farbverkäufe definieren, sondern auch die Transparenz festlegen (Alpha-Kanal). Dies eröffnet Ihnen noch viel mehr Gestaltungsmöglichkeiten.

# **6.5.5.19 QR-Code**

Ein **"QR-Code"** (Quick Response Code) ist ein 2D-Barcode, der mit einer Smartphone-Kamera gescannt werden kann, um die darin codierten Daten auszulesen. Es ist möglich, einfachen Text, URLs, Telefonnummern und sogar ganze Kontaktdatensätze (vCard) zu verschlüsseln.

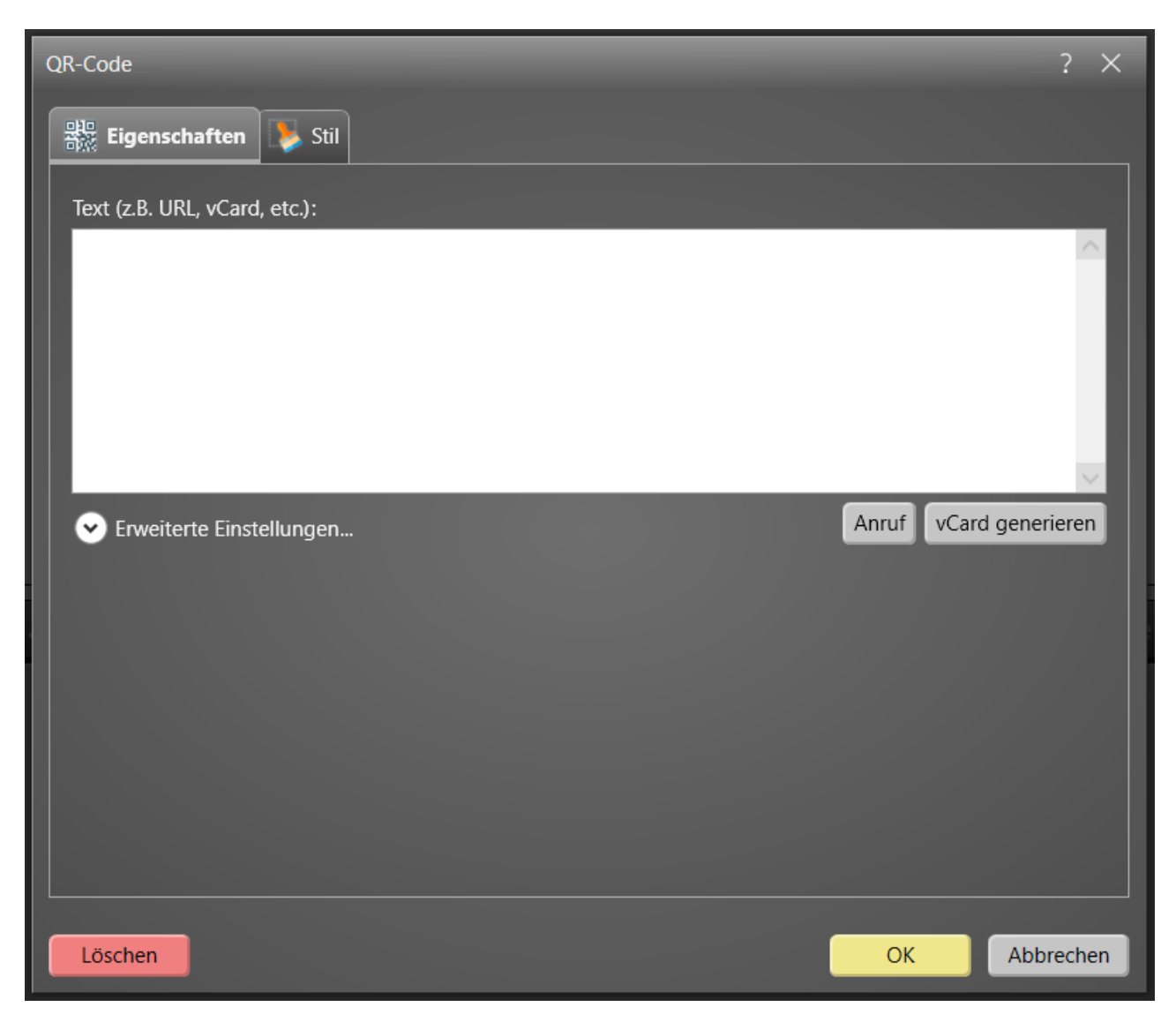

**Einstellungs-Dialog: OR-Code**

Um einen QR-Code zu erstellen, der einen Weblink startet, geben Sie einfach die gewünschte URL ("http: // ...") in das Textfeld des Einstellungsdialogs für das QR-Code-Medienobjekt ein. Verwenden Sie für Telefonnummern, die einen Anruf auslösen können, oder zum Hinterlegen von vCards die Assistenten, die im Einstellungsdialog verfügbar sind.

Sie können auch die Vordergrundfarbe des 2D-Barcodes sowie die Hintergrundfarbe festlegen. Es wird empfohlen, Farben mit starkem Kontrast (z. B. Schwarz/Weiß) auszuwählen, um ein problemloses Scannen auf dem Bildschirm zu ermöglichen.

Die verfügbaren, erweiterten Optionen sind nur für erfahrene Benutzer bestimmt. In der Regel müssen diese nicht geändert werden. Einzelheiten zu den erweiterten Funktionen finden Sie in der [QR-](https://www.iso.org/standard/62021.html) [Code-Spezifikation](https://www.iso.org/standard/62021.html).

#### **6.5.5.20 Toolbar**

Das Medienobjekt **"Toolbar"** kann mehrere Text- oder Schaltflächenelemente enthalten, die in drei verschiedenen Bereichen (links, zentriert, rechts) gruppiert sind. Die Elemente werden in derselben Reihenfolge angezeigt wie in den Listen des Einstellungsdialogs für das Toolbar-Medienobjekt. Mit den Pfeilschaltflächen können Sie die Elemente zwischen den drei Bereichen verschieben oder innerhalb eines Bereichs nach oben/unten verschieben. Elemente, die dem linken Bereich zugewiesen sind, werden linksbündig angezeigt, Elemente im mittleren Bereich werden horizontal zentriert und Elemente im rechten Bereich werden rechtsbündig angezeigt.

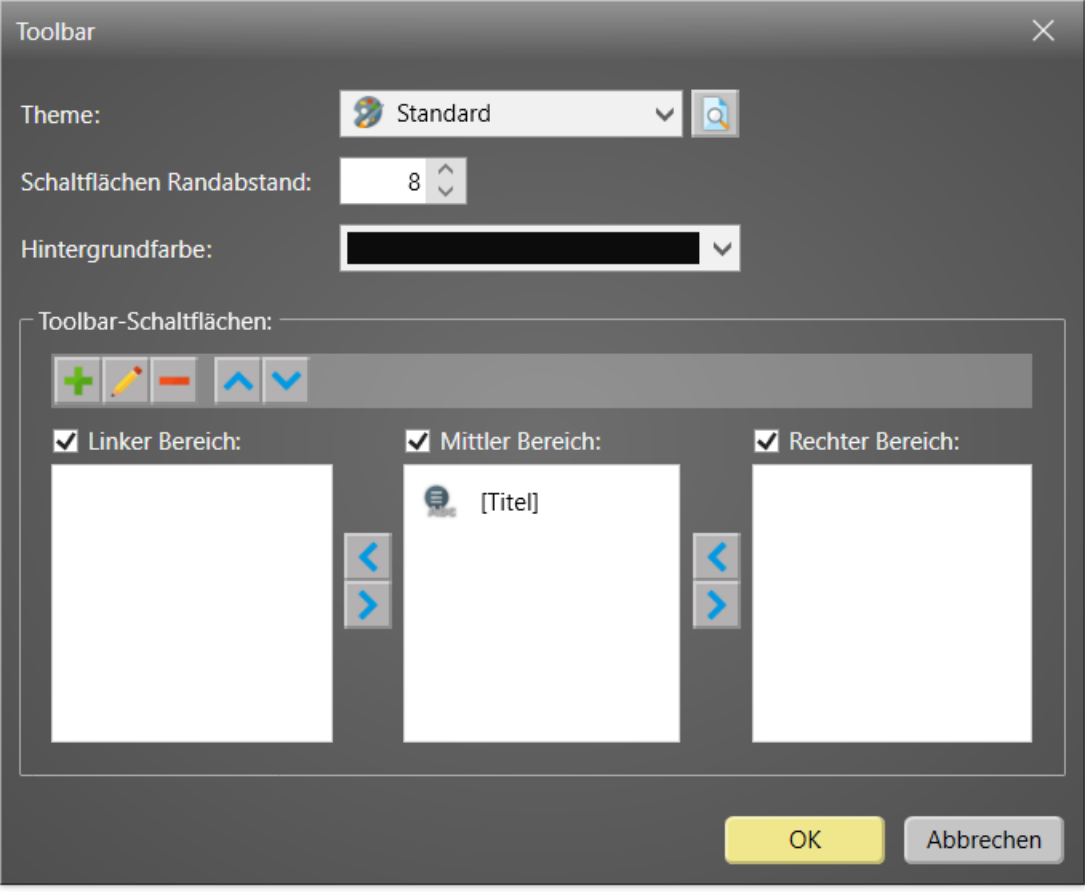

#### **Einstellungs-Dialog: Toolbar**

# · **Textelemente:**

Textelemente können Platzhalter und/oder statischen Text enthalten. Ein typischer Anwendungsfall für ein Textelement ist die Anzeige des Titels der aktuell angezeigten Touch-Menü-Schaltfläche. Es dürfen dabei folgende Platzhalter verwendet werden:

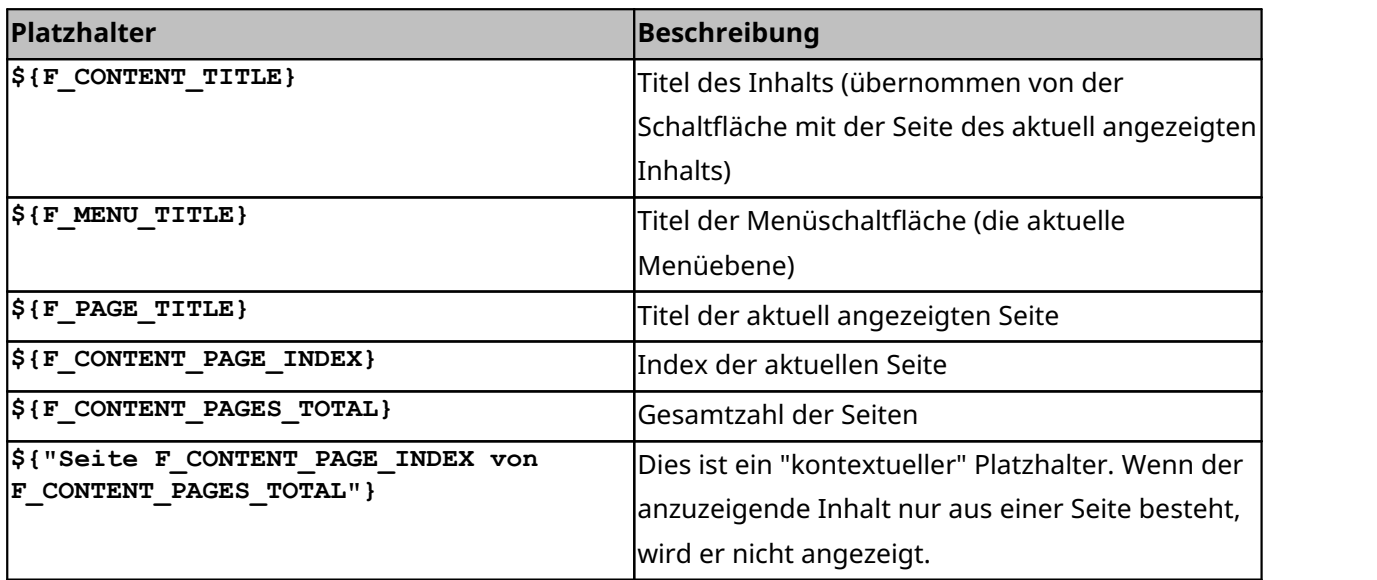

# · **Symbolleistenschaltflächen:**

Schaltflächen können sogenannte "Aktionen" ausführen, die ausgeführt werden, wenn auf die Schaltfläche geklickt wird. Schaltflächen können entweder sichtbar, deaktiviert oder ausgeblendet sein, wenn die zugewiesenen Aktionen im aktuellen Kontext nicht verfügbar sind. Eine typische Aktion ist z.B. **"Inhaltsanzeige schließen"**, mit der der aktuell angezeigte Inhalt in einem Touch- Menü geschlossen wird. In den meisten Fällen wird diese Aktion einer Schaltfläche mit einem "[X]" als Beschriftung oder Symbol zugewiesen. Für weitere Informationen zu den verfügbaren Funktionen, lesen Sie bitte das <u>Kapitel ["Aktionen"](#page-134-0)</u>| <sub>13</sub>ई).

# · **Abstandselemente:**

Ein drittes Element, das in der Toolbar verwendet werden kann, ist der "Abstandhalter": Dies ist nur ein kleiner, leerer Bereich, der hinzugefügt werden kann, um Schaltflächen oder Textelemente in der Toolbar visuell zu gruppieren. Sie können die Breite des Abstandselements in Pixel festlegen, um zu bestimmen, wie viel Platz dieser auf dem Bildschirm einnimmt.

Informationen zur Verwendung des Medienobjekts "Toolbar" finden Sie im <u>Abschnitt ["Toolbars"](#page-89-0)</u>|๑ो des Abschnitts <u>["Touch-Menüs"](#page-81-0)</u>| &ी.

# **6.5.6 Medienbibliothek**

In der **Medienbibliothek** werden die Medien (Bilder, Videos, PDF-Dateien, XPS-Dateien, Vektorgrafiken und Audio-Dateien) Ihres Projekts zentral verwaltet. Sie können die Medienbibliothek öffnen, indem Sie unter **"Einstellungs-Menü"** auf **"Medienbibliothek..."** klicken oder wenn Sie in einem Einstellungsdialog eines Medienobjekt die Inhaltsdatei hinzufügen bzw. auswählen.

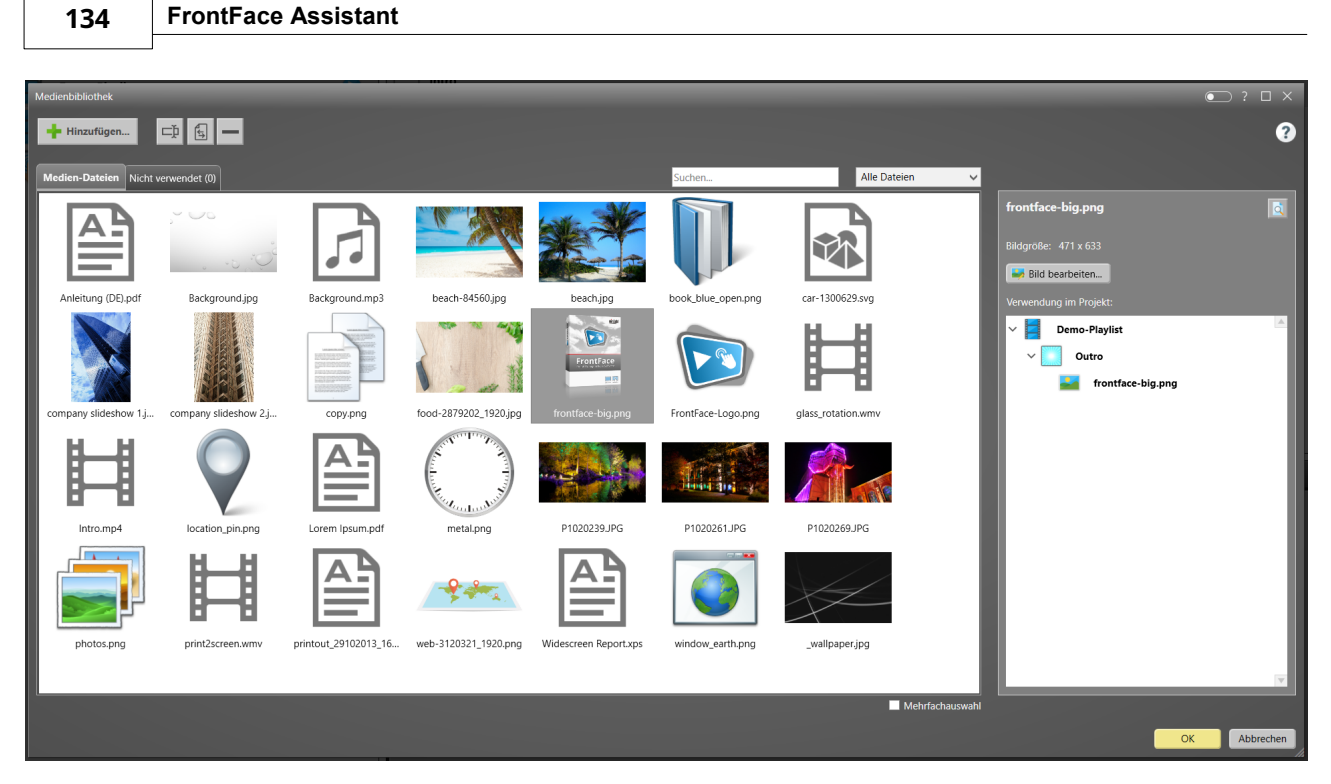

#### **Medienbibliothek**

Bei Auswahl einer Datei werden rechts weitere Detailinformationen angezeigt und ob und an welcher Stelle in Ihrem Projekt diese Datei verwendet wird. Bei Bild-Dateien besteht die Möglichkeit diese mit dem integrierten Editor zu bearbeiten. Sie können eine Datei jederzeit umbenennen oder ersetzen. Die Datei wird dann automatisch an allen verwendeten Stellen in Ihrem Projekt aktualisiert.

Im Reiter "Medien-Dateien" werden alle Dateien angezeigt, die aktuell in einer Playlist oder in einem Touch-Menü Ihres Projekts verwendet werden. Das Löschen einer im Projekt verwendeten Datei ist daher nicht möglich. Öffnen Sie dazu zuerst den Einstellungsdialog des entsprechenden Medienobjekts in Ihrer Playlist oder Ihrem Touch-Menü und löschen Sie es zuerst dort. Danach wird die Datei im Reiter **"Nicht verwendet"** aufgeführt. Hier werden alle Dateien aufgeführt, die momentan in Ihrem Projekt nicht (mehr) verwendet werden. Diese können Sie entweder endgültig löschen oder für eine spätere Nutzung vorhalten.

In bestimmten Situationen können Sie auch mehr als eine Datei auswählen. Dazu muss jedoch die Option **"Mehrfachauswahl aktiv"** ausgewählt sein.

Wenn Sie den <u>["Experten-Modus"](#page-48-0)</u>|49े aktivieren, haben Sie zusätzlich die Möglichkeit das <u>["Static"-](#page-175-0)</u> 499 von tation **[Medienverzeichnis](#page-175-0)**|<sub>17</sub>ે Ihres Projekts zu öffnen.

# <span id="page-134-0"></span>**6.5.7 Aktionen**

**Aktionen** stellen ein Konzept in *FrontFace* dar, mit dem Sie mehr Flexibilität gewinnen und Systeme von Drittanbietern einfach in Ihre Touch-Menüs oder Digital Signage Playlisten integrieren können. Aktionen sind ein fortgeschrittenes Konzept und nicht für normale Anwendungsfälle gedacht, sondern für erweiterte oder sehr spezielle Integrationsszenarien, in denen die reguläre Funktionalität von *FrontFace* möglicherweise nicht ausreicht.

Um Aktionen verwenden zu können, müssen Sie im *FrontFace Assistant* den <u>["Experten-Modus"](#page-48-0)</u>| 49 für Ihr Projekt aktivieren.

Aktionen können bestimmten Ereignissen zugewiesen werden, die zur Laufzeit der *FrontFace Player- App* auftreten. Dies sind die Ereignistypen, die für Playlisten, Touch-Menüs, Touch-Menü-Schaltflächen, Seiten und Toolbar-Schaltflächen verfügbar sind:

#### o **Start:**

Die Startaktionen werden (einmalig) ausgeführt, wenn eine Playlist oder eine Touch-Menü (Schaltfläche) gestartet wird.

#### o **Beginn:**

Die Beginn-Aktionen werden ausgeführt, wenn eine Playlist, ein Touch-Menü, eine Touch-Menü- Schaltfläche oder eine Seite angezeigt wird. Bei einer Playlist oder einer Touch-Menü-Schaltfläche, die durch die Seiten blättert, werden die Beginn-Aktionen jedes Mal ausgeführt, wenn die Playlist von vorne beginnt.

o **Ende:**

Die Ende-Aktionen werden ausgeführt, wenn eine Playlist, ein Touch-Menü, eine Touch-Menü- Schaltfläche oder eine Seite ihre letzte Seite angezeigt hat. Bei einer Playlist oder einer Touch- Menü-Schaltfläche, die durch die Seiten blättert, werden die Ende-Aktionen jedes Mal ausgeführt, wenn die Playlist die letzte Seite erreicht hat.

o **Stopp:**

Die Stopp-Aktionen werden ausgeführt (sobald) eine Playlist oder eine Touch-Menü (Schaltfläche) beendet wurde.

o **Klick:**

Die Klick-Aktionen werden ausgeführt, wenn der Benutzer auf ein Medienobjekt oder eine Toolbar-Schaltfläche klickt oder tippt.

Es stehen verschiedene Arten von Aktionen zur Verfügung, die den Ereignissen zugewiesen werden können:

· *Integration:*

## o **Prozess starten (EXE)**

Ermöglicht das Starten einer Windows-Anwendung (EXE oder CMD) mit einer optionalen

#### **136 FrontFace Assistant**

Befehlszeile. Dies kann für Integrationsszenarien verwendet werden, z.B wenn Sie eine Befehlszeilen-gesteuerte Anwendung zum Ein-/Ausschalten eines Lichts in einem Raum haben, können Sie diese Aktion verwenden, um das Licht automatisch zu steuern, wenn z.B eine bestimmte Playlist-Seite wird angezeigt. Sie können den Platzhalter **\${F\_STATIC}** verwenden, um in Pfad, Argumenten oder dem Arbeitsverzeichnis auf den <u>[statischen](#page-175-0) Ordnerkr</u>älzu verweisen.

#### o **HTTP Web-Aufruf**

Ermöglicht die Ausführung einer HTTP GET- oder POST-Anforderung zum Aufrufen eines Webdienstes. Optionale Parameter können ebenfalls angegeben werden. Diese Aktion ist ebenfalls für Integrationsszenarien vorgesehen.

#### o **Remote Control Befehl**

Mit dieser Aktion kann auf einem FrontFace Player (entweder dem lokalen Player (localhost) oder einem anderen Player im gleichen IP-Netzwerk) ein Befehl des *Remote Control Plugin* ausgeführt werden. Zur Verwendung dieser Funktion ist das optional erhältliche *Remote Control Plugin* für FrontFace zwingend erforderlich. *Damit* lassen sich z.B. Playlisten auf (anderen) Bildschirmen steuern. Ein typischer Anwendungsfall wäre z.B. ein Touch Menü, bei welchem eine Aktion vom Typ *Remote Control Befehl* durch den Klick auf eine Schaltfläche ausgelöst wird, um eine Playlist auf einem anderen Bildschirm zu starten oder zu stoppen.

# · *Teilen von Inhalten (siehe [Drucken](#page-163-0) und Teilen ):* 164

## o **Inhalt per E-Mail senden**

Ermöglicht das Senden des/der aktuell angezeigten Medienobjekt(e) per E-Mail, sofern Teilen- Funktion aktiviert ist. Sie müssen einen SMTP-Server angeben, der die E-Mails sendet. Der Benutzer wird aufgefordert, die E-Mail-Adresse einzugeben.

## o **Inhalt an Drucker senden**

Druckt die aktuell angezeigten Medienobjekte auf dem Standarddrucker des Systems, sofern Teilen-Funktion aktiviert ist.

## o **Inhalt an App senden**

Hiermit können Sie eine benutzerdefinierte Anwendung (EXE) ausführen und das/die aktuell angezeigte(n) Medienobjekt(e) als Befehlszeilenargumente übergeben, sofern Teilen-Funktion aktiviert ist (für benutzerdefinierte Integrationsszenarien).

#### *Menü-Navigation:*

## o **Startseite anzeigen**

Kehrt der Startseite des Touch-Menüs zurück.

o **Zurück im Menu**

Navigiert eine Ebene zurück in einem Touch-Menü.

o **Sprachauswahl anzeigen**

Zeigt dem Benutzer die Sprachauswahl an.

*Inhalts-Anzeige-Steuerung:*

# o **Inhaltsanzeige schließen**

Schließt die Inhaltsanzeige eines Touch-Menüs.

# o **Click2Zoom**

[Click2Zoom](#page-162-0) ist für die *Klick-Aktion* von [Medienobjekten](#page-97-0) verfügbar. Wenn diese Aktion 163 98zugewiesen ist und der Benutzer auf das Medienobjekt klickt oder tippt, wird selbiges im Vollbild- Modus dargestellt.

# *Playlisten-Steuerung:*

# o **Nächste Seite anzeigen**

Wechselt in einem mehrseitigen Touch-Menü zur nächsten Seite, während die Inhaltsanzeige geöffnet ist.

# o **Vorherige Seite anzeigen**

Wechselt in einem mehrseitigen Touch-Menü zur vorherigen Seite, während die Inhaltsanzeige geöffnet ist.

## *Bildschirmtastatur (OSK):*

- o **Bildschirmtastatur an/aus** Zeigt oder verbirgt die Bildschirmtastatur.
- o **Bildschirmtastatur an**

Zeigt die Bildschirmtastatur.

o **Bildschirmtastatur aus** Verbirgt die Bildschirmtastatur.

## *Audio:*

o **Lautstärke erhöhen**

Erhöht die Lautstärke des Haupt-Audiowiedergabe-Geräts.

o **Lautstärke verringern**

Verringert die Lautstärke des Haupt-Audiowiedergabe-Geräts.

## o **Stummschalten/Stummschalten aufheben**

Schaltet das Haupt-Audiowiedergabe-Geräts stumm oder hebt die Stummschaltung auf.

o **Audiodatei abspielen**

Spielt eine Audiodatei (nur WAV-Format) ab.

## *Allgemein:*

## o **Debug-Ausgabe**

Hiermit können Sie eine Textnachricht zu Debugging- und Testzwecken auf dem Bildschirm ausgeben.

o **FrontFace beenden**

Diese Aktion erlaubt das Beenden der FrontFace Player-App und das zurückkehren zur Windows- Oberfläche. Diese Aktion kann dann verwendet werden, wenn die Nutzer die Möglichkeit erhalten sollen, FrontFace zu verlassen (um z.B. mit normalen Anwendungen auf dem PC zu arbeiten).

Wenn Sie einem Ereignis mehr als eine Aktion zuweisen, können Sie die Reihenfolge festlegen, in der die Aktionen ausgeführt werden. Die meisten Aktionen erfordern eine Konfiguration oder Parametrierung. Wenn Sie im Listenfeld eines Ereignisses auf die "Stift"-Schaltfläche neben der Aktion klicken, können Sie einen Dialog öffnen, in dem die Aktion konfiguriert werden kann.

# **6.5.8 Vorschau**

Nachdem Sie Playlist-Seiten oder eine ganze Playlist erstellt haben, können Sie die integrierte **Vorschaufunktion** verwenden, um zu sehen, wie Ihre Inhalte aussehen werden, wenn diese in der *FrontFace Player-App* angezeigt werden.

Sie können entweder eine Vorschau einer gesamten Playlist oder eines Touch-Menüs (einschließlich Timing und Überblendeffekte) oder einer einzelnen Playlist-Seite / Touch-Menü-Schaltfläche ausführen. Wenn Sie auf die Vorschau-Schaltfläche klicken (">"), wird der Einstellungsdialog der Vorschau angezeigt. Hier können Sie die Bildschirmauflösung und Orientierung einstellen, die Sie simulieren möchten und ob Sie die Vorschau als Vollbild oder als Fenster ausführen möchten.

Um einen vollständigen Player zu simulieren, bei dem auch die Zeitsteuerung und die Ereignisquellen aktiv sind, können Sie die [Player-Vorschau](#page-72-0) aus dem Menü ["Player"](#page-51-0) verwenden. 73 52

Mit den **"Erweiterten Optionen"** können Sie den *Windows-Bildschirmindex* angeben, auf dem die Vorschau ausgeführt werden soll (ideal für Systeme mit mehreren Bildschirmen) und ob Sie Interaktion zulassen möchten oder nicht. Es ist auch möglich, einen Player aus Ihrem Projekt auszuwählen, von dem aus die Player-spezifischen Einstellungen für die Vorschau übernommen werden sollen. Wenn kein Player ausgewählt ist, werden die Standard-Player-Einstellungen verwendet.

Für die Simulation von Datums-/Zeitfunktionen in der Vorschau, z.B. die [Sichtbarkeit](#page-77-0) bestimmter [Playlist-Seiten](#page-77-0) , können Sie auch einen Zeitpunkt definieren, den die *Player-App* dann als "aktuelle" 78 Zeit verwenden soll.

Sie können außerdem Werte für <u>[Platzhalter](#page-153-0)</u>|1s4 angeben, um zu sehen, wie Ihre Inhalte mit Testplatzhaltern aussehen.

Wenn Sie die Vorschau-Schaltfläche (">", entweder für eine Playlist oder eine Seite) **doppelklicken**, wird der Einstellungsdialog der Vorschau nicht angezeigt, aber die Optionen werden weiterhin übernommen. Sobald Sie Ihre Vorschau konfiguriert haben, können Sie einfach die Vorschau- Schaltfläche doppelklicken, um die Vorschaufunktion mit den zuvor konfigurierten Einstellungen auszuführen. Dies spart zusätzliche Klicks.

# **6.6 Anzeigesteuerung**

Neben der Definition Ihrer Infrastruktur (die Player im Bereich **"Player"**) und Ihrer Inhalte (die Playlisten und Touchmenüs im Bereich **"Inhalte"**) müssen Sie auch festlegen, wo und wann welche Inhalte abgespielt werden sollen.

Unter **"Anzeigesteuerung"** können Sie entweder <mark>["Timer"](#page-138-0)</mark> Iss für die zeitgesteuerte Steuerung oder **<u>["Ereignisquellen"](#page-141-0)</u> In the für die ereignisgesteuerte Steuerung definieren.** 1423 von die produkte schwarzen. 1423 vo

Die Anzeigesteuerung wird immer pro Bildschirm definiert.Standardmäßig ist die **"Erweiterte Anzeigesteuerung"** deaktiviert, sodass Sie einem Bildschirm nur eine Playlist oder ein Touch-Menü zuweisen können. Der ausgewählte Inhalt wird dann dauerhaft angezeigt. In diesem Modus können Sie auch die Funktion <mark>["Publizierungs-Verknüpfungen"](#page-141-1)</mark>|142 nutzen. Wenn Sie eine differenziertere Anzeigesteuerung der Bildschirme bevorzugen, müssen Sie die **"Erweiterte Anzeigesteuerung"** aktivieren. Auf diese Weise können Sie komplexere Timer und Ereignisquellen definieren.

Für die <u>Seiten von [Playlisten](#page-77-0)</u>|ऋी und für <u>[Menü-Schaltflächen](#page-84-0)</u>|ଛी gibt es darüber hinaus auch noch eine Option, um die <u>[Sichtbarkeit](#page-77-0) einzelner Seiten</u>l <sub>78</sub>ª zu planen.

# <span id="page-138-0"></span>**6.6.1 Zeitsteuerung (Timer)**

**Anzeige-Timer** (oder einfach **"Timer"**) legen fest, wann aufeinem Bildschirm welche Playlist oder welches Touch-Menü angezeigt wird. Ein Timer ist immer an einen bestimmten Bildschirm eines Players gebunden und weist diesem eine Playlist oder ein Touch-Menü zu. Es gibt verschiedene Arten von Timern, die für verschiedene Wiederholungsmuster verwendet werden können:

- · **Einmal-Timer** (für einen einzelnen Tag)
- · **Täglicher Timer**
- · **Wöchentlicher Timer**
- · **Monatlicher Timer**
- · **Jährlicher Timer**

Die verfügbaren Einstellungen eines Timers hängen von der Art des Timers ab.

Es ist wichtig zu verstehen, dass Timer immer auf Tagesbasis arbeiten: Ein Timer hat immer einen **Gültigkeitszeitraum**. Dies ist eine Zeitspanne, die durch ein Start- und ein Enddatum definiert ist, während welcher der Timer (potentiell) aktiv ist. Das **Zeitfenster innerhalb des Tages** definiert dann, wann der Timer an jedem Tag des **Gültigkeitszeitraums** eine Playlist startet. Bei einem Einmal-Timer sind Start- und Enddatum immer gleich. Für einen täglichen Timer definiert die Einstellung **Intervall**, an welchen Tagen innerhalb des Gültigkeitszeitraums der Timer aktiv ist.Wenn diese auf "1" gesetzt ist, greift der Timer für jeden Tag des Gültigkeitszeitraums.

**Hinweis:** Bitte beachten Sie, dass das Konzept der in *FrontFace* verwendeten Timer nicht die Definition eines einzelnen Timers für mehrere Tage zulässt, wenn es dabei auch eine Start und eine Endzeit zu berücksichtigen gibt. Wenn z.B. eine Playlist am 15.05.2019 um 10:00:00 Uhr starten und am 20.05.2019 um 16:30:00 Uhr enden soll, benötigen Sie dreiTimer, die alle dieselbe Playlist starten:

Einen **"Einmal-Timer"** für den angebrochenen, ersten Tag (15.05.2019 10:00:00 - 23:59:59), weiterhin einen **"Täglicher Timer"** für die vier vollen Tage (16.05.2019 - 19.05.2019) innerhalb des Datumsbereichs und einen weiteren **"Einmal-Timer"** für den angebrochenen, letzten Tag (20.05.2019 00:00:00 - 16:30:00).

Da Timer im *FrontFace Assistant* als Liste verwaltet werden, kann es schwierig sein, zu erkennen, welcher Timer zu einem bestimmten Zeitpunkt aktiv ist und welche Inhalte angezeigt werden. Am unteren Rand des Bereiches **"Anzeigesteuerung"** befindet sich daher eine Registerkarte **"Vorschau"**, auf der alle Timer in einer übersichtlichen Kalenderform dargestellt werden. So können Sie genau sehen, welche Playlist oder welches Touch-Menü an einem bestimmten Datum zu einer bestimmten Uhrzeit abgespielt wird.

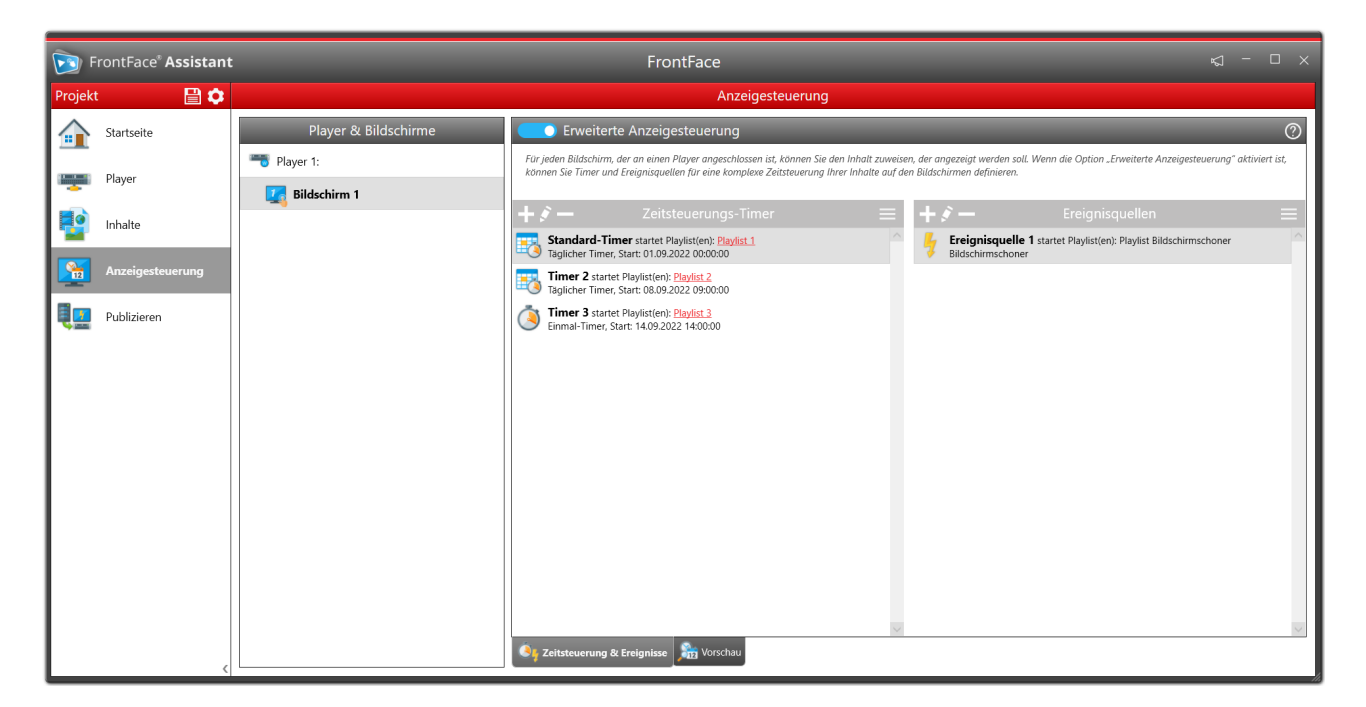

**Übersicht der Zeitsteuerungs-Timer und Ereignisquellen**

| $\overline{\circ}$<br><b>O</b> Erweiterte Anzeigesteuerung               |                        |                         |                                                |                                                      |                        |                        |                        |                  |
|--------------------------------------------------------------------------|------------------------|-------------------------|------------------------------------------------|------------------------------------------------------|------------------------|------------------------|------------------------|------------------|
| 12 - 18 September 2022 < □<br>-8-<br>Tag<br>Woche                        |                        |                         |                                                |                                                      |                        |                        |                        |                  |
|                                                                          | MONTAG, 12. SEPTEMBER  | DIENSTAG, 13. SEPTEMBER | MITTWOCH, 14. SEPTEMBER                        | DONNERSTAG, 15. SEPTEMBER                            | FREITAG, 16. SEPTEMBER | SAMSTAG, 17. SEPTEMBER | SONNTAG, 18. SEPTEMBER |                  |
| 06:00                                                                    |                        |                         |                                                |                                                      |                        |                        |                        | $\blacktriangle$ |
|                                                                          |                        |                         |                                                |                                                      |                        |                        |                        |                  |
| 07:00                                                                    |                        |                         |                                                |                                                      |                        |                        |                        |                  |
| 08:00                                                                    |                        |                         |                                                |                                                      |                        |                        |                        |                  |
|                                                                          |                        |                         |                                                |                                                      |                        |                        |                        |                  |
| 09:00                                                                    | $\blacksquare$ Timer 2 | $\Box$ Timer 2          | $\blacksquare$ Timer 2                         | $\Box$ Timer 2                                       |                        |                        |                        |                  |
|                                                                          | Playlist 2             | Playlist 2              | Playlist 2                                     | Playlist 2                                           | Timer 2<br>Playlist 2  | Timer 2<br>Playlist 2  | Timer 2<br>Playlist 2  |                  |
| 10:00                                                                    | <b>Standard-Timer</b>  | <b>Standard-Timer</b>   | <b>Standard-Timer</b>                          | <b>Standard-Timer</b><br><b>Example 2</b> Playlist 1 | <b>Standard-Timer</b>  | <b>Standard-Timer</b>  | <b>Standard-Timer</b>  |                  |
|                                                                          | $\Box$ Playlist 1      | Playlist 1              | Playlist 1                                     |                                                      | Playlist 1             | <b>DO</b> Playlist 1   | Playlist 1             |                  |
| 11:00                                                                    |                        |                         |                                                |                                                      |                        |                        |                        |                  |
|                                                                          |                        |                         |                                                |                                                      |                        |                        |                        |                  |
| 12:00                                                                    |                        |                         |                                                |                                                      |                        |                        |                        |                  |
| 13:00                                                                    |                        |                         |                                                |                                                      |                        |                        |                        |                  |
|                                                                          |                        |                         |                                                |                                                      |                        |                        |                        |                  |
| 14:00                                                                    |                        |                         |                                                |                                                      |                        |                        |                        |                  |
|                                                                          |                        |                         |                                                |                                                      |                        |                        |                        |                  |
| 15:00                                                                    |                        |                         |                                                |                                                      |                        |                        |                        |                  |
|                                                                          |                        |                         |                                                |                                                      |                        |                        |                        |                  |
| 16:00                                                                    |                        |                         | $\rightarrow$ Timer 3<br>Playlist 3            |                                                      |                        |                        |                        |                  |
|                                                                          |                        |                         |                                                |                                                      |                        |                        |                        |                  |
| 17:00                                                                    |                        |                         | <b>Standard-Timer</b><br><b>Q E</b> Playlist 1 |                                                      |                        |                        |                        |                  |
|                                                                          |                        |                         |                                                |                                                      |                        |                        |                        |                  |
| 18:00                                                                    |                        |                         |                                                |                                                      |                        |                        |                        |                  |
| 19:00                                                                    |                        |                         |                                                |                                                      |                        |                        |                        |                  |
|                                                                          |                        |                         |                                                |                                                      |                        |                        |                        |                  |
| 20:00                                                                    |                        |                         |                                                |                                                      |                        |                        |                        |                  |
|                                                                          |                        |                         |                                                |                                                      |                        |                        |                        |                  |
| <b>Oral</b> Vorschau<br><b>OL</b> Zeitsteuerung & Ereignisse<br>$\wedge$ |                        |                         |                                                |                                                      |                        |                        |                        |                  |

**Darstellung der Zeitsteuerungs-Timer in der Vorschau**

 $\mathbb{Z}$ 

Bei der Erstellung mehrerer Timer besteht außerdem ein potenzielles Risiko für Konflikte: Dies bedeutet, dass zwei oder mehr Timer zum selben Zeitpunkt gültig sind und die *Player-App* nicht bestimmen kann, welcher Timer tatsächlich verwendet werden soll. Daher haben alle Timer die Eigenschaft **"Priorität"**, die Sie anpassen können. Dabei handelt es sich um eine Zahl(die auch negativ sein darf!). Der Timer mit der höchsten Priorität ist derjenige, der von der *Player-App* im Konfliktfall ausgewählt wird. Nicht aufgelöste Konflikte werden auf der Registerkarte **"Vorschau"** rot hervorgehoben und verhindern auch, dass ein Player überhaupt publiziert werden kann.

Ein Timer kann entweder auf **"Aktiviert"** oder **"Deaktiviert"** gesetzt werden. Wenn ein Timer deaktiviert ist, verhält er sich so, als ob er überhaupt nicht existieren würde. Diese Einstellung kann hilfreich sein, wenn Sie verschiedene Szenarien mit Timern definieren und diese nicht jedes Mal löschen und neu erstellen möchten, wenn Sie Änderungen vornehmen.

Für alle Timer können Sie Platzhalter angeben. Weitere Informationen hierzu finden Sie im Abschnitt [Platzhalter](#page-153-0)<sup>154</sup>.

# <span id="page-141-0"></span>**6.6.2 Ereignissteuerung**

Neben Timern gibt es in *FrontFace* noch einen weiteren Mechanismus, mit dem gesteuert werden kann, welche Inhalte auf den Bildschirmen angezeigt werden sollen: Die **Ereignisgesteuerte Zeitplanung**. Anstelle von Timern werden so genannte **Ereignisquellen** mithilfe von [Ereignisquellen-](#page-158-0)  $\overline{\mathrm{Plugins}}|$  $\overline{\mathrm{Plugins}}|$  $\overline{\mathrm{Plugins}}|$ 1991 definiert. Eine Ereignisquelle erzeugt Ereignisse (z. B. ausgelöst durch ein externes System, einen Sensor, etc.), die dann eine Playlist oder ein Touch-Menü auf dem Bildschirm starten.

Timer- und ereignisgesteuerte Zeitpläne können auch zusammen verwendet werden, wobei Ereignisse im Vergleich zu Timern immer eine höhere Priorität haben. Wenn ein Ereignis ausgelöst wird, wird die aktuell angezeigte Playlist (durch einen Timer gestartet) angehalten und es wird die durch das Ereignis ausgelöste Playlist angezeigt. Sobald diese Playlist beendet wird, wird die ursprüngliche Playlist an der Stelle fortgesetzt, an der sie zuvor angehalten wurde. Auf diese Weise können Playlisten, die von einem Ereignis gestartet werden, verwendet werden, um z.B. Popup-Informationen (wie ein Aufrufsystem) anzuzeigen, ohne den aktuell wiedergegebenen Inhalt endgültig zu beenden.

Die im Einstellungsdialog eines *Ereignisquellen-Plugins* verfügbaren Optionen hängen vom verwendeten Plugin ab. Es ist möglich, einem *Ereignisquellen-Plugin* mehrere Playlisten zuzuweisen. Dies wirkt sich jedoch nur aus, wenn das Plugin dies unterstützt. Falls nicht, wird immer die erste Playlist ausgelöst, die der Ereignisquelle zugewiesen ist.

<u>[Ereignisquellen-Plugins](#page-158-0) اه</u> $\,$  stehen auf der <u>mirabyte [Webseite](https://www.mirabyte.com/go/ffgetplugins)</u> zum Download bereit. Das <u>[Screensaver](#page-152-0)</u> E<u>reignisquellen-Plugin</u>|153 wird zusammen mit *FrontFace* ausgeliefert. Hiermit können Sie einen Bildschirmschoner erstellen, der eine definierte Playlist startet, wenn für einen bestimmten Zeitraum keine Interaktion auf dem Player stattgefunden hat.

# <span id="page-141-1"></span>**6.6.3 Publizierungs-Verknüpfungen (Windows Desktop)**

Wenn die **"Erweiterte Anzeigesteuerung"** deaktiviert ist, können Sie **Desktop-Verknüpfungen** zum Publizieren Ihrer Inhalte erstellen. Dies ist hilfreich, wenn Sie zwei oder mehr Playlisten in Ihrem Projekt haben und nach einer einfachen Möglichkeit suchen, auf dem Player zwischen diesen Playlisten zu wechseln. Normalerweise würde man dazu den *FrontFace Assistant* öffnen, das Projekt laden, die Playlist im Bereich **"Anzeigesteuerung"** auswählen und dann publizieren.

Diese Schritte können einfach automatisiert werden: Klicken Sie einfach auf die Schaltfläche **"Publizierungs-Verknüpfung erstellen"** neben dem Dropdown-Menü für die Auswahl der Playlist. Dadurch wird eine Verknüpfung auf dem Windows-Desktop erstellt. Wenn Sie auf diese Verknüpfung doppelklicken, wird der *Assistent* im Hintergrund geladen und die Wiedergabeliste wird direkt auf den Player publiziert. Indem Sie zwei oder mehr Verknüpfungen für verschiedene Playlisten erstellen, können Sie einfach zwischen den Playlisten auf dem Player hin- und herwechseln. Wenn Ihre Playlisten ا<u>[Platzhalter](#page-153-0) an</u> enthalten, werden diese während des Publizierungsprozesses abgefragt.

**Hinweis:** Sie können die Funktion **"Publizierungs-Verknüpfung"** in Kombination mit U [Platzhaltern](#page-153-0) verwenden, um ein **einfaches Begrüßungsbrettsystem** einzurichten, mit 154 dem Besucher willkommen geheißen werden. Anstatt wie <u>[hier](#page-11-0)</u>lazh beschrieben einen Kalender-/Termin-gesteuerten Ansatz zu verwenden, können Sie mit diesem Setup Besucher ad hoc begrüßen, indem Sie einfach eine Desktop-Verknüpfung doppelklicken.

# **6.7 Publizierung**

Nachdem Sie Ihre Infrastruktur definiert, Ihre Inhalte erstellt und festgelegt haben, wann welche Inhalte wiedergegeben werden sollen, müssen Sie schließlich den Publizierungsprozess ausführen, der die Inhalte auf den Player(n) bereitstellt. Der *FrontFace Assistant* kompiliert automatisch die erforderlichen Dateien und informiert Sie über den Fortschritt und das Ergebnis des Publizierungsprozesses.

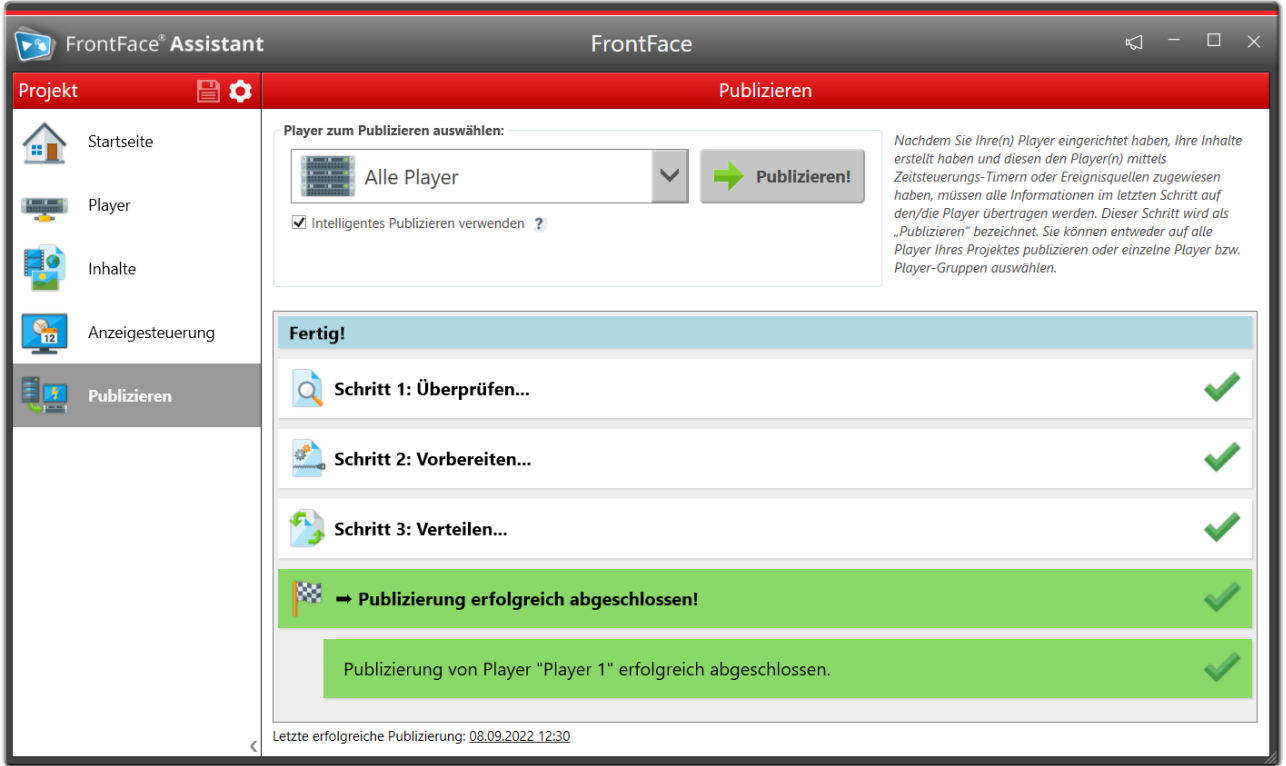

**Ausgabe des Publizierungs-Protokolls nach erfolgter Publizierung**

Navigieren Sie in den Menübereich "Publizieren" und klicken Sie auf den " $\Rightarrow$  Publizieren!"-Button. Während des Publizierungsprozesses werden alle im aktuellen Projekt konfigurierten Player aktualisiert. Wenn Sie nur einen bestimmten Player oder eine bestimmte Player-Gruppe aktualisieren möchten, wählen Sie einfach den gewünschten Player aus der Dropdown-Liste aus.

Im Bereich **"Player"** des *FrontFace Assistant* können Sie auch für jeden einzelnen Player auswählen, ob dieser während des Publizierungsvorgangs übersprungen werden soll (siehe Einstellungsdialog des Players). In diesem Fall wird der Player nur aktualisiert, wenn Sie ihn explizit aus der Dropdown-Liste unter **"Publizieren"** auswählen.

Standardmäßig ist die Option **"Intelligentes Publizieren verwenden"** aktiviert. Dies bedeutet, dass nur die Dateien in die *Publizierungsziele* der Player kopiert werden, die neu sind oder seit der letzten Ausführung des Publizierungsvorgangs geändert wurden. Dadurch wird verhindert, dass unnötig
Dateien kopiert werden müssen (z.B. große Videodateien), wenn nur kleine Änderungen am Projekt vorgenommen wurden. Wenn Sie diese Option deaktivieren, werden immer alle Daten vollständig in das *Publizierungsziel* kopiert.

*FrontFace* unterstützt verschiedene <u>[Publizierungsmethoden](#page-55-0)</u>l sी, die für jeden Player individuell eingestellt werden können. Sie können dabei die für Sie beste Methode, basierend auf Ihrer Infrastruktur und Ihren individuellen Anforderungen, auswählen.

# **VII Funktionen**

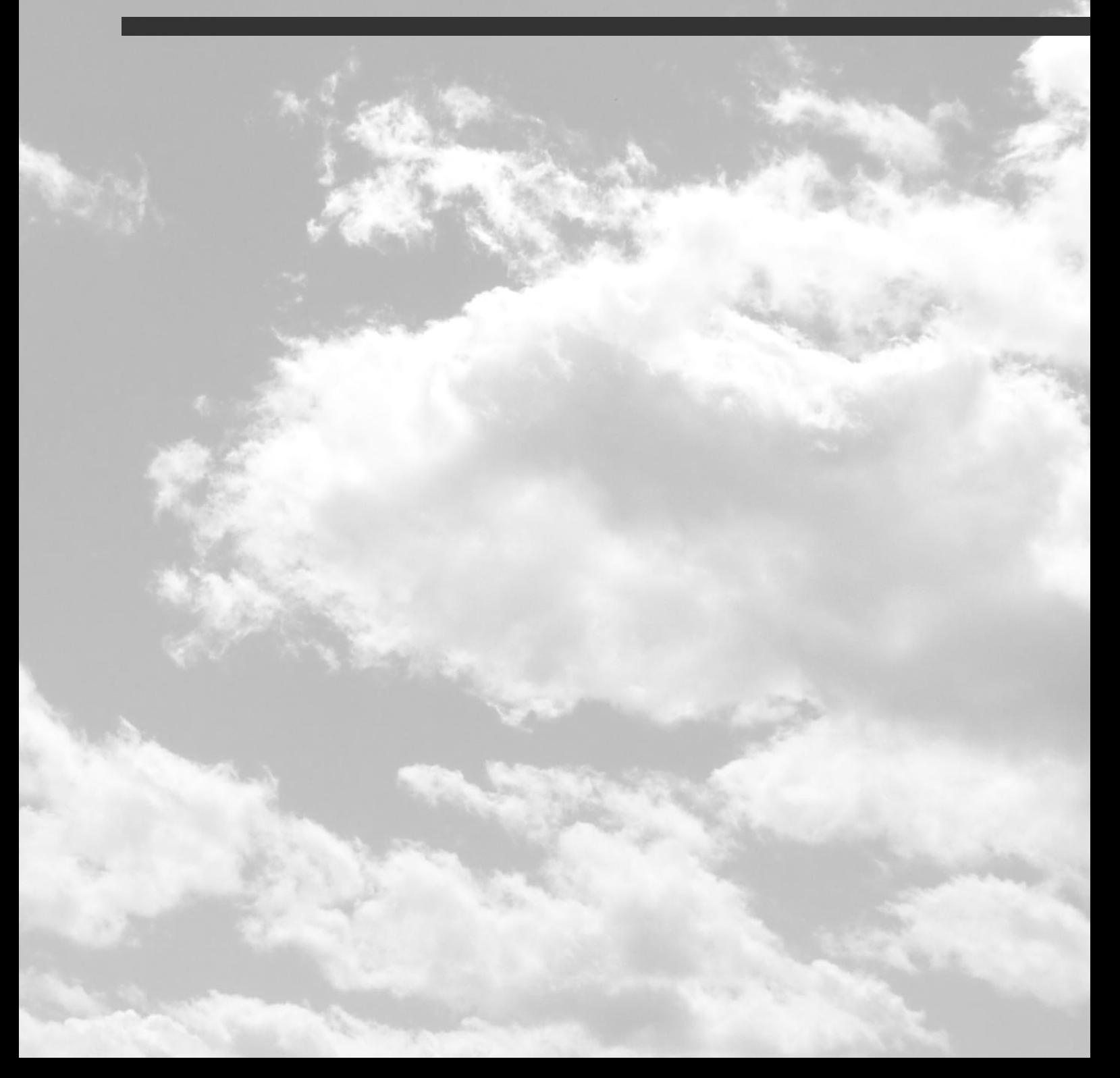

# **7 Funktionen**

### **7.1 Ticker, Uhr & Wetter**

Elemente wie Newsticker, Uhr oder Wetterinformationen sind beliebte Komponenten von Digital Signage-Anwendungen. In *FrontFace* stehen alle diese Komponenten sofort einsetzbar zur Verfügung!

### ð **Nachrichten-Ticker-Laufband:**

Das Medienobjekt <mark>["Ticker"](#page-120-0)</mark>|121 kann entweder benutzerdefinierten Text anzeigen, der direkt im *Assistant* eingegeben wird oder Text aus einer Nur-Text-Datei oder einer RSS-Datei anzeigen, die entweder auf einem lokalen Dateiserver oder einem Webserver abgelegt ist. Dabei können Eigenschaften wie Farben, Schriftart und Laufgeschwindigkeit individuell angepasst werden.

### ð **Datum/Uhrzeit:**

Das Medienobjekt <u>"**Datum / Uhrzeit**"</u>|12] kann das Datum und die Uhrzeit als digitale oder analoge Uhr anzeigen oder als Countdown-Uhr oder Timer ("Eieruhr") konfiguriert werden. Es gibt verschiedene Optionen, mit denen Sie die Uhr an Ihre individuellen Bedürfnisse anpassen können. Bei der analogen Uhr können Sie sogar ein benutzerdefiniertes Ziffernblatt auswählen. Jede PNG-Datei kann dazu verwendet werden.

### ð **Wetteranzeige:**

Das eingebaute Medienobjekt <u>"**Wetter"**|117]</u> kann die aktuelle Wetterlage und eine 3-Tage-Vorhersage für jeden Ort der Welt anzeigen. Der Standort wird über die geographischen Koordinaten (Breitengrad/Längengrad) festgelegt. Eine integrierte Standortsuche hilft Ihnen, Ihren Standort durch Eingabe des Namens zu finden. Wenn Ihr PC ortsbezogene Dienste unterstützt (z. B. ein integriertes GPS-Modul), können Sie die Standortkoordinaten auch automatisch festlegen. Die angezeigte Überschrift kann frei gewählt werden und muss nicht unbedingt der Name des tatsächlichen Ortes sein. Außerdem können Sie aus verschiedenen visuellen Stilen und Layouts auswählen und auch andere Aspekte wie Farben, Schriftart, usw. konfigurieren.

### **7.2 Print2Screen**

**Print2Screen** ist eine einzigartige Funktion von *FrontFace*, die es sehr einfach ermöglicht, vorhandene Inhalte in Ihre Playlisten oder Menüs zu integrieren bzw.weiterhin Ihre bevorzugten Anwendungen für die Erstellung von Inhalten zu nutzen. Print2Screen verwendet das Windows-Druckersystem, um nahtlos mit anderen Anwendungen zusammenzuarbeiten. Jede Windows-Anwendung, die über eine Druckfunktion verfügt, kann mit Print2Screen genutzt werden. Dazu gehören beliebte Anwendungen wie **Word, Excel** und **PowerPoint** und auch ganz individuelle, Spezialanwendungen.

Bei der Installation des *FrontFace Assistant* auf einem PC wird i.d.R. auch der Print2Screen- Druckertreiber installiert. Um Inhalte mit Print2Screen in Ihr Projekt zu übernehmen, öffnen Sie einfach das Projekt im *FrontFace Assistant.* Erstellen oder öffnen Sie dann einen Inhalt in der jeweiligen Anwendung (z. B. eine Diashow in *PowerPoint*). Klicken Sie auf **"Drucken"** und wählen Sie den **"FrontFace Print2Screen"** Drucker aus der Liste der verfügbaren Drucker auf Ihrem System aus. Nachdem der Ausdruck erstellt wurde, erscheint ein Dialogfenster im *FrontFace Assistant*. Sie können dort auswählen ob Sie entweder den zuletzt erstellten Ausdruck als neuen Inhalt verwenden möchten, oder ob Sie einen bereits vorhandenen Print2Screen-Inhalt in Ihrem Projekt mit dem neuen Ausdruck aktualisieren wollen.

Wenn Sie den Ausdruck als neuen Inhalt verwenden möchten, gehen Sie zu einer Playlist-Seite und klicken Sie auf einen Container, um ein Medienobjekt auszuwählen. Wählen Sie **"Print2Screen"** und klicken Sie dann auf die grüne Schaltfläche **"Zuletzt erstellten Print2Screen-Ausdruck verwenden"**. Bei mehrseitigen Inhalten können Sie zusätzlich noch einen Übergangseffekt und die Dauer für jede Seite des Ausdrucks auswählen.

Für noch mehr Gestaltungsmöglichkeiten können Sie die Option "**Transparentes Papier"** aktivieren, die die Hintergrundfarbe für Ihren Ausdruck (normalerweise Weiß) durch Transparent ersetzt. Dieser kann dann mit einem <u>[Overlay-Layout](#page-161-0)</u> <sub>16</sub>៦ verwendet werden und dadurch leicht mit anderen Inhalten wie Bildern oder Videos kombiniert werden.

# **7.3 Hot Folder**

Normalerweise, wenn Sie Inhalte wie Bilder, PDFs oder Videos in Ihr Projekt integrieren, wird eine Kopie der jeweiligen Datei im Projektordner gespeichert und diese auf den Player-PC beim Publizieren übertragen. Um diese Inhalte zu aktualisieren / zu ersetzen, müssen Sie das Projekt im *FrontFace Assistant* öffnen und zu dem jeweiligen Medienobjekt wechseln, um es zu ersetzen / zu aktualisieren. Danach müssen Sie das Projekt erneut publizieren, damit die Änderungen auf dem Player wirksam werden.

Mit dem **Hot Folder** können Sie "Live"-Inhalte in Ihre Playlisten und Menüs integrieren. Erstellen Sie einfach einen freigegebenen Netzwerkordner, auf den der/die Player zugreifen können. Anschließend erstellen Sie ein Hot Folder-Medienobjekt in Ihrer Playlist oder in Ihrem Menü. Dann fügen Sie den UNC-Pfad zum freigegebenen Netzwerkordner ein und geben an, wie lange jede Datei aus diesem Ordner auf dem Bildschirm angezeigt werden soll.

Wenn Sie nur eine einzelne Datei als Medienobjekt anstelle eines gesamten Ordners hinzufügen möchten, lesen Sie bitte auch die Erläuterungen zu **"Symbolischen Verknüpfungen"** im Abschnitt über die <u>[Dateiverwaltung](#page-97-0)</u> s<sup>.</sup>.

**Hinweis:** Sie müssen sicherstellen, dass der/die Player unter dem angegeben Pfad auf den Hot Folder zugreifen können, um die Inhalte anzeigen zu können! Der Zugriff erfolgt dabei unter dem Windows-Benutzerkonto, unter dem die Player-App ausgeführt wird.

Wenn Sie dann Ihr Projekt publizieren, werden die Dateien im Hot Folder nicht auf die Player kopiert. Stattdessen greifen der/die Player, jedes Mal wenn das Medienobjekt Hot Folder auf dem Bildschirm angezeigt wird, direkt auf den Hot Folder zu. Jede zu diesem Zeitpunkt in diesem Ordnergefundene Datei, deren Format unterstützt wird, wird der Reihenfolge nach angezeigt. Die Reihenfolge ergibt sich durch die Dateinamen der Dateien im Ordner(alphanumerische Sortierung). Wenn Sie den **"Datei- Explorer-Modus"** (s.u.) aktiviert haben, werden die gefunden Dateien als Schaltflächen angezeigt und können interaktiv gewählt und angezeigt werden.

Um den Inhalt auf einem Player zu aktualisieren, ist es also nicht erforderlich, das Projekt im *FrontFace Assistant* zu öffnen oder zu bearbeiten. Stattdessen können Sie einfach die Dateien im Hot Folder hinzufügen, überschreiben oder entfernen. Dieser Prozess kann auch für eine automatische Aktualisierungen verwendet werden, indem externe Systeme automatisch aktualisierte Dateien erstellen und diese direkt in den Hot Folder kopieren.

Folgende Dateitypen werden vom Hot Folder unterstützt:

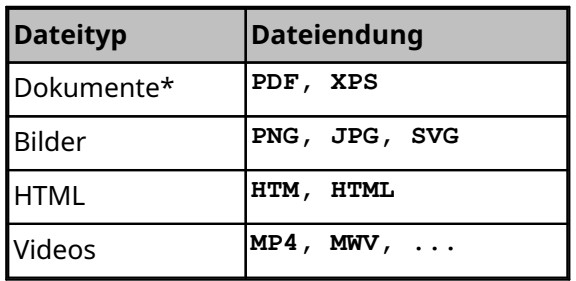

\*) Bei der Android-Version von FrontFace gibt es bei Dokumenten im Hot Folder folgende Einschränkungen: XPS-Dateien werden nicht unterstützt. PDF-Dateien werden nur unterstützt, wenn das Chrome WebView auf Android die Version 98 oder höher hat. Außerdem wird bei Android zunächst immer der komplette Hot Folder auf den Player kopiert und dann abgespielt. Daher kann es unter Android *bei sehr vielen bzw. sehr großen Dateien in einem Hot Folder zu Verzögerungen bei der Anzeige kommen.*

Das Wiedergabeverhalten eines Hot Folder Medienobjekts im Kontext einer Playlist ist vor allem von der Anzahl der Dateien im Hot Folder und der Eigenschaft **"Anzahl Wiederholungen"** abhängig. Die folgende Matrix gibt dazu eine Übersicht:

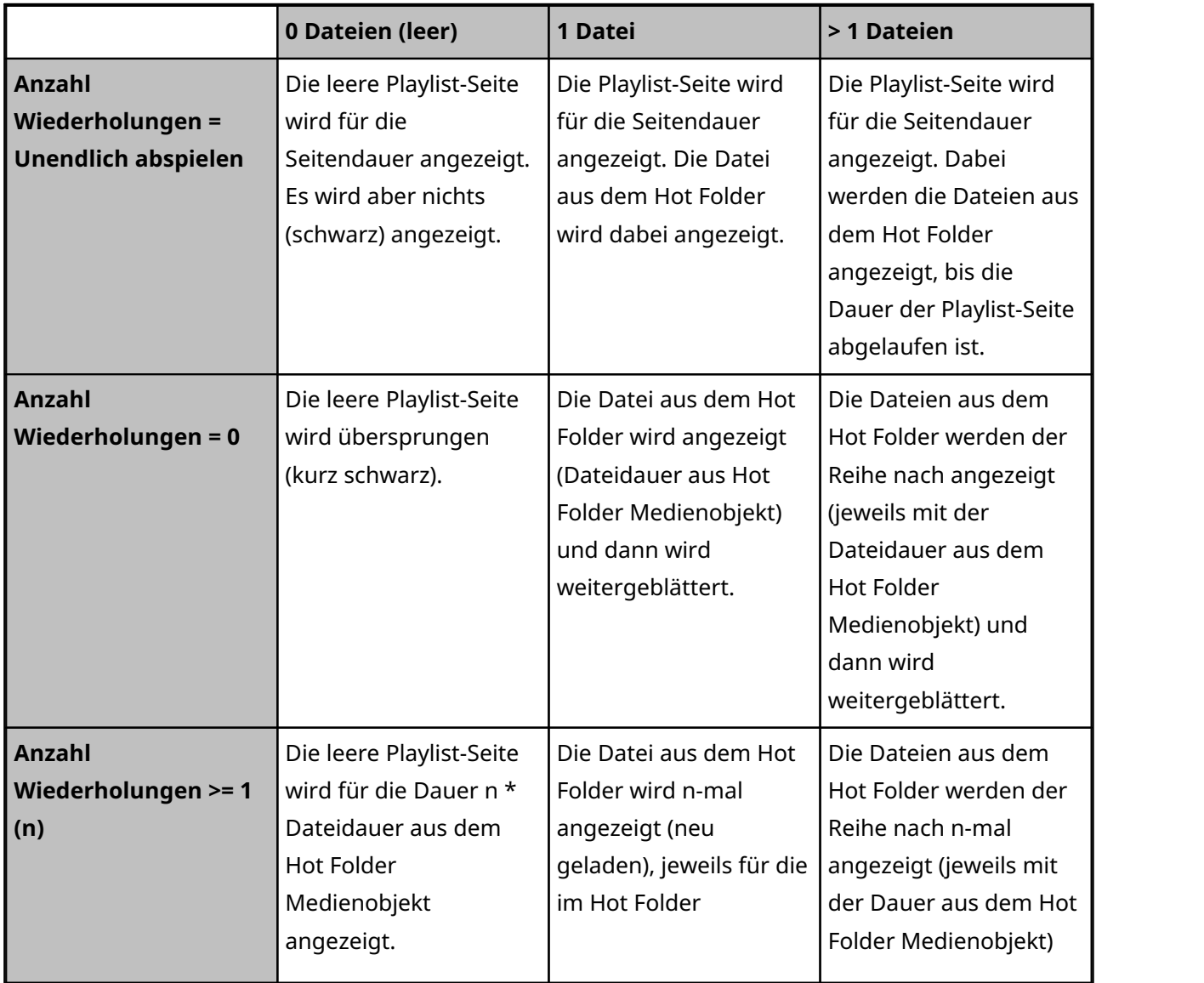

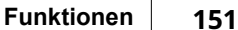

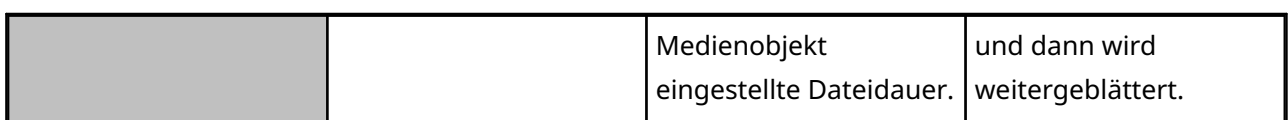

#### **Datei-Explorer-Modus (interaktiv)**

Der **Hot Folder** kann alternativ auch interaktiv genutzt werden, indem der sog. **"Datei-Explorer- Modus"** aktiviert wird. In diesem Fall werden dann nicht die im Hot Folder enthaltenen Dateien automatisch der Reihe nach angezeigt, sondern als kleine Miniaturansichten/Symbole, welche der Nutzer dann interaktiv für eine Vollbild-Anzeige auswählen kann. Das für die Vollbild-Anzeige zu verwendende Layout kann ebenso ausgewählt werden, wie die visuelle Gestaltung der Miniaturansichten/Symbole.

### **7.3.1 Spezielle Namenskonventionen für Dateien**

Normalerweise werden alle unterstützten Dateien in einem Hot Folder angezeigt. Es gibt jedoch einige spezielle Dateinamenskonventionen, mit denen Sie steuern können, wie der Hot Folder mit bestimmten Dateien umgehen soll:

#### **Dateien ignorieren:**

Jede Datei und jeder Ordner in einem Hot Folder, deren Dateiname mit einem Unterstrich (**"\_"**) beginnt, wird ignoriert. Dies ist z.B. hilfreich, wenn Sie Dateien in einem Hot Folder speichern, diese aber vorübergehend nicht anzeigen lassen wollen.

#### **Standard-Inhalt:**

Eine Datei mit dem Namen **"\_default.pdf"** (alle anderen Hot-Folder-Dateierweiterungen werden ebenfalls unterstützt!) wird ignoriert (da sie mit einem **"\_"** beginnt). Nur für den Fall, dass der Hot Folder ansonsten leer ist (keine anderen anzeigbaren Dateien), wird stattdessen die Datei **"\_default.\*"** angezeigt. Auf diese Weise kann diese als Standard-Inhalt dienen, wenn Sie verhindern möchten, dass ein Hot Folder nichts anzeigt, wenn dieser leer ist.

#### **Wartungsmodus:**

Speziell wenn Sie sehr viele Player im Einsatz haben, die einen Hot Folder verwenden oder im Hot Folder Video-Dateien enthalten sind, kann es sein, dass ein Löschen bzw. Aktualisieren von Dateien im Hot Folder während des laufenden Betriebs nicht möglich ist, da die Dateien von den Playern durch den permanenten Zugriff blockiert werden. Für diesen Fall gibt es den sogenannten Wartungsmodus: Legen Sie eine Datei (PNG/JPEG-Bild oder ein PDF/XPS-Dokument) mit dem folgenden Namen im Hot Folder ab: **"\_update.png|jpg|pdf|xps"**

Diese Datei kann als Inhalt eine Hinweistafel enthalten mit einem Text wie z.B. "Wartungs-Modus". Sobald die Player eine Datei mit diesem Namen im Hot Folder finden, wird diese Datei und nur diese

#### **152 Funktionen**

Datei angezeigt. Somit können Sie nach kurzer Zeit auf alle anderen Dateien im Hot Folder zugreifen, da diese dann nicht mehr von den Playern blockiert werden können. Wenn Sie Ihre Wartungsmaßnahmen abgeschlossen haben, löschen Sie entweder wieder die Datei " update.pdf" oder nennen Sie um z.B. in **"\_update-off.pdf"** . Dann wird diese Datei im Hot Folder ignoriert (da sie mit einem Unterstrich beginnt) und die anderen Dateien werden wieder normal angezeigt.

#### **Datei und Ordnernamen und Icons anpassen:**

Als Beschriftung werden standardmäßig die Dateinamen der Dateien aus dem Hot Folder verwendet (betrifft nur den interaktiven Explorer-Modus). Um die Beschriftung individuell anpassen zu können, vergeben Sie einen Dateinamen, der zwei eckige Klammern enthält und dazwischen den anzuzeigenden Text, also z.B. **"P123456[Dieser Text wird angezeigt].jpg"**.

Um ein benutzerdefiniertes Icon zuzuweisen, fügen Sie eine Datei namens **"\_icon.png"** in den Ordner ein, dessen Icon Sie ändern möchten. Bei Dateien fügen Sie eine PNG-Datei mit demselben Dateinamen wie die Datei hinzu, deren Icon Sie ändern möchten, und fügen Sie das Präfix **"\_icon."** und das Suffix **".png"** hinzu, z.B. **"\_icon.MeineDatei.pdf.png"**, wenn der Dateiname der Datei, deren Icon Sie ändern möchten, **"MeineDatei.pdf"** lautet**.**

## **7.4 Bildschirmschoner**

Speziell für interaktive Systeme wie Kiosk-Terminals kann es wünschenswert sein, ansprechende Inhalte auf dem Bildschirm anzuzeigen (z.B. Werbung oder konkrete Handlungsaufforderungen), wenn das System nicht interaktiv verwendet wird. Diese Funktion ist von herkömmlichen PC-Systemen als sogenannter "Bildschirmschoner" bekannt. Bei Windows-Player-PCs ist es zwar möglich, das Windows-Bildschirmschoner-System in Kombination mit *FrontFace* für diesen Zweck zu verwenden. Daraus ergeben sich jedoch auch einige Nachteile: Zunächst müssen Sie sicherstellen, dass der Windows-Bildschirmschoner nicht durch *FrontFace* deaktiviert wurde. Dies ist standardmäßig der Fall (siehe <u>[Player-Einstellungen](#page-69-0)</u>|70<sup>%</sup>!). Schließlich benötigen Sie noch eine geeignete, eigenständige Windows-Bildschirmschoner-Anwendung, die nicht in *FrontFace* integriert ist, die auf dem Player installiert werden muss. Die Anpassung und Aktualisierung des Bildschirmschoners erfolgt dann komplett unabhängig von *FrontFace*.

### ð **Bildschirmschoner Ereignisquellen-Plugin:**

Um diese Nachteile zu vermeiden, verfügt *FrontFace* über eine eigene, integrierte Bildschirmschoner- Funktion. Der *FrontFace-*Bildschirmschoner ist als <u>[Ereignisquellen-Plugin](#page-141-0)and in Ei</u>mplementiert. Sie können eine Wartezeit konfigurieren und eine Playlist auswählen, die angezeigt werden soll, nachdem der Zeitraum abgelaufen ist und keine Interaktion (durch Berührung, Maus oder Tastatur) stattgefunden hat. Sobald wieder Interaktion stattfindet (z.B. berührt der Benutzer den Bildschirm), wird die Playlist angehalten und das System zeigt die zuvor angezeigten Inhalte wieder an.

Um den Bildschirmschoner verwenden zu können, müssen Sie das <u>[Screensaver-Plugin](#page-158-0)</u>|1sी installieren, das mit *FrontFace* geliefert wird. Das Plugin befindet sich im Ordner **"C: \Programme\mirabyte\FrontFace\Plugins\Screensaver.ffapx"**. Nachdem Sie das Plugin installiert haben, können Sie im Bereich **"Anzeigesteuerung"** eine Ereignisquelle erstellen, die dieses Plugin verwendet.

## <span id="page-153-0"></span>**7.5 Platzhalter**

Normalerweise wird Text (z.B. beim *Text*-Medienobjekt oder die Pfade und URLs in anderen Medienobjekten) statisch in den *FrontFace Assistant* eingegeben und dann an die *Player-App* publiziert. Es kann jedoch Situationen geben, in denen Platzhalter verwendet werden sollen, die dann bei bestimmten Anlässen dynamisch mit Text gefüllt werden.

*FrontFace* unterstützt die Verwendung von Platzhaltern zu diesem Zweck. Platzhalter können entweder während des Publizierungsvorgangs befüllt oder ersetzt werden oder wenn eine Playlist von einem Timer oder einer Ereignisquelle gestartet wird. Platzhalter verwenden folgende Syntax:

### **\${Platzhalter Name}**

Im [Text](#page-112-0)editor des <u>Text</u>|អវិ-Medienobjekts gibt es eine Schaltfläche, mit der Sie Platzhalter mit dieser Syntax einfügen können oder aus zuvor definierten Platzhaltern auswählen können.

Alternative Stellen, an denen Platzhalter auch angewendet werden können, sind Pfade und URLs von Medienobjekten wie Bildern, Videos, Webseiten, etc. oder das Textfeld des Medienobjekts <u>[Ticker](#page-120-0)</u>|121 . Platzhalter können auch in Verbindung mit <u>[statischen](#page-175-0) Dateienkrði</u> genutzt werden bzw. wenn Sie <u>Dateien als [Verknüpfung](#page-100-0)</u>|<sub>10</sub>ମ einbinden.

Um Platzhalter verwenden zu können, müssen Sie die Platzhalter zunächst in die Medienobjekte Ihrer Playlisten einfügen.

Im nächsten Schritt müssen Sie den Platzhaltern dann Werte zuweisen. Wechseln Sie dazu im *Assistant* in den Bereich **"Anzeigesteuerung"** und aktivieren Sie die **"Erweiterte Anzeigesteuerung"**. Sie können <u>[Timer](#page-138-0)</u> I $_{39}$  oder <u>[Ereignisquellen](#page-141-0) (142)</u> verwenden, um Ihren Platzhaltern Werte zuzuweisen:

### ð **Platzhalter durch Timer festlegen:**

Ein Timer startet eine Playlist zu einem bestimmten Zeitpunkt. Für jeden Timer-Typ (täglich, wöchentlich, u.s.w.) befindet sich im Einstellungsdialog eine Registerkarte **"Platzhalter"**. Hier können Sie die Platzhalter auswählen, die Sie in Ihren Playlisten verwendet haben und entweder direkt einen Text eingeben oder die Option **"Text beim Publizieren abfragen"** wählen. In diesem Fall wird der Text während des Publizierungsvorgangs interaktiv abgefragt. Dies kann z.B. für ["manuelle"](#page-11-0) oder <u>"kurzfristige" [Besucher-Begrüßungen](#page-11-0)</u> 12 genutzt werden, wenn der Name des Besuchers manuell eingegeben wird und zu dem im Timer angegebenen Zeitpunkt angezeigt werden soll.

### ð **Platzhalter durch Ereignisquellen festlegen:**

Ereignisquellen können Platzhalter in Playlisten ersetzen, wenn ein Ereignis ausgelöst wird. Es hängt von der Art des Ereignisquellen-Plugins ab, wie Sie Platzhalter ausfüllen können. Entweder das Ereignisquellen-Plugin definiert die Namen der Platzhalter, die Sie verwenden können (z. B. das **"Kalender"**-Plugin), oder Sie können die Platzhalter im Einstellungsdialog des Ereignisquellen-Plugins konfigurieren. Ereignis-basierte Platzhalter können für <u>Kalender-gesteuerte [Besucherbegrüßungen](#page-11-0)</u>l 12 å verwendet werden, bei denen nicht nur Datum und Uhrzeit, sondern auch der Name des Besuchers aus einem externen Kalender (z. B. einem *Exchange-Server*) stammen.

**Information:** Platzhalter werden während des Publizierungsvorgangs bzw. durch Timer/Ereignisquellen angewendet. Daher werden Platzhalter in der Vorschau nicht angewendet (außer, wenn Sie eine <u>["Player-Vorschau"](#page-72-0)</u>|శ ausführen, bei der Timer und| Ereignisquellen aktiv sind!). Um Platzhalter auch bei der <u>[normalen](#page-137-0) Vorschau von Inhalten</u>la ၏ testen **justen** zu können, besteht die Möglichkeit, dass Sie <u>[Einstellungs-Dialog](#page-137-0) der Vorschau</u>last Werte von l Platzhaltern zu Testzwecken angeben können.

### **7.5.1 Integrierte Platzhalter**

Zusätzlich zu den benutzerdefinierten Platzhaltern gibt es eine Reihe integrierter Platzhalter, die zur Laufzeit automatisch gefüllt werden. Mit diesen Platzhaltern können Sie Kontextinformationen in Ihren Playlisten, Seiten oder Medienobjekten bereitstellen. Die eingebauten Platzhalter sind:

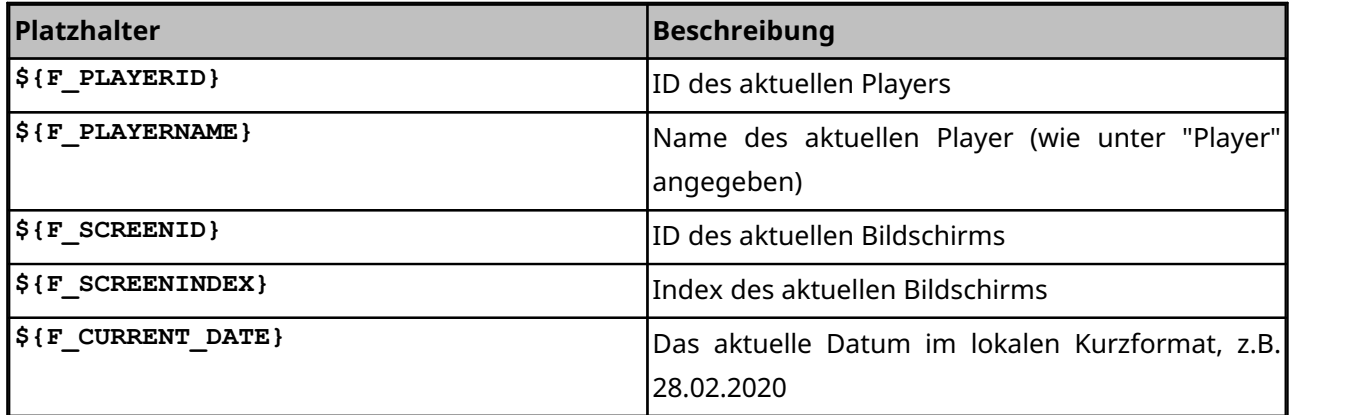

Sie können die integrierten Platzhalter z.B. dazu verwenden, um eine einzelne Playliste auf allen Playern eines Projektes zu verwenden, bei der jedoch ein bestimmtes Medienobjekt (z.B. eine Webseite) durch den Namen des Players parametriert wird, auf dem die Webseite tatsächlich angezeigt wird. Dazu wird dann der Platzhalter **\${F\_PLAYERNAME}** in der URL des Webseiten- Medienobjekts verwendet (z.B. **"https://irgendwo-im-internet.com/?id=\${F\_PLAYERNAME}"**). Alternativ können Sie auch selber einen eigenen Platzhalter definieren und diesen dann in der **[Anzeigesteuerung](#page-138-1)**طanit einem für den Player spezifischen Wert belegen.  $\,$ 

Weitere, integrierte Platzhalter stehen auch für die Verwendung in Texten im <u>[Toolbar](#page-131-0)</u>l 132ì-Medienobjekt zur Verfügung.

### **7.5.2 Datenplatzhalter**

Eine weitere Möglichkeit, Platzhalter zu verwenden besteht darin, mittels Platzhaltern Daten/Text aus externen Dateien (XML, JSON oder Text) einzubinden. Dabei kann entweder eine URI oder ein Pfad zu einer externen Datendatei angeben werden. Weiterhin wird mittels eines Selektors spezifiziert, welche Daten aus der Datendatei eingebunden werden sollen. Diese werden dann anstelle des Platzhalters eingefügt. Sollte der Zugriff auf die Datendatei fehlschlagen, kann zusätzlich ein Standard-Text angegeben werden, der im Fehlerfall angezeigt wird.

Im Fall von XML-Dateien muss der Selektor als sog. XPath-Ausdruck angegeben werden. Bei JSON- Dateien können Sie den Pfad in JSON-Notation angeben. Bei Text-Dateien können Sie als Selektor eine Zahl angeben, die dann die betreffende Zeile aus der Text-Datei selektiert. Wird nichts angegeben, so wird die komplette Textdatei als Platzhaltertext verwendet.

Die Syntax für die Datenplatzhalter lautet wie folgt:

**\${XML("URI/Pfad zur XML-Datei","XPath-Ausdruck","Standard-Text")} \${JSON("URI/Pfad zur JSON-Datei","JSON-Ausdruck","Standard-Text")} \${TXT("URI/Pfad zur Textdatei","Zeilennummer oder leer","Standard-Text")}**

Mit Hilfe des **"Platzhalter einfügen"**-Dialogs können Datenplatzhalter unter Eingabe der drei Parameter automatisch in dieser Syntax generiert werden. Datenplatzhalter können im Medienobjekt <u>["Text"](#page-112-0)|អវិ</u> und im Pfad/URI des Medienobjekts <u>["Bild"](#page-101-0)</u>| 102 verwendet werden.

Speziell bei der Einbindung von Daten aus automatisch generierten XML oder JSON-Dateien (z.B. von Webservices) kann es vorkommen, dass die Daten in einer Form hinterlegt sind, die nicht optimal für die Anzeige geeignet ist. Ein Beispiel wäre eine Maschine, die z.B.Status-Informationen für einen Schaltzustand mit den Werten "true" bzw. "false" in einer XML-Datei darstellt. Statt dieser Werte wäre aber die Anzeige von "An" bzw. "Aus" auf dem Bildschirm besser geeignet. Dazu kann in den [Player-](#page-69-0) [Einstellungen](#page-69-0) unter **"Ersetzungstabelle für Datenplatzhalter"** eine Liste hinterlegt werden, 70welche dann als Ersetzungstabelle dient. In dem o.g. Beispiel müssten also zwei Einträge in der Tabelle gemacht werden: "true" => "An" und "false" => "Aus".

JSON-Dateien können die Daten entweder in Array- oder in Objekt-Notation enthalten:

#### *Beispiel-Dokument Array-Notation:*

```
[
 {
   "name": "Sam Miller",
   "language": "de",
 },
 {
   "name": "Jim Sanders",
   "language": "de",
```
*Abfrage:* **[1]['name']**

### *Beispiel-Dokument Objekt-Notation:*

```
{"id":1,"body":"This is some awesome thinking!","postId":242,"likes":3,"user":
{"id":105,"username":"emmac","fullName":"Emma Wilson"}}
```
*Abfrage:* **['user']['username']**

### <span id="page-158-0"></span>**7.6 Plugins**

*FrontFace* deckt bereits ein sehr breites Spektrum möglicher Anwendungsfälle und Anwendungsszenarien ab. Aufgrund der vielfältigen Anwendungsbereiche für Digital Signage- und Kiosk-Software gibt es jedoch immer noch Anwendungsfälle, bei denen die Funktionen und der Funktionsumfang von *FrontFace* möglicherweise nicht ausreichend ist. Um diesen Aspekt zu berücksichtigen, verfügt *FrontFace* über eine Plugin-Schnittstelle, mit der die Anwendung um benutzerdefinierte Funktionen erweitert werden kann.

Plugins für bestimmte Anwendungsfälle stehen auf der [FrontFace-Produktwebsite](https://www.mirabyte.com/go/ffgetplugins) zum Download bereit. Darüber hinaus steht ein **kostenloses Plugin-SDK (Software [Development](#page-205-0) Kit)** zur 206Verfügung, mit dem Sie benutzerdefinierte Plugins mit Programmiersprachen wie C # oder VB.NET erstellen können.

Es gibt drei Arten von Plugins:

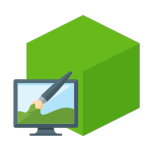

### **Content-Plugin**

Content-Plugins werden innerhalb einer Playlist auf dem Bildschirm angezeigt und können wie andere Medienobjekte in Seiten- oder Bildschirmlayouts integriert werden. Das *Kalender-Plugin* kann beispielsweise auf externe Kalenderdatenquellen

wie einen *Exchange Server* zugreifen und Termine oder Raumbelegungspläne auf dem Bildschirm anzeigen.

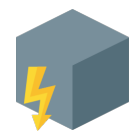

### **Ereignisquellen-Plugin**

Ereignisquellen-Plugins werden verwendet, um externe Systeme oder Geräte zu integrieren, die den Start einer Playlist auslösen. Das *Kalender-Trigger-Plugin* fragt beispielsweise eine externe Kalenderdatenquelle wie einen *Exchange Server* ab und

löst den Start einer Playlist aus, wenn ein Termin im Kalender fällig wird. Dies kann z.B. für personalisierte Besucherbegrüßungen genutzt werden.

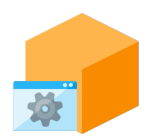

### **Dienst-Plugin**

Dienst-Plugins stellen einen Hintergrund-Dienst oder eine allgemeine Funktion zur Verfügung und werden pro Player installiert. Das *Analytics-Plugin*, mit dem sich die Nutzung eines interaktiven Terminals oder die abgespielten Inhalte eines Players

tracken lassen, ist ein Beispiel für ein Dienst-Plugin.

Plugins werden als Datei mit der Dateiendung **.FFAPX** bereitgestellt und können von der *FrontFace*- Website herunterladen werden.

Um ein Plugin installieren zu können, müssen Sie zunächst ein Projekt im *FrontFace Assistant* öffnen oder erstellen. Plugins werden immer pro Projekt installiert. Wenn Sie also ein Plugin herunterladen und in einem Projekt installieren, ist es nur in diesem Projekt verfügbar. Um dasselbe Plugin in einem anderen Projekt verwenden zu können, müssen Sie es auch in dem anderen Projekt installieren.

### ð **Content-Plugins installieren:**

Gehen Sie zu einer Playlistseite und klicken Sie auf einen leeren Container, um ein Medienobjekt für diesen Container auszuwählen. Wählen Sie **"Plugin"** und klicken Sie auf **"OK"**, um die Liste der aktuell installierten Content-Plugins Ihres Projekts anzuzeigen. Klicken Sie auf **"Weiteres Content-Plugin installieren"** und wählen Sie die **.FFAPX**-Datei des Plugins aus, welches Sie installieren möchten. Nachdem das Plugin installiert wurde, wird es in der Liste der verfügbaren Content-Plugins angezeigt. Wählen Sie dann das Plugin aus der Liste aus. Das Plugin selbst verhält sich wie jedes andere Medienobjekt. Daher können Sie einen Einstellungsdialog zur Konfiguration der Plugin-Instanz öffnen. Die verfügbaren Einstellungen hängen von dem installierten Plugin ab. Weitere Informationen finden Sie im Handbuch des Plugins.

### ð **Ereignisquellen-Plugins installieren:**

Wechseln Sie im Hauptmenü des *FrontFace Assistant* zum Abschnitt **"Anzeigesteuerung"** und stellen Sie sicher, dass Sie die **"Erweiterte Anzeigesteuerung"** aktiviert haben. Klicken Sie auf die Schaltfläche **"+"** über der Liste der Ereignisquellen, um eine neue Ereignisquelle hinzuzufügen. Der Dialog zeigt eine Liste aller aktuell installierten Ereignisquellen-Plugins. Klicken Sie auf **"Weiteres Ereignisquellen-Plugin installieren"** und wählen Sie die **.FFAPX**-Datei des Plugins aus, das Sie installieren möchten. Nachdem das Plugin installiert wurde, wird es in der Liste der verfügbaren Ereignisquellen-Plugins angezeigt. Wählen Sie dann das Plugin aus der Liste aus.Danach erscheint der Einstellungsdialog des Plugins, in dem Sie das Plugin konfigurieren können (z. B. Adresse und Anmeldeinformationen eines Remote-Systems festlegen, das die Ereignisse generiert, die Sie verwenden möchten).

### ð **Dienst-Plugins installieren:**

Wählen Sie im *FrontFace Assistant* den Abschnitt **"Player"** aus und klicken Sie auf das Symbol **"+"** in der Liste **"Dienste"**, um ein Dienst-Plugin zu installieren. Bereits installierte Dienst-Plugins erscheinen in der Liste **"Dienste"**. Mit einem Klick auf das Stift-Symbol oder einem Doppelklick können Sie den Einstellungs-Dialog des jeweiligen Dienst-Plugins auswählen. Dienst-Plugins können im Einstellungs- Dialog bei Bedarf auch deaktiviert werden.

**Plugins verwalten und aktualisieren:** Über das <u>[Projekt-Menü](#page-42-0)les erreichen Sie den l</u> Menüpunkt **"Plugins verwalten..."**. Hier erhalten Sie einen Überblick über alle aktuell installierten Content- und Ereignisquellen-Plugins Ihres Projekts. In diesem Dialogfeld können auch Plugins installiert werden. Um eine aktualisierte Version eines Plugins in Ihrem Projekt zu installieren, wählen Sie einfach die **.FFAPX**-Datei der neuen Version aus und installieren diese wie ein neues Plugin. Der *FrontFace-Assistant* erkennt die alte Version des Plugins und ersetzt sie durch die neue. Sie müssen Ihre Playlisten oder Ereignisquellen nicht aktualisieren, da diese automatisch aktualisiert werden! Sie können bereits installierte Plugins bei Bedarf auch wieder deinstallieren: Klicken Sie dazu mit der rechten Maustaste auf das entsprechende Plugin in der Liste der installieren Plugins.

# <span id="page-161-0"></span>**7.7 Overlay-Layouts**

[Seiten-Layouts](#page-92-0)| ﷺ und <u>[Bildschirm-Layouts](#page-92-0)</u>| ﷺ unterteilen den verfügbaren Bildschirmplatz in Bereiche, die als sog. **"Container"** bezeichnet werden. Diese Container können mit Medienobjekten wie Bildern, Videos, PDFs, Webseiten etc. befüllt werden.

Container können sich auch überlappen und in einer definierten Reihenfolge geschichtet werden. Auf diese Weise können Sie gestufte oder überlappende Bildschirminhalte erstellen. Da ein Container immer transparent ist, können die eingefügten Medienobjekte entweder einander überdecken oder ein abgedecktes Medienobjekt kann ganz oder teilweise sichtbar gemacht werden, indem die Hintergrundfarbe auf Transparent eingestellt ist oder die Deckkraft der Hintergrundfarbe auf weniger als 100% eingestellt ist.

Die in *FrontFace* mitgelieferten Layouts enthalten auch sogenannte **"Overlay-Layouts"**. Dies sind vordefinierte Layouts, mit überlappenden Containern. Die Overlay-Layouts können verwendet werden, um bestimmte Design-Optionen zu erreichen, wie z.B.:

- · **Einfügen eines "TV-Sender-Logos" in einer Ecke des Bildschirms:** Durch Zuweisen eines PNG- Logos mit transparentem Hintergrund wird das Logo über dem tatsächlichen Inhalt, der im Hintergrundcontainer definiert wurde, angezeigt.
- · **Erstellen eines semi-transparenten oder transparenten Tickers:** Durch Zuweisen eines Tickers und Festlegen der Hintergrundfarbe auf transparent oder semi-transparent, läuft der Text des Tickers "über" dem tatsächlichen Inhalt, der im Hintergrundcontainer definiert wurde.
- · **Inhalt innerhalb eines Rahmens oder auf einem bestimmten Hintergrund anzeigen:** Der Hintergrund-Container wird miteiner Grafik ("Hintergrundbild") befüllt, z.B. mit einem Bild (etwa aus einer leeren *PowerPoint*-Folie erstellt!) oder einem Video als Hintergrundanimation. Der vordere Container wird mit dem eigentlichen Medienobjekt gefüllt, z.B. ein anderes Bild, eine Webseite oder ein Text-Medienobjekt. Insbesondere bei der Verwendung eines Text- Medienobjekts können Sie die Hintergrundfarbe auf Transparent setzen. Auf diese Weise wird der Text auf dem Hintergrund (dem Inhalt des Hintergrund-Containers) angezeigt.

Da es möglich ist, dass Container eines Layouts übereinander liegen und sich somit auch gegenseitig verdecken können kann es sein, dass Sie z.B. zum Befüllen eines Containers mit einem Medienobjekt, diesen gar nicht mit der Maus erreichen können. Dazu steht Ihnen die Schaltfläche [=] zur Verfügung, mit der Sie eine Liste der Container eines Layouts anzeigen lassen können. Die Einträge der Liste können genauso angeklickt werden, wie die Container in der schematischen Darstellung des Layouts, um so den Inhalt eines Containers bearbeiten zu können.

# **7.8 Click2Zoom**

**Click2Zoom** ist eine sehr nützliche Funktion für Anwendungen wie interaktive, schwarze Bretter, auf denen relativ kleine Medienobjekte präsentiert werden, die ein Benutzer zur besseren Lesbarkeit in einem größeren Maßstab anzeigen möchte. Durch Aktivieren von *Click2Zoom* für ein Medienobjekt kann der Benutzer daraufklicken oder tippen, um es im Vollbildmodus anzuzeigen. Mit der **"Schließen"**-Schaltfläche kann der Benutzer wieder zum vorherigen Inhalt zurückkehren. Das Blättern für mehrseitige Medienobjekte wie PDF- oder Print2Screen-Dokumente wird auch im Vollbildmodus unterstützt.

Die *Click2Zoom*-Funktion kann für die meisten Medienobjekte aktiviert werden, indem einfach das Kontrollkästchen **"Click2Zoom aktivieren"** gewählt wird. Alternativ können Sie eine **"Click2Zoom"**- Aktion manuell zur Liste der **"Klick"**-Aktionen der Medienobjekte hinzufügen. Auf diese Weise können Sie auch das Layout anpassen, das für den Vollbildmodus verwendet wird (z.B. wenn Sie eine andere Symbolleiste verwenden möchten).

Optional können Sie auch ein **"Cover-Bild"** für ein Click2Zoom-aktiviertes Medienobjekt angeben. Das eigentliche Medienobjekt wird dann im Layout der Seite auf dem Bildschirm durch das Cover-Bild ersetzt. Wenn das Cover-Bild angeklickt wird, erscheint das Original-Medienobjekt im Vollbildmodus. Diese Funktion ist nützlich, wenn Sie z.B. eine digitale Pinnwand nachbilden wollen, bei der die Medienobjekte die Papiernotizen auf der Tafel darstellen, aber eigentlich nicht für einen solchen Zweck geeignet sind (z. B. eine Webseite).

**Hinweis:** Einige Medienobjekte (Webseite, Text, Plugin und Audio) unterstützen Click2Zoom nur, wenn auch ein Cover-Bild angegeben wird. Wenn kein Cover-Bild angegeben wird, wird stattdessen ein Standardbild angezeigt.

Weiterhin kann auch noch eine **"Anzeigedauer"** (in Sekunden) angegeben werden, nach welcher der Vollbildmodus automatisch beendet wird. Diese Einstellung kann verhindern, dass ein mitClick2Zoom im Vollbild angezeigter Inhalt aus Versehen dauerhaft auf dem Bildschirm angezeigt wird.

# **7.9 Drucken und Teilen**

Jedes Medienobjekt, das in einem Touch-Menü angezeigt wird, unterstützt optional auch das Drucken oder Teilen (z. B. per E-Mail).

Um diese Funktion nutzen zu können, muss für jedes Medienobjekt, das gedruckt oder geteilt werden soll, die Teilen-Funktion aktiviert werden. Im Einstellungsdialog jedes <u>[Medienobjekts](#page-97-0)</u>l‰ kann die Option zum Teilen von Inhalten aktiviert werden (nur verfügbar, wenn der <u>[Expertenmodus](#page-48-0)</u>|49 aktiviert ist!).

Darüber hinaus muss in der <u>[Toolbar](#page-89-0)</u>l o<sup>n</sup> des <u>[Inhaltsanzeige-Layouts](#page-92-0)</u> s<sup>n</sup> des <u>[Touch-Menüs](#page-81-0)</u>l sn eine Schaltfläche vorhanden sein, mit welcher der Benutzer den angezeigten Inhalt drucken oder teilen kann. Standardmäßig ist in den mitgelieferten Inhaltsanzeige-Layouts eine Schaltfläche "Drucken" integriert, die nur sichtbar wird, wenn aktuell ein Medienobjekt angezeigt wird, bei dem die Teilen- Funktion aktiviert ist. Die Aktion **"Inhalt an Drucker senden"** wird ausgeführt, wenn auf die Schaltfläche geklickt wird. Alternativ können Sie einer Schaltfläche auch eine **"Inhalt per E-Mail senden"**- oder **"Inhalt an App senden"**-Aktion zuweisen, wenn Sie eine andere Art des Teilens von Inhalten zulassen möchten.

Die Aktion **"Inhalt an Drucker senden"** druckt das Medienobjekt auf dem Standarddrucker des Systems. In den Windows-Einstellungen können Sie den Standarddrucker definieren.

Die Aktion **"Inhalt per E-Mail senden"** sendet das Medienobjekt als Dateianhang per E-Mail an eine E- Mail-Adresse, die der Benutzer eingeben muss. Für diese Aktion müssen ein SMTP-Server und Zugangsdaten zum Postfach angegeben werden.

Mit **"Inhalt an App senden"** können Sie eine benutzerdefinierte Anwendung (EXE) ausführen und den/die Dateiname(n) des/der Medienobjekt(e) als Befehlszeilenargumente für benutzerdefinierte Integrationsszenarien übergeben.

Weitere Informationen finden Sie im Abschnitt über <u>[Aktionen](#page-134-0)</u>|<sub>135ी.</sub>

# **7.10 Image Maps**

Die **Image Map**-Funktion ist eine alternative Darstellung einer Menüebene in einem [Touch-Menü](#page-81-0) . 82 Anstelle von <u>[Schaltflächen](#page-84-0)</u>|േ ෝ, die die Untermenü-Elemente in der Navigation darstellen, zeigt eine Image Map ein Bild (z.B. ein Hintergrundbild) mit berührungs-sensitiven Bereichen, auf die der Benutzer klicken kann. Ein typisches Beispiel für die Verwendung einer Image Map ist ein Plan oder eine Karte von z.B. einem Freizeitpark mit verschiedenen Attraktionen, auf die der Benutzer klicken kann, um weitere, detaillierte Informationen zu erhalten.

Für genaue Informationen zur Verwendung dieser Funktion, schauen Sie bitte in das Kapitel [Touch-](#page-87-0) <u>[Menüs](#page-87-0) > Image Maps</u>| ક્ષ્ઠ<sup>ષ</sup>.

### **7.11 Hintergrundmusik**

Sie haben die Möglichkeit für Playlisten, Playlist-Seiten und Touch-Menüs eine **Hintergrundmusik** anzugeben. Unterstütze Formate sind MP3, WAV oder Audio-Streams (MP3, M3U, ASX, etc.). Für weitere Details schauen Sie sich bitte die Kapitel zu <u>[Playlisten](#page-75-0) & [Playlist-Seiten](#page-77-0) &</u> bzw. <u>[Touch-](#page-82-0)</u> 78 78 78 79 [Menüs](#page-82-0) an. 83

Eine weitere Option zur Integration von Audio istdie [Aktion](#page-134-0) **"Audiodatei abspielen"**, die 135 ausgeführt werden kann, wenn eine Playlist gestartet/gestoppt wird oder wenn eine Seite angezeigt wird.

Schließlich steht auch ein Medienobjekt <mark>["Audio"](#page-103-0)</mark> 104 zur Verfügung, mit dem Sie Audiodateien in Seiten integrieren können.

Diese beiden Optionen zum Abspielen von Audiodateien können auch für Schaltflächen in einem Touch-Menü verwendet werden, die Audio abspielen, wenn ein Benutzer darauf klickt. Jede Methode verhält sich jedoch unterschiedlich, je nachdem, ob die Schaltfläche im Touch-Menü Inhalte (Seiten) enthält oder nicht:

Wenn Sie einem Touch-Menü eine Schaltfläche hinzufügen möchten, die nichts weiter als das Abspielen einer Audiodatei bewirkt, müssen Sie beim Klicken des Benutzers auf die Schaltfläche die [Aktion](#page-134-0) **"Audiodatei abspielen"** als "Startaktion" dieser Schaltfläche festlegen. Dann wird die 135Audiodatei nur einmal abgespielt (wenn auf die Schaltfläche geklickt wird) und nicht automatisch wiederholt.

Wenn Sie auch Inhalte während der Audiowiedergabe anzeigen möchten, sollten Sie die Hintergrundmusik-Option der Schaltfläche verwenden und den gewünschten Inhalt als Seite(n) zur Schaltfläche hinzufügen. Solange der Inhalt angezeigt wird, wird die Hintergrundmusik abgespielt und automatisch wiederholt.

# **7.12 Playlisten in anderen Playlisten einbetten**

Es ist möglich, eine Playlist als Medienobjekt in eine Seite einer anderen Playlist einzubetten. Dadurch haben Sie weitere, interessante Optionen, die Sie beim Erstellen Ihrer Inhalte nutzen können:

### ð **Komplexere Layouts:**

Standardmäßig hat jede Playlist ein Bildschirm-Layout, das während der gesamten Anzeigedauer der Playlist gleich bleibt. Jede Seite verfügt über ein Seiten-Layout, das definiert, wie die einzelnen Seiten aufgeteilt werden.

Für noch komplexere Layouts ist es möglich, eine vorhandene Playlist als Medienobjekt in eine andere Playlist einzubetten. Bitte beachten Sie, dass hierfür einige Einschränkungen gelten: Die eingebettete Playlist darf keine anderen, eingebetteten Playlisten und keinen Verweis auf die eingebettete Playlist enthalten. Dies beschränkt die Einbettung auf maximal eine Verschachtelungsebene. Wir haben diese Einschränkung deshalb definiert, um Zirkelbezüge zu verhindern und um die Wiedergabe- Performance zu verbessern.

### ð **Playlisten verketten:**

Um zwei Playlisten miteinander zu verketten, erstellen Sie einfach eine dritte Playlist mit zwei Vollbild- Seiten, welche die Playlisten enthalten, die Sie verketten möchten. Wenn Sie nun die neu erstellte Playlist ausführen, wird zuerst die erste Playlist angezeigt, gefolgt von der zweiten, bevor wieder die erste beginnt. Natürlich können Sie mit dieser Technik auch mehr als nur zwei Playlisten verketten.

# **7.13 Bildschirm-Tastatur (OSK)**

*FrontFace* enthält eine **virtuelle Tastaturkomponente** (Bildschirmtastatur), mit der Text auf Player- Systemen eingegeben werden kann, auf denen keine physische Tastatur, jedoch ein Touchscreen vorhanden ist.

Die OSK-Komponente (Onscreen Keyboard) ist standardmäßig installiert, muss jedoch explizit für jeden Player aktiviert werden. Aktivieren Sie in den <u>erweiterten [Player-Einstellungen](#page-69-0)</u>|70 die entsprechende Einstellung, um das OSK auf dem Player zu aktivieren.

Wenn Sie die <u>[Vorschau](#page-137-0)</u>|1sी eines <u>[Touch-Menüs](#page-81-0)</u>| & der einer <u>[Playlist](#page-74-0)</u>| 75 ausführen, können Sie den OSK-Dienst auch während der Vorschau-Sitzung starten.

Standardmäßig enthalten die vordefinierten <u>Layouts zur [Inhaltsanzeige](#page-82-0)</u>l හරි, die für <u>[Touch-Menüs](#page-81-0)</u>l හේ verfügbar sind, eine <u>[Toolbar](#page-89-0)</u>|∞े mit einer Schaltfläche, mit der die Bildschirmtastatur ein- und ausgeschaltet werden kann. Über die Bildschirmtastatur können Sie Text in der *FrontFace Player-App* eingeben (z. B.ein Kennwort für eine geschützte Seite oder eine Menüschaltfläche oder ein Kennwort auf einer Webseite) oder in Kombination mitexternen Anwendungen, die von *FrontFace* mithilfe des Medienobjekts <u>"Externe [Anwendung"](#page-125-0)|အ</u>ါgestartet werden.

Das OSK verwendet standardmäßig die aktuelle Sprache / das Gebietsschema des Systems. Es ist möglich, Änderungen an der Bildschirmtastaturkomponente vorzunehmen. Einzelheiten erfahren Sie beim <u>[technischen](#page-215-0) Support von mirabyte</u>l216ો.

## **7.14 Integration externer Anwendungen**

Mit dem Medienobjekt <u>"Externe [Anwendung"](#page-125-0)</u>|1261 können Sie externe Windows-Anwendungen (EXE-Dateien) in Ihre Playlisten und Touch-Menüs integrieren. In diesem Kapitel wird beschrieben, wie Sie das Medienobjekt *Externe Anwendung* zur Integration von *VLC* und *Excel* verwenden können.

### ð **Integration eines Video Players als externe Anwendung:**

Sie können auch externe Video-Player verwenden, um Videoinhalte als Overlay in Ihre Playlist-Seiten einzubetten. Dies kann erforderlich sein, wenn Sie bestimmte Videoinhalte anzeigen möchten, die ansonsten nicht direkt mit den von *FrontFace* unterstützten Video-/Streaming-Funktionen kompatibel sind (z.B. spezielle Arten von Web Cams, etc.).

Sie können für solche Zwecke gängige Video-Player wie [VLC](https://www.vlc.de/) oder [MPV](https://mpv.io/) verwenden. Auch wenn VLC verbreiteter ist, empfehlen wir MPV, da dieser Player mehr Konfigurationsmöglichkeiten bietet.

Fügen Sie ein Medienobjekt vom Typ **"Externe Anwendung"** ein und hinterlegen Sie den vollständigen Pfad zu der EXE-Datei (**"VLC.exe"** oder **"mpv.exe"**).

Deaktivieren Sie außerdem ALLE Einträge unter **"Zusätzliche Einstellungen"** im Dialog.

Geben Sie als **"Kommandozeilen-Parameter"** folgendes ein:

Für VLC:

```
-X -I dummy --dummy-quiet --width=%WIDTH% --height=%HEIGHT% --video-x=%LEFT%
--video-y=%TOP% --no-video-deco --no-embedded-video --video-on-top
--no-videotitle-show "%STATICDIR%\videofilename.mp4"
```
Für MPV:

```
--geometry="%WIDTH%x%HEIGHT%+%LEFT%+%TOP%" --title-bar=no --border=no --ontop
--script-opts=osc-visibility=never "%STATICDIR%\videofilename.mp4"
```
Ersetzen Sie "videofilename.mp4" durch den Namen oder die URL Ihrer Video-Datei. Die Datei selbst muss in den Ordner "\Media\Static\" Ihres Projekts kopiert werden. Wenn die Playlist-Seite mit Ihrem Medienobjekt angezeigt wird, wird der externe Video-Player im randlosen Modus gestartet und das Video wird an derselben Position auf der Playlist-Seite platziert, wo sich das Medienobjekt **"Externe Anwendung"** befindet. Es ist auch möglich, mehrere Instanzen auf einer Playlist-Seite auszuführen, um mehrere Videos auf derselben Playlist-Seite mit Hilfe dieser Technik anzuzeigen.

**Hinweis:** Aufgrund eines Fehlers in der VLC-Kommandozeilenverarbeitung müssen Sie jedoch zwingend Version 2.0.8 installieren. Andernfalls funktioniert die Positionierung des Fensters (falls Sie nicht ohnehin den Vollbildmodus verwenden) nicht wie gewünscht. Sie können die genannte VLC-Version hier herunterladen: [http://www.vlc.de/vlc\\_archiv.php](http://www.vlc.de/vlc_archiv.php)

### ð **Integration von Excel als externe Anwendung:**

Um *Excel*-Dateien anzeigen zu können, müssen Sie im Einstellungsdialog des Medienobjekts **"Externe Anwendung"** den Pfad zur EXE-Datei **"Excel.exe"** angeben. Geben Sie als Kommandozeilen- Parameter den Pfad zu Ihrer Excel-Datei in Anführungszeichen ein und fügen Sie den Kommandozeilen-Parameter /e hinzu, um zu verhindern, dass der Excel-Startbildschirm angezeigt wird, während Excel geladen wird, sowie  $/r$ , damit Excel die Datei schreibgeschützt öffnet:

/e /r "c:\path\to\your\excel file.xlsx"

Eine vollständige Liste aller Excel-Kommandozeilen-Parameter finden Sie unter: [https://support.office.com/enus/article/Command-line-switches-for-Excel-321cf55a-ace4-40b3-9082-](https://support.office.com/enus/article/Command-line-switches-for-Excel-321cf55a-ace4-40b3-9082-53bd4bc10725) [53bd4bc10725](https://support.office.com/enus/article/Command-line-switches-for-Excel-321cf55a-ace4-40b3-9082-53bd4bc10725)

Darüber hinaus sollten Sie den Player-PC vorbereiten, indem Sie *Excel* einmal manuell starten und das Menüband auf "Reduzieren" setzen. Wenn Excel dann automatisch von *FrontFace* gestartet wird, wird nur die eigentliche Tabelle (Inhalt) angezeigt und nicht die vollständige Benutzeroberfläche und die Fenstertitelleiste.

# **7.15 Integration von YouTube-Videos**

Da *FrontFace* über einen integrierten Webbrowser verfügt, der auch HTML5 unterstützt, können Sie auch *YouTube*-Videos in Ihre Playlisten integrieren. Erstellen Sie einfach ein neues Medienobjekt <mark>["Webseite"](#page-105-0)</mark> 106ി.

Besuchen Sie die YouTube-Website (<https://www.youtube.com>) und wählen Sie ein Video aus, das Sie einbetten möchten. Sie müssen die Video-ID des Videos bestimmen und die Länge dieses Videos notieren. Die Video-ID ist Teil der URL (die in der Adressleiste Ihres Browsers angezeigt wird). Die Länge des Videos wird auf der *YouTube*-Seite selbst angezeigt.

### **Beispiel:**

Angenommen die YouTube-Seite mit dem einzubettenden Video hat die folgende URL:

**https://www.youtube.com/watch?v=QWS6pZ-MWYU**

In diesem Fall ist **QWS6pZ-MWYU** die benötigte Video-ID.

Fügen Sie nun mit dem *FrontFace Assistant* Ihrer Playlist eine neue Seite hinzu und fügen Sie dann in einen der Container einen Inhalt vom Typ "Webseite" mit der folgenden URL ein:

**https://www.youtube.com/embed/VIDEOID?autoplay=1&controls=0&showinfo=0**

Stellen Sie sicher, dass Sie **VIDEOID** durch die soeben identifizierte Video-ID ersetzen. Die vollständige URL, die Sie eingeben müssen, lautet also:

**https://www.youtube.com/embed/QWS6pZ-MWYU?autoplay=1&controls=0&showinfo=0**

Schließlich müssen Sie noch die Anzeigedauer der Playlist-Seite mit dem *YouTube* Video auf die Länge des Videos einstellen. Da das *YouTube* Video aus dem Web gestreamt wird, kann *FrontFace* nicht die Dauer des Videos selber ermitteln.

**Hinweis:** Wenn Sie statt eines normalen YouTube-Videos einen **YouTube-Live-Stream** einbinden wollen, erhalten Sie, wenn Sie nach der o.g. Beschreibung vorgehen, einen Hinweis, dass Ihr Browser die Wiedergabe nicht unterstützt! Ursache ist, dass der in *FrontFace* integrierte Chromium-Browser aus lizenzrechtlichen Gründen bestimmte Video-Codes nicht verwenden darf. Bitte wählen Sie daher in diesem Fall zusätzlich im Einstellungs-Dialog des Webseite-Medienobjekts als **Browser-Engine "Microsoft Edge"** aus, damit eine Wiedergabe eines YouTube-Live-Streams möglich ist.

## **7.16 Webseiten-Skriptierung**

Es gibt Situationen, in denen das Anzeigen von Webseiten, auch auf einem nicht-interaktiven System, eine Interaktion erfordert. Typische Beispiele sind "Cookie-Banner", die auf fast jeder Seite angezeigt werden, damit der Benutzer seine Zustimmung geben kann. Das Anzeigen solcher Seiten auf einem Digital Signage-Bildschirm ist problematisch, da die Cookie-Banner einen Teil der eigentlichen Seite oder sogar die gesamte Seite verdecken. Es besteht also die Anforderung, "diese Banner wegzuklicken", was auf nicht-interaktiven Systemen aber nicht möglich ist.

Ein weiteres Beispiel sind Webseiten, für die eine Anmeldung erforderlich ist und die standardisierte Anmeldemethoden wie die *Basic Authentication* nicht unterstützen. In diesen Fällen muss der Benutzer den Benutzernamen und das Passwort in die Textfelder auf der Seite eingeben und dann auf eine Schaltfläche zum Absenden klicken.

*FrontFace* kann Webseiten als Teil einer Playlist oder eines Touch-Menüs anzeigen und dabei interaktive Prozesse bis zu einem gewissen Grad automatisieren. Um die oben genannten Anwendungsfälle zu unterstützen, kann nach dem vollständigen Laden der Webseite ein benutzerdefiniertes JavaScript ausgeführt werden, um bestimmte Aktionen wie z.B. das Klicken auf ein Cookie-Banner oder das Ausfüllen und Senden eines Anmeldeformulars zu automatisieren.

**Hinweis:** Aufgrund der Komplexität dieses Themas erfordert die Verwendung dieser Funktion grundlegende *JavaScript*-Programmierkenntnisse und ein Verständnis der Anatomie von *HTML*- Seiten (*DOM - Document Object Model*). Wenn Sie mit diesen Begriffen nicht vertraut sind, empfehlen wir Ihnen, sich an einen Experten für Web-Technologien zu wenden.

Im Einstellungsdialog eines <mark>[Webseiten-Medienobjekts](#page-105-0)</mark> 108 müssen Sie zunächst den **<u>["Expertenmodus"](#page-48-0)</u>|49° aktivieren, um auf das "Skriptierungs"-Tab zugreifen zu können. Hier können** Sie ein JavaScript hinterlegen, welches ausgeführt wird, sobald die Seite vollständig geladen wurde.

Einige sehr einfache JavaScript-Vorlagen werden bereits mitgeliefert, u.a. eine zum Simulieren eines Klicks auf Cookie-Banner und eine zur Formular-basierten Authentifizierung mittels automatischem Formular-Ausfüllen.

Sie müssen diese Vorlagen jedoch immer anpassen, damit diese mit der Webseite funktionieren, die Sie anzeigen möchten. Der wichtigste Teil der Anpassung besteht darin, die [CSS-Selektoren](https://www.w3schools.com/cssref/css_selectors.asp) der Elemente des DOM-Baums zu bestimmen, die Sie manipulieren möchten (z.B. Links, Schaltflächen, Textfelder u.s.w.).

### **Wir empfehlen das folgende Vorgehen:**

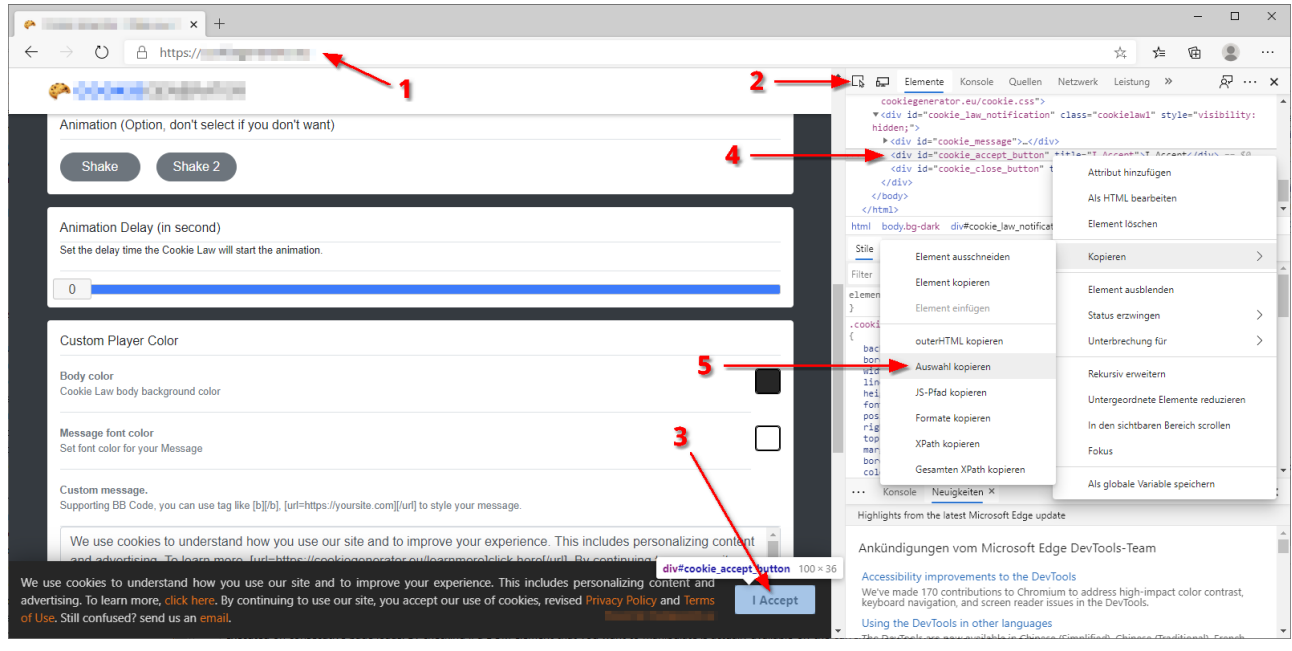

- 1. Geben Sie im Einstellungsdialog des Webseiten-Medienobjekts die URL Ihrer Webseite ein und wählen Sie die gewünschte JavaScript-Vorlage im Tab **"Skriptierung"** aus.
- 2. Öffnen Sie den *Microsoft Edge-Browser* (mit Chrome-Engine) und geben Sie auch hier die URL der Seite ein (1). Sobald die Seite vollständig geladen ist, drücken Sie **F12**, um die Entwicklertools zu öffnen.
- 3. Klicken Sie auf die Schaltfläche **"Wählen Sie ein Element auf der Seite aus, um es zu überprüfen"** (2) und klicken Sie dann auf das Element in der Seite (3), das Sie identifizieren möchten. Stellen Sie dann sicher, dass das richtige Element im DOM-Baum auf der rechten Seite ausgewählt ist (4).
- 4. Klicken Sie mit der rechten Maustaste auf dieses Element in der DOM-Struktur (4) und wählen Sie im Kontextmenü **"Kopieren" > "Selector kopieren"** (5).
- 5. Kehren Sie im *FrontFace Assistant* zum Einstellungsdialog des Webseiten-Medienobjekts zurück und ersetzen Sie den Selektorausdruck des Elements im Skript durch den Code aus der Zwischenablage. Statt dem Platzhalterselektor im Skript wie z.B. "#button" tragen Sie dann den neuen Selektorausdruck ein. Dieser kann beispielsweise so oder so ähnlich aussehen: "#id-top > div.id-SiteBEEPWrap > div > div.id-CookieConsent > div > span"

Nachdem der/die Selektoren im JavaScript-Code korrekt hinterlegt wurden, können Sie auswählen, ob das JavaScript nur beim allerersten Laden der ersten Seite oder auch bei weiteren, folgenden Ladeereignissen ausgeführt werden soll. Einige Seiten können sich selbst neu laden, z.B. um zu einem Anmeldeformular umzuleiten. In einem solchen Fall müssen Sie sicherstellen, dass Ihr JavaScript-Code auch beim aufeinanderfolgenden Laden von Seiten ausgeführt wird. Indem Sie überprüfen, ob ein DOM-Element, das Sie manipulieren möchten, tatsächlich auf der aktuell geladenen Webseite

verfügbar ist, können Sie sogar mehrseitige Anmeldeverfahren automatisieren, die einige Websites verwenden.

**Hinweis:** Da zur Laufzeit in der *FrontFace Player-App* oder in der Vorschau keine Fehlermeldungen angezeigt werden, ist das Debuggen von JavaScript relativ schwierig. Wir empfehlen, zuerst die JavaScript-Konsole der F12-Entwicklertools des *Edge-Browsers* zu verwenden, um vorab das JavaScript zu testen.

#### **Verwenden von Login und Passwort in einem JavaScript:**

Aus Sicherheitsgründen wird nicht empfohlen, Kennwörter als Klartext in den JavaScript-Code einzugeben. Stattdessen können Sie die Platzhalter \${F\_WEB\_LOGIN} und \${F\_WEB\_PASSWORD} in Ihrem JavaScript-Code verwenden. Zur Laufzeit werden diese Platzhalter durch die Werte ersetzt, die Sie im Bereich **"Basic Authentication"** des Einstellungsdialogs des Webseiten-Medienobjekts eingegeben haben. Das Passwort wird AES-verschlüsselt gespeichert; so erhalten Sie zumindest eine grundlegende Sicherheit.

### **7.17 Geschützte Inhalte**

[Paylist-Seiten](#page-77-0) , [Inhalte](#page-89-1) innerhalb einer Touch-Menü-Schaltfläche, sowie [Touch-Menü-](#page-84-0) 78 90 S<u>chaltflächen</u>|ස ੈ können geschützt werden, indem der Zugriff darauf eingeschränkt wird. Wenn der **Zugriffsschutz** aktiviert ist, wird der Inhalt nicht wie gewohnt angezeigt, sondern der Benutzer wird aufgefordert, sich zuerst zu authentifizieren.

Zum Schutz der Inhalte werden zwei Unterschiedliche Varianten unterstützt:

### ð **Statisches Passwort:**

Sie können einfach ein Passwort hinterlegen, das der Benutzer eingeben muss (über eine physische Tastatur oder die Bildschirmtastatur), um den Inhalt anzuzeigen. Das Passwort wird verschlüsselt gespeichert. Bitte beachten Sie jedoch, dass dies keine Lösung für sehr hohe Sicherheitsansprüche ist!

### ð **Liste mit Passwörtern oder IDs aus einer Datei:**

Sie können auch den vollständigen Pfad zu einer Text-Datei angeben (z. B. unter Verwendung eines UNC-Pfads, der auf eine Netzwerkfreigabe verweist), die eine Liste (zeilenweise) von Passwörtern oder IDs enthält, die akzeptiert werden sollen. Im Gegensatz zur statischen Passwortmethode wird dem Benutzer kein Textfeld zur Eingabe eines Kennworts angezeigt, auch wenn weiterhin Tastatureingaben akzeptiert werden. Der Grund für dieses Verhalten ist, dass die ID oder das Passwort nicht manuell eingegeben werden sollen, sondern mithilfe eines Tastaturemulationsgeräts, wie zum Beispiel einem Barcodescanner oder einem RFID-Lesegerät. Diese Geräte lesen die ID vom Barcode oder RFID-Tag und emulieren eine Tastatureingabesequenz, gefolgt von einem CR (Zeilenumbruch). *FrontFace* übernimmt diese Eingabe und prüft, ob die gescannte ID in der bereitgestellten Datei enthalten ist. Wenn die ID gefunden wurde, wird der Zugriff auf den Inhalt gewährt. Der Vorteil dieses Setups ist, dass Sie jederzeit problemlos autorisierte Benutzer hinzufügen oder entfernen können, indem Sie die Datei mit der ID-Liste ändern. Da es sich um eine reine Textdatei ohne Verschlüsselung handelt, ist dies keine Lösung für hohe Sicherheitsansprüche.

### <span id="page-175-0"></span>**7.18 Statische Inhalte**

Wenn Sie Ihrer Playlist oder Ihrem Touch-Menü ein Medienobjekt, wie z. B. ein <u>[Bild](#page-101-0)</u>|<sub>102</sub>] hinzufügen, wird die ausgewählte Datei automatisch in den Ordner **"\ Media \"** Ihres Projekts kopiert und bei der Publizierung auf dem Player bereitgestellt.

In bestimmten Fällen kann es aber sein, dass Sie zusätzliche Dateien hinzufügen müssen, die auch auf den Player übertragen werden sollen. Ein Beispiel wäre eine Website, die nicht auf einem Webserver abgelegt ist und aus mehreren Dateien besteht (HTML, CSS, Bilder, etc.). Es gibt jedoch auch [Plugins](#page-158-0) wie das *Kalender-Plugin*, für die ggf. zusätzliche Dateien erforderlich sind,etwa eine Excel- 159 Datei.

Diese Dateien werden als **"statische" Dateien** bezeichnet und können einfach auf Ihrem Player publiziert werden, indem Sie die Dateien in den Ordner **"\Media\Static\"** Ihres Projekts einfügen. Alle Dateien oder Ordner in diesem Ordner werden automatisch für alle Player Ihres Projekts publiziert.

Um auf solche Dateien in Ihrem Projekt zu zurückzugreifen, müssen Sie immer den Pfad *relativ* zum Ordner **"\Media\"** angeben. Wenn Sie Ihrem Projekt z.B. eine Datei **"\Media\Static\Test.html"** hinzugefügt haben, müssen Sie diese Datei im *FrontFace Assistant* über den folgenden Pfad referenzieren: **"Static\Test.html"**

**Hinweis:** Wenn Sie eine HTML-Datei als statischen Inhalt einbinden möchten, denken Sie bitte daran, im Einstellungsdialog des Medienobjekts ["Webseite"](#page-105-0) die Option **"Lokale Quellen** 106 **zulassen (file:///)"** zu aktivieren! Ansonsten erscheint ein Hinweis, dass der anzuzeigende Inhalt blockiert wurde.

#### ð **Verwendungs-Beispiel:**

In diesem Beispiel zeigen wir, wie Bilddateien, die im Ordner **"Static"** gespeichert sind, in Kombination mit <u>[Platzhaltern](#page-153-0)</u> 154 verwendet werden. Kopieren Sie zunächst die Bild-Dateien (z.B. **"bild1.jpg"**, **"bild2.jpg"**, **"bild3.jpg"**) in den Ordner **"\Media\Static\"** Ihres Projekts. Fügen Sie dann eine neue Seite hinzu und wählen Sie ein <u>[Medienobjekt](#page-101-0) "Bild"</u>|102 aus. Wenn der Dateiauswahldialog zum Auswählen eines Bildes angezeigt wird, klicken Sie auf **"Abbrechen"** und geben Sie den Pfad der Bilddatei manuell mit einem Platzhalter für den Dateinamen ein:**"Static\\${bild}.jpg"** und klicken Sie auf **"OK"**.

Wenn Sie jetzt Ihr Projekt publizieren oder den Inhalt einem Timer in der Zeitsteuerung zuordnen, müssen Sie einen Wert für den Platzhalter angeben. Wenn Sie **"bild1"** eingeben, wird auf dem Bildschirm **"bild1.jpg"** angezeigt und wenn Sie **"bild2"** eingeben, wird auf dem Player **"bild2.jpg"** usw.angezeigt.

#### **Verweis auf den statischen Ordner in HTML-Widgets und -Aktionen**

Wenn Sie den statischen Ordner innerhalb des HTML-Codes eines <mark>[HTML-Widgets](#page-105-0)</mark> Iosì referenzieren müssen, verwenden Sie bitte den Platzhalter **\${F\_STATIC}**. Dasselbe gilt auch für die Aktion **"Start Process (EXE)"**, wo Sie diesen Platzhalter im Pfad, den Argumenten und dem Arbeitsverzeichnis verwenden können.

### **7.19 Player-spezifische Inhalte**

Uber die <u>[Anzeigesteuerung](#page-138-1)</u>l $_{13}$ h erfolgt eine Zuweisung der Inhalte (Playlisten oder Touch-Menüs) zu den Bildschirmen der Player. Wenn ein Netzwerk mit mehreren Playern betrieben wird, ergibt sich häufig die Anforderung, dass zwar nicht alle Player die gleichen Inhalte zeigen sollen, jedoch Teile des Inhalts für alle Player identisch sein sollen. Die Erstellung jeweils einer individuellen Playlist bzw. eines Touch-Menüs pro Player würde hier einen sehr hohen administrativen Aufwand bedeuten, insbesondere, wenn nur geringe Teile des anzuzeigenden Inhalts je nach Player unterschiedlich sein sollen.

Durch die Verwendung der Funktion **"Sichtbarkeit"** für <u>[Touchmenü-Schaltflächen](#page-84-0)</u>|৯ ীoder Playlist-/Button-[Seiten](#page-77-0) kann hingegen eine einfache, **Player-spezifische Content-Verwaltung** 78 erreicht werden:

Das Prinzip ist dabei, dass nur eine Playlist bzw. nur ein Touch-Menü erstellt wird, welche für alle Player verwendet wird. Somit zeigen zunächst alle Player den gleichen Inhalt an. Soll nun auf einem der Player in einem Touch-Menü eine zusätzliche Menü-Schaltfläche angezeigt werden, auf allen anderen Playern aber nicht, wird diese Schaltfläche ganz normal dem Touch-Menü hinzugefügt und dann über die Funktion "**Sichtbarkeit**" im <u>[Einstellungs-Dialog](#page-84-0) der Schaltfläche</u>|േ ी festgelegt, dass diese *nur* auf bestimmten Playern angezeigt werden soll. Alternativ kann auch festgelegt werden, dass die Schaltfläche *nicht* auf bestimmten Playern angezeigt werden soll.

Auf die gleiche Art und Weise kann auch die Sichtbarkeit von Seiten gesteuert werden. Dies kann entweder im Kontext von Playlisten erfolgen (bestimmte <u>[Seiten](#page-77-0)</u>| 78 werden dann nur oder nicht auf bestimmten Playern angezeigt) oder im Kontext der Seiten einer <u>[Menü-Schaltfläche](#page-84-0)</u>l ේ.

Soll bei einer Menü-Schaltfläche erreicht werden, dass diese zwar auf allen Playern sichtbar ist, aber je nach Player einen anderen Inhalt anzeigt, so kann die Schaltfläche mit der **Sichtbarkeit "Sichtbar"** versehen werden und die unterschiedlichen Inhalte in Form von mehreren Seiten in dieser Schaltfläche hinterlegt werden. Für jede Seite wird dann die **Sichtbarkeit** für den jeweils gewünschten Player aktiviert, so dass pro Player immer nur eine der Seiten effektiv sichtbar ist.

Neben der Player-spezifischen Sichtbarkeit von Schaltflächen und Seiten kann auch eine Zeit gesteuerte Sichtbarkeit verwendet werden.

Um die Auswirkungen der Sichtbarkeitseinstellungen zu testen, können Sie im [Einstellungs-Dialog](#page-137-0) der <u>[Vorschau-Funktion](#page-137-0)</u>|<sub>13</sub>Ձ entweder den Player festlegen, für den die Anzeige simuliert werden soll oder den Zeitpunkt, der simuliert werden soll.

### **7.20 Tastatur-Shortcuts & Externe Eingabegeräte**

*FrontFace* bietet die Möglichkeit, dass <u>[Seiten](#page-77-0)</u> l $_{\rm B}$ heiner Playlist oder <u>[Menü-Schaltflächen](#page-84-0)</u> l $_{\rm B}$ heines Touch-Menüs über **Tastatur-Shortcuts** aufgerufen werden können. Diese Funktion kann verwendet werden, um z.B. in eine Präsentation aktiv einzugreifen und eine bestimmte Seite oder bestimmte Inhalte anzeigen zu lassen. Außerdem kann mit Hilfe von Tastatur-Shortcuts ein Touch-Menü so eingerichtet werden, dass es ohne Touchscreen und ohne Maus per Tastatur navigiert werden kann.

Um die Tastatur-Shortcut-Funktion nutzen zu können, müssen Sie zuerst den <u>[Expertenmodus](#page-48-0)</u>|49 im *Assistant* aktivieren.

**Hinweis:** Die *FrontFace Player App* verwendet ebenfalls einige [Tastatur-Shortcuts](#page-203-0) für Standard- [Anwendungs-Funktionen](#page-203-0)|ﷺ Bitte beachten Sie, dass diese gegenüber selbst gewählten. Tastatur-Shortcuts für Playlist-Seiten oder Touch-Menü-Schaltflächen **immer** Vorrang haben!

### **Tastatur-Shortcuts für Playlist-Seiten:**

Wählen Sie im <u>[Einstellungs-Dialog](#page-77-0) der Seite</u>l ඍ den gewünschten Shortcut aus. Achten Sie darauf, dass Sie innerhalb einer Playlist den selben Shortcut nicht mehrfach vergeben. Seiten, die über die Seiten- Sichtbarkeit als "versteckt" markiert sein, können trotzdem mit Tastatur-Shortcuts angezeigt werden. Auf diese Weise lassen sich z.B. spezielle Seiten konfigurieren, die nur angezeigt werden, wenn eine bestimmte Taste auf der Tastatur gedrückt wurde. Eine Seite, die per Tastatur-Shortcut angezeigt wurde, wird so lange angezeigt, wie in den Seiten-Einstellungen für diese Seite konfiguriert.

### **Tastatur-Shortcuts für Schaltflächen in Touch-Menüs:**

Auch Touch-Menüs können per Tastatur gesteuert werden. Dabei kann für jede Menü-Schaltfläche im <u>[Einstellungs-Dialog](#page-84-0) dieser Schaltfläche</u>| ﷺ ein Tastatur-Shortcut vergeben werden. Bei Touch-Menüs können Sie den selben Shortcut auch für mehrere Menü-Schaltflächen vergeben. Wird die Taste auf der Tastatur gedrückt, prüft die Player-App zunächst, ob sich auf der aktuellen Menü-Ebene, auf der sich der Benutzer befindet, der betreffende Shortcut für eine Menü-Schaltfläche vergeben wurde. Ist das nicht der Fall, wird global im gesamten Menübaum nach einer entsprechenden Schaltfläche mit diesem Shortcut gesucht. Auf diese Weise können Sie dieselben Tasten auf jeder Menüebene immer wieder verwenden. Schließlich haben Sie noch im <u>[Einstellungs-Dialog](#page-82-0) des Touch-Menüs</u>l® die Möglichkeit, zwei Shortcuts für das *Zurückkehren zur Startseite* des Menüs und für das *Schließen des*  ${\it Inhalts}$  gesamte Touch-Menü. و antiterlegen. Diese Shortcuts gelten dann für das gesamte Touch-Menü.

**Hinweis:** Mit Tastatur-Shortcuts können Sie nur innerhalb einer Playlist oder eines Touch- Menüs navigieren. Das Starten von Playlisten oder Touch-Menüs per Shortcut ist nicht möglich. Für eine derartige Funktion verwenden Sie bitte das **Remote Control Plugin**, welches separat erhältlich ist.

### **Verwendung externer Eingabegeräte:**

Über die Tastatur-Shortcut-Funktion können Sie alle Tasten einer angeschlossenen Tastatur belegen, die über einen "virtuellen [Tastencode"](https://docs.microsoft.com/en-us/windows/win32/inputdev/virtual-key-codes) verfügt. In manchen Fällen kann es von Interesse sein, spezielle Hardware zu Eingabe zu verwenden, wie z.B. proprietäre Tastenfelder. Diese können in Verbindung mit *FrontFace* genutzt werden, wenn diese über eine Keyboard-Emulation verfügen. D.h. dass der Druck einer Taste auf dem Gerät dem Drücken einer bestimmten Taste auf einer "normalen" Tastatur entspricht.
# **VIII Erweiterte Konfiguration**

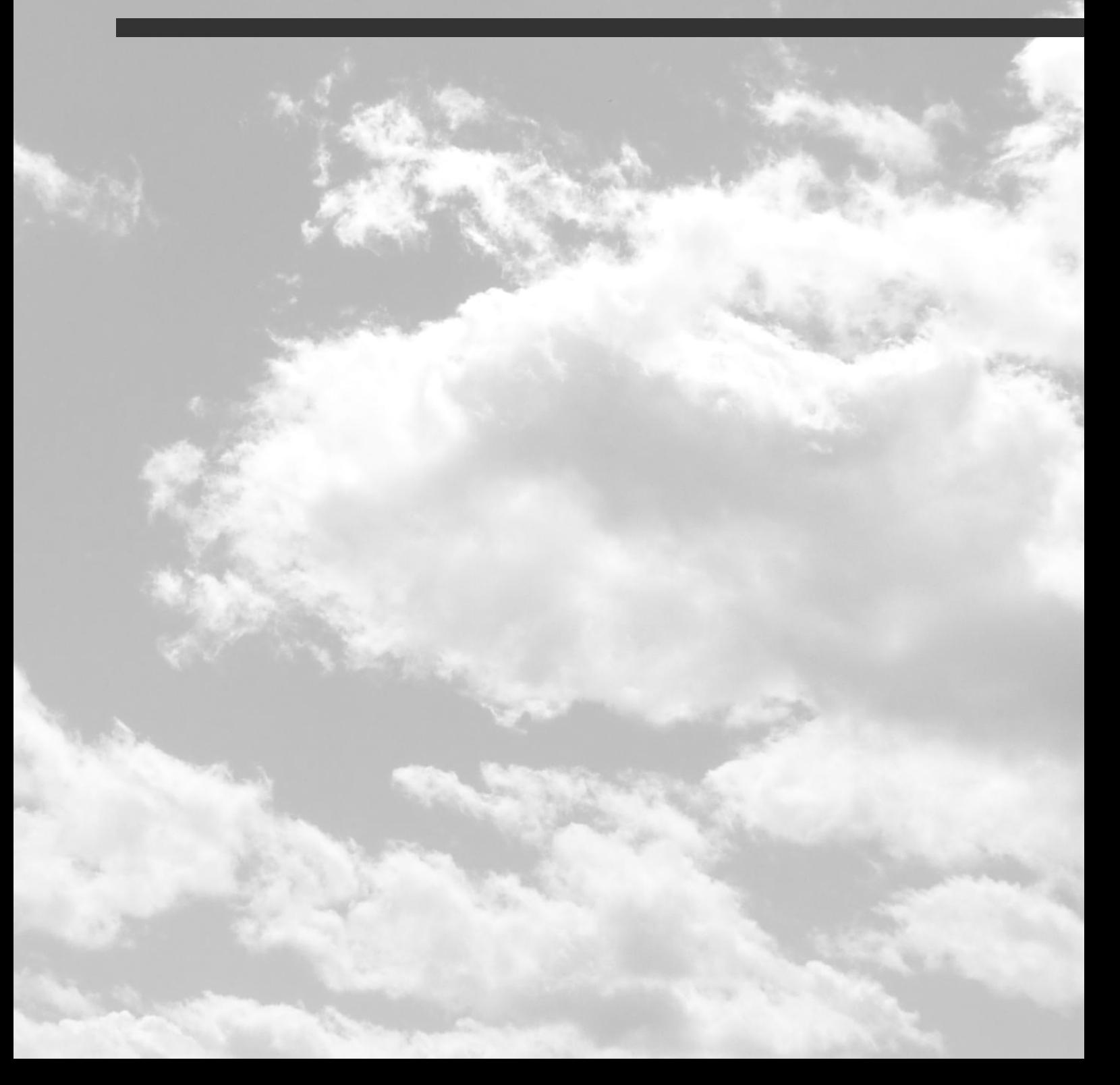

## <span id="page-181-0"></span>**8 Erweiterte Konfiguration**

## **8.1 FrontFace Lockdown Tool**

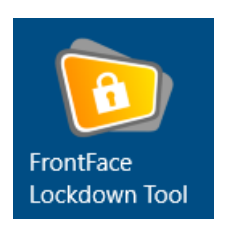

Da ein Player-PC normalerweise nicht interaktiv mit Maus und Tastatur verwendet wird, wird empfohlen, den Player-PC so zu konfigurieren, dass er automatisch, ohne Kennworteingabe, startet und dass die *FrontFace Player-App* ebenfalls automatisch gestartet wird. Im Falle von Kiosk-Terminals wird der PC zwar interaktiv verwendet, es ist jedoch auch ein automatisierter Start wünschenswert. Des Weiteren sind

zusätzliche Anpassungen erforderlich, um das System gegen unbeabsichtigte Zugriffe und Veränderungen zu schützen.

Die einfachste Möglichkeit, einen Windows-basierten Player oder Kiosk-PC zu konfigurieren, ist die Verwendung des kostenlosen *FrontFace Lockdown Tool* (**Lockdown.exe**), welches optional mit *FrontFace* installiert oder auch separat heruntergeladen werden kann: <https://www.mirabyte.com/go/lockdown/>

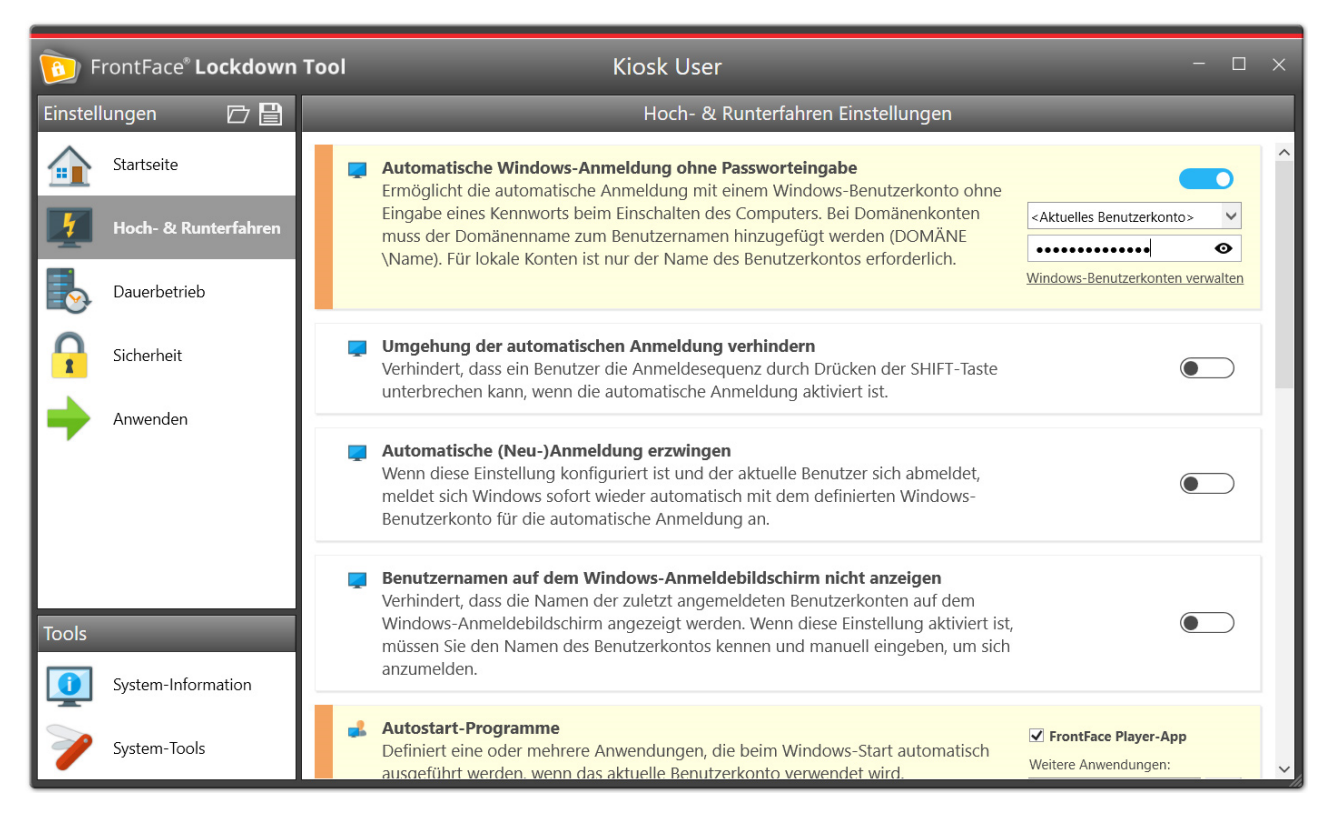

#### **FrontFace Lockdown Tool**

Starten Sie einfach das *FrontFace Lockdown Tool* auf dem Player-PC und wählen Sie auf der Startseite der Anwendung das vordefinierte Profil **"Digital Signage Player PC"** oder **"Interactive Kiosk Terminal"** aus. Klicken Sie anschließend auf **"Profil laden"** und klicken Sie schließlich im Hauptmenü des FrontFace Lockdown Tools auf die Schaltfläche mit dem Häkchen ("↓, um das Profil anzuwenden.

Stellen Sie sicher, dass Sie das richtige Windows-Benutzerkonto auswählen. Es wird empfohlen, unter Windows ein separates Benutzerkonto vom Typ "Standard" (nicht als Administrator) zu erstellen, um die *FrontFace Player-App* auszuführen.

## **8.2 Automatisches Starten und Herunterfahren**

Eine typische Anforderung an Digital Signage und Kiosk-Systeme ist das automatische, zeitgesteuerte Hoch- und Herunterfahren des Players. Da *FrontFace* (in der <u>[Windows-Version](#page-27-0)</u> a ) auf dem Windows-Betriebssystem aufsetzt, werden derartige Funktionen über das Betriebssystem realisiert.

Windows verfügt über die sog. **"Aufgabenplanung"** (Task Scheduler) mit dem sich Programme und Funktionen zu bestimmten Zeiten automatisch ausführen lassen. Auch komplexe Wiederholungsmuster sind dabei möglich. Mit Hilfe der Windows-Aufgabenplanung lassen sich auch das Starten und das Herunterfahren des PCs automatisieren.

Im Lieferumfang von *FrontFace* ist das <u>FrontFace [Lockdown](#page-181-0) Tool</u>|<sub>182</sub>1 enthalten, welches u.a. auch zur bequemen Einrichtung dieser Funktion verwendet werden kann.

Bevor Sie beginnen, sollten Sie zuerst prüfen, ob Ihr PC über ein BIOS/UEFI verfügt, mit dem sich das automatische Starten des PCs realisieren lässt. Falls dies der Fall ist (z.B. bei intel NUC PCs ist dies gegeben), sollten Sie diese Funktion zumindest für das automatische Starten des PCs verwenden, da diese Funktion deutlich robuster ist als die Verwendung der Windows-Aufgabenplanung, da diese vor der Ausführung den PC erst aufwecken muss (s.u.).

#### **Automatisches Starten des PCs über das BIOS/UEFI:**

- 1. Starten Sie den PC und warten Sie, bis der Anmelde-Bildschirm von Windows erscheint.
- 2. Geben Sie nun jedoch nicht Ihr Passwort ein, sondern klicken Sie unten rechts auf den Power- Button.
- 3. Halten Sie die Umschalt-Taste gedrückt und klicken Sie auf die Option **"Neu starten"**. Nun öffnet sich das UEFI.
- 4. Suchen Sie im UEFI die Einstellungen für den automatischen Start und stellen Sie diesen nach Ihren Wüschen ein und speichern Sie die Einstellungen schließlich.

Falls Sie den automatischen Start über das UEFI konfiguriert haben, können Sie das automatische Herunterfahren mit dem *FrontFace Lockdown Tool* einstellen. Legen Sie dazu die Uhrzeit für das **"Täglich automatisch herunterfahren"** an. Es wird dann eine Aufgabe zum Herunterfahren in der Windows-Aufgabenplanung erstellt. Bei Bedarf können Sie diese Einstellung auch später noch in der Windows-Aufgabenplanung verfeinern (z.B. nur Mo.-Fr.). Weitere Details dazu siehe unten.

#### **Automatisches Starten des PCs mit den Windows-Bordmitteln:**

Falls Ihr UEFI nicht über eine Funktion zum automatischen, zeitgesteuerten Starten verfügt, können Sie diese Funktion trotzdem mit Windows-Bordmitteln "emulieren". Dazu wird der PC nicht automatisch heruntergefahren, sondern stattdessen in den Ruhezustand versetzt. In diesem Zustand bleibt die Windows-Aufgabenplanung weiterhin aktiv, auch wenn der PC scheinbar ausgeschaltet ist.

- 1. Starten Sie das *FrontFace Lockdown Tool* und legen Sie die Zeit für das Ausschalten des PCs unter **"Täglich automatisch in den Ruhezustand versetzen"** fest. Legen Sie außerdem die Startzeit für den PC unter **"Täglich automatisch (neu) starten"** fest.
- 2. Damit beides funktioniert, muss u.U. noch der Ruhezustand von Windows aktiviert werden. Dies können Sie durch Ausführen von **powercfg.exe /h** on erreichen.
- 3. Weiterhin müssen Sie in den Energieeinstellungen von Windows noch die Funktion **"Zeitgeber zur Aktivierung zulassen"** auswählen, damit ein Aufwachen aus dem Ruhezustand möglich ist.

Neben dem automatischen Starten und Herunterfahren des PCs ist auch das automatische Anmelden ohne Passwort-Eingabe sowie das automatische Starten der *FrontFace Player App* von Bedeutung. Diese sowie viele weitere Optionen können Sie mit dem *FrontFace [Lockdown](#page-181-0) Tool* bequem 182 einrichten.

#### **Anpassen von Automatisierungsaufgaben der Windows-Aufgabenplanung**

Das *FrontFace [Lockdown](#page-181-0) Tool* legt für das automatische Starten, Herunterfahren oder den 182Ruhezustand jeweils eine Aufgabe mit täglichem Wiederholungsmuster in der Windows- Aufgabenplanung an. Wenn Sie ein differenzierteres Wiederholungsmuster wünschen, können Sie diese Aufgaben anpassen. Starten Sie dazu die **Windows Aufgabenplanung** über das Startmenü und suchen Sie nach Aufgaben die mit dem Prefix "**MBFFLDT\_**" anfangen. Diese können Sie dann nach Ihren Wünschen anpassen (z.B. tägliches Starten/Herunterfahren nur Mo.-Fr.).

## **8.3 Software-Verteilung und Update-Installation**

Die Installation von *FrontFace* (entweder eine Neuinstallation oder die Aktualisierung (Update) einer bestehender Installationen) erfolgt mit dem Installationspaket (Setup): **frontface.exe**

Wenn Sie das Installationspaket ausführen, führt Sie der *FrontFace Setup-Assistent* durch den Installations- oder Aktualisierungsvorgang.

**Information:** Um eine Aktualisierung (Update) einer vorhandenen *FrontFace* Installation durchzuführen, müssen Sie das Installationspaket der neuen Version nur auf dem System mit der alten Version ausführen. Ihre vorhandene Konfiguration und auch die aktuell publizierte Inhalte bleiben während des Aktualisierungsvorgangs erhalten. Bitte beachten Sie, dass Sie unbedingt ALLE *FrontFace*-Installationen aktualisieren müssen. Dies gilt sowohl für die Player als auch für jene PCs, auf denen der *FrontFace Assistant* installiert ist!

Sie können eine neuere Version ausschließlich über eine ältere Version installieren. Nur wenn Sie von einer Testversion auf eine Vollversion aktualisieren, können Sie die Vollversion derselben Version auch "über" die Testversion installieren. Der Vorgang ist der gleiche, wie bei einer normalen Aktualisierung.

#### **Unbeaufsichtigte bzw. automatisierte Installation**

Neben dem interaktiven Installationsprozess mit dem *FrontFace Setup-Assistenten* kann das Installationspaket auch in einem unbeaufsichtigten Modus ausgeführt werden. Dies ist nützlich für Software-Verteilungssysteme oder die Skript-gesteuerte Installation von Softwarekomponenten. Die folgenden Kommandozeilenoptionen werden vom *FrontFace*-Installationspaket unterstützt:

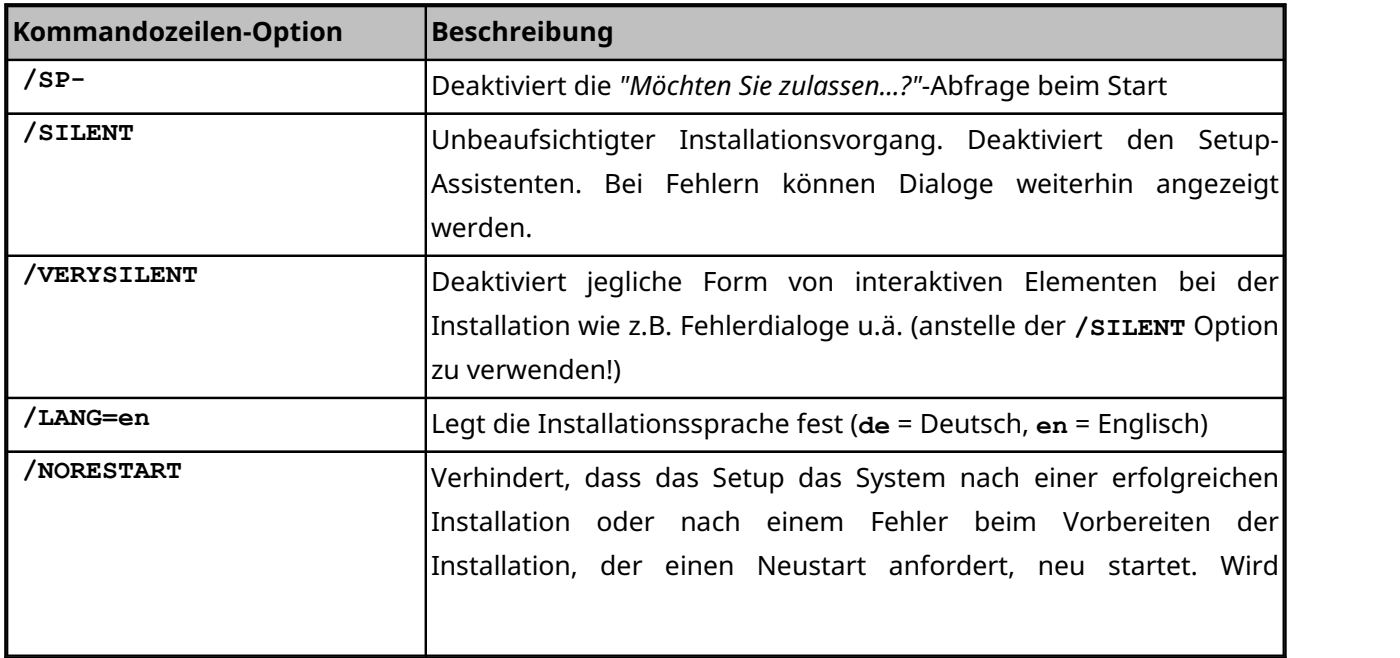

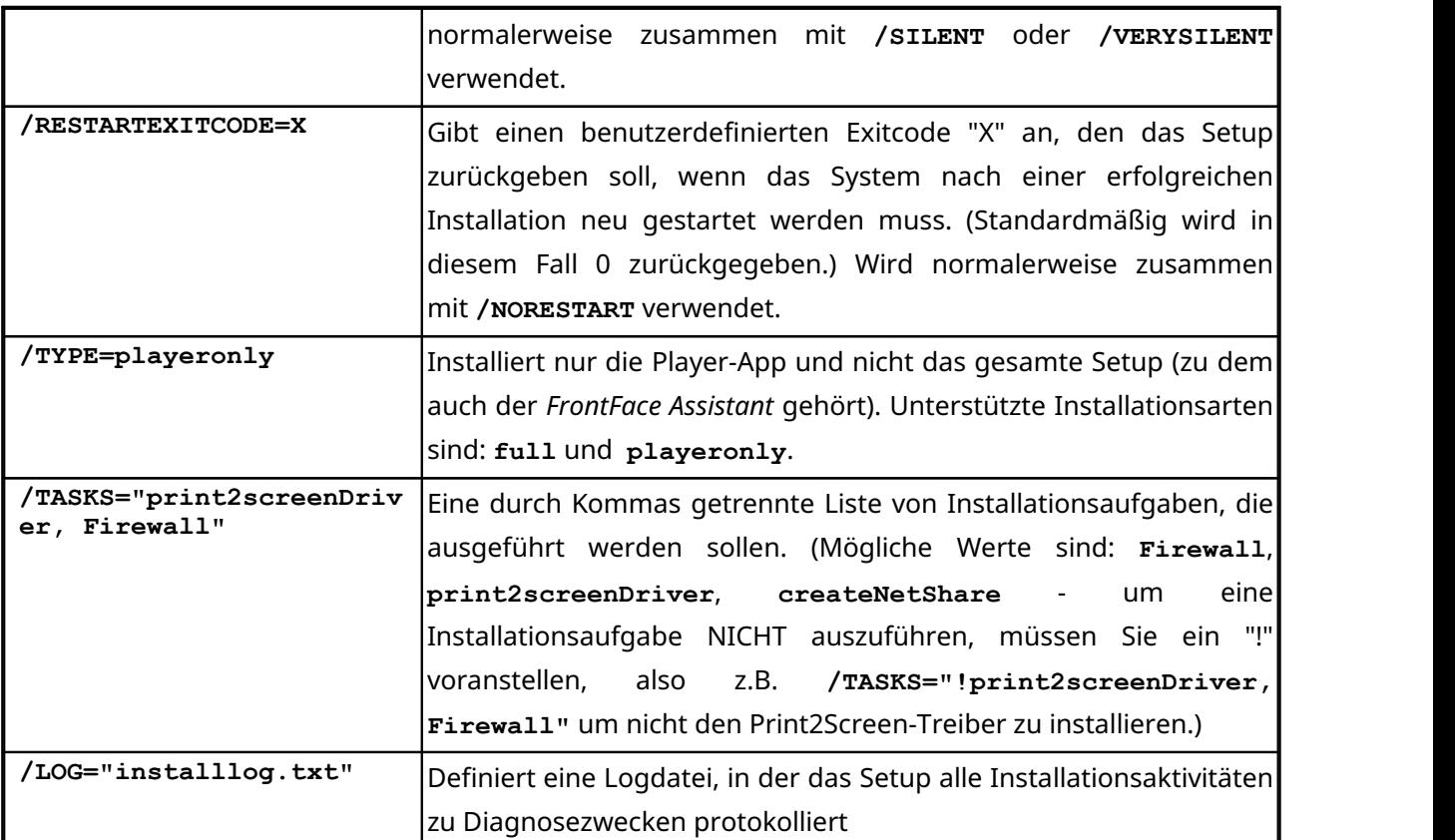

Wenn Sie bereits *FrontFace* installiert haben und automatisiert eine neue Version (Update) einspielen möchten, wird die folgende Kommandozeile empfohlen:

#### **frontface.exe /SP- /VERYSILENT**

**Hinweis:** Wenn Sie ein Update von *FrontFace* on auf einem PC mit der **/SILENT** oder **/VERYSILENT** Kommandozeilenoption auf einer Installation ausführen, welche initial mit der <u>Installations-Variante</u>l‰<sup>s</sup> "**Nur die Player-App installieren (für Installation auf einem Player- )<br><b>PC)**" installiert wurde, beendet das Setup beim Start automatisch eine u.U. noch laufende *FrontFace Player-App*. Nachdem die Installation abgeschlossen ist, wird in diesem Fall auch ein Neustart des Player-PCs veranlasst. Falls das nicht gewünscht ist, fügen Sie dem Aufruf noch den Kommandozeilenschalter **/NORESTART** hinzu.

#### **Automatische Installation von FrontFace-Updates**

Aus technischen und Sicherheitsgründen verfügt *FrontFace* über keine automatische Installationsfunktion für Updates. Diese müssen also entweder manuell oder über ein geeignetes Software-Verteilungssystem installiert werden. Falls Sie nicht über ein solches verfügen, können Sie stattdessen auch das folgende PowerShell-Script verwenden, welches so installiert werden muss, dass es bei jedem Start des PCs ausgeführt wird. Über die Kommandozeile übergeben Sie den Pfad zur aktuellen *FrontFace*-Installationsdatei (Setup), z.B. auf einem Netzwerklaufwerk. Wenn eine neue Version von FrontFace erscheint, die Sie einspielen möchten, müssen Sie diese nur herunterladen und auf dem Netzwerklaufwerk ablegen.

```
param(
[Parameter(Mandatory=$True)]
[string]$frontfaceSetupPath
)
function GetInstalledVersion([String] $Name)
{
 $paths = 'HKLM:\Software\Microsoft\Windows\CurrentVersion\Uninstall\*' #, 'HKLM:
\Software\WOW6432Node\Microsoft\Windows\CurrentVersion\Uninstall\*
 \text{Sprops} = \text{Q}@{n='Architecture';
      e = fif($_.PsParentPath -match 'SysWow'){
               '32-bit'
           }else{
                '64-bit'
           }
        }
    },
     'Publisher',
    'DisplayVersion',
    'DisplayName
    'UninstallString'
  )
  $app = Get-ItemProperty $paths | Select-Object $props | where-object {$_.DisplayName
-ne $null -and $_.DisplayName -match $Name}
  if ($app -ne $null) {
     return $app.DisplayVersion
  }
 return $null
}
$installedVersion = [System.Version](GetInstalledVersion "FrontFace")
Write-Host "Detected Version: $installedVersion"
```

```
$setupVersion = [System.Version]((Get-Item
$frontfaceSetupPath).VersionInfo.ProductVersion)
Write-Host "Found frontface.exe with version: $setupVersion"
if ($setupVersion -gt $installedVersion)
{
   Write-Host "New FrontFace version found! Installing ..."
   & $setupPath "/SP- /VERYSILENT"
}
else
{
   Write-Host "FrontFace installation is up to date."
}
```
Über ein Autostart-Script oder die **Windows-Aufgabenverwaltung** (Task Scheduler) können Sie dann festlegen, dass das Script beim Systemstart mit Administrator-Rechten und dem Pfad zur **frontface.exe** (aktuelle Installationsdatei) ausgeführt wird.

### **8.4 LAV Filter (Video)**

Für eine optimale Videowiedergabeleistung wird die Installation der **[LAV-Filter](https://www.mirabyte.com/go/lavfilters)** (Codec Pack) empfohlen. Nach der Installation (auf allen PCs, auf denen *FrontFace* installiert ist), starten Sie die Anwendung **LAV Video Configuration** aus dem Windows-Startmenü, um die LAV-Filter für Ihr System zu konfigurieren.

Die wichtigste Einstellung, die konfiguriert werden muss, ist der **zu verwendende Hardware- Decoder**:

#### **Hardware-Beschleunigung**

Die Hardware-Beschleunigung sorgt dafür, dass der Grafikprozessor das Video dekodiert, um die CPU für andere Aufgaben zu entlasten. Der LAV Video Decoder unterstützt fünf Hardware Decoder:

- · **Keiner**: Das Video wird von der CPU dekodiert. Aufgrund der höheren Belastung kann dies zu einem ruckelnden Video führen.
- · **NVIDIA CUVID**: Nvidias CUDA-basierter Decoder. Die Videobilder werden mit der gleichen Hardware wie bei DXVA auf der GPU dekodiert, aber die Videobilder müssen zurück in den System-RAM kopiert werden.
- · **Intel QuickSync**: Ähnlich wie CUVID, aber für Intels GPUs.
- · **DXVA2 (copy-back)**: Kann von jeder Hardware verwendet werden, die DXVA2 unterstützt (bei Intel kann es zu Problemen mit VC1-Video kommen). Benötigt mehr GPU-/Speicherbandbreite, da jede Videotextur nach der Dekodierung in den Hauptspeicher zurückkopiert wird.
- · **DXVA2 (nativ)**: Kann von jeder Hardware verwendet werden, die DXVA2 unterstützt (bei Intel kann es zu Problemen mit VC1-Video kommen). Es kann zu Problemen durch ausgelassene Frames an Clip-Grenzen kommen, da DXVA den Video-Decoder dazu zwingt, einige Frames zu überspringen.

#### **DXVA2 (nativ) versus DXVA2 (copy-back)**

DXVA-Implementierungen gibt es in zwei Varianten: nativ und copy-back. Bei der nativen Variante bleibt das dekodierte Video im GPU-Speicher, bis es angezeigt wird. Dies bringt einige Einschränkungen in Bezug auf die Wiedergabe mit sich. Viele Grafikchips sind nicht für das Kopieren von Daten aus dem GPU-Speicher zurück in den CPU-Speicher optimiert worden. Sie sind zu langsam für eine reibungslose Wiedergabe. Sie können Daten nur schnell in die andere Richtung kopieren. Dies ist der Fall bei alten AMD/ATI- und alten Intel-Chips.

DXVA-Implementierungen des Copy-Back-Typs kopieren das dekodierte Video vom GPU-Speicher zurück in den CPU-Speicher. Solche Implementierungen haben die oben erwähnten Einschränkungen nicht und verhalten sich ähnlich wie ein normaler Software-Decoder. DXVA Copy-Back funktioniert nur dann richtig, wenn die GPU die Daten schnell genug kopieren kann. Andernfalls kommt es zu einer ruckelnden Videowiedergabe. GPUs, die schnell genug sein sollten, sind:

- · **NVIDIA**: Alle Modelle der letzten Jahre
- · **Intel**: Intel HD Graphics 2000 und neuere Modelle
- · **AMD/ATI**: Radeon HD 6xxx und neuer

**Hinweis:** In den meisten Fällen ist entweder **DXVA2 (copy-back)** oder **DXVA2 (native)** die beste U Wahl! Wenn Sie Leistungsprobleme haben, versuchen Sie entweder die eine oder die andere Option. Darüber hinaus sollten Sie sicherstellen, dass die neuesten Grafikkartentreiber installiert sind!

## **8.5 Proxy-Server-Konfiguration**

Wenn Sie einen Proxy-Server verwenden, um eine Verbindung zum Internet herzustellen, müssen Sie einige Änderungen an der Konfiguration von *FrontFace* vornehmen, damit die Proxy-Verbindung beim Zugriff auf Online-Inhalte wie RSS-Feeds, Wettervorhersagen oder Webseiten verwendet werden kann.

**Hinweis:** Standardmäßig verwendet *FrontFace* den für das System konfigurierten Proxy-Server (sofern vorhanden). In den meisten Fällen funktioniert *FrontFace* daher ohne weitere Anpassungen mit einem Proxy-Server.

Um die Verwendung eines Proxy-Servers zu ermöglichen, müssen Sie in den folgenden Dateien aus den Installationsverzeichnis von FrontFace wie im folgenden beschrieben bearbeiten:

```
"FrontFace Runtime.exe.config" (für die FrontFace Player-App) "FrontFace Assistant.exe.config" (für den FrontFace Assistant) "WebPubUpdater.exe.config" (nur bei Verwendung der Publizierungsmethode "Webserver" auf
dem Player)
```
Die Datei **"FrontFace Player.exe.config"** braucht NICHT angepasst zu werden!

Bearbeiten Sie in den oben aufgeführten Dateien den Abschnitt <system.net> mit einem Texteditor wie *Notepad* oder *Visual [Studio](https://code.visualstudio.com/) Code*.

Um die Verwendung des Proxy-Servers vollständig zu deaktivieren, ändern Sie einfach die Option enabled="true" des <defaultProxy> Elements auf "false".

Für eine erweiterte Konfiguration verwenden Sie das vollständige <defaultProxy> Element:

```
<defaultProxy enabled="true" useDefaultCredentials="false">
  <proxy usesystemdefault="True|False|Unspecified"
         autoDetect="True|False|Unspecified"
         bypassonlocal="True|False|Unspecified"
         proxyaddress="http://192.168.1.10:3128"
         scriptLocation="http://address/proxy.pac" />
  <bypasslist>
    <add address="[a-z]+\.contoso\.com$" />
    \cdot add address="192\.168\.\d{1,3}\.\d{1,3}" />
  </bypasslist>
</defaultProxy>
```
Es ist möglich, die explizite Adresse des Proxy-Servers sowie eine Proxy-Auto-Config-Datei (PAC-Datei) und eine optionale Bypass-Liste festzulegen, welche die regulären Ausdrücke unterstützt.

Ausführliche Informationen zu den Einstellungen finden Sie in der [Dokumentation](https://docs.microsoft.com/de-de/dotnet/framework/network-programming/proxy-configuration) zur [Proxykonfiguration](https://docs.microsoft.com/de-de/dotnet/framework/network-programming/proxy-configuration) von *Microsoft*.

Falls Ihr Proxy-Server explizite Anmeldeinformationen für die Authentifizierung benötigt, verwenden Sie die *Windows Anmeldeinformationsverwaltung*, um dort die Adresse Ihres Proxy-Servers hinzuzufügen. Um auf die *Windows Anmeldeinformationsverwaltung* zuzugreifen, klicken Sie auf **"Start"** und geben Sie **"Anmeldeinformationsverwaltung"** ein oder wählen Sie in der (klassischen) Windows- Systemsteuerung **"Anmeldeinformationsverwaltung"** aus.

Gehen Sie zu **"Windows-Anmeldeinformationen"** und klicken Sie auf **"Generische Anmeldeinformationen hinzufügen"**. Geben Sie anschließend die Internet- oder Netzwerkadresse Ihres Proxy-Servers sowie Ihren Benutzernamen und Ihr Kennwort ein. Wichtig ist außerdem, dass Sie in den o.g. . config-Dateien unter <defaultProxy> das Attribut useDefaultCredentials="true" setzen!

#### ð **Proxy-Konfiguration der integrierten Web-Browser Komponente:**

*FrontFace* enthält zwei Webbrowser-Engines, aus denen Sie wählen können: **Internet Explorer** und **Chromium**. Wenn Sie **"Internet Explorer"** wählen, werden die oben beschriebenen Konfigurationsoptionen automatisch angewendet, und es ist keine weitere Anpassung erforderlich. Wenn Sie jedoch die Chromium-Browser-Engine verwenden, müssen Sie den Proxy-Server entsprechend konfigurieren. Unter **"Erweiterte Player-Einstellungen anzeigen"** im Bereich **"Player"** des *FrontFace Assistant* können Sie den Proxy-Typ für die Chromium-Browser-Engine auswählen. Folgende Optionen sind verfügbar:

### · **Default**

Verwendet, die für das System konfigurierten Proxy-Einstellungen (wie auf der Registerkarte **"Netzwerk"** der IE-Einstellungen festgelegt).

· **Auto**

Verwendet das [WPAD-Protokoll](https://chromium.googlesource.com/chromium/src/+/HEAD/docs/proxy_auto_config.md) zur automatischen Erkennung der Proxy-Einstellungen.

· **None**

Die Verwendung eines Proxy-Servers ist deaktiviert.

· Alternativ können Sie auch die URL (**http://...**) zu einem **PAC-Skript** eingeben, welches Ihre Proxy-Konfiguration enthält.

## **8.6 Single Sign-On**

FrontFace is auch in der Lage, in Umgebungen mit**Single Sign-On (SSO)** eingesetzt zu werden, wenn diese auf der *IWA (Integrated Windows Authentication)* basieren. Dies betrifft sowohl die Anzeige von Webseiten vom im FrontFace integrierten, Chromium-basierten Web-Browser, als auch für alle anderen HTTP-Anforderungen (z.B. Zugriff auf RSS-Feeds durch den Newsticker oder die Einbindung von Medienobjekten wie Bildern oder PDFs als Verknüpfung per HTTP URL).

Die Einstellungen für den Browser und für alle anderen HTTP-Anforderungen müssen aber separat konfiguriert werden, da es sich hier technisch um eigenständige Komponenten handelt.

#### **Konfiguration des Web Browsers für SSO:**

Der in *FrontFace* integrierte Chromium-Browser ist auch in der Lage, Webseiten, die mit **Single Sign- On (SSO)** funktionieren anzuzeigen. Dazu muss zunächst sichergestellt werden, dass der Windows- Benutzer, unter dem die *FrontFace Player App* ausgeführt wird, sich per SSO auf der gewünschten Webseite anmelden kann.

Erstellen Sie eine Playlist mit einer Seite, auf der Sie Ihre SSO-Webseite als [Webseiten-Medienobjekt](#page-105-0) 106einbinden. Wenn Sie die Vorschau aufrufen, sollten Sie i.d.R. das Anmelde-Formular sehen, da SSO zu diesem Zeitpunkt noch nicht eingerichtet ist. Falls Ihre Seite trotzdem korrekt angezeigt wird (d.h. Sie "angemeldet" sind), sind keine weiteren Anpassungen mehr nötig.

Wechseln Sie im *FrontFace Assistant* in den Bereich **"Player"** und aktivieren Sie die **"Erweiterten Player-Einstellungen"**. Im Abschnitt **"Web Browser"** finden Sie die beiden folgenden Einstellungen, die ggf. angepaßt werden müssen:

#### **Chromium IWA-Whitelist:**

Eine Komma/Semikolon-getrennte Liste von URLs, die angibt, welche Server für die integrierte Authentifizierung (IWA) auf die Whitelist gesetzt werden sollen. Wenn diese Liste nicht festgelegt ist, versucht die Chromium-Engine, festzustellen, ob sich ein Server im Intranet befindet, und antwortet nur dann auf IWA-Anforderungen. Wenn ein Server aus dem Internet erkannt wird, werden IWA-Anforderungen ignoriert.

#### **Chromium IWA-Delegate-Whitelist:**

Eine Komma/Semikolon-getrennte Liste von URLs, die angibt, an welche Server Chromium delegieren darf. Wenn diese Liste nicht festgelegt ist, delegiert Chromium keine Benutzeranmeldeinformationen, selbst wenn ein Server aus dem Intranet erkannt wird.

Tragen Sie hier Ihren/Ihre Server ein. Speichern Sie die Einstellungen und publizieren Sie Ihren Player. Wenn die Einstellungen korrekt hinterlegt sind, sollten Sie nun die eigentliche Webseite sehen (d.h. im "angemeldeten" Zustand).

#### **Single Sign On für Office 365:**

Neben den o.g. Einstellungsmöglichkeiten gibt es auch noch eine vereinfachte SSO-Funktion für Office 365 Webseiten (z.B. SharePoint Online). Um diese Funktion zu nutzen, muss die SSO-Option für das jeweilige <u>[Webseite](#page-105-0)</u>l <sub>10</sub>§ aktiviert sein und eine auf <u>Azure AD basierende [SSO-Umgebung](https://learn.microsoft.com/de-de/azure/active-directory/hybrid/connect/how-to-connect-sso)</u> eingerichtet sein.

#### **Konfiguration für alle anderen HTTP-Anforderungen:**

Aktivieren Sie im Bereich **"Player"** im *FrontFace Assistant* in den **"Erweiterten Player-Einstellungen"** im Abschnitt **"Allgemein"** die Option **"Integrated Windows Authentication (IWA) für alle HTTP- Anforderungen verwenden (bei SSO erforderlich)"**. Publizieren Sie dann Ihren Player. Wenn die Einstellungen korrekt hinterlegt sind, sollten der Zugriff auf jegliche HTTP-Ressourcen möglich sein, die nur im "angemeldeten" Zustand erreichbar sind.

## **8.7 Windows Netzwerk-Konfiguration**

Mit dem Windows-Betriebssystem können problemlos PCs in Netzwerke integriert werden und Dateien über das Netzwerk ausgetauscht und geteilt werden.

*FrontFace* verwendet das Windows-Netzwerksystem, um Daten von Verwaltungs-PCs (*FrontFace Assistant*) auf Player-PCs oder Kiosk-PCs zu übertragen. So können z.B. Infobildschirme oder Info- Terminals aus der Ferne sehr einfach aktualisiert werden.

Dazu kommt eine sogenannte Netzwerkfreigabe zum Einsatz. Unter einer Netzwerkfreigabe wird in diesem Fall ein lokaler Ordner auf einem PC verstanden, der über das Netzwerk für andere Rechner zugreifbar gemacht wird. Somit kann nicht nur der PC mit der Netzwerkfreigabe auf diesen lokalen Ordner zugreifen, sondern auch alle anderen PCs im gleichen Netzwerk – entsprechende Berechtigungen natürlich vorausgesetzt.

Um unter Windows eine Netzwerkfreigabe zu konfigurieren, müssen die PCs zunächst in das gleiche Netzwerk eingebunden werden. Immer, wenn Windows eine neue Netzwerkverbindung erkennt (das passiert beim ersten Einstecken des Netzwerkkabels in die Netzwerkkarte oder beim ersten Verbinden mit einem drahtlosen Netzwerk), wird abgefragt, ob es sich bei der Verbindung um ein privates Netzwerk, ein Arbeitsplatz-Netzwerk oder um ein öffentliches Netzwerk handelt. Bei öffentlichen Netzwerken (z.B. bei der Verbindung mit einem WLAN ein einem Hotel) gelten besonders strenge Sicherheitseinstellungen, die i.d.R. auch eine Datei- oder Ordnerfreigabe nicht erlauben. Daher ist es wichtig, dass Sie bei der Art des Netzwerkes entweder "Privates Netzwerk" oder "Arbeitsplatz-**Netzwerk"** auswählen.

Über das **"Netzwerk- und Freigabecenter"** von Windows können Sie dann unter **"Erweiterte Freigabeeinstellungen"** festlegen, ob und wie der Zugriff auf Datei- und Ordnerfreigaben auf diesem Rechner erlaubt sein soll. Die Einstellungen können hier für jedes Netzwerkprofil separat festgelegt werden. Achten Sie daher darauf, dass Sie die folgenden Einstellungen für das richtige Profil festlegen!

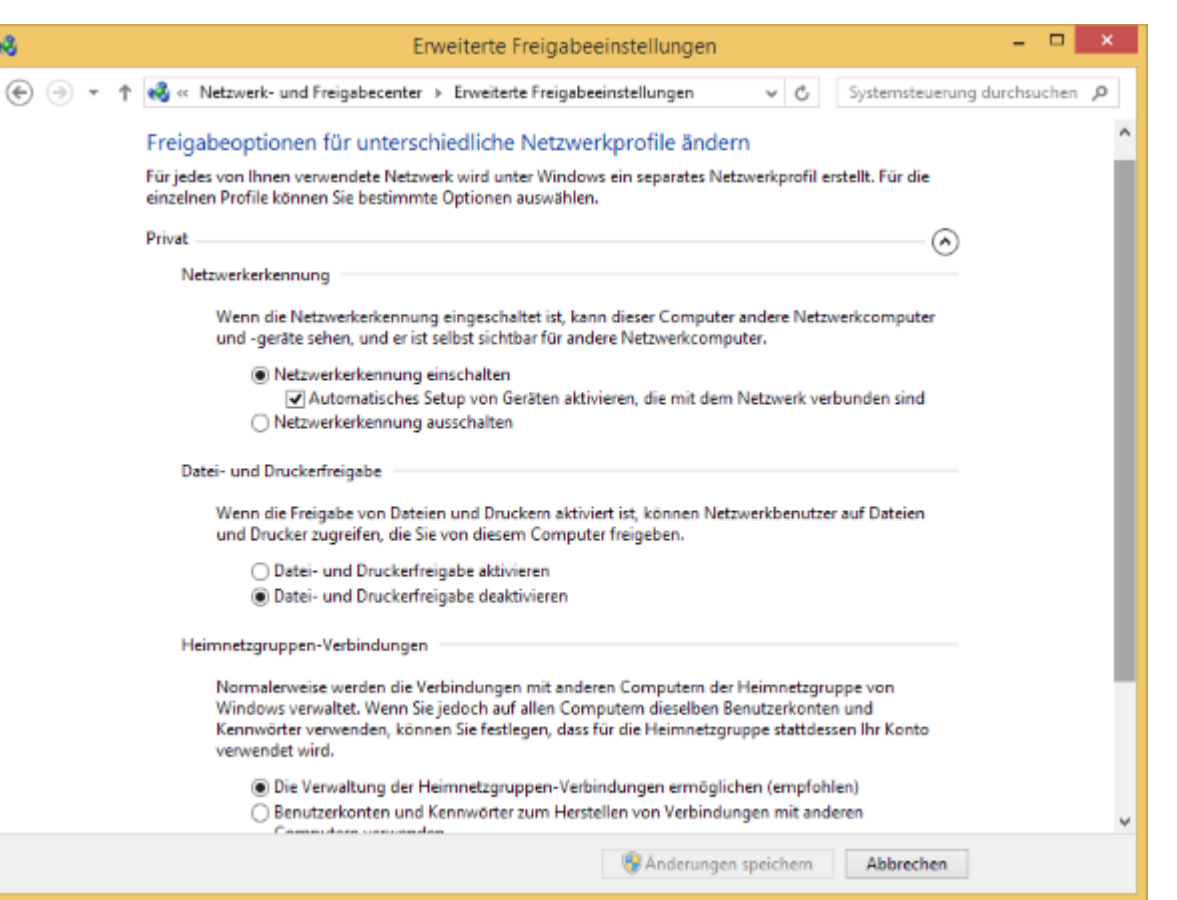

Es müssen hier die Einstellungen **"Netzwerkkennung eingeschaltet"** sowie **"Datei- und Druckerfreigabe aktivieren"** ausgewählt sein, damit Netzwerkfreigaben überhaupt genutzt werden können. Falls Sie auf Netzwerkfreigaben ohne Eingabe von Benutzername und Passwort zugreifen möchten, müssen Sie außerdem bei der Einstellung **"Kennwortgeschütztes Freigeben"** die Option **"Kennwortgeschütztes Freigeben"** ausschalten. Ansonsten ist ein Zugriff auf eine Netzwerkfreigabe nur mit Eingabe eines Benutzernamens und Passworts eines Benutzerkontos auf dem PC von extern möglich.

Um nun einen Ordner freizugeben, sind folgende Schritte nötig:

#### **1. Freigabeberechtigung festlegen (Freigabe erstellen):**

- · Rechte Maustaste auf das freizugebende Laufwerk/Ordner und **"Eigenschaften"** anklicken
- · Reiter **"Freigabe"** wählen
- · **"Erweiterte Freigabe"** anklicken
- · **"Diesen Ordner freigeben"** aktivieren
- · Den gewünschten Freigabenamen eintragen
- · unten auf **"Berechtigungen"** klicken
- · für die Gruppe **"Jeder"** die gewünschten Berechtigungen eintragen (z.B. **"Vollzugriff"**) und alle Menüs bestätigen

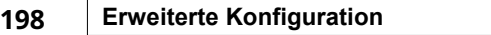

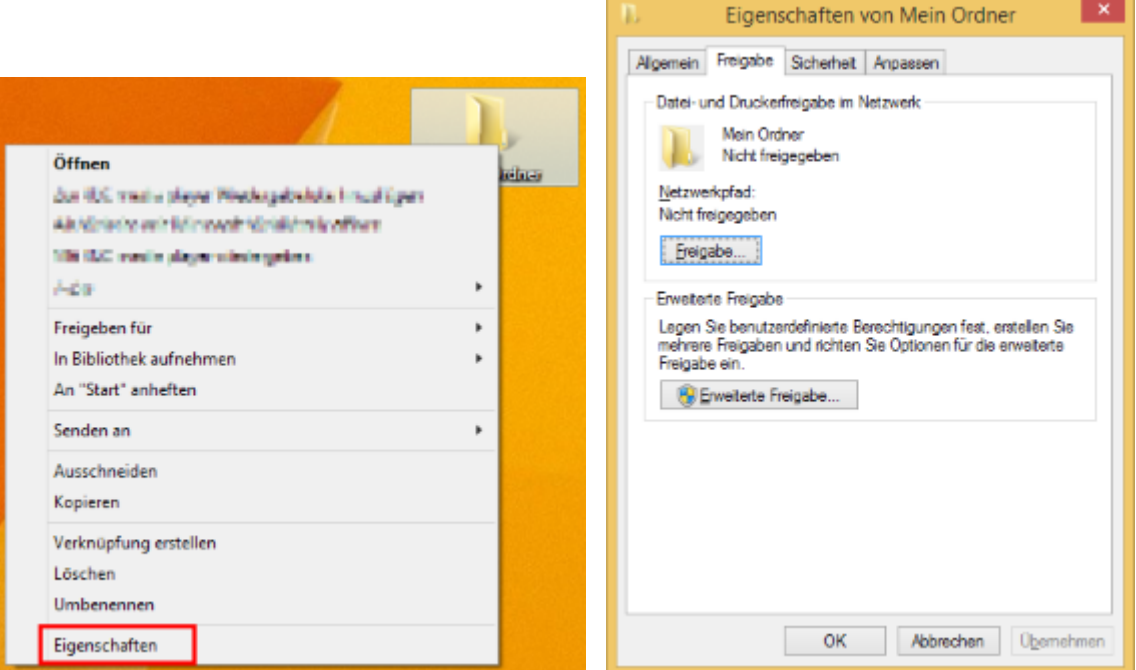

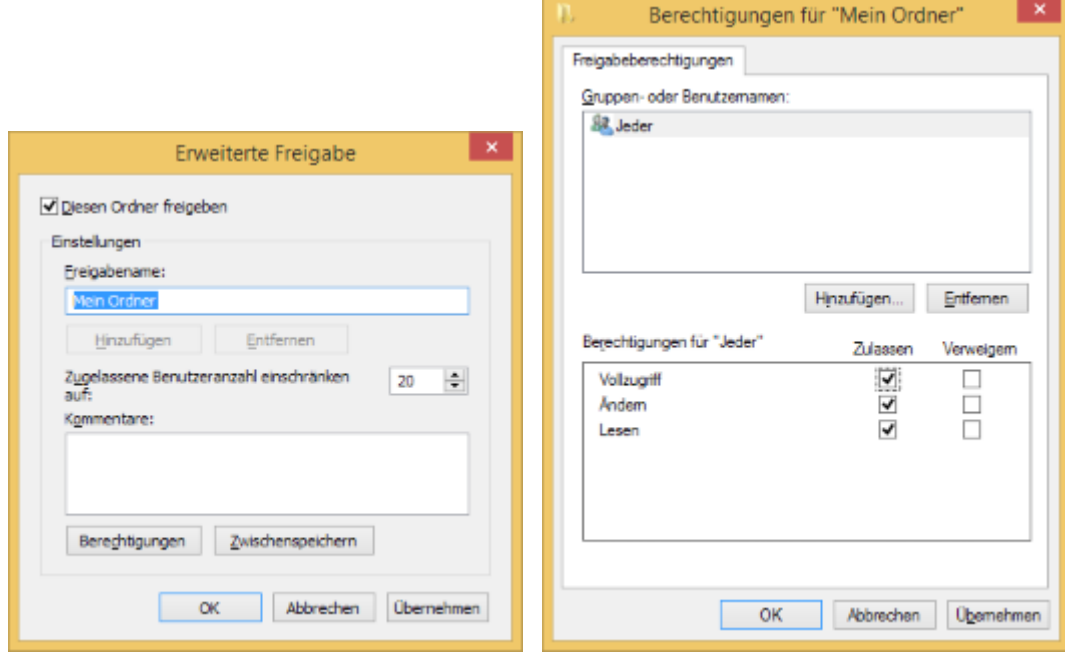

#### **2. Dateisystemberechtigungen festlegen (Zugriffsrechte setzen):**

- · Rechte Maustaste auf das freizugebende Laufwerk/Ordner und **"Eigenschaften"** anklicken
- · Reiter **"Sicherheit"** wählen
- · **"Bearbeiten"** anklicken
- · **"Hinzufügen"** anklicken
- · Hier einfach in das Textfeld **"Jeder"** eintragen und bestätigen
- · Eventuell die Berechtigungen anpassen (Vollzugriff) und alles bestätigen

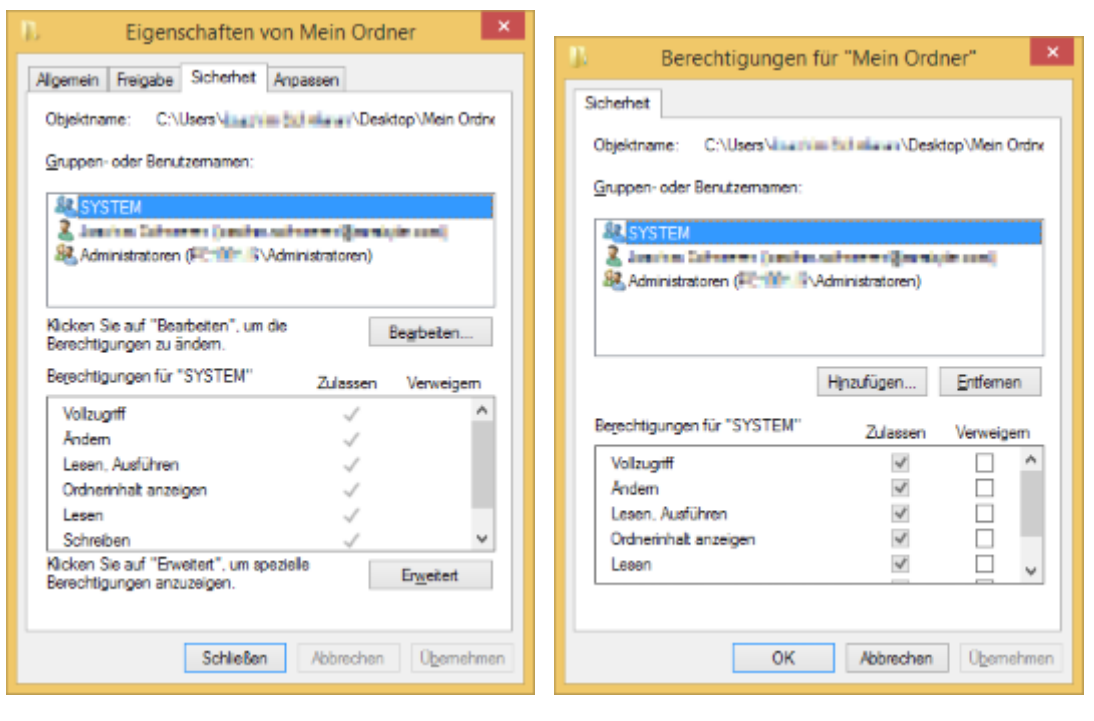

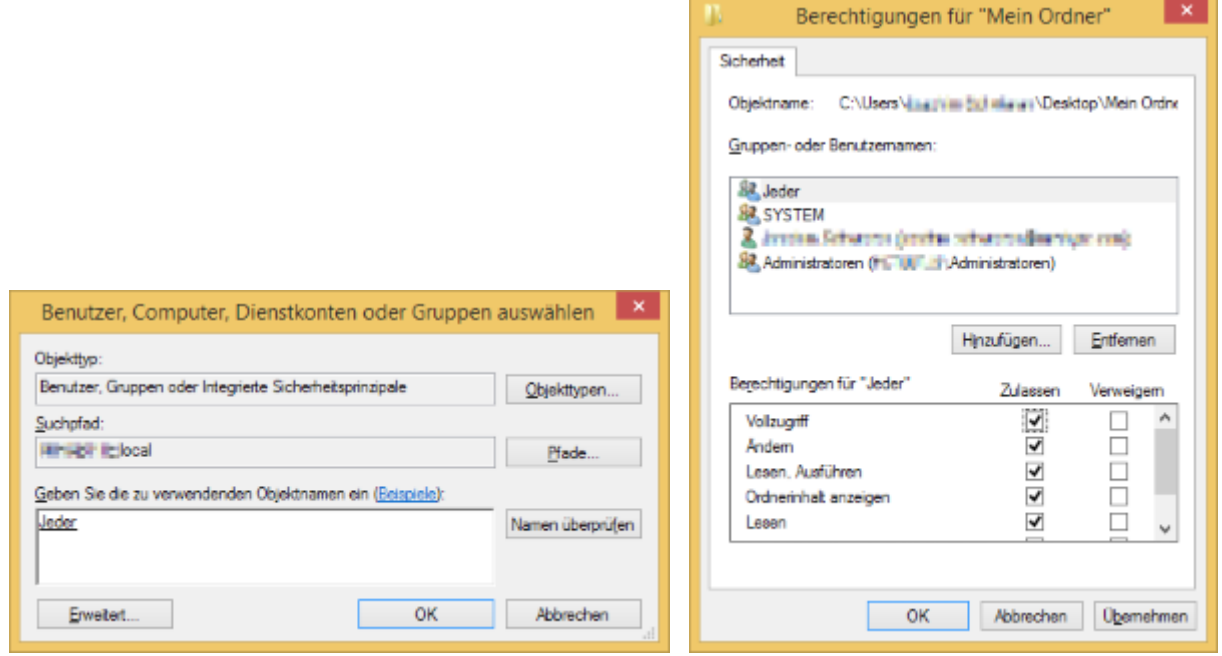

Danach können Sie von einem anderen PC aus, der sich im gleichen Netzwerk befindet, auf den freigegebenen Ordner zugreifen, in dem Sie die Tasten **WINDOWS+R** drücken und dann folgenden Pfad eingeben:

#### **\\PC-NAME\Freigabename**

**"PC-NAME"** ist dabei der Name oder die IP-Adresse des PCs, auf dem Sie den Ordner freigegeben haben. **"Freigabename"** ist der Name der Netzwerkfreigabe, den Sie zuvor selbst gewählt haben.

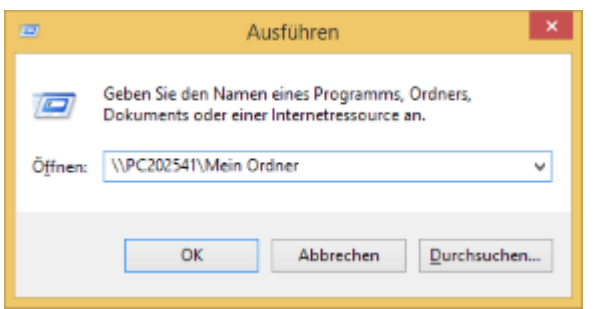

Alternativ können Sie auch mit dem Windows Datei-Explorer über "Netzwerk" > "PC-NAME" > **"Freigabename"** zu dem freigegebenen Ordner navigieren.

#### **Typische Probleme und deren Behebung:**

Falls der Zugriff nicht funktioniert, prüfen Sie bitte folgende Punkte:

- 1. Kann der PC mit dem freigegebenen Ordner von einem anderen PC aus per "Ping" erreicht werden? Drücken Sie dazu WINDOWS+R auf einem anderen PC und geben Sie "CMD" ein. In der Eingabezeile geben Sie dann "ping PC-NAME" ein; statt PC-NAME können Sie auch die IP-Adresse des PCs mit der Netzwerkfreigabe eingeben. Sollte hier der PC nicht erreichbar sein, liegt ein grundlegendes Netzwerkproblem vor (Sind die PCs überhaupt mit dem Netzwerk verbunden? Ist die Netzwerkfreigabe im **"Netzwerk- und Freigabecenter"** ordnungsgemäß aktiviert? Wurde als Netzwerkprofil auch ganz sicher **"Privates Netzwerk"** bzw. **"Arbeitsplatznetzwerk"** ausgewählt?).
- 2. Wenn Sie den freigegebenen Ordner zwar sehen können, aber beim Zugriff eine Meldung erhalten, dass Sie über keine ausreichenden Zugriffsrechte verfügen, prüfen Sie bitte, ob Sie die Dateisystemberechtigungen (Zugriffsrechte) für den Ordner korrekt gesetzt haben (s.o.) und Sie mit dem richtigen Benutzernamen und Passwort angemeldet sind, sofern Sie nicht die Option **"Kennwortgeschütztes Freigeben ausschalten"** gewählt haben.

## **8.8 Windows DPI-Einstellungen**

Die den Systemeinstellungen von Windows können Sie neben der Auflösung der Bildschirme auch Einstellungen bezüglich der Skalierung von Bildschirminhalten vornehmen (DPI-Einstellungen). Ab Windows 10 können diese Einstellungen sogar pro Bildschirm vorgenommen werden.

Sie finden Sie Einstellungen, indem Sie mit der rechten Maustaste auf den Desktop klicken und die Option **"Anzeigeeinstellungen"** aus dem Kontextmenü auswählen.

Grundsätzlich empfehlen wir auf Player-PCs die Skalierung aller Bildschirme auf **100%** bzw. **96 dpi**zu stellen. Die FrontFace Player App ist aber auch in der Lage, auf Systemen mit abweichenden DPI-Einstellungen, lauffähig zu sein. Jedoch kann es sein, dass dann die Darstellung von der in der Vorschau simulierten Version abweicht, obwohl Sie in der Vorschau die identische Bildschirmauflösung wie auf dem Player eingestellt haben.

Wenn Sie erreichen möchten, dass die *FrontFace Player App* etwaige DPI-Einstellungen von Windows kompensiert und die Darstellung so erfolgt, als wäre 100% / 96 dpi eingestellt, können Sie die Player-  $\epsilon$ instellung "**Deaktivieren der DPI-Wahrnehmung**" in der Liste der <u>[Player-Optionen](#page-69-0)</u>| <sub>70</sub>ª aktivieren.

Damit sich diese Einstellung auch in der Vorschau auswirkt, müssen Sie im <u>[Vorschau-Dialog](#page-137-0)</u>last den entsprechenden Player zur Übernahme der Einstellungen auswählen.

**202 Erweiterte Konfiguration**

## **8.9 Parallelnutzung eines PC als Arbeitsplatz und Player**

Normalerweise wird die *FrontFace Player-App* auf einem dedizierten Gerät ausgeführt, welches als Player bezeichnet wird. Dieser PC wird normalerweise nur zum Ausführen der *Player-App* verwendet. In einigen Fällen kann es wünschenswert sein, die *Player-App* auf einem PC auszuführen, der auch für andere Zwecke verwendet wird. Ein typischer Fall ist ein Desktop-PC an einer Rezeption, an dem ein Flachbildschirm als Zweitbildschirm angeschlossen ist, der z.B. allgemeine Informationen oder Begrüßungsnachrichten für Besucher anzeigt. Ein weiterer Fall ist das <u>["All-in-One"-Setup](#page-57-0)</u>l ssी, bei dem Player-App und Assistant auf demselben PC verwendet werden und zwei Bildschirme an diesen PC angeschlossen sind.

Der Bildschirm, auf dem Sie die *FrontFace Player-App* ausführen möchten, wird im Folgenden als **"Präsentationsbildschirm"** bezeichnet.

**Information:** *FrontFace* unterstützt zwar die Nutzung eines Player-PCs als Arbeitsplatz-PC zum Ausführen anderer Anwendungen, es wird jedoch empfohlen, einen dedizierte Player-PC zu verwenden, da dies die Stabilität und Sicherheit erhöht und die Gesamtleistung des Systems verbessert.

Damit die *FrontFace Player-App* in einem solchen Setup korrekt funktioniert, gibt es einige Konfigurationsoptionen, die angepasst werden müssen. Öffnen Sie den Bereich **"Player"** des *FrontFace Assistant* und aktivieren Sie **"Erweiterte Player-Einstellungen anzeigen..."** für den Player, den Sie bearbeiten möchten. Ändern Sie dann folgende Einstellungen:

- · Deaktivieren Sie **"Bildschirmfotos erstellen"**
- · Deaktivieren Sie **"Windows Explorer Shell herunterfahren"**
- · Deaktivieren Sie **"Windows Bildschirmschoner deaktivieren"**
- · Deaktivieren Sie **"Hintergrund des Hauptbildschirms schwarz schalten"** \*
- · Deaktivieren Sie **"Hintergrund der Sekundärbildschirme schwarz schalten"** \*
- · Stellen Sie unter **"Start-Bildschirmindex"** den Index Ihres Präsentationsbildschirms ein (z.B. "2")
- · Deaktivieren Sie **"Mauszeiger bei Inaktivität verbergen"**
- · Deaktivieren Sie **"Integrierte Bildschirmtastatur (OSK) aktivieren"**
- · Aktivieren Sie **"Standard-Tastatur-Shortcuts ignorieren"**

\*) Ändern Sie nur eine dieser Optionen, abhängig davon, welchen Bildschirm Sie für die Arbeit mit normalen Anwendungen verwenden (normalerweise sollten Sie **"Hintergrund des Hauptbildschirms schwarz schalten"** deaktivieren).

Nachdem Sie diese Einstellungen vorgenommen haben, wählen Sie den Bildschirm des Players aus und stellen Sie dort ebenfalls als **"Windows-Bildschirmindex"** den Bildschirmindex Ihres

Präsentationsbildschirms ein (z. B. "2"). Bitte konfigurieren Sie in den Player-Einstellungen aber nur EINEN Bildschirm (den Präsentationsbildschirm), da der andere Bildschirm ja für das normale Arbeiten am PC zur Verfügung stehen soll und nicht von *FrontFace* belegt werden soll!

Nachdem Sie das Projekt publiziert haben, können Sie die *FrontFace Player-App* starten und mit anderen Anwendungen auf dem Nicht-Präsentationsbildschirm weiterarbeiten.

Hinweis: Da die Player-App beim ersten Start noch mit den Standard-Einstellungen startet und die neuen Einstellungen erst während der Initialisierungsphase angewendet werden, kann es sein, dass z.B. die Windows Explorer Shell trotzdem beendet wird. In diesem Fall sollten Sie den PC einfach noch einmal neu starten. Wenn Sie dann die *FrontFace Player-App* erneut starten, werden alle Einstellungen korrekt angewendet!

**Hinweis:** Zum Beenden der *FrontFace Player-App* mit dieser Konfiguration müssen Sie den Windows-Task-Manager starten (via **STRG+ALT+ENTF**) und dann zuerst den Prozess *"FrontFace Player Starter.exe"* beenden und dann den Prozess *"FrontFace Player Runtime.exe"*.

## **8.10 Tastatur-Shortcuts**

Sie können den *FrontFace Assistant* und die *FrontFace Player App* auch mitTastatur-Shortcuts steuern. Die folgende Liste gibt Ihnen dazu eine Übersicht:

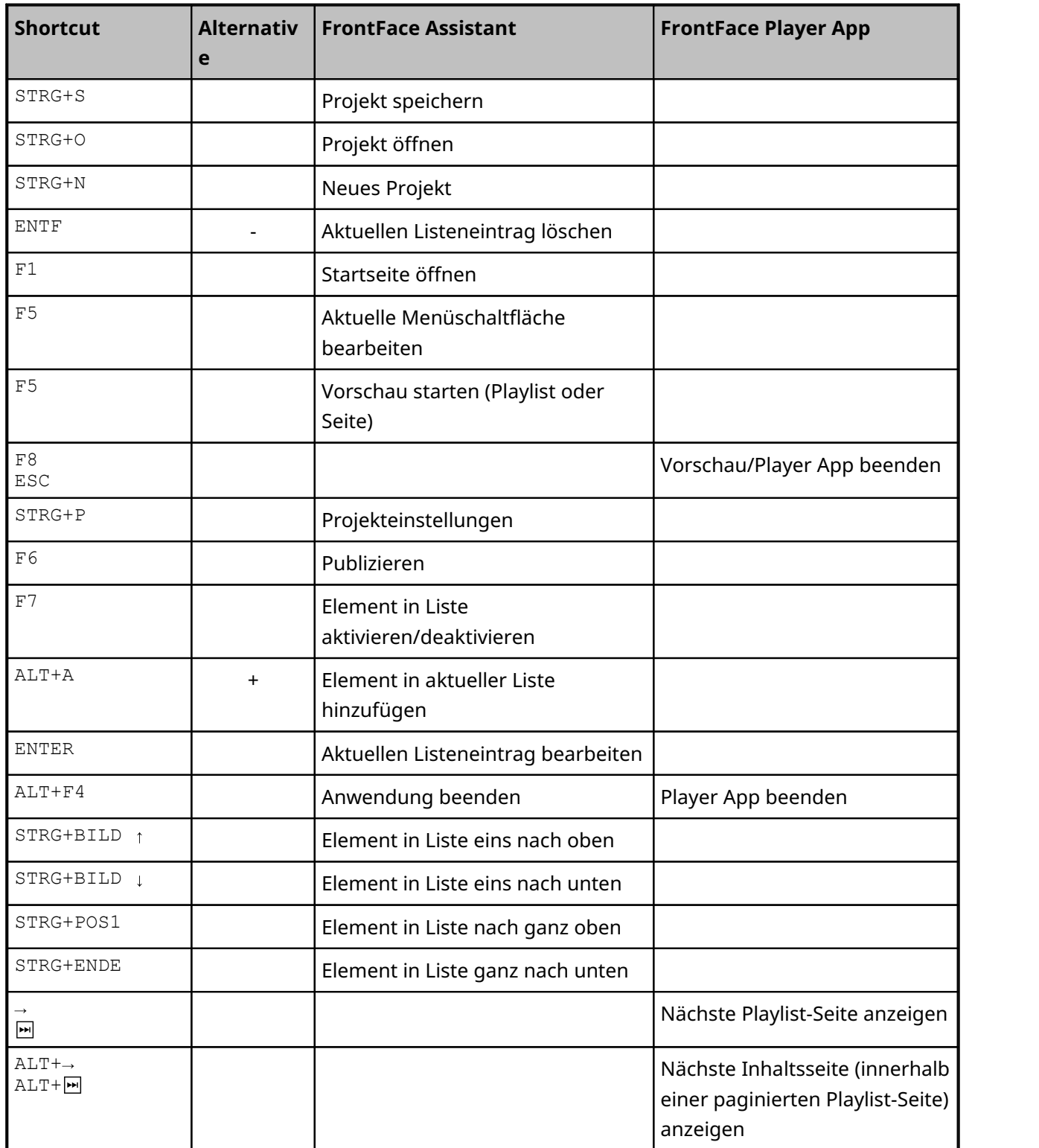

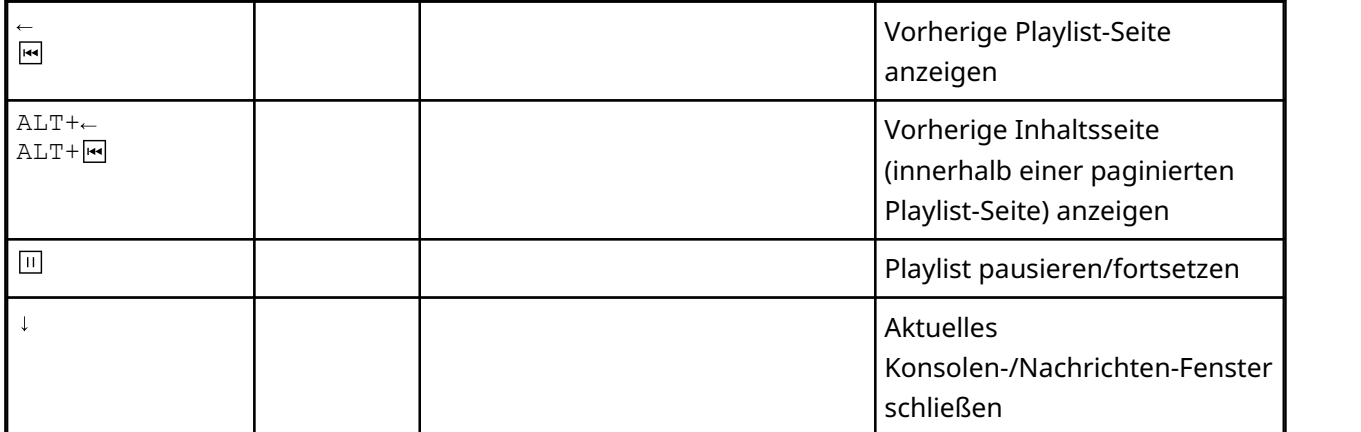

## **8.11 Plugin-SDK**

Neben den **Content- und [Ereignisquellen-Plugins](#page-158-0)** , die für *FrontFace* auf der [mirabyte-Website](https://www.mirabyte.com/de/frontface/download.html#plugins) 159verfügbar sind, können Sie auch Ihre eigenen, benutzerdefinierten Plugins entwickeln. Dies erfordert jedoch Programmierkenntnisse, u.a. **Microsoft .NET**, **WPF (Windows Presentation Foundation)** und eine .NET-Programmiersprache wie **C#** oder **VB.NET**.

Das **Plugin-SDK** ist kostenlos und besteht aus einer Dokumentation, in der das Plugin-System und die Entwicklung von Plugins beschrieben sind, einige Beispiel-Plugins mit Quellcode und einer **Plugin Tester-App**, welche die Entwicklung von *FrontFace*-Plugins mit integrierten Entwicklungsumgebungen (IDE) wie *Microsoft Visual Studio* ermöglicht.

Um das Plugin-SDK zu erhalten, besuchen Sie bitte das GitHub-Repository <https://github.com/mirabyte/FrontFacePluginSDK> .

## **IX Sicherheitsüberlegungen**

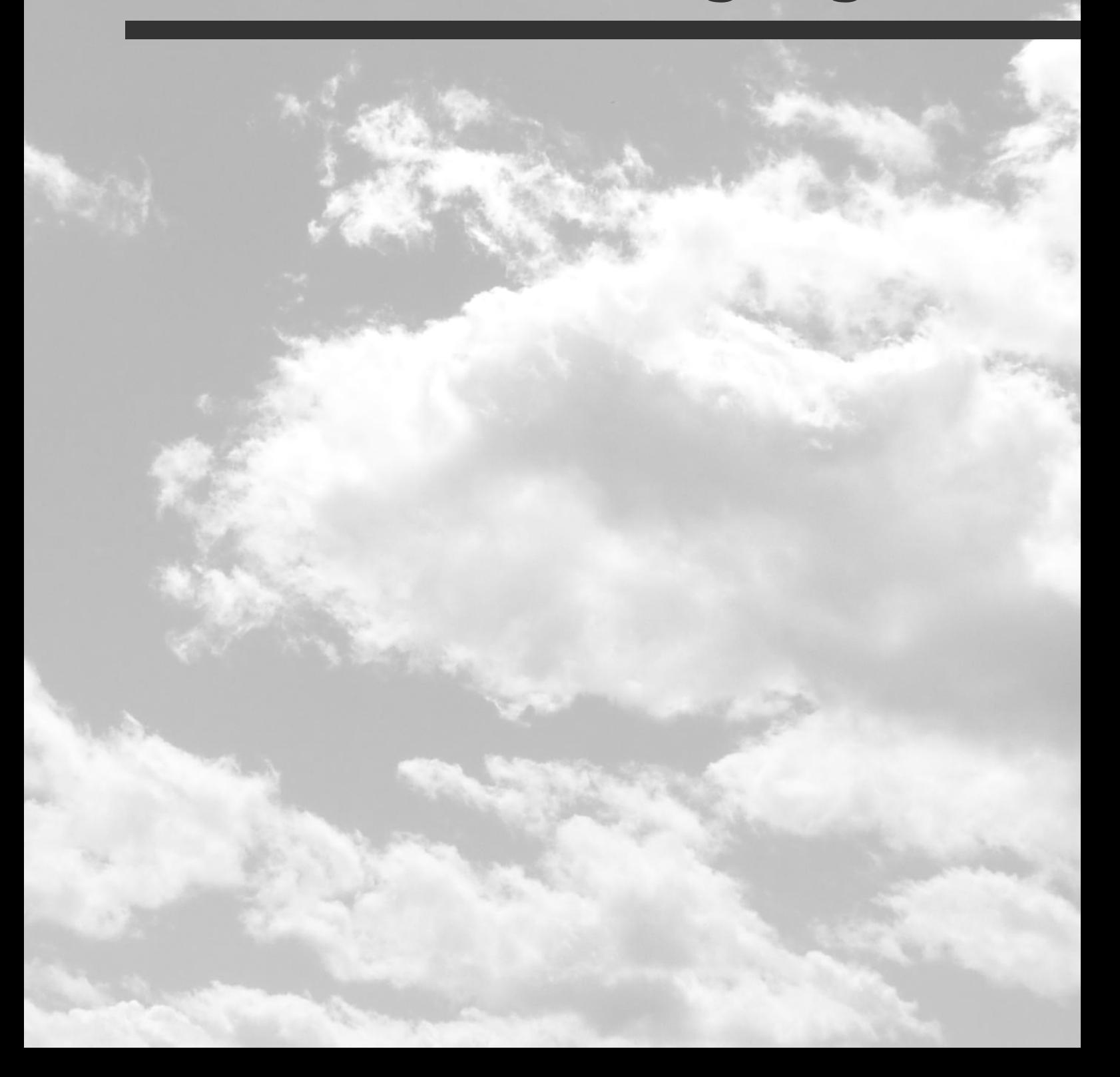

## **9 Sicherheitsüberlegungen**

Wie bei allen Computer-Systemen, sollten auch bei der Einrichtung und beim Betrieb von Digital Signage oder Kiosk-Systemen grundsätzlich Sicherheitsüberlegungen eine wichtige Rolle spielen.

Folgende Aspekte sollten Sie dabei berücksichtigen:

1. **Physischer Zugriff:** Bei nicht-interaktiven Systemen sollten Sie versuchen, den physischen Zugriff durch Dritte komplett zu unterbinden (z.B. (USB)-Ports bzw. kompletten Player-PC unzugänglich machen oder den Bildschirm so hängen/montieren, dass dieser nicht erreicht werden kann). Auch sollten Sie daran denken, dass die meisten Bildschirme auf Infrarot-Signale (Fernbedienung) reagieren (ggf. Abkleben des IR-Empfängers).

Bei interaktiven Systemen (Kiosks) müssen Sie sowohl Hardware-seitig wie Software-seitig eine Absicherung vornehmen. Neben dem <u>[Hinterlegen](#page-69-0) einer PIN</u> | <sub>v</sub> $\parallel$  zum Beenden von *FrontFace* sollten Sie auch das Betriebssystem entsprechend absichern (z.B. mit dem *FrontFace [Lockdown](#page-181-0) Tool* ). 182

- 2. **Betriebssystem:** Egal ob Windows oder Android stellen Sie sicher, dass verfügbare Sicherheitsupdates seitens der Betriebssystemhersteller stets zeitnah und optimalerweise automatisch eingespielt werden. Der Vorteil von Windows-basierten Player-PCs ist, dass Sie diese in Ihrer IT-Landschaft genauso warten und pflegen können, wie normale Desktop-Systeme. Sollten sich Abweichungen zu Ihrer normalen Desktop-Konfiguration ergeben, können Sie z.B. die Player- PCs mit angepassten Gruppenrichtlinien versorgen.
- 3. **Netzwerkzugriff:** Player-PCs müssen in den meisten Fällen auf das Internet zugreifen können (z.B. für Wetterdaten oder die Anzeige von Webseiten). Hier bietet sich als Schutz eine Software-Firewall an, welche nur der *FrontFace Player-App* den Zugriff auf das Internet ermöglicht. Außerdem kommt bei *FrontFace* auch dem Zugriff über Netzwerkfreigaben eine besondere Bedeutung zu: Üblicherweise wird auf dem Player-PC ein Ordner als <u>["Publizierungsverzeichnis"](#page-55-0)</u>l <sub>86</sub>ª nach außen hin zugänglich gemacht, um Aktualisierungen mit dem *Assistant* auf den Player übertragen zu können. Hier sollten Sie sicherstellen, dass der Zugriff auf diese Freigabe nur für berechtigte Nutzer möglich ist.

## **X Fehler-Codes**

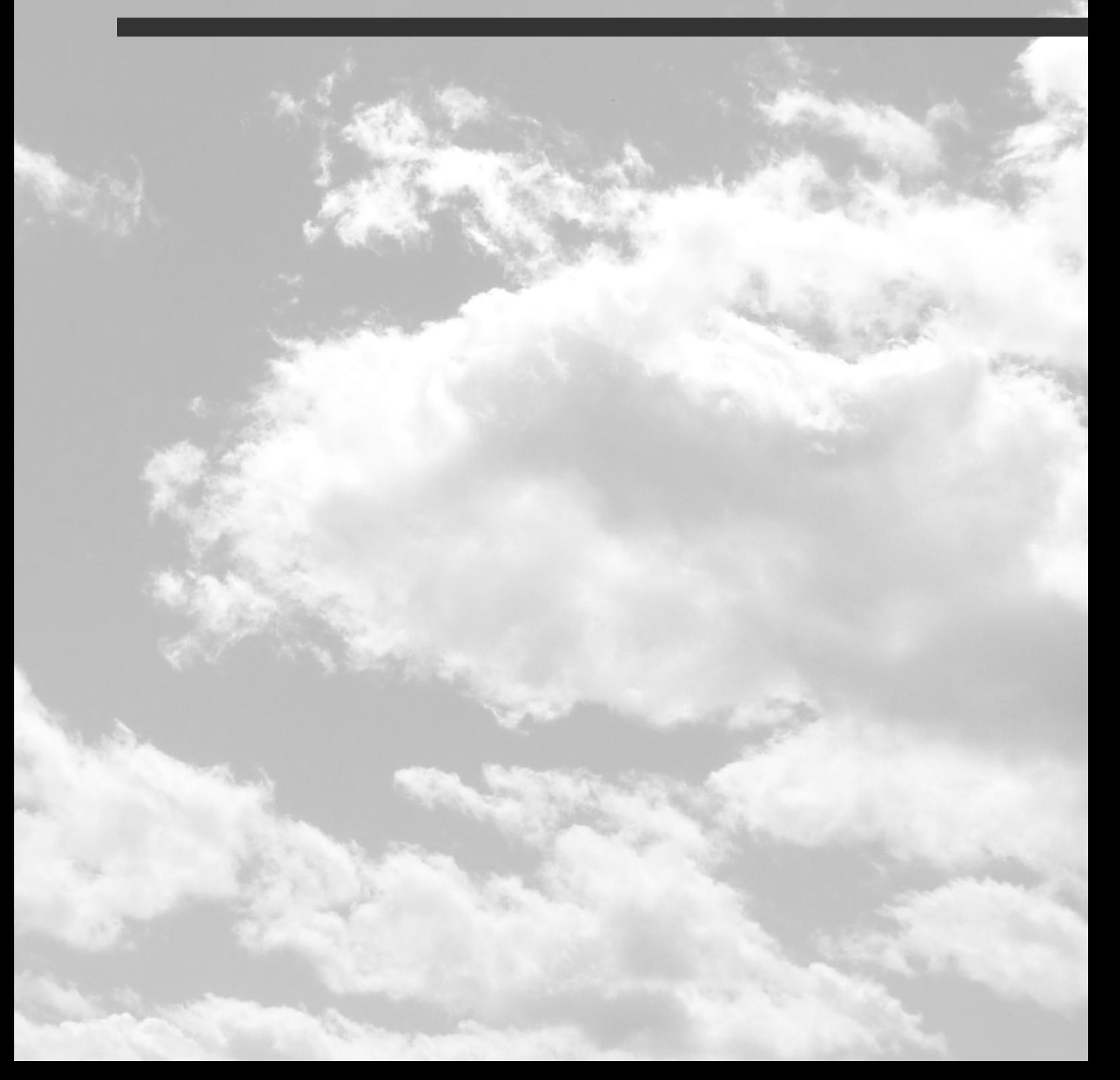

## **10 Fehler-Codes**

Im Falle von Fehlern oder schwerwiegenden Warnungen wird in den meisten Fällen ein Fehlercode angezeigt, der für die Ermittlung der Ursache bzw. die Behebung des Problems hilfreich ist. Hier finden Sie eine Liste der Fehlercodes, die von FrontFace ausgegeben werden:

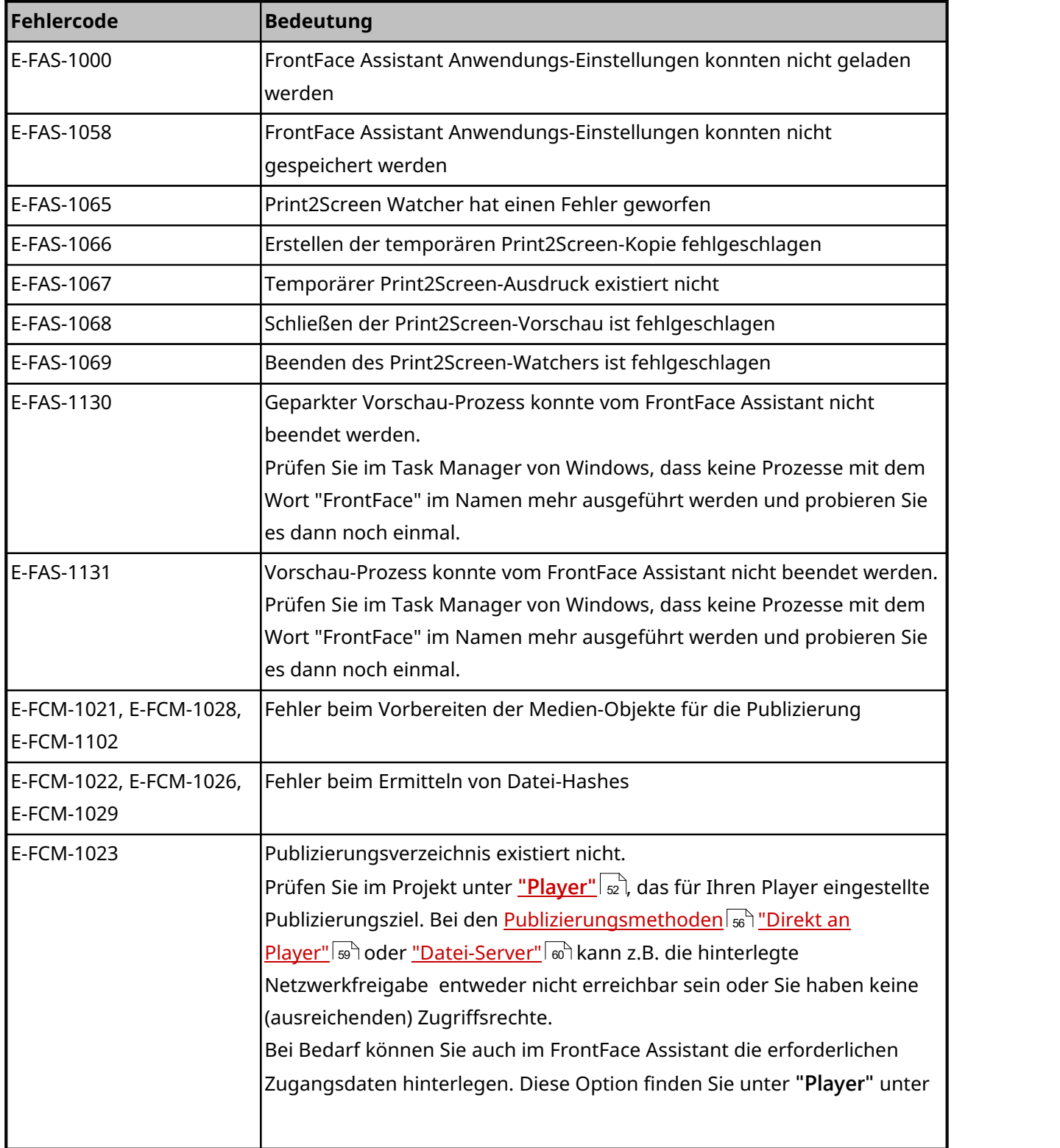

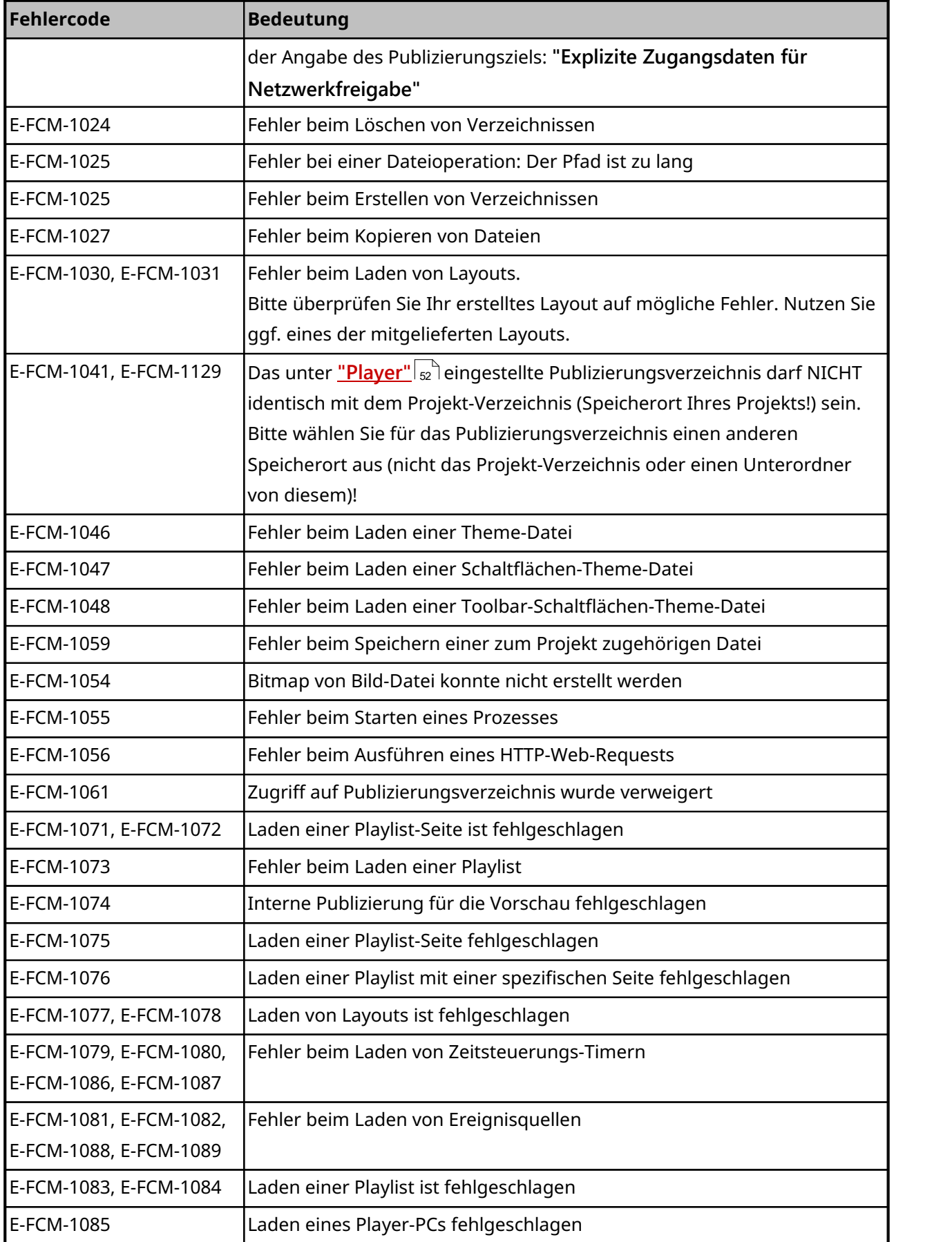

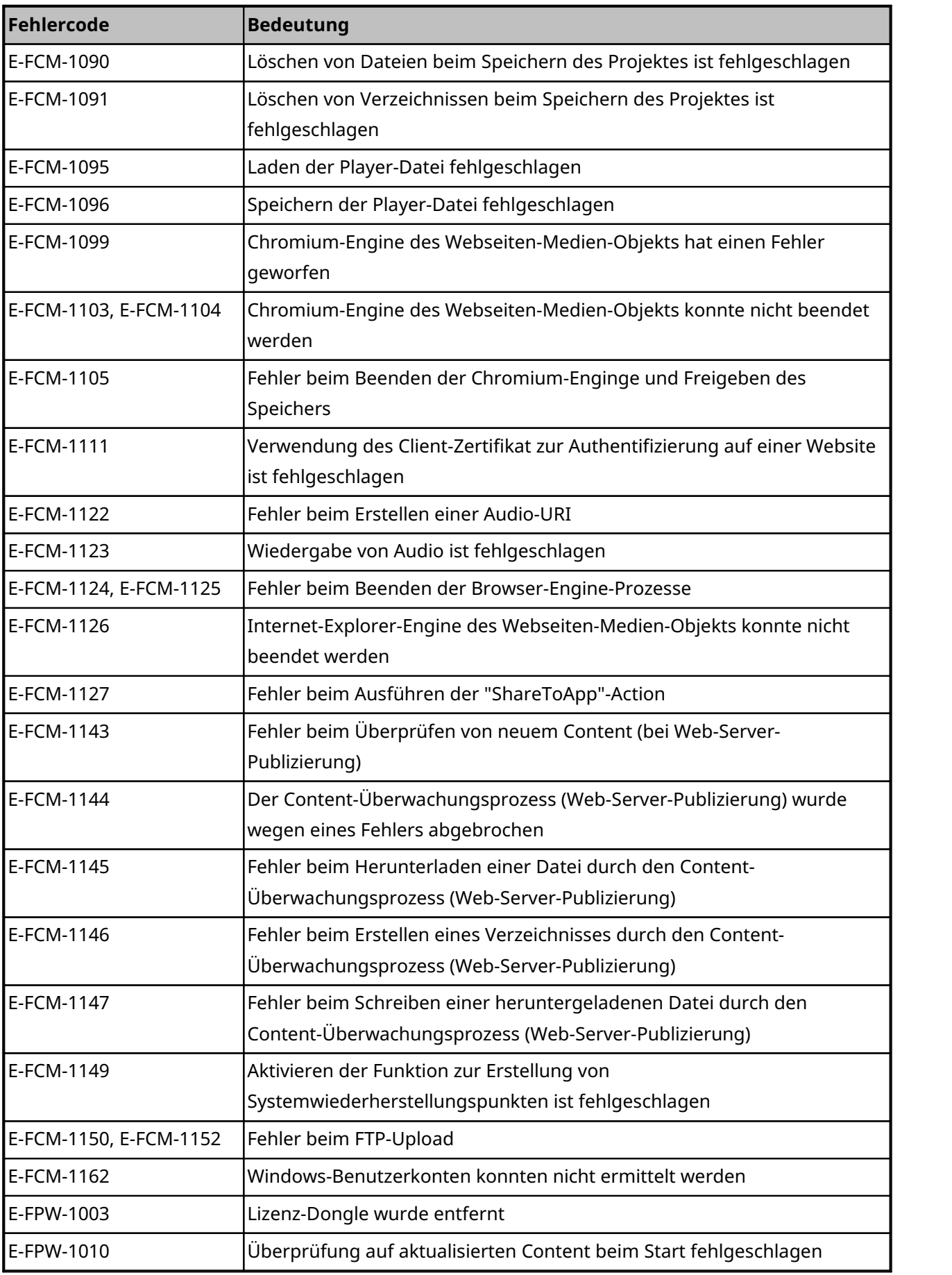

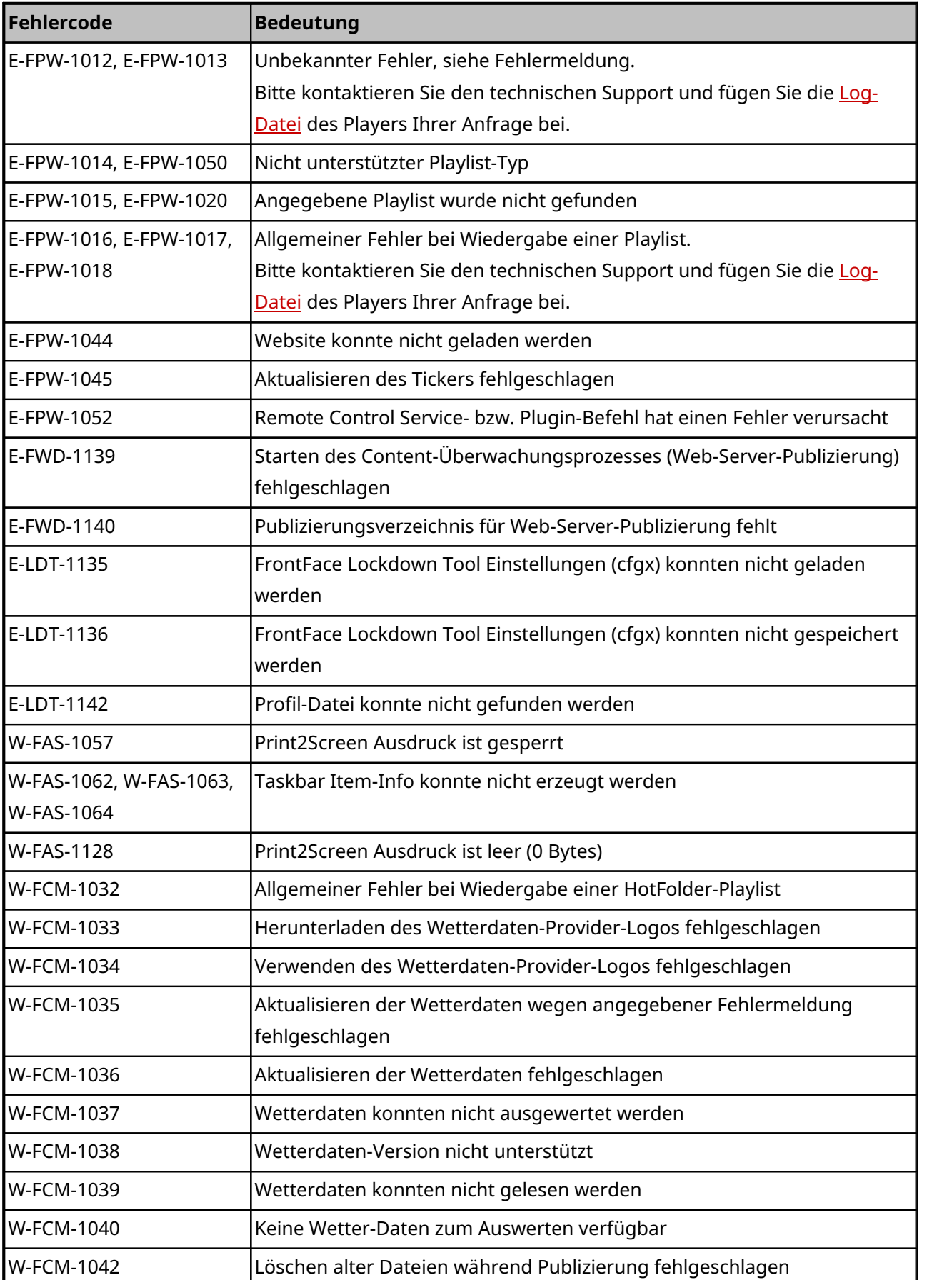

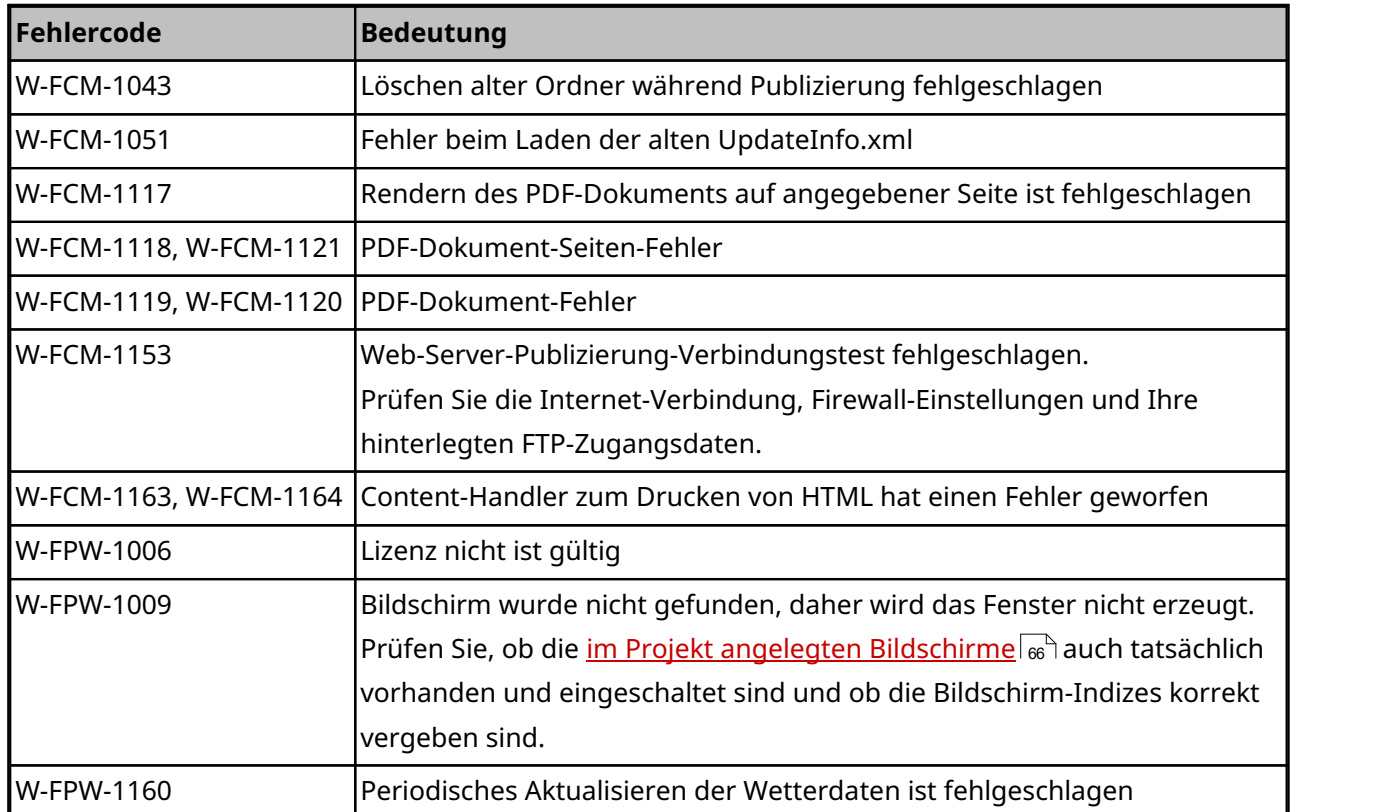

# **XI Problemlösungen und Support**

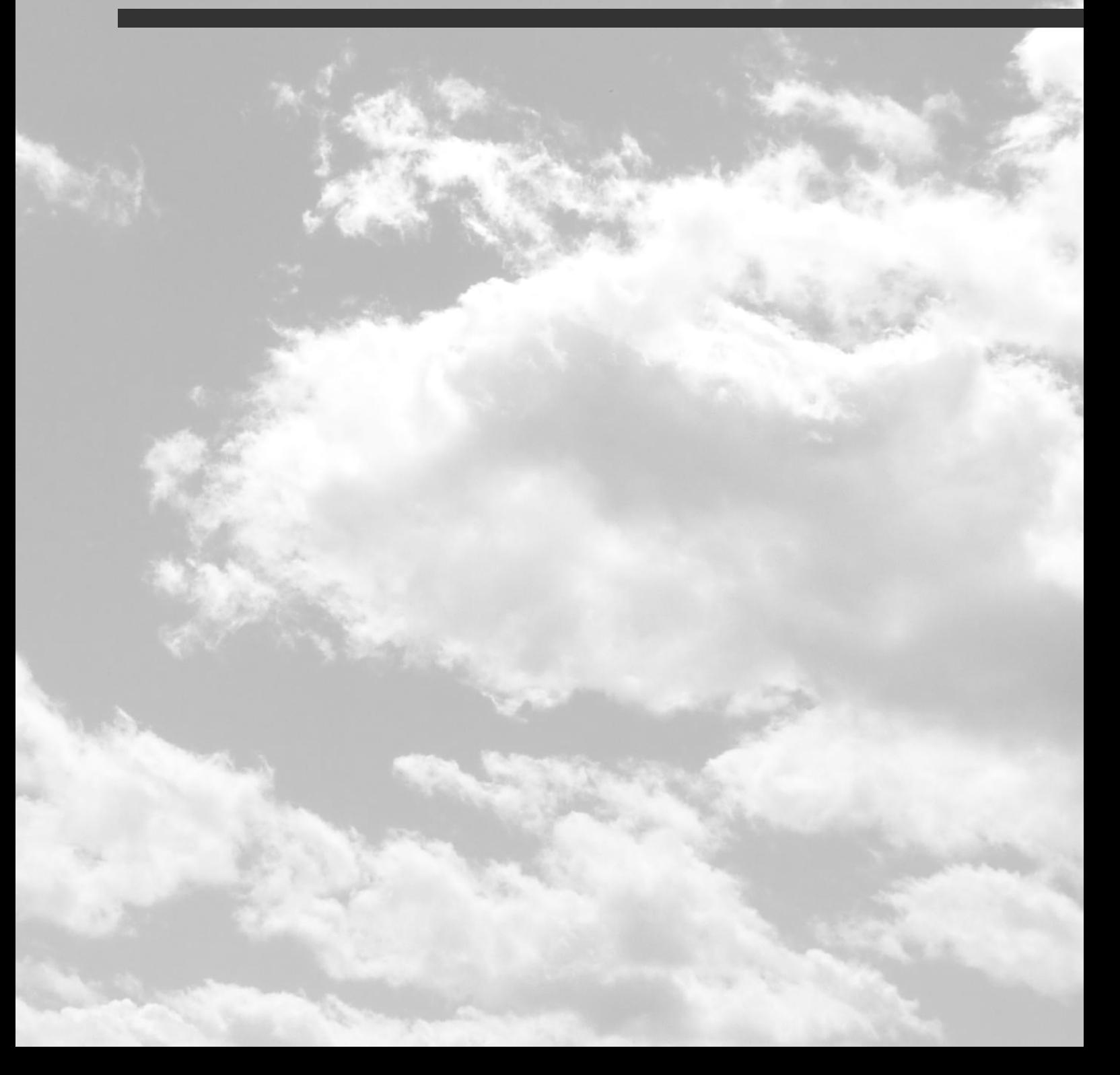

## **11 Problemlösungen und Support**

Falls bei der Verwendung von *FrontFace* Fragen oder Probleme auftreten sollten, beachten Sie bitte die folgenden Schritte, um das Problem zu beheben:

- 1. Bitte überprüfen Sie, ob die Lösung Ihres Problems oder die Antwort auf Ihre Frage in dieser Dokumentation (PDF-Handbuch) des Installationspakets von *FrontFace* oder auf der entsprechenden Produktwebsite zu finden ist. Plugins verfügen über ein separates Handbuch!
- 2. Bitte besuchen Sie die Wissensdatenbank (FAQ) auf der *mirabyte Homepage*. Hier finden Sie Antworten und Lösungen zu den am häufigsten gestellten Fragen! Sie können auch direkt in unserer Wissensdatenbank und den Benutzerhandbüchern unserer Produkte suchen: <http://www.mirabyte.com/go/faq>
- 3. Falls diese Maßnahmen nicht helfen, senden Sie bitte eine E-Mail an [support@mirabyte.com,](mailto:support@mirabyte.com) um eine Supportanfrage zu stellen. Bitte beschreiben Sie Ihr Problem so genau wie möglich (Über welches Produkt sprechen Sie? Wie manifestiert sich das Problem? Ist das Problem reproduzierbar?). Je mehr Details Sie uns nennen, desto schneller und effektiver können wir Ihnen helfen!
# **Glossar**

### **- A -**

Abmelden [48](#page-47-0) Abstand [98](#page-97-0) Abstandshalter [132](#page-131-0) Administrator [50](#page-49-0) Aktion [76,](#page-75-0) [78,](#page-77-0) [83,](#page-82-0) [85,](#page-84-0) [88,](#page-87-0) [132,](#page-131-0) [135,](#page-134-0) [163,](#page-162-0) [164](#page-163-0) Aktivierung [36,](#page-35-0) [39,](#page-38-0) [40](#page-39-0) Aktivierungscode [39](#page-38-1) Aktualisierung [144](#page-143-0) Aktualisierungsintervall [78,](#page-77-0) [81](#page-80-0) Android [18,](#page-17-0) [33,](#page-32-0) [36,](#page-35-0) [54](#page-53-0) Android-Player [54](#page-53-0) Android-TV [18](#page-17-0) Anleitung [9,](#page-8-0) [12,](#page-11-0) [13,](#page-12-0) [14](#page-13-0) Anmeldung [172](#page-171-0) Antiviren-Software [16](#page-15-0) Anwendung [126,](#page-125-0) [169](#page-168-0) Anwendungsfälle [12,](#page-11-0) [13,](#page-12-0) [14](#page-13-0) Anzeigedauer [81](#page-80-0) Anzeigesteuerung [139](#page-138-0) API [159,](#page-158-0) [206](#page-205-0) APK [33](#page-32-1) App [126,](#page-125-0) [169](#page-168-0) Arbeitsplatz [202](#page-201-0) Architektur [22](#page-21-0) Archive [48](#page-47-0) Assistant [11,](#page-10-0) [22,](#page-21-0) [25,](#page-24-0) [43,](#page-42-0) [75](#page-74-0) Audio [104,](#page-103-0) [166](#page-165-0) Aufgabenplanung [184](#page-183-0) Authentifizierung [106,](#page-105-0) [172](#page-171-0) Automatisierung [184](#page-183-0) Autoplay [85](#page-84-0) Autostart [182](#page-181-0)

### **- B -**

Backup [48](#page-47-0) Barcode [175](#page-174-0) Basic Authentication [106](#page-105-0) Begrüßungsmonitor [12](#page-11-1) Benutzer [50](#page-49-0) Benutzerinteraktion [82,](#page-81-0) [92](#page-91-0) Berührungsempfindliche Bereiche [88,](#page-87-0) [165](#page-164-0) Besucherbegrüßung [12](#page-11-1)

Betriebssystem [16,](#page-15-0) [18](#page-17-0) Bibliothek [133](#page-132-0) Bild [102](#page-101-0) Bildschirm [16,](#page-15-0) [18,](#page-17-0) [52,](#page-51-0) [66,](#page-65-0) [67,](#page-66-0) [68,](#page-67-0) [201,](#page-200-0) [202](#page-201-0) Bildschirm-Layout [93](#page-92-0) Bildschirmschoner [142,](#page-141-0) [153](#page-152-0) Browser [14,](#page-13-1) [92,](#page-91-0) [106,](#page-105-0) [194](#page-193-0)

# **- C -**

Chromium [106](#page-105-0) Click2Zoom [163](#page-162-0) Cloud [40,](#page-39-0) [61,](#page-60-0) [62](#page-61-0) CMS [75](#page-74-0) Codec [103,](#page-102-0) [190](#page-189-0) Container [93,](#page-92-0) [95,](#page-94-0) [98](#page-97-0) Content Management System [75](#page-74-0) Content-Plugin [127,](#page-126-0) [159](#page-158-0) Cookie-Banner [172](#page-171-0) Countdown [122](#page-121-0) Cover-Bild [163](#page-162-0) CSS [106](#page-105-0)

#### **- D -**

Darstellung [201](#page-200-0) Datei [98,](#page-97-0) [133,](#page-132-0) [176](#page-175-0) Datei-Explorer-Modus [115,](#page-114-0) [119,](#page-118-0) [149](#page-148-0) Dateiname [151](#page-150-0) Dateiserver [60](#page-59-0) Dateiverwaltung [98,](#page-97-0) [133](#page-132-0) Datenmodell [75](#page-74-0) Datenplatzhalter [157](#page-156-0) Datum [122,](#page-121-0) [139,](#page-138-0) [147](#page-146-0) Dauer [81](#page-80-0) Dauerbetrieb [182](#page-181-0) Dauerschleife [81](#page-80-0) Demoversion [39](#page-38-0) Design [91,](#page-90-0) [93,](#page-92-0) [95,](#page-94-0) [162](#page-161-0) Desktop-Verknüpfung [142](#page-141-1) Diashow [115](#page-114-0) Dienst [69](#page-68-0) Dienst-Plugin [159](#page-158-0) Digital Signage [46](#page-45-0) Dongle [39,](#page-38-0) [40](#page-39-1) DPI [201](#page-200-0) Drehung [103,](#page-102-0) [111,](#page-110-0) [114](#page-113-0) Dropbox [62](#page-61-0) Drucken [164](#page-163-0)

#### **- E -**

Edge [106](#page-105-0) Eieruhr [122](#page-121-0) Einleitung [8,](#page-7-0) [9](#page-8-0) Einstellungen [28,](#page-27-0) [29,](#page-28-0) [36,](#page-35-0) [49,](#page-48-0) [70,](#page-69-0) [76](#page-75-0) E-Mail [164](#page-163-0) Empfangsbildschirm [12,](#page-11-1) [142](#page-141-1) Endlosschleife [103](#page-102-0) Ereignis [142](#page-141-0) Ereignisquelle [142](#page-141-0) Ereignisquellen-Plugin [159](#page-158-0) Ereignisse [135](#page-134-0) Error [210](#page-209-0) Erweiterte Funktionen [49](#page-48-1) EWF [16](#page-15-0) Excel [126,](#page-125-0) [148,](#page-147-0) [169](#page-168-0) EXE [126,](#page-125-0) [169](#page-168-0) Expertenmodus [49](#page-48-1) Explorer-Modus [115,](#page-114-0) [119,](#page-118-0) [149](#page-148-0) Externe Anwendung [126,](#page-125-0) [169](#page-168-0) Externe Eingabegeräte [179](#page-178-0)

#### **- F -**

FAQ [216](#page-215-0) Farbe [130](#page-129-0) Farbige Fläche [130](#page-129-0) Farbverlauf [130](#page-129-0) Feed [121](#page-120-0) Fehler [31,](#page-30-0) [210,](#page-209-0) [216](#page-215-0) Fehlerbehebung [216](#page-215-0) Fehlercode [210](#page-209-0) Fehler-Log [31](#page-30-0) Fenstermodus [68](#page-67-0) File Server [60](#page-59-0) Firewall [20](#page-19-0) Fotos [102](#page-101-0) FrontFace Assistant [11,](#page-10-0) [22,](#page-21-0) [25,](#page-24-0) [43,](#page-42-0) [75](#page-74-0) FrontFace Cloud [40,](#page-39-0) [61](#page-60-0) FrontFace Lockdown Tool [182,](#page-181-0) [184](#page-183-0) FrontFace Player-App [9,](#page-8-1) [22,](#page-21-0) [25,](#page-24-0) [28,](#page-27-1) [33](#page-32-0) FTP(S) [63](#page-62-0)

#### **- G -**

Grafik [125](#page-124-0) Grafikkarte [190](#page-189-0) Gruppe [52,](#page-51-1) [55](#page-54-0)

#### **- H -**

Hardware [16,](#page-15-0) [18](#page-17-0) Hardware-Beschleunigung [190](#page-189-0) Herunterfahren [184](#page-183-0) Hilfe [216](#page-215-0) Hintergrundfarbe [98](#page-97-0) Hintergrundmusik [76,](#page-75-0) [78,](#page-77-0) [83,](#page-82-0) [104,](#page-103-0) [166](#page-165-0) Hot Folder [119,](#page-118-0) [149,](#page-148-0) [151](#page-150-0) Hot Zones [88,](#page-87-0) [165](#page-164-0) Hotel [14](#page-13-0) HTML [106](#page-105-0) HTML-Widget [106](#page-105-0) HTTP(S) [63](#page-62-0)

### **- I -**

Image Map [88,](#page-87-0) [165](#page-164-0) Informationsbildschirm [13](#page-12-0) Informationssystem [13,](#page-12-0) [14](#page-13-0) Inhalt [14,](#page-13-1) [92,](#page-91-0) [178](#page-177-0) Inhalte [75,](#page-74-0) [175,](#page-174-0) [176](#page-175-0) Inhaltsanzeige [85,](#page-84-0) [90](#page-89-0) Inhaltsanzeige-Layout [83,](#page-82-0) [90,](#page-89-0) [93](#page-92-0) Inhaltsvorschau [138](#page-137-0) Installation [9,](#page-8-0) [11,](#page-10-0) [25,](#page-24-0) [33,](#page-32-1) [182,](#page-181-0) [186](#page-185-0) Integration [135](#page-134-0) Integrierte Platzhalter [154,](#page-153-0) [156](#page-155-0) Interaktions-Timeout [83](#page-82-0) Interaktive Funktion [13](#page-12-1) Interaktive Funktionen [82,](#page-81-0) [92](#page-91-0) Internet [61,](#page-60-0) [62](#page-61-0) IWA [106](#page-105-0)

# **- J -**

JavaScript [172](#page-171-0) JPEG [102](#page-101-0) JSON [157](#page-156-0)

# **- K -**

Kalender [12,](#page-11-1) [122](#page-121-0) Keyboard [168](#page-167-0) Kiosk [13,](#page-12-1) [14,](#page-13-1) [46,](#page-45-0) [92](#page-91-0) Kiosk-Browser [14,](#page-13-1) [75,](#page-74-0) [92](#page-91-0) Konfiguration [28,](#page-27-0) [29,](#page-28-0) [36,](#page-35-0) [182,](#page-181-0) [208](#page-207-0)

**Glossar 219**

## **- L -**

Laufband-Ticker [147](#page-146-0) Laufwerksbuchstabe [60](#page-59-0) LAV Filters [190](#page-189-0) Layout [93,](#page-92-0) [95,](#page-94-0) [162](#page-161-0) Layout-Editor [95](#page-94-0) LED-Wall [68](#page-67-0) Links [88,](#page-87-0) [98,](#page-97-0) [165](#page-164-0) Lizenz [39,](#page-38-0) [40](#page-39-0) Lizenzschlüssel [39](#page-38-0) Lockdown Tool [182,](#page-181-0) [184,](#page-183-0) [208](#page-207-0) Log-Datei [38](#page-37-0) Log-Detailgrad [31](#page-30-0) Login [53,](#page-52-0) [54,](#page-53-0) [172](#page-171-0) Logo [93,](#page-92-0) [95,](#page-94-0) [162](#page-161-0) Lokale Konfiguration [29](#page-28-0)

### **- M -**

Medienbibliothek [98,](#page-97-0) [133](#page-132-0) Medienobjekt [98,](#page-97-0) [102,](#page-101-0) [103,](#page-102-0) [106,](#page-105-0) [111,](#page-110-0) [113,](#page-112-0) [114,](#page-113-0) [115,](#page-114-0) [117,](#page-116-0) [119,](#page-118-1) [121,](#page-120-0) [122,](#page-121-0) [125,](#page-124-0) [126,](#page-125-0) [127,](#page-126-0) [129,](#page-128-0) [130,](#page-129-0) [131,](#page-130-0) [133,](#page-132-0) [163](#page-162-0) Mehrsprachigkeit [83,](#page-82-0) [91](#page-90-1) Menü [82,](#page-81-0) [83,](#page-82-0) [91,](#page-90-1) [92,](#page-91-0) [138](#page-137-0) Menü-Layout [83,](#page-82-0) [90,](#page-89-1) [93](#page-92-0) Menü-Schaltfläche [85,](#page-84-0) [138](#page-137-0) Monitor [16,](#page-15-0) [18,](#page-17-0) [66,](#page-65-0) [67,](#page-66-0) [68](#page-67-0) Motion Zoom [102,](#page-101-0) [115](#page-114-0) MP3 [104,](#page-103-0) [166](#page-165-0) MPV [169](#page-168-0) Multi-Benutzer-Modus [50](#page-49-0) Multi-Bildschirm [67](#page-66-0) Musik [76,](#page-75-0) [78,](#page-77-0) [83,](#page-82-0) [104,](#page-103-0) [166](#page-165-0)

### **- N -**

Nachrichtenticker [121,](#page-120-0) [147](#page-146-0) NAS [60](#page-59-0) Natürliche Dauer [81](#page-80-0) Netzwerk [59](#page-58-0) Netzwerkfreigabe [53,](#page-52-0) [54,](#page-53-0) [59,](#page-58-0) [60,](#page-59-0) [196](#page-195-0) Newsticker [121,](#page-120-0) [147](#page-146-0)

### **- O -**

Office 365 [194](#page-193-0) Offline [65](#page-64-0) OneDrive [62](#page-61-0)

Onscreen Keyboard [168](#page-167-0) OSK [168](#page-167-0) Overlay Layout [162](#page-161-0) Overscan [28](#page-27-0)

### **- P -**

Parametrierung [178](#page-177-0) Passwort [48,](#page-47-0) [78,](#page-77-0) [85,](#page-84-0) [106,](#page-105-0) [172,](#page-171-0) [175,](#page-174-0) [192](#page-191-0) Pause [103](#page-102-0) PC [202](#page-201-0) PDF [114](#page-113-0) Platzhalter [113,](#page-112-0) [132,](#page-131-0) [138,](#page-137-0) [142,](#page-141-1) [154,](#page-153-0) [156,](#page-155-0) [157](#page-156-0) Player [28,](#page-27-0) [29,](#page-28-0) [36,](#page-35-0) [38,](#page-37-0) [52,](#page-51-0) [53,](#page-52-0) [54,](#page-53-0) [55,](#page-54-0) [69,](#page-68-0) [70,](#page-69-0) [72,](#page-71-0) [73,](#page-72-0) [178](#page-177-0) Player-App [9,](#page-8-1) [22,](#page-21-0) [25,](#page-24-0) [28,](#page-27-1) [29,](#page-28-0) [33,](#page-32-0) [36,](#page-35-0) [38](#page-37-0) Player-Gruppe [52,](#page-51-1) [55](#page-54-0) Player-Log [31](#page-30-0) Player-PC [184](#page-183-0) Player-Vorschau [73](#page-72-0) Playlist [75,](#page-74-0) [76,](#page-75-0) [119,](#page-118-1) [138,](#page-137-0) [167](#page-166-0) Playlist einbetten [167](#page-166-0) Playlist verketten [167](#page-166-0) Playlist-Seite [78](#page-77-0) Plugin [48,](#page-47-0) [69,](#page-68-0) [127,](#page-126-0) [142,](#page-141-0) [159,](#page-158-0) [206](#page-205-0) Plugin-SDK [159,](#page-158-0) [206](#page-205-0) PNG [102](#page-101-0) PowerPoint [148](#page-147-0) Print2Screen [111,](#page-110-0) [148](#page-147-0) Priorität [139](#page-138-0) Problemlösung [216](#page-215-0) Projekt [46,](#page-45-0) [49](#page-48-0) Proxy [192](#page-191-0) Proxy-Server [192](#page-191-0) Publizieren [56,](#page-55-0) [58,](#page-57-0) [59,](#page-58-0) [60,](#page-59-0) [61,](#page-60-0) [62,](#page-61-0) [63,](#page-62-0) [65,](#page-64-0) [142,](#page-141-1) [144](#page-143-0) Publizierungsmethoden [56,](#page-55-0) [58,](#page-57-0) [59,](#page-58-0) [60,](#page-59-0) [61,](#page-60-0) [62,](#page-61-0) [63,](#page-62-0) [65](#page-64-0) Publizierungs-Ordner [22,](#page-21-0) [53,](#page-52-0) [54,](#page-53-0) [58,](#page-57-0) [59,](#page-58-0) [60,](#page-59-0) [62,](#page-61-0) [63,](#page-62-0) [65](#page-64-0) Publizierungs-Ziel [22,](#page-21-0) [53,](#page-52-0) [54,](#page-53-0) [58,](#page-57-0) [59,](#page-58-0) [60,](#page-59-0) [62,](#page-61-0) [63,](#page-62-0) [65](#page-64-0)

# **- Q -**

QR-Code [131](#page-130-0)

### **- R -**

Randabstand [98](#page-97-0) Raumbelegungsplan [12](#page-11-2) Remote Control Plugin [135](#page-134-0) RFID [78,](#page-77-0) [85,](#page-84-0) [175](#page-174-0) RSS [121](#page-120-0) RTSP [129](#page-128-0)

Runde Ecken [130](#page-129-0)

#### **- S -**

Samba [18](#page-17-0) Schaltfläche [82,](#page-81-0) [85,](#page-84-0) [90,](#page-89-1) [91,](#page-90-0) [92,](#page-91-0) [132,](#page-131-0) [164](#page-163-0) Schatten [98](#page-97-0) Schaufenster [12](#page-11-3) Schließen [90](#page-89-0) Schnellstart [9,](#page-8-0) [12,](#page-11-0) [13,](#page-12-0) [14](#page-13-0) Schriftgröße [113,](#page-112-0) [201](#page-200-0) Schwarzes Brett [13](#page-12-0) Screensaver [153](#page-152-0) SDK [159,](#page-158-0) [206](#page-205-0) Seite [78,](#page-77-0) [81,](#page-80-0) [138](#page-137-0) Seiten-Layout [93](#page-92-0) Setup [9,](#page-8-1) [11,](#page-10-0) [25,](#page-24-0) [186](#page-185-0) SFTP [63](#page-62-0) Share [196](#page-195-0) SharePoint Online [194](#page-193-0) Shortcut [142,](#page-141-1) [179,](#page-178-0) [204](#page-203-0) Sicherheit [208](#page-207-0) Sichtbarkeit [78,](#page-77-0) [85,](#page-84-0) [178](#page-177-0) Sideload [33](#page-32-1) Single Sign-On [194](#page-193-0) Skalierung [98,](#page-97-0) [201](#page-200-0) SMB [18](#page-17-0) Sound [104,](#page-103-0) [166](#page-165-0) Sprache [49,](#page-48-0) [83,](#page-82-0) [91](#page-90-1) SSO [106,](#page-105-0) [194](#page-193-0) Standort [117](#page-116-0) Starten [184](#page-183-0) Statischer Inhalt [176](#page-175-0) Status [72](#page-71-0) Steuerung [139](#page-138-1) Stil [98](#page-97-0) Stream [129](#page-128-0) Streckung [98](#page-97-0) Support [216](#page-215-0) SVG [125](#page-124-0) Symbolische Verknüpfung [98](#page-97-0) Symbolleiste [90](#page-89-1) System [22,](#page-21-0) [208](#page-207-0) Systemarchitektur [22](#page-21-0) Systeminformationen [72](#page-71-0) Systemvoraussetzungen [16,](#page-15-0) [18](#page-17-0)

#### **- T -**

Tafel [13](#page-12-0)

Tastatur [18,](#page-17-0) [168,](#page-167-0) [179,](#page-178-0) [204](#page-203-0) Tastatur-Shortcut [179](#page-178-0) Teilen [164](#page-163-0) Terminal [13,](#page-12-1) [14,](#page-13-1) [92](#page-91-0) Termine [12](#page-11-2) Testversion [39](#page-38-0) Text [113,](#page-112-0) [132,](#page-131-0) [157](#page-156-0) Text FX [113](#page-112-0) Theme [91](#page-90-0) Ticker [121,](#page-120-0) [147](#page-146-0) Timeout [83](#page-82-0) Timer [122,](#page-121-0) [139](#page-138-0) Toolbar [83,](#page-82-0) [90,](#page-89-0) [91,](#page-90-0) [132,](#page-131-0) [164](#page-163-0) Touch [13](#page-12-1) Touch Kiosk [46](#page-45-0) Touch-Menü [75,](#page-74-0) [82,](#page-81-0) [83,](#page-82-0) [85,](#page-84-0) [91,](#page-90-1) [92,](#page-91-0) [132,](#page-131-0) [138](#page-137-0) Touchscreen [13](#page-12-1) Touch-sensitive Zonen [88,](#page-87-0) [165](#page-164-0) Tourismus [14](#page-13-0) Transparent [162](#page-161-0)

### **- U -**

Übersicht [22](#page-21-0) Uhr [122,](#page-121-0) [147](#page-146-0) Umrandung [98](#page-97-0) Umschalten [142](#page-141-1) Underscan [28](#page-27-0) Update [144,](#page-143-0) [186](#page-185-0) Upgrade [186](#page-185-0) URL [106](#page-105-0) USB-Stick [65](#page-64-0) UWF [16](#page-15-0)

#### **- V -**

Vektor [125](#page-124-0) Verknüpfung [98,](#page-97-0) [142](#page-141-1) Verlauf [130](#page-129-0) Version [39,](#page-38-0) [186](#page-185-0) Verteilung [144,](#page-143-0) [186](#page-185-0) Video [103,](#page-102-0) [129,](#page-128-0) [171,](#page-170-0) [190](#page-189-0) Video-Player [169](#page-168-0) Video-Stream [129](#page-128-0) Video-Wall [68](#page-67-0) Videowand [68](#page-67-0) Virtual Keyboard [168](#page-167-0) VLC [169](#page-168-0) Vollbild [163](#page-162-0) Voraussetzungen [16,](#page-15-0) [18](#page-17-0)

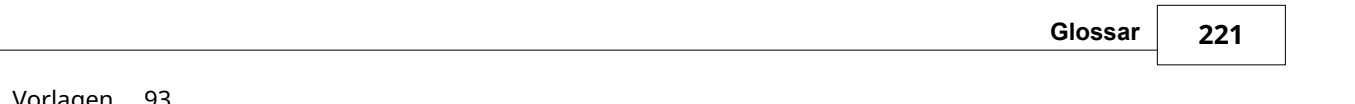

Vorlagen [93](#page-92-0) Vorschau [73,](#page-72-0) [138,](#page-137-0) [154](#page-153-0) VPN [62](#page-61-0)

#### **- W -**

Wartung [28,](#page-27-0) [36](#page-35-0) Wartungsmenü [28,](#page-27-0) [36](#page-35-0) WAV [104,](#page-103-0) [166](#page-165-0) Web-Browser [194](#page-193-0) Webseite [106,](#page-105-0) [171,](#page-170-0) [172,](#page-171-0) [194](#page-193-0) Webserver [63](#page-62-0) Website [14](#page-13-1) Werbung [12](#page-11-3) Wetter [117,](#page-116-0) [147](#page-146-0) Widget [106](#page-105-0) Wiedergabe [85,](#page-84-0) [103](#page-102-0) Wiederholung [81,](#page-80-0) [149,](#page-148-0) [167](#page-166-0) Willkommensnachricht [12](#page-11-1) Windows [16,](#page-15-0) [28,](#page-27-1) [53,](#page-52-0) [126,](#page-125-0) [182,](#page-181-0) [184,](#page-183-0) [201,](#page-200-0) [208](#page-207-0) Windows Media Player [103](#page-102-0) Windows Shell [62](#page-61-0) Windows-Player [53](#page-52-0) Word [148](#page-147-0)

#### **- X -**

XML [157](#page-156-0)

### **- Y -**

YouTube [171](#page-170-0)

# **- Z -**

Zeilenumbruch [113](#page-112-0) Zeit [122,](#page-121-0) [147](#page-146-0) Zeitraum [139](#page-138-0) Zeitsteuerung [139,](#page-138-0) [142,](#page-141-0) [184](#page-183-0) ZIP [48](#page-47-0) Zonen [88,](#page-87-0)[165](#page-164-0) Zoom [163,](#page-162-0) [201](#page-200-0) Zugangsdaten [53,](#page-52-0) [54,](#page-53-0) [192](#page-191-0) Zugriffsschutz [78,](#page-77-0) [85,](#page-84-0) [175](#page-174-0) Zurückspulen [103](#page-102-0) Zweitbildschirm [202](#page-201-0)